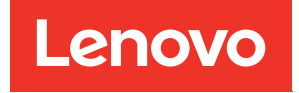

# ThinkSystem SD650 V2/SD650-N V2 Neptune DWC Einbaurahmen und DW612 Neptune DWC Gehäuse Konfigurationsanleitung

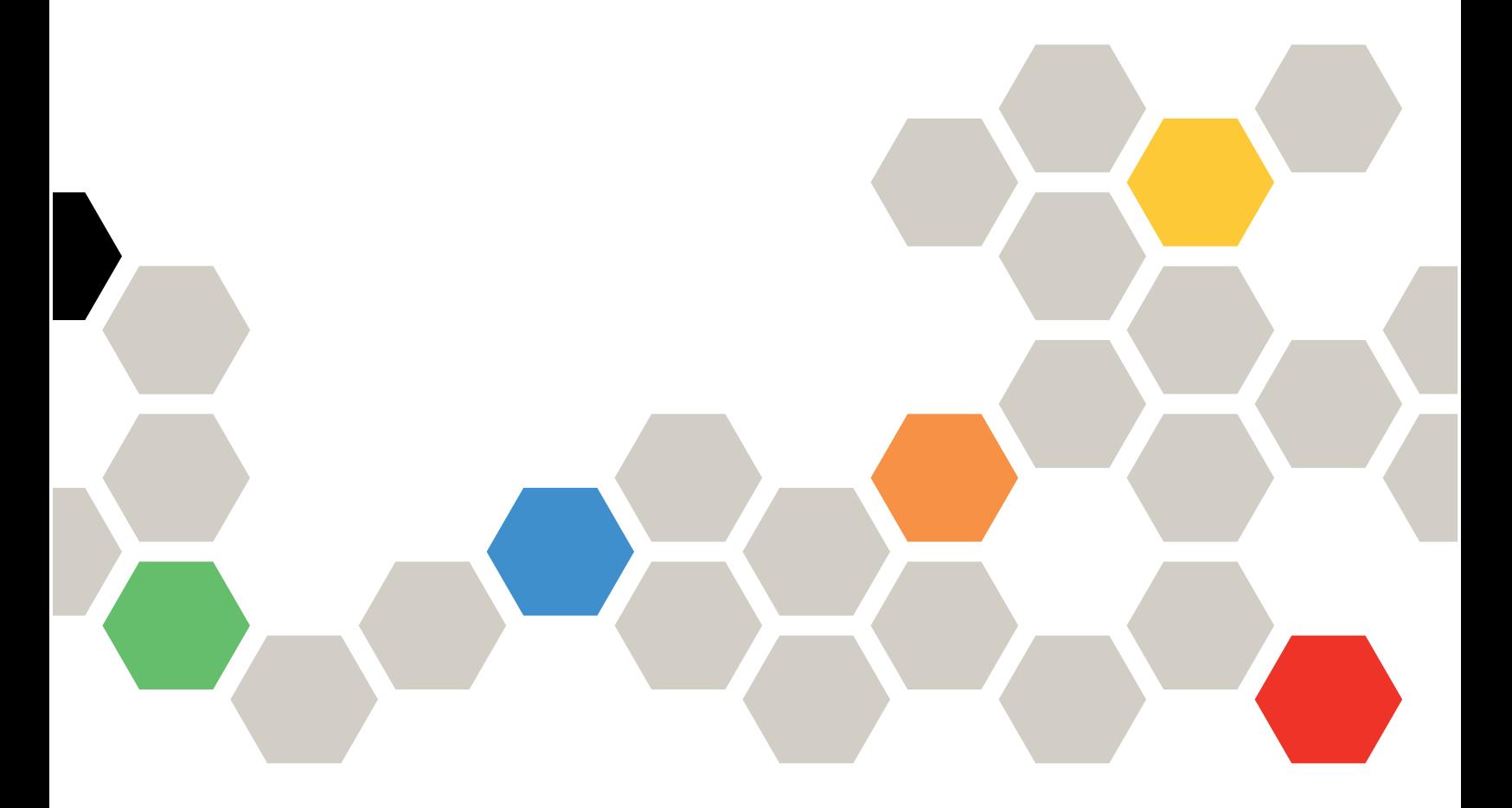

Maschinentypen: 7D1M , 7D1N und 7D1L

#### Anmerkung

Vor Verwendung dieser Informationen und des darin beschriebenen Produkts lesen Sie die Sicherheitsinformationen und -hinweise, die auf der folgenden Website verfügbar sind: [https://pubs.lenovo.com/safety\\_documentation/](https://pubs.lenovo.com/safety_documentation/)

Der Server ist für die Verwendung in einem System/Rack vorgesehen. Die Installation muss stets an der Ladeseite einer Stromversorgungseinheit oder einer unterbrechungsfreien Stromversorgung (USV) erfolgen, die eine maximale Absicherung des Netzstromkreises von 20 A liefert. Der gesamte Anschluss des Systems/ Racks an den Hauptnetzstrom darf ausschließlich über einen Steckverbinder vom Typ B erfolgen.

Außerdem müssen Sie sicherstellen, dass Sie mit den Geschäftsbedingungen der Lenovo Warranty für Ihre Lösung vertraut sind, die Sie hier finden: <http://datacentersupport.lenovo.com/warrantylookup>

Neunte Ausgabe (Dezember 2022)

© Copyright Lenovo 2021, 2022.

HINWEIS ZU EINGESCHRÄNKTEN RECHTEN: Werden Daten oder Software gemäß einem GSA-Vertrag (General Services Administration) ausgeliefert, unterliegt die Verwendung, Vervielfältigung oder Offenlegung den in Vertrag Nr. GS-35F-05925 festgelegten Einschränkungen.

# <span id="page-2-0"></span>Inhaltsverzeichnis

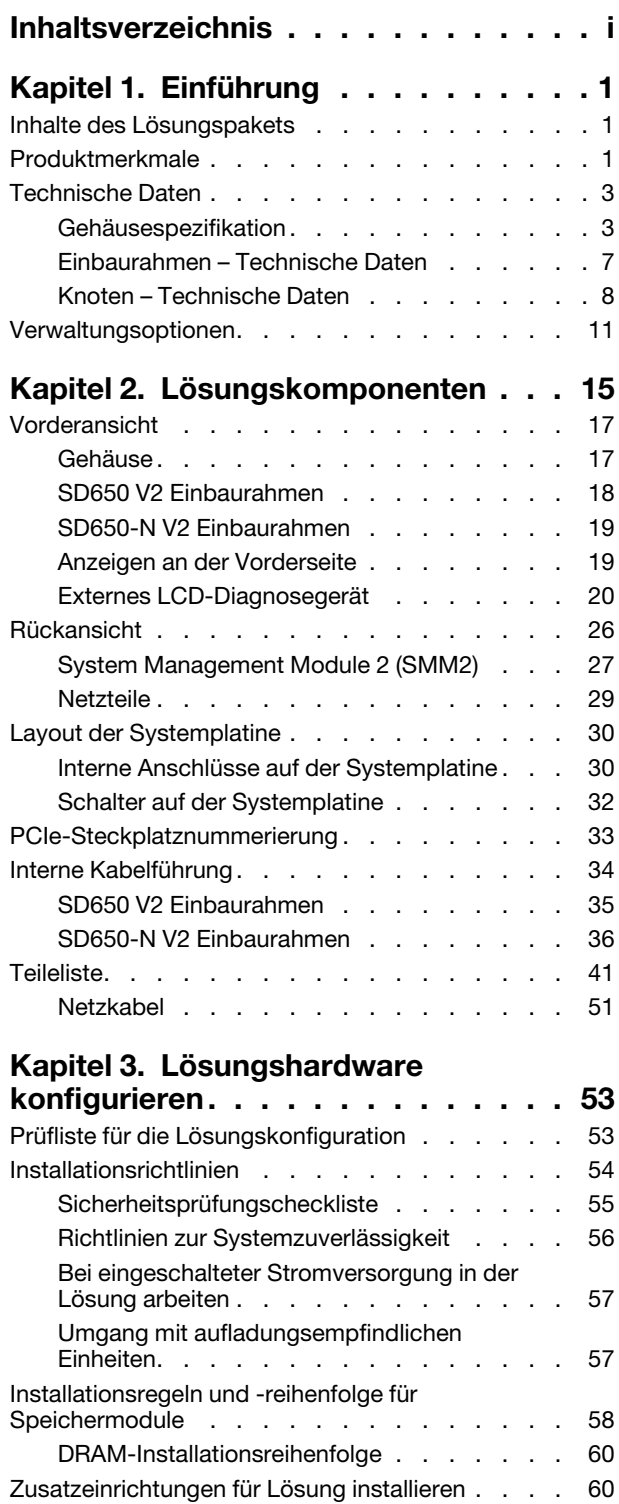

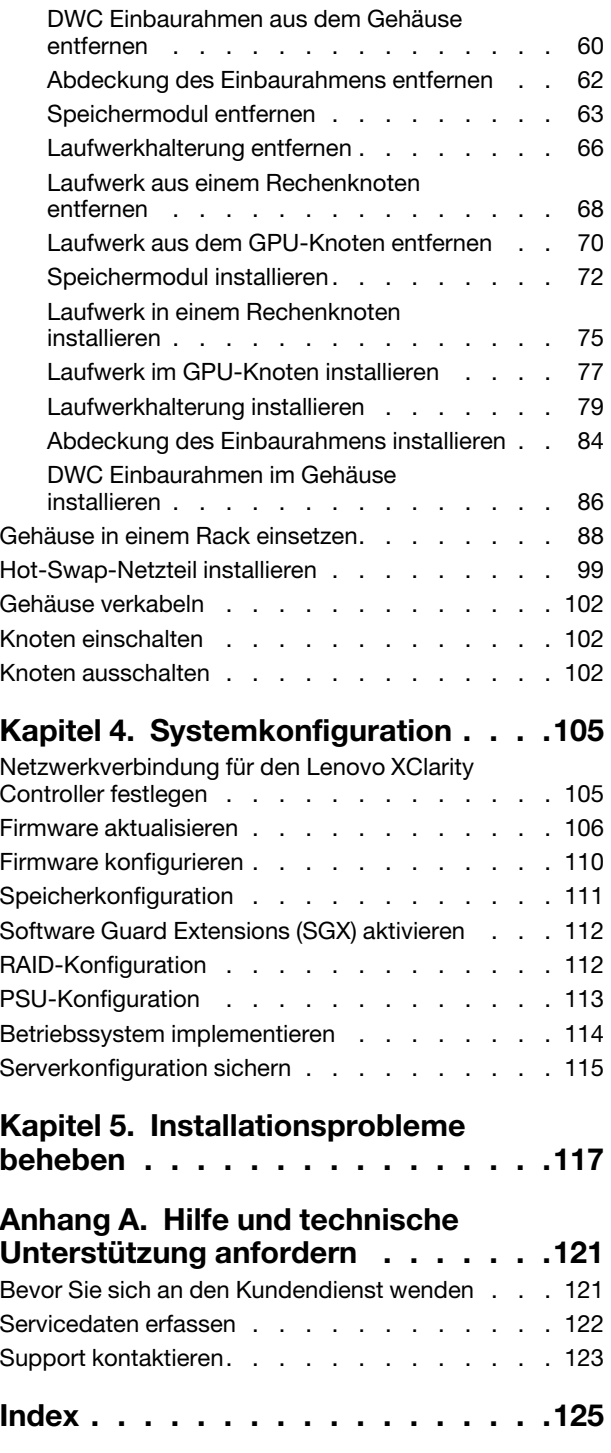

## <span id="page-4-0"></span>Kapitel 1. Einführung

ThinkSystem SD650 V2/SD650-N V2 Neptune DWC Einbaurahmen und DW612 Neptune DWC Gehäuse ist eine 6U-Lösung für die Verarbeitung von Netzwerktransaktionen bei hohem Datenverkehrsaufkommen. Diese Lösung umfasst ein einzelnes Gehäuse, das bis zu sechs SD650 V2/SD650-N V2 Einbaurahmen aufnehmen kann, die für eine dichte und skalierbare Plattform für verteilte Enterprise- und hyperkonvergente Lösungen entwickelt wurden.

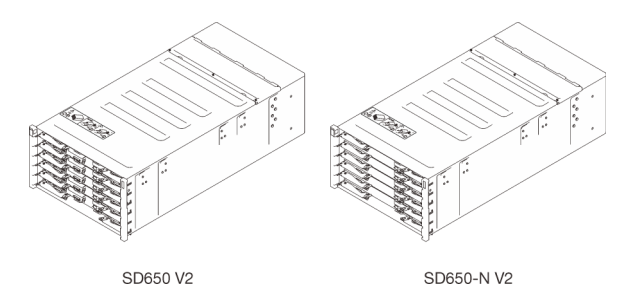

Abbildung 1. Gehäuse mit sechs installierten SD650 V2/SD650-N V2 Einbaurahmen

Für die Lösung besteht eine beschränkte Garantie. Weitere Informationen zur Garantie finden Sie unter: <https://support.lenovo.com/us/en/solutions/ht503310>

Weitere Informationen zur Ihrer speziellen Garantie finden Sie unter: <http://datacentersupport.lenovo.com/warrantylookup>

### <span id="page-4-1"></span>Inhalte des Lösungspakets

Wenn Sie Ihre Lösung erhalten, überprüfen Sie, ob die Lieferung alles enthält, das Sie erwarteten.

Das Lösungspaket umfasst folgende Komponenten:

Anmerkung: Einige der aufgelisteten Komponenten sind nur bei ausgewählten Modellen verfügbar.

- DWC Einbaurahmen
- Gehäuse
- Schieneninstallationssatz (optional). Ausführliche Anweisungen zum Installieren des Schieneninstallationssatzes sind im zugehörigen Paket enthalten.
- Materialpaket, einschließlich Komponenten wie Netzkabel, Einbauschablone für den Gehäuserahmen und Zubehörsatz

### <span id="page-4-2"></span>Produktmerkmale

Bei der Entwicklung der Lösung standen die Kriterien Leistungsfähigkeit, Benutzerfreundlichkeit, Zuverlässigkeit und Erweiterungsfähigkeit im Vordergrund. Diese Produktmerkmale ermöglichen es Ihnen, die Systemhardware so anzupassen, dass bereits bestehende Anforderungen erfüllt und zugleich flexible Erweiterungsmöglichkeiten für die Zukunft bereitgestellt werden.

Die Lösung bietet die folgenden Produktmerkmale und Technologien:

• Features on Demand

Wenn eine "Features on Demand"-Funktion in die Lösung oder in eine Zusatzeinrichtung integriert ist, können Sie einen Aktivierungsschlüssel erwerben, um diese Funktion zu aktivieren. Informationen zu ..Features on Demand" finden Sie unter:

<https://fod.lenovo.com/lkms>

#### • Lenovo XClarity Controller (XCC)

Der Lenovo XClarity Controller ist der allgemeine Management-Controller für die Lenovo ThinkSystem-Serverhardware. Der Lenovo XClarity Controller konsolidiert verschiedene Managementfunktion in einem einzigen Chip auf der Systemplatine des Servers.

Zu den einzigartigen Funktionen von Lenovo XClarity Controller gehören die verbesserte Leistung, Remote-Video mit höherer Auflösung und erweiterte Sicherheitsoptionen. Weitere Informationen zu Lenovo XClarity Controller finden Sie in der XCC-Dokumentation für Ihren Server unter:

#### <https://pubs.lenovo.com/lxcc-overview/>

Wichtig: Welche Version von Lenovo XClarity Controller (XCC) unterstützt wird, variiert je nach Produkt. Alle Versionen von Lenovo XClarity Controller werden in diesem Dokument als Lenovo XClarity Controller und XCC bezeichnet, sofern nicht anders angegeben. Die unterstützte XCC-Version für Ihren Server finden Sie unter <https://pubs.lenovo.com/lxcc-overview/>.

#### • UEFI-kompatible Server-Firmware

Die Lenovo ThinkSystem Firmware ist kompatibel mit der Unified Extensible Firmware Interface (UEFI). UEFI ersetzt das BIOS und definiert eine Standardschnittstelle zwischen dem Betriebssystem, der Plattform-Firmware und externen Einheiten.

Lenovo ThinkSystem Lösungen können UEFI-konforme Betriebssysteme, BIOS-basierte Betriebssysteme und BIOS-basierte Adapter sowie UEFI-konforme Adapter booten.

Anmerkung: Der Server bietet keine DOS-Unterstützung (Disk Operating System).

• Active Memory

Active Memory verbessert die Zuverlässigkeit des Speichers durch Speicherspiegelung. Im Speicherspiegelungsmodus werden Daten auf zwei DIMM-Paaren auf zwei Kanälen gleichzeitig repliziert und gespeichert. Bei Auftreten eines Fehlers wechselt der Speichercontroller vom ersten DIMM-Paar zum DIMM-Sicherungspaar.

#### • Große Systemspeicherkapazität

Die Lösung unterstützt maximal 2048 GB Systemspeicher. Die Lösung unterstützt Register-DIMMS mit SDRAM (Synchronous Dynamic Random-Access Memory) und Fehlerkorrekturcode (ECC). Weitere Informationen zu den bestimmten Typen und der maximalen Speicherkapazität finden Sie unter ["Technische Daten" auf Seite 3.](#page-6-0)

#### • Integrierte Netzunterstützung

Der Einbaurahmen enthält einen integrierten 1-Gb-Ethernet-Controller mit einem RJ45-Anschluss und einen 25-Gb-Ethernet-Controller mit einem SFP28-Anschluss zur Unterstützung einer Verbindung mit einem 1000-Mbit-Netzwerk.

#### • Integriertes TPM (Trusted Platform Module)

Dieser integrierte Sicherheitschip führt Verschlüsselungsfunktionen aus und speichert öffentliche und nicht öffentliche Sicherheitsschlüssel. Er stellt die Hardwareunterstützung für die TCG-Spezifikation (Trusted Computing Group) zur Verfügung. Sie können die Software für die Unterstützung der TCG-Spezifikation herunterladen.

Weitere Informationen zu TPM-Konfigurationen finden Sie unter "TPM/TCM aktivieren" im Wartungshandbuch.

Anmerkung: Bei Kunden auf dem chinesischen Kontinent ist möglicherweise ein von Lenovo qualifizierter TPM 2.0-Adapter oder ein TCM-Adapter (Trusted Cryptographic Module; auch als Tochterkarte bezeichnet) vorinstalliert.

#### • Große Datenspeicherkapazität

Die Simple-Swap-Lösungsmodelle unterstützen die folgenden Laufwerke:

- Unterstützt bis zu zwei 7-mm-Positionen für 2,5-Zoll-Simple-Swap-SATA/NVMe-Solid-State-Laufwerke pro Knoten.
- Unterstützt eine 15-mm-Position für ein 2,5-Zoll-Simple-Swap-SATA/NVMe-Solid-State-Laufwerk pro Knoten.

### • Funktion "Lightpath Diagnostics"

Die Funktion "Lightpath Diagnostics" stellt Anzeigen bereit, die Ihnen beim Diagnostizieren von Fehlern helfen sollen. Weitere Informationen zur Funktion "Lightpath Diagnostics" finden Sie in den Abschnitten "Diagnosefeld Lightpath Diagnostics" und "Anzeigen im Diagnosefeld Lightpath Diagnostics".

• Mobiler Zugriff auf die Website mit Lenovo Serviceinformationen

Auf dem Systemserviceetikett, das an der Abdeckung der Lösung angebracht ist, befindet sich ein QR-Code. Diesen können Sie mit dem QR-Code-Lesegerät und -Scanner einer mobilen Einheit scannen, um schnellen Zugriff auf die Website mit Lenovo Serviceinformationen zu erhalten. Die Website mit Lenovo Serviceinformationen stellt weitere Informationen zur Komponenteninstallation sowie Videos zum Ersetzen von Komponenten und Fehlercodes für den Lösungs-Support zur Verfügung.

### • Active Energy Manager

Lenovo XClarity Energy Manager ist eine Strom- und Temperaturverwaltungslösung für Rechenzentren. Mit Lenovo XClarity Energy Manager können Sie den Energieverbrauch und die Temperatur von Converged, NeXtScale, System x, ThinkServer Lösungen und ThinkServer Servern überwachen, verwalten, sowie die Energieeffizienz verbessern.

#### • Funktionalität für optionale Stromversorgung

Die Lösung unterstützt maximal sechs 1800-Watt- oder 2400-Watt-Hot-Swap-Netzteile.

- Der SD650 V2 Einbaurahmen unterstützt 1800-Watt- oder 2400-Watt-Hot-Swap-Netzteile.
- Der SD650-N V2 Einbaurahmen unterstützt nur 2400-Watt-Hot-Swap-Netzteile.

Anmerkung: Sie können keine 1800-Watt- und 2400-Watt-Netzteile in derselben Einheit der Lösung kombinieren.

### • ThinkSystem RAID-Unterstützung

Das ThinkSystem RAID bietet Software-RAID-Unterstützung für RAID-Stufe 0 und 1, während die integrierte Hardware-RAID Unterstützung für RAID-Stufe 1 bietet.

### <span id="page-6-0"></span>Technische Daten

Die folgenden Informationen stellen eine Zusammenfassung der Merkmale und technischen Daten der Lösung dar. Je nach Modell treffen einige Angaben möglicherweise nicht zu.

### <span id="page-6-1"></span>Gehäusespezifikation

Eine Zusammenfassung der Merkmale und technischen Daten des Gehäuses.

Anmerkung: Ein DW612 Gehäuse kann sechs SD650 V2/SD650-N V2 Einbaurahmen.

### Tabelle 1. Gehäusespezifikation

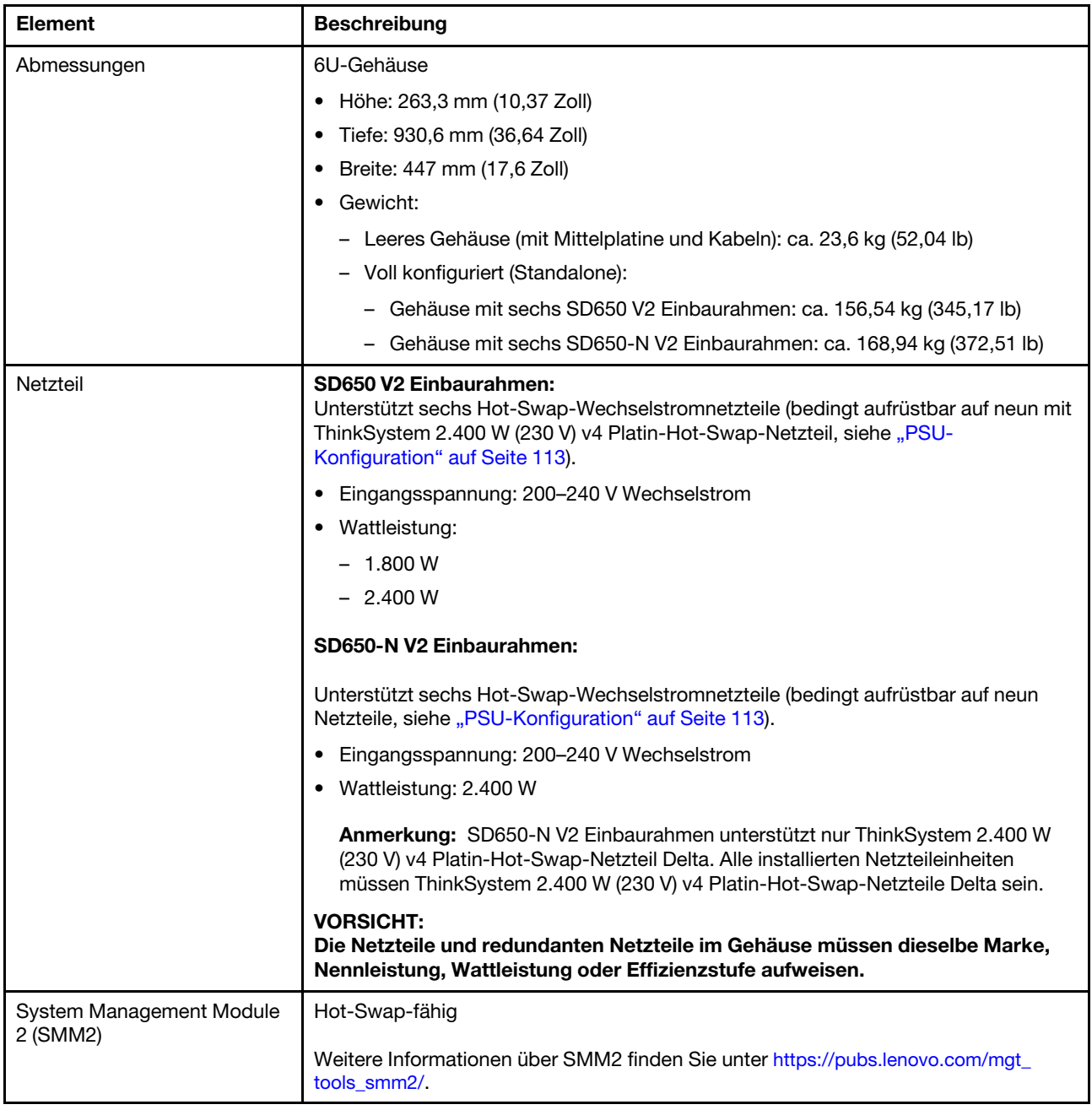

Tabelle 1. Gehäusespezifikation (Forts.)

| <b>Element</b>            | <b>Beschreibung</b>                                                                                                    |
|---------------------------|----------------------------------------------------------------------------------------------------|
| Geräuschemissionen        | SD650 V2 Schallleistungspegel (LWAd):                                                                                                    |
|                           | $-$ Leerlauf: 65 dB                                                                                                    |
|                           | - Betrieb: 76 dB                                                                                                    |
|                           | SD650-N V2 Schallleistungspegel (LWAd):                                                                                                    |
|                           | - Leerlauf: 70 dB                                                                                                    |
|                           | - Betrieb: 95 dB                                                                                                    |
|                           | Anmerkungen:                                                                                                    |
|                           | Diese Pegel wurden in kontrollierten akustischen Umgebungen entsprechend den<br>in ISO 7779 angegebenen Prozeduren gemessen und gemäß ISO 9296<br>dokumentiert.                  |
|                           | Die deklarierten Geräuschpegel basieren auf den entsprechenden Konfigurationen<br>und können je nach Konfiguration/Zustand geringfügig variieren.                                |
|                           | Die deklarierten Geräuschpegel erhöhen sich möglicherweise stark, wenn<br>Hochleistungskomponenten installiert sind, z. B. bestimmte Hochleistungs-NICs<br>und -M.2-Komponenten. |
| Wärmeabgabe               | Ungefähre Wärmeabgabe:                                                                                                    |
|                           | • SD650 V2                                                                                                    |
|                           | - Mindestkonfiguration (mit einem Einbaurahmen minimaler Konfiguration):<br>1.275 Watt/Stunde (4.003,5 BTU)                                                                      |
|                           | Maximalkonfiguration (mit sechs Einbaurahmen maximaler Konfiguration):<br>7.478 Watt/Stunde (23.480,92 BTU)                                                                      |
|                           | SD650-N V2                                                                                                    |
|                           | - Mindestkonfiguration (mit einem Einbaurahmen minimaler Konfiguration):<br>2.481 Watt/Stunde (7.790,34 BTU)                                                                     |
|                           | Maximalkonfiguration (mit sechs Einbaurahmen maximaler Konfiguration):<br>$\qquad \qquad -$<br>14.327 Watt/Stunde (44.986,78 BTU)                                                |
| Elektrische Eingangswerte | Sinusförmiger Eingangsstrom (50 bis 60 Hz) erforderlich                                                                                                    |
|                           | Eingangsspannungsbereich:                                                                                                    |
|                           | Minimum: 200 V Wechselstrom                                                                                                    |
|                           | - Maximum: 240 V Wechselstrom                                                                                                    |

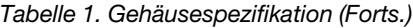

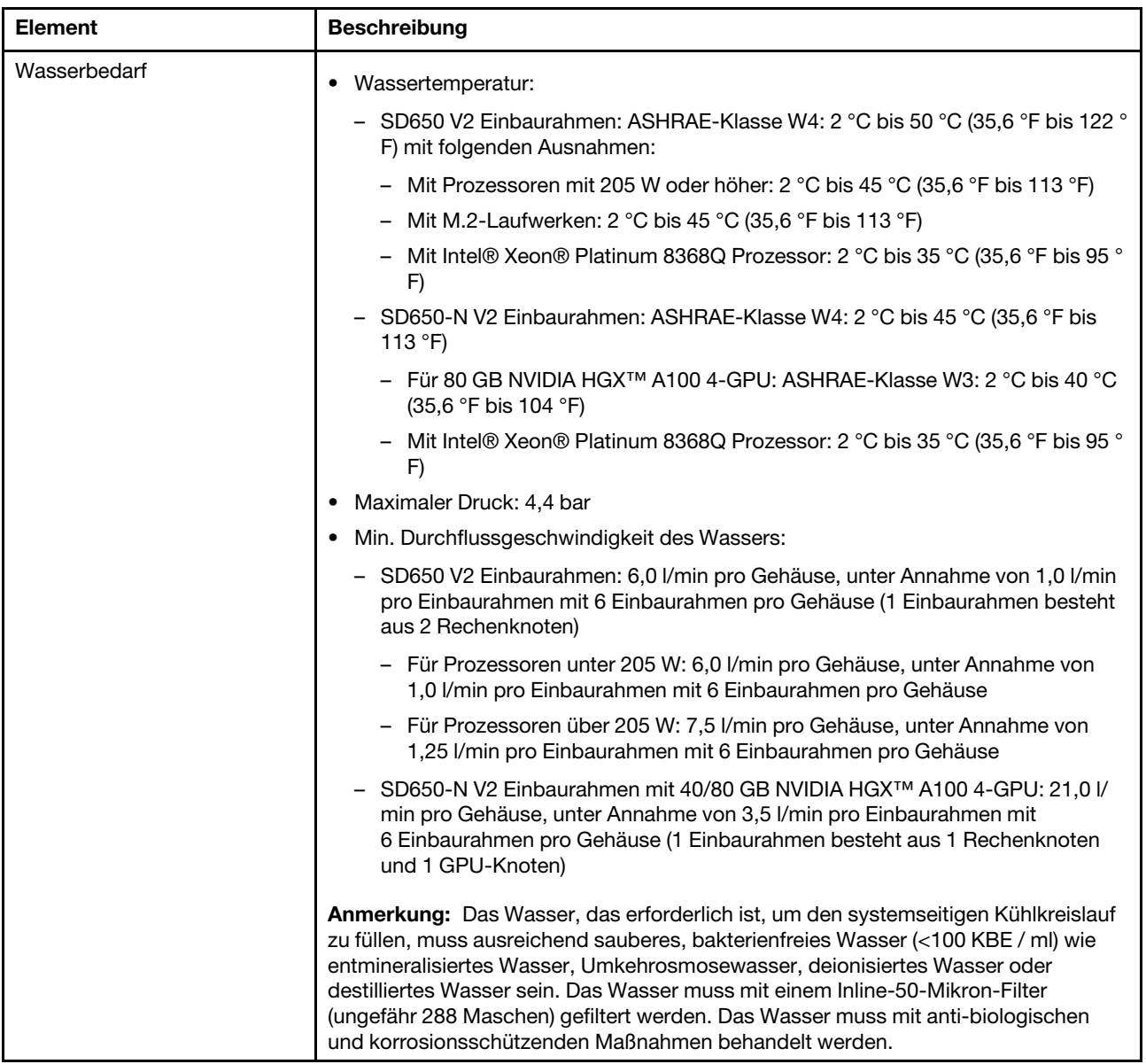

Tabelle 1. Gehäusespezifikation (Forts.)

| <b>Element</b> | <b>Beschreibung</b>                                                                                                    |
|----------------|----------------------------------------------------------------------------------------------------|
| Umgebung       | Der SD650 V2 Einbaurahmen, der SD650-N V2 Einbaurahmen und DW612 Gehäuse<br>werden in der folgenden Umgebung unterstützt:                                                                                                    |
|                | • Lufttemperaturanforderungen:                                                                                                    |
|                | - Betrieb: ASHRAE-Klasse A2: 10 °C bis 35 °C (50 °F bis 95 °F); wenn die Höhe<br>900 m (2953 ft) übersteigt, nimmt die maximale Umgebungstemperatur pro<br>300 m (984 ft) Höhenanstieg um 1 °C (1,8 °F) ab.                                                                                                    |
|                | - Ausgeschaltet: 5 °C bis 45 °C (41 °F bis 113 °F)                                                                                                    |
|                | - Versand/Lagerung: -40 °C bis 60 °C (-40 °F bis 140 °F)                                                                                                    |
|                | Zur Verwendung des M.2-Laufwerks mit 240 GB müssen die folgenden<br>Bedingungen erfüllt sein:                                                                                                    |
|                | - Wenn die Temperatur des Zulaufwassers 45 °C (113 °F) beträgt, darf die<br>Umgebungslufttemperatur 27 °C (80,6 °F) nicht überschreiten.                                                                                                    |
|                | Wenn die Temperatur des Zulaufwassers 30 °C (86 °F) beträgt, darf die<br>$\qquad \qquad -$<br>Umgebungslufttemperatur 35 °C (95 °F) nicht überschreiten.                                                                                                    |
|                | • Relative Feuchtigkeit (nicht kondensierend):                                                                                                    |
|                | - Betrieb: ASHRAE-Klasse A2: $8 - 80$ %; maximaler Taupunkt: 21 °C (70 °F)                                                                                                    |
|                | - Transport/Lagerung: 8 - 90 %                                                                                                    |
|                | Maximale Höhe: 3.048 m (10.000 ft.)                                                                                                    |
|                | • Verunreinigung durch Staubpartikel:                                                                                                    |
|                | Staubpartikel in der Luft (beispielsweise Metallsplitter oder andere Teilchen) und<br>reaktionsfreudige Gase, die alleine oder in Kombination mit anderen<br>Umgebungsfaktoren wie Luftfeuchtigkeit oder Temperatur auftreten, können für<br>die in diesem Dokument beschriebene Lösung ein Risiko darstellen. Informationen<br>zu den Grenzwerten für Staubpartikel und Gase finden Sie im Abschnitt<br>Verunreinigung durch Staubpartikel. |
|                | Anmerkung: Die Lösung ist für eine standardisierte Rechenzentrumsumgebung<br>konzipiert. Es empfiehlt sich, sie in einem industriellen Rechenzentrum einzusetzen.                                                                                                    |

### <span id="page-10-0"></span>Einbaurahmen – Technische Daten

Eine Zusammenfassung der Merkmale und technischen Daten des Einbaurahmens.

### Einbaurahmen – Technische Daten

Anmerkung: Der SD650 V2 Einbaurahmen enthält zwei Rechenknoten, während der SD650-N V2 Einbaurahmen einen Rechenknoten und einen GPU-Knoten enthält.

Tabelle 2. Einbaurahmen – Technische Daten

| <b>Element</b>  | <b>Beschreibung</b>                                                                          |
|-----------------|----------------------------------------------------------------------------------------------|
| Abmessungen     | Einbaurahmen                                                                                 |
|                 | Höhe: 41,0 mm (1,61 Zoll)<br>٠                                                               |
|                 | Tiefe: 693,2 mm (27,29 Zoll)<br>٠                                                            |
|                 | Breite: 437,5 mm (17,22 Zoll)                                                                |
|                 | Gewichtsschätzung:                                                                           |
|                 | - SD650 V2 Einbaurahmen: 20,67 kg (45,58 lb)                                                 |
|                 | SD650-N V2 Einbaurahmen: 22,05 kg (48,62 lb)<br>-                                            |
|                 | Unterstützte und zertifizierte Betriebssysteme sind:                                         |
|                 | <b>Microsoft Windows Server</b>                                                              |
|                 | <b>VMware ESXi</b>                                                                           |
|                 | Red Hat Enterprise Linux                                                                     |
| Betriebssysteme | <b>SUSE Linux Enterprise Server</b><br>٠                                                     |
|                 | Verweise:                                                                                    |
|                 | Vollständige Liste der verfügbaren Betriebssysteme: https://<br>lenovopress.lenovo.com/osig. |
|                 | Anweisungen zur BS-Implementierung: siehe "Betriebssystem implementieren"<br>auf Seite 114.  |

### <span id="page-11-0"></span>Knoten – Technische Daten

Eine Zusammenfassung der Merkmale und technischen Daten des Rechenknotens und des GPU-Knotens.

### Rechenknotenspezifikationen

Anmerkung: Der SD650 V2 Einbaurahmen enthält zwei Rechenknoten, während der SD650-N V2 Einbaurahmen einen Rechenknoten und einen GPU-Knoten enthält.

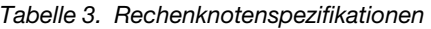

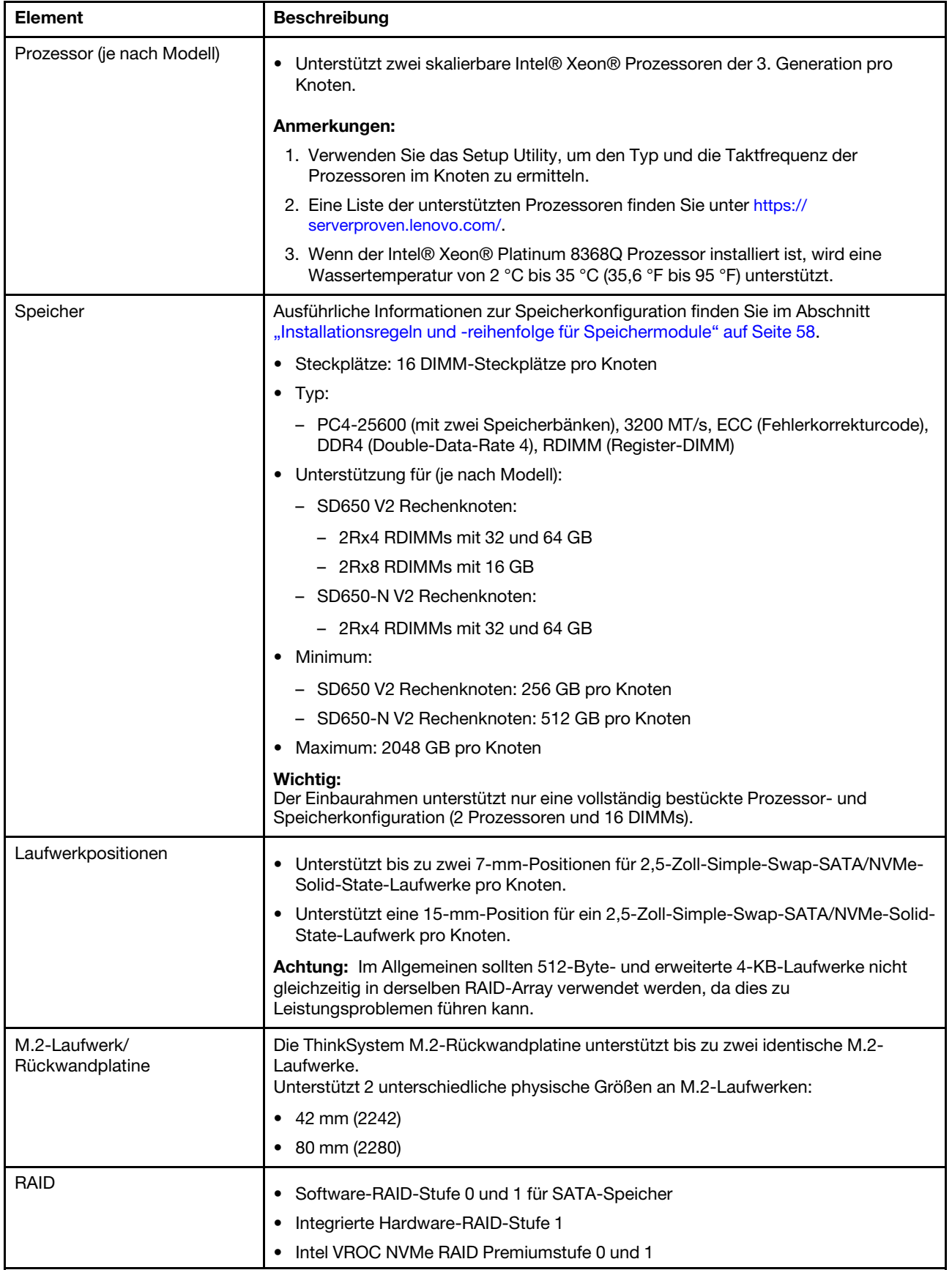

Tabelle 3. Rechenknotenspezifikationen (Forts.)

| <b>Element</b>                                            | <b>Beschreibung</b>                                                                                                    |
|-----------------------------------------------------------|----------------------------------------------------------------------------------------------------|
| Erweiterungs-steckplätze                                  | Unterstützt bis zu zwei PCIe-Steckplätze mit halber Höhe und halber Länge für x16<br>Gen 4.                                                                                                    |
| Grafikkarte (in Lenovo XClarity<br>Controller integriert) | ASPEED<br>SVGA-kompatible Grafikkarte<br>Digitale Videokomprimierungsfunktionen von Avocent<br>Grafikspeicher nicht erweiterbar<br>Anmerkung: Die maximale Bildschirmauflösung beträgt 1920 x 1200 bei 60 Hz.                                                                                                    |
| Ein-/Ausgabe-Funktionen (E/<br>A)                         | Vordere Bedienerkonsole<br>KVM-Verteilerkabelanschluss<br>Anschluss für externes LCD-Diagnosegerät<br>Ein 1-Gb-Ethernet-Anschluss (RJ45) mit Share-NIC-Funktion für den Zugriff auf<br>Lenovo XClarity Controller<br>Ein 25-Gb-Ethernet-Anschluss (SFP28) mit Share-NIC-Funktion für den Zugriff auf<br>Lenovo XClarity Controller |
| Mindestkonfiguration für<br>Debuggingzwecke               | Ein DW612 Gehäuse<br>Ein SD650 V2 Einbaurahmen (enthält zwei Knoten)<br>Zwei Prozessoren auf einem bestimmten Knoten<br>16 DIMMs auf einem bestimmten Knoten<br>Sechs CFF v4-Netzteile (alle Typen)<br>Ein Laufwerk (alle Typen) (falls das Betriebssystem für Debuggingzwecke benötigt<br>wird)                                   |

### GPU-Knoten – Technische Daten

Anmerkung: Der SD650-N V2 Einbaurahmen enthält einen Rechenknoten und einen GPU-Knoten.

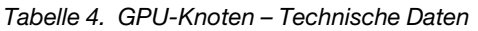

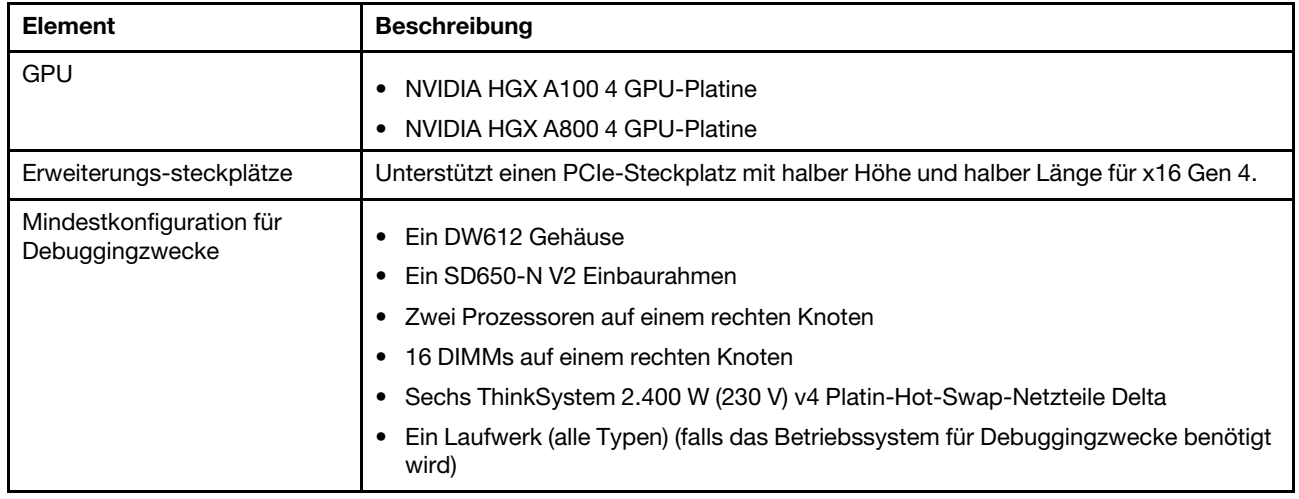

# <span id="page-14-0"></span>Verwaltungsoptionen

Mithilfe des in diesem Abschnitt beschriebenen XClarity-Portfolios und der anderen Optionen zur Systemverwaltung können Sie Server bequemer und effizienter verwalten.

### Übersicht

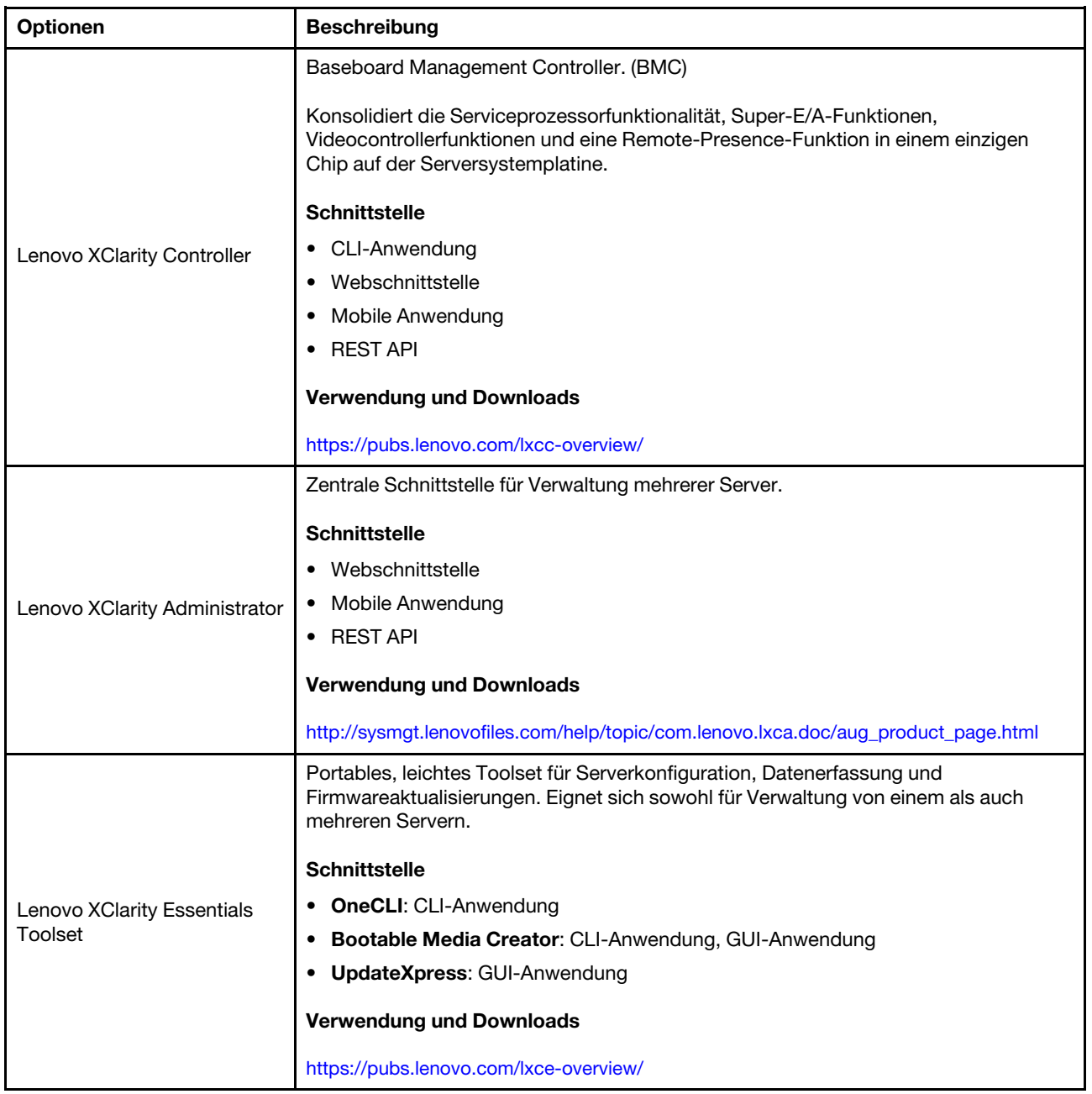

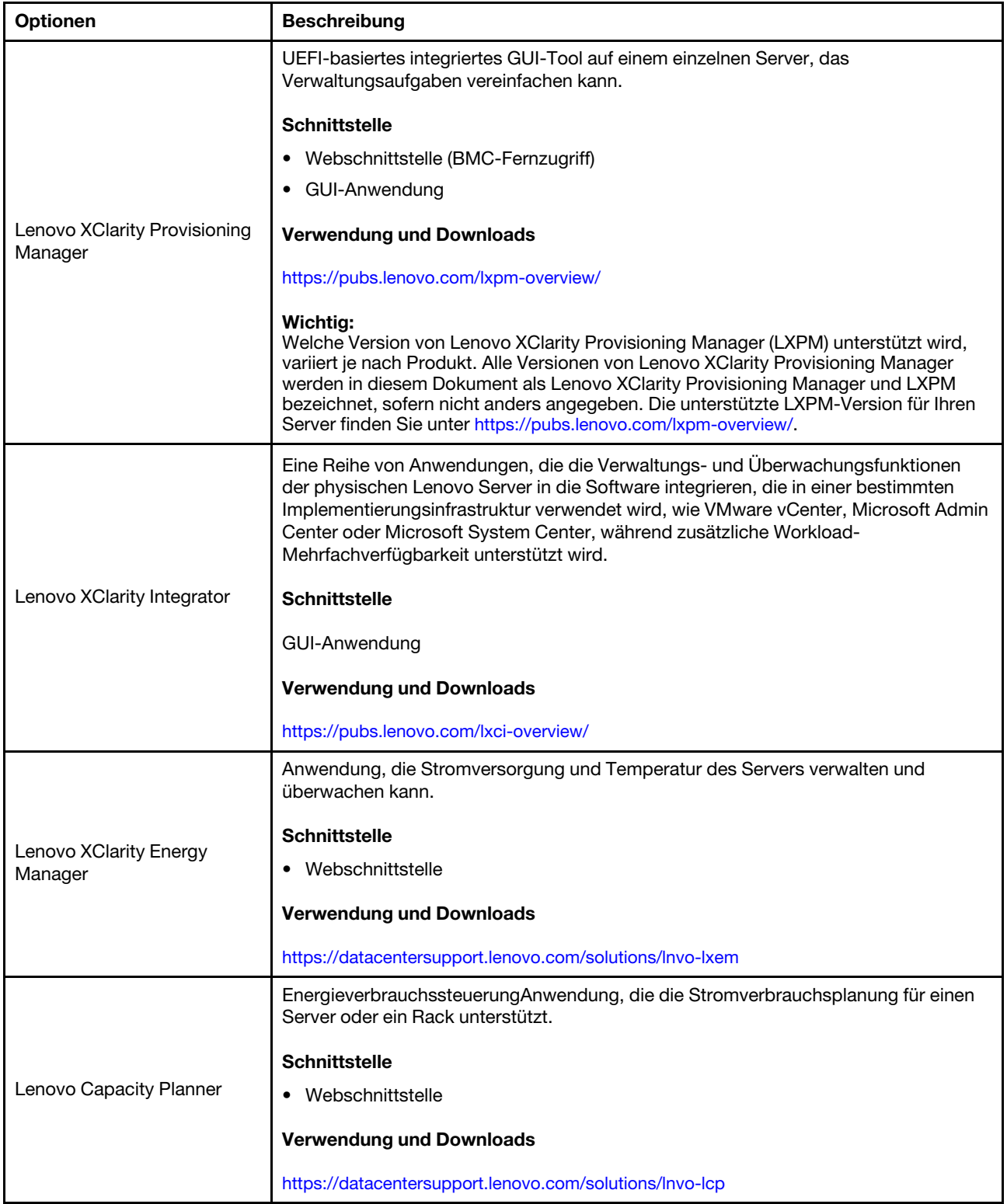

#### Funktionen

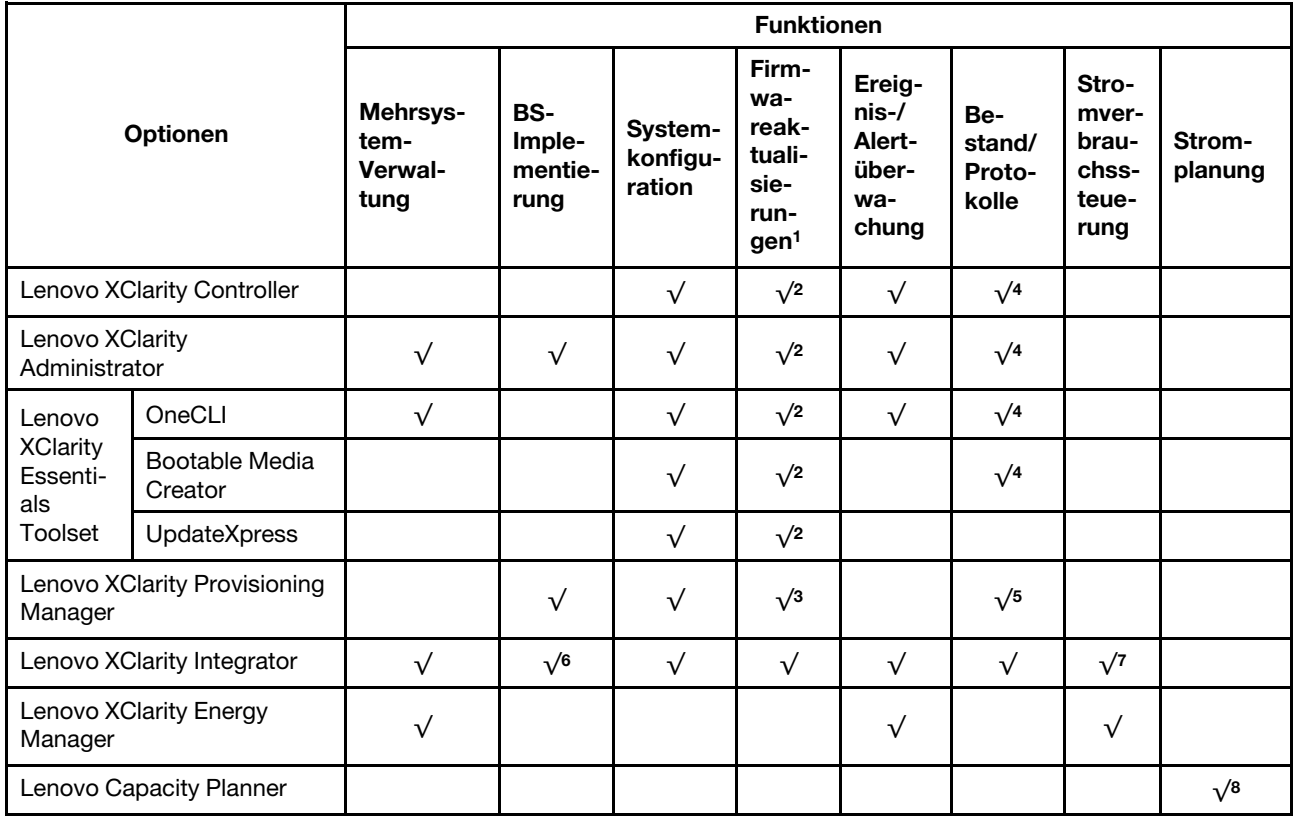

#### Anmerkungen:

- 1. Die meisten Optionen können über die Lenovo-Tools aktualisiert werden. Einige Optionen, wie die GPU-Firmware oder die Omni-Path-Firmware, erfordern die Verwendung von Anbietertools.
- 2. Die Server-UEFI-Einstellungen für ROMs für Zusatzeinrichtungen müssen auf Automatisch oder UEFI festgelegt werden, damit die Firmware mit Lenovo XClarity Administrator, Lenovo XClarity Essentials oder Lenovo XClarity Controller aktualisiert werden kann.
- 3. Firmwareaktualisierungen gelten nur für Aktualisierungen von Lenovo XClarity Provisioning Manager, Lenovo XClarity Controller und UEFI. Firmwareaktualisierungen für Zusatzeinrichtungen, wie z. B. Adapter, werden nicht unterstützt.
- 4. Die Server-UEFI-Einstellungen für ROMs für Zusatzeinrichtungen müssen auf Automatisch oder UEFI festgelegt werden, damit detaillierte Adapterkarteninformationen, z. B. Modellname und Firmwareversion, in Lenovo XClarity Administrator, Lenovo XClarity Controller oder Lenovo XClarity Essentials angezeigt werden können.
- 5. Begrenzter Bestand.
- 6. Die Lenovo XClarity Integrator Bereitstellungsprüfung für den System Center Configuration Manager (SCCM) unterstützt die Windows-Betriebssystembereitstellung.
- 7. Die Stromverbrauchssteuerungs-Funktion wird nur durch Lenovo XClarity Integrator für VMware vCenter unterstützt.
- 8. Es wird dringend empfohlen, dass Sie die Zusammenfassungsdaten der Stromversorgung für Ihren Server mit Lenovo Capacity Planner überprüfen, bevor Sie neue Teile kaufen.

# <span id="page-18-0"></span>Kapitel 2. Lösungskomponenten

Mithilfe der Informationen in diesem Abschnitt erfahren Sie alles über die Komponenten Ihrer Lösung.

#### Komponente identifizieren

Wenn Sie sich an Lenovo wenden, um Unterstützung zu erhalten, können die Kundendienstmitarbeiter Ihre Komponenten über den Maschinentyp, das Modell und die Seriennummer identifizieren und Sie schneller unterstützen.

Der Maschinentyp des Gehäuses, die Modell- und die Seriennummer befinden sich auf dem Gehäuseetikett auf der Vorderseite des Gehäuses, wie in der folgenden Abbildung dargestellt.

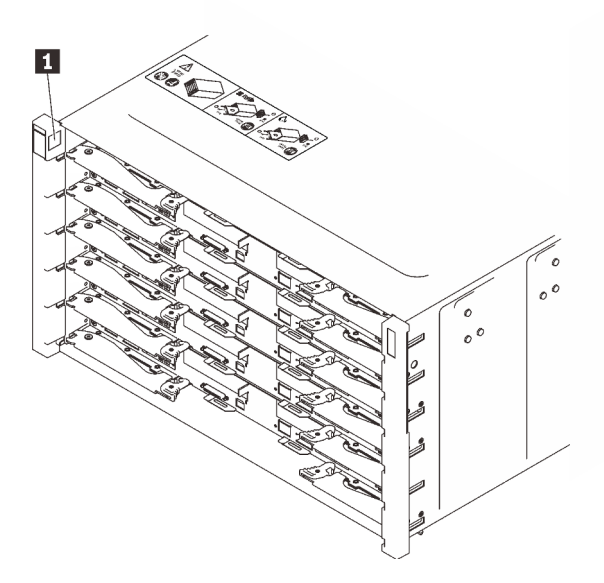

Abbildung 2. Gehäuseetikett an der Vorderseite des Gehäuses

Tabelle 5. Gehäuseetikett an der Vorderseite des Gehäuses

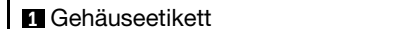

Die Modellnummer des Einbaurahmens finden Sie auf dessen Vorderseite, wie in der folgenden Abbildung dargestellt.

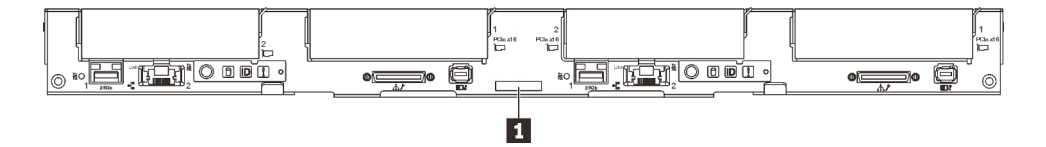

Abbildung 3. Modellnummer des SD650 V2 Einbaurahmens

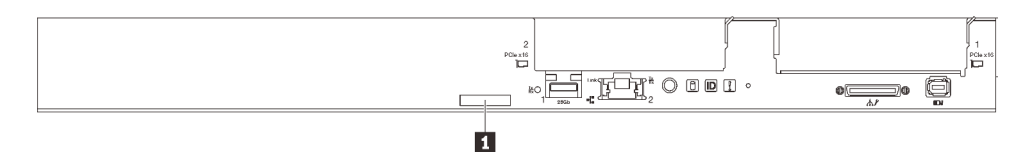

Abbildung 4. Modellnummer des SD650-N V2 Einbaurahmens

Tabelle 6. Modellnummer des Einbaurahmens

**1** Modellnummer des Einbaurahmens

#### QR-Code

Außerdem stellt das Systemservice-Etikett, das sich auf der Innenseite der Abdeckung des Einbaurahmens befindet, einen QR-Code (Quick Response) für den mobilen Zugriff auf Serviceinformationen bereit. Sie können den QR-Code mithilfe eines mobilen Geräts und einer Anwendung zum Lesen eines QR-Codes scannen und schnellen Zugriff auf die Webseite mit Serviceinformationen erhalten. Die Webseite mit Serviceinformationen bietet zusätzliche Informationen zur Installation von Komponenten, Videos zu Austauschvorgängen sowie Fehlercodes für die Lösungsunterstützung.

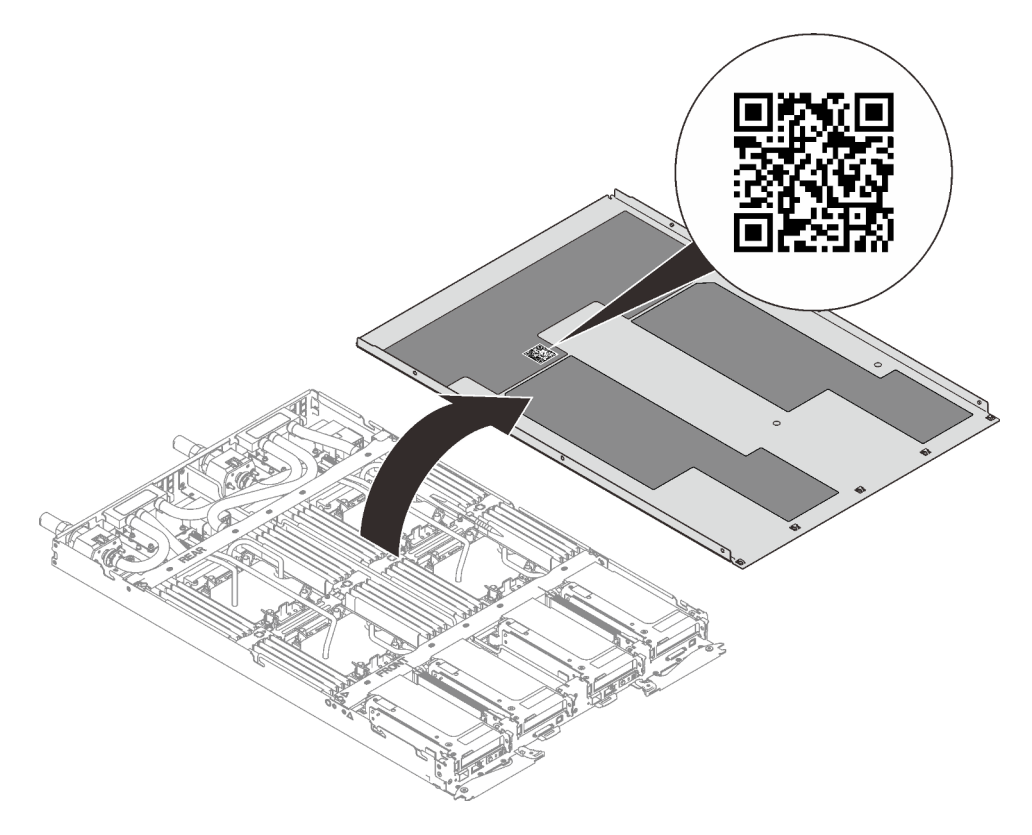

Abbildung 5. Service-Etikett und QR-Code

#### Netzzugriffsetikett

Die Netzwerk-Zugriffsinformationen von Lenovo XClarity Controller für beide Knoten befinden sich auf dem herausziehbaren Informationsetikett an der Vorderseite des Einbaurahmens. Sie können die Informationen auf dem herausziehbaren Etikett verwenden, um die XCC MAC-Adresse und LLA für jeden Knoten zu erhalten. Die Informationen zum Knoten links befinden sich auf der linken Seite, jene für den Knoten rechts auf der rechten Seite. Sie können den Informationsaufkleber auch für Ihre eigenen Knoten verwenden, um Informationen wie den Hostnamen, den Systemnamen und den Inventarstrichcode anzugeben.

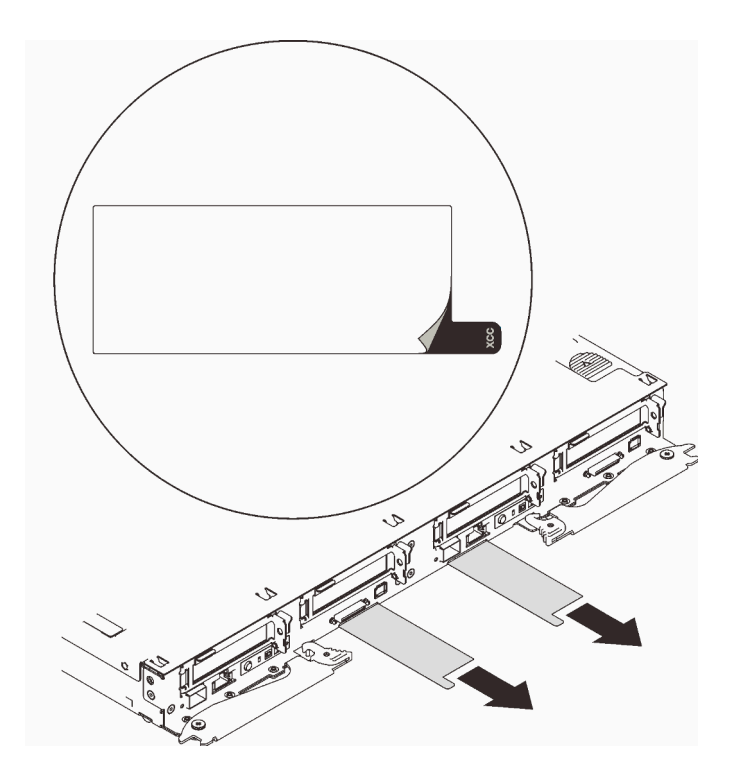

<span id="page-20-0"></span>Abbildung 6. Netzwerkzugriffsinformationen auf dem herausziehbaren Etikett

### Vorderansicht

In der folgenden Abbildung sind die Steuerelemente, Anzeigen und Anschlüsse an der Vorderseite der Lösung dargestellt.

### <span id="page-20-1"></span>Gehäuse

Anmerkung: Die Abbildungen in diesem Dokument können von Ihrer Hardware geringfügig abweichen.

Das Gehäuse unterstützt bis zu sechs Einbaurahmen.

In der folgenden Abbildung sind sechs im Gehäuse installierte Einbaurahmen dargestellt.

Die Steckplatznummern sind auf beiden Seiten des Gehäuses angegeben.

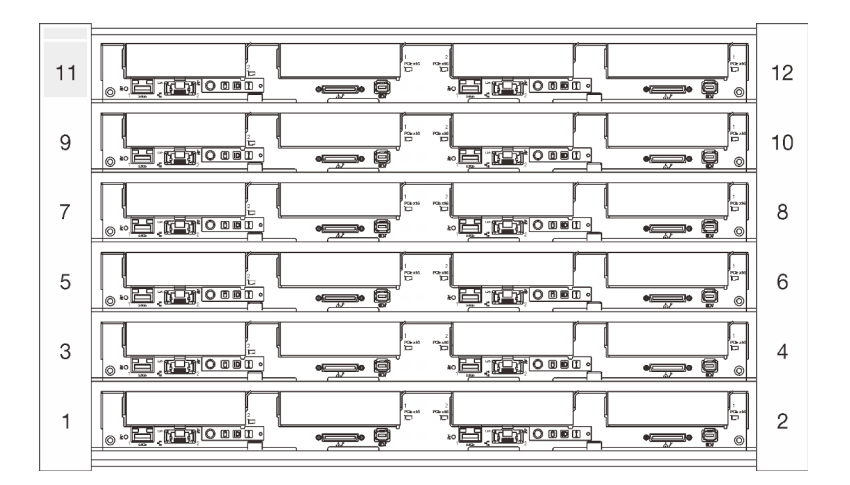

Abbildung 7. Gehäuse mit sechs SD650 V2 Einbaurahmen

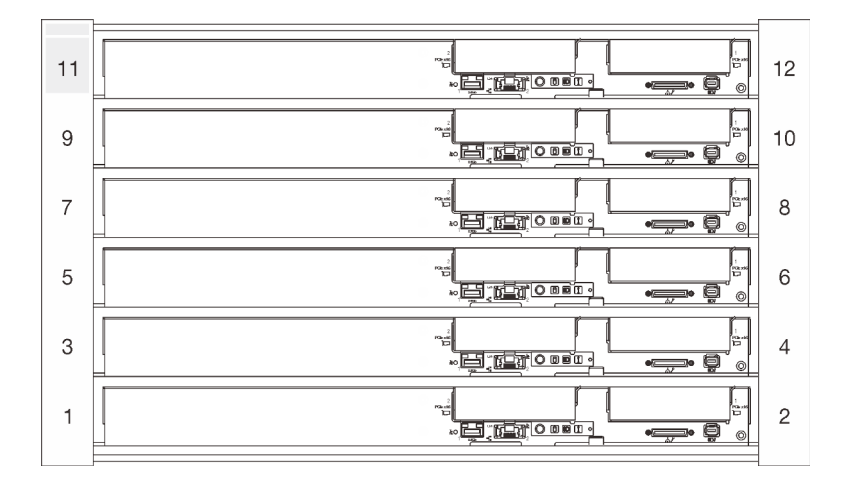

Abbildung 8. Gehäuse mit sechs SD650-N V2 Einbaurahmen

### <span id="page-21-0"></span>SD650 V2 Einbaurahmen

In den folgenden Abbildungen sind die Steuerelemente, LEDs und Anschlüsse auf der Vorderseite jedes Einbaurahmens dargestellt.

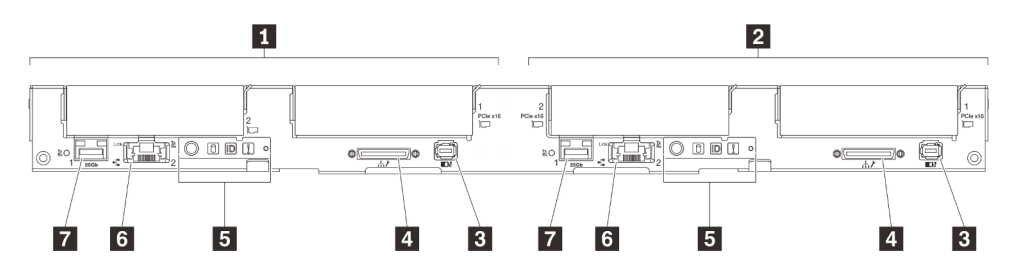

Abbildung 9. SD650 V2 Einbaurahmen

Tabelle 7. Anzeigen, Bedienelemente und Anschlüsse für SD650 V2 Einbaurahmen

| Linker Knoten (ungerade Positionsnummern)         | <b>B</b> Vordere Bedienerkonsole                                                         |
|---------------------------------------------------|------------------------------------------------------------------------------------------|
| <b>2</b> Rechter Knoten (gerade Positionsnummern) | 1-Gb-Ethernet-Anschluss (RJ45) mit Share-NIC-<br>Funktion für Lenovo XClarity Controller |

Tabelle 7. Anzeigen, Bedienelemente und Anschlüsse für SD650 V2 Einbaurahmen (Forts.)

| <b>B</b> Anschluss für externes LCD-Diagnosegerät | 25-Gb-Ethernet-Anschluss (SFP28) mit Share-NIC-<br>Funktion für Lenovo XClarity Controller |
|---------------------------------------------------|--------------------------------------------------------------------------------------------|
| 4 USB 3.0-Konsolenverteilerkabel                  |                                                                                            |

### <span id="page-22-0"></span>SD650-N V2 Einbaurahmen

In den folgenden Abbildungen sind die Steuerelemente, LEDs und Anschlüsse auf der Vorderseite jedes Einbaurahmens dargestellt.

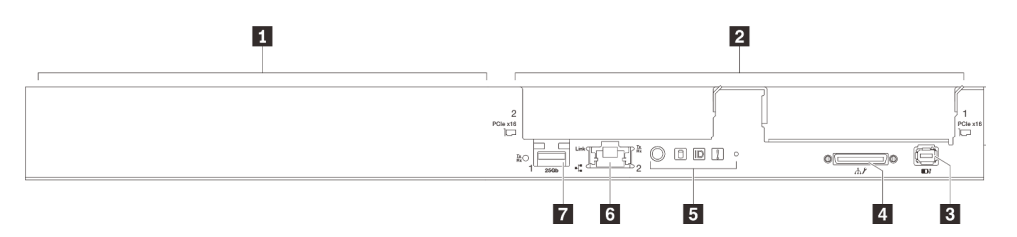

Abbildung 10. SD650-N V2 Einbaurahmen

Tabelle 8. Anzeigen, Bedienelemente und Anschlüsse für SD650-N V2 Einbaurahmen

| GPU-Knoten/Linker Knoten (ungerade<br>Positionsnummern)           | <b>El</b> Vordere Bedienerkonsole                                                          |
|-------------------------------------------------------------------|--------------------------------------------------------------------------------------------|
| <b>2</b> Rechenknoten/Rechter Knoten (gerade<br>Positionsnummern) | 1-Gb-Ethernet-Anschluss (RJ45) mit Share-NIC-<br>Funktion für Lenovo XClarity Controller   |
| <b>El Anschluss für externes LCD-Diagnosegerät</b>                | 25-Gb-Ethernet-Anschluss (SFP28) mit Share-NIC-<br>Funktion für Lenovo XClarity Controller |
| 4 USB 3.0-Konsolenverteilerkabel                                  |                                                                                            |

### <span id="page-22-1"></span>Anzeigen an der Vorderseite

In der folgenden Abbildung sind die Anzeigen an der Vorderseite der Lösung dargestellt. Durch Prüfung der Anzeigenstatus kann oft die Fehlerquelle bestimmt werden.

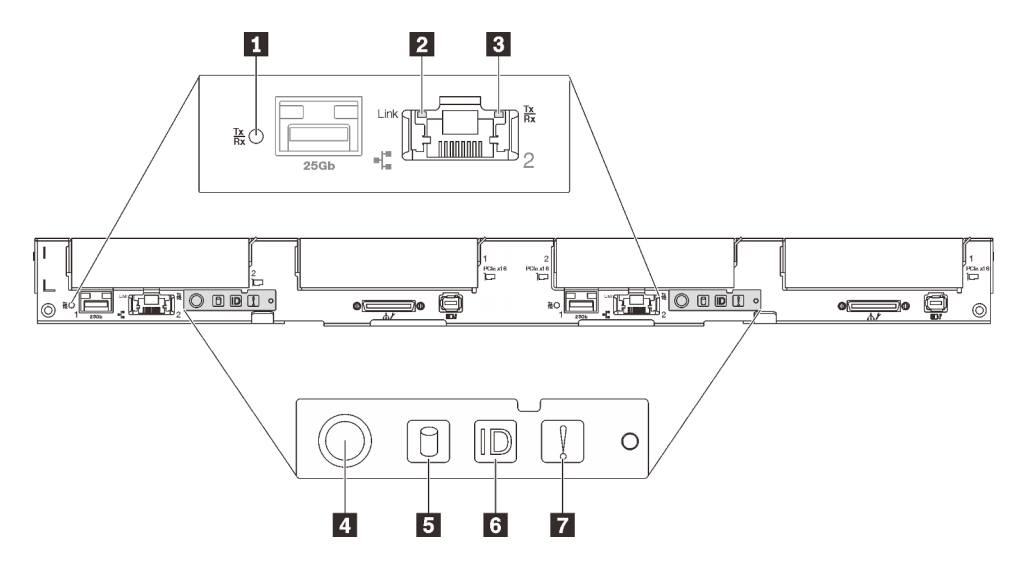

Abbildung 11. Anzeigen an der Vorderseite

Tabelle 9. Anzeigen an der Vorderseite

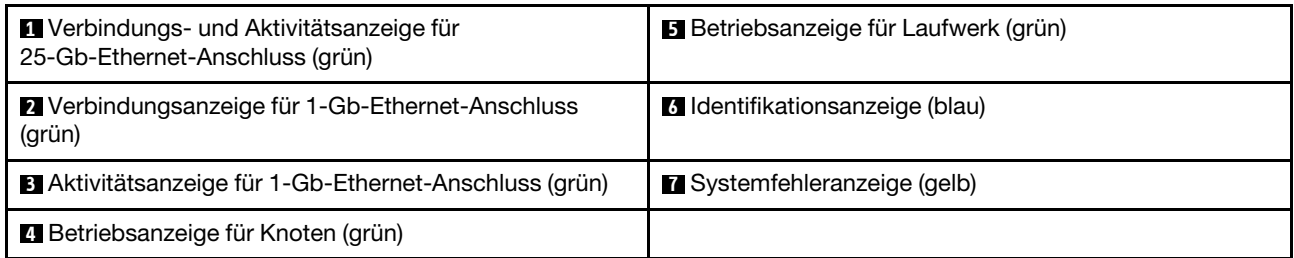

#### **1** Verbindungs- und Aktivitätsanzeige für 25-Gb-Ethernet-Anschluss (grün): Diese grüne Anzeige weist auf den Netzwerkstatus hin.

Aus: Netzwerkverbindung ist getrennt.

Blinkt: Netzwerkzugriff

Ein: Netzwerkverbindung ist hergestellt.

**2** Verbindungsanzeige für 1-Gb-Ethernet-Anschluss (grün): Diese grüne Anzeige weist auf den Netzwerkstatus hin.

Aus: Netzwerkverbindung ist getrennt.

Ein: Netzwerkverbindung ist hergestellt.

**3** Aktivitätsanzeige für 1-Gb-Ethernet-Anschluss (grün): Diese grüne Anzeige weist auf den Netzwerkstatus hin.

Aus: Der Knoten ist mit keinem LAN verbunden.

Blinkt: Das Netzwerk ist verbunden und aktiv.

**4** Betriebsanzeige für Knoten (grün): Mit dieser Taste können Sie den Knoten manuell ein- und ausschalten. Die Betriebsanzeige kann den folgenden Status aufweisen:

Aus: Es besteht keine Stromversorgung oder das Netzteil oder die Anzeige selbst ist defekt.

Schnelles Blinken (viermal pro Sekunde): Der Knoten wird ausgeschaltet und ist nicht zum Einschalten bereit. Der Netzschalter ist deaktiviert. Dieser Zustand hält ungefähr 5 bis 10 Sekunden an.

Langsames Blinken (einmal pro Sekunde): Der Knoten ist ausgeschaltet und ist zum Einschalten bereit. Sie können den Netzschalter drücken, um den Knoten einzuschalten.

Ein: Der Knoten ist eingeschaltet.

**5 Betriebsanzeige für Laufwerk (grün):** Wenn diese Anzeige leuchtet, ist das Laufwerk eingeschaltet, liest oder schreibt aber nicht aktiv Daten. Wenn die Anzeige blinkt, wird gerade auf das Laufwerk zugegriffen.

**6** Identifikationsanzeige (blau): Mit dieser blauen Anzeige können Sie den Knoten unter mehreren ausfindig machen. Diese Anzeige wird auch zur Positionsbestimmung verwendet. Sie können Lenovo XClarity Administrator verwenden, um diese Anzeige über Fernzugriff zu aktivieren.

**7** Systemfehleranzeige (gelb): Wenn diese gelbe Anzeige leuchtet, ist ein Systemfehler aufgetreten.

### <span id="page-23-0"></span>Externes LCD-Diagnosegerät

Das externe LCD-Diagnosegerät ist eine externe Einheit, die über ein Kabel mit dem Server verbunden ist und ermöglicht einen schnellen Zugriff auf Systeminformationen wie Fehler, Systemstatus, Firmware, Netzwerk sowie Diagnoseinformationen.

### Position des externen LCD-Diagnosegeräts

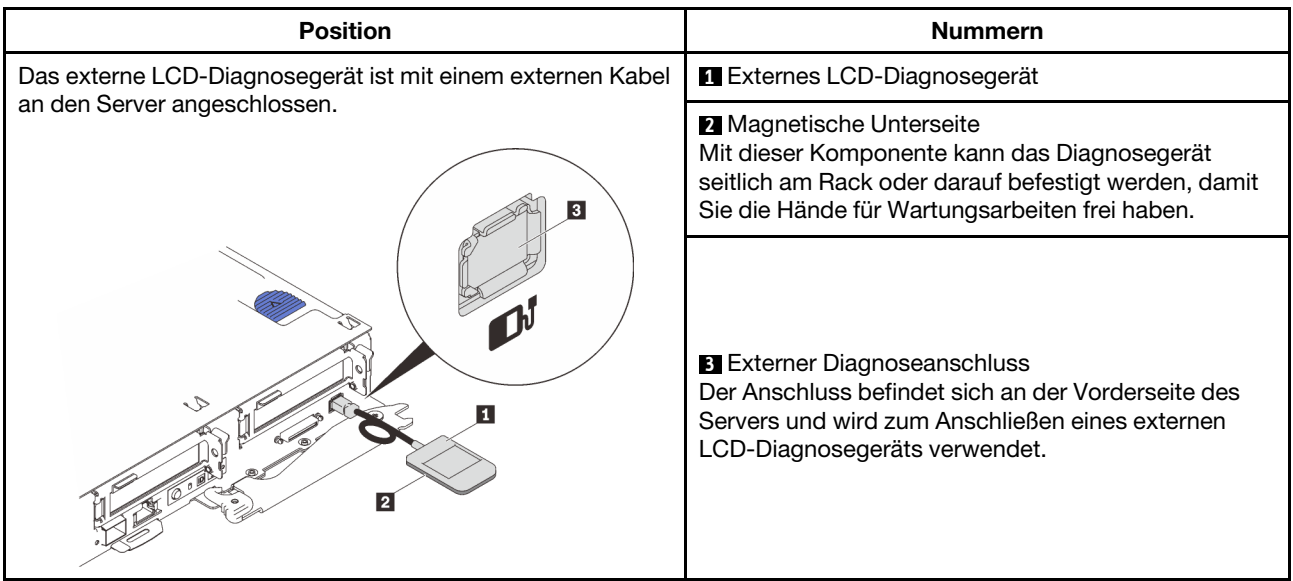

Anmerkung: Folgen Sie diesen Anweisungen, wenn Sie das externe Gerät abziehen: ❶ Drücken Sie die Plastikklammer am Stecker nach vorne.

❷ Halten Sie die Klammer gedrückt und ziehen Sie das Kabel aus dem Anschluss.

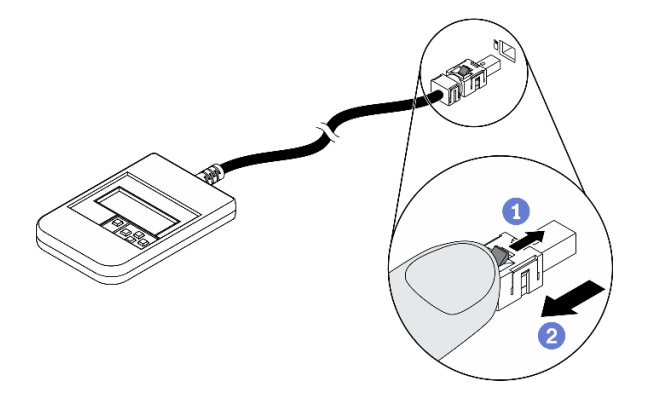

### Anzeigenübersicht

Das Diagnosegerät bietet eine LCD-Anzeige und fünf Navigationstasten.

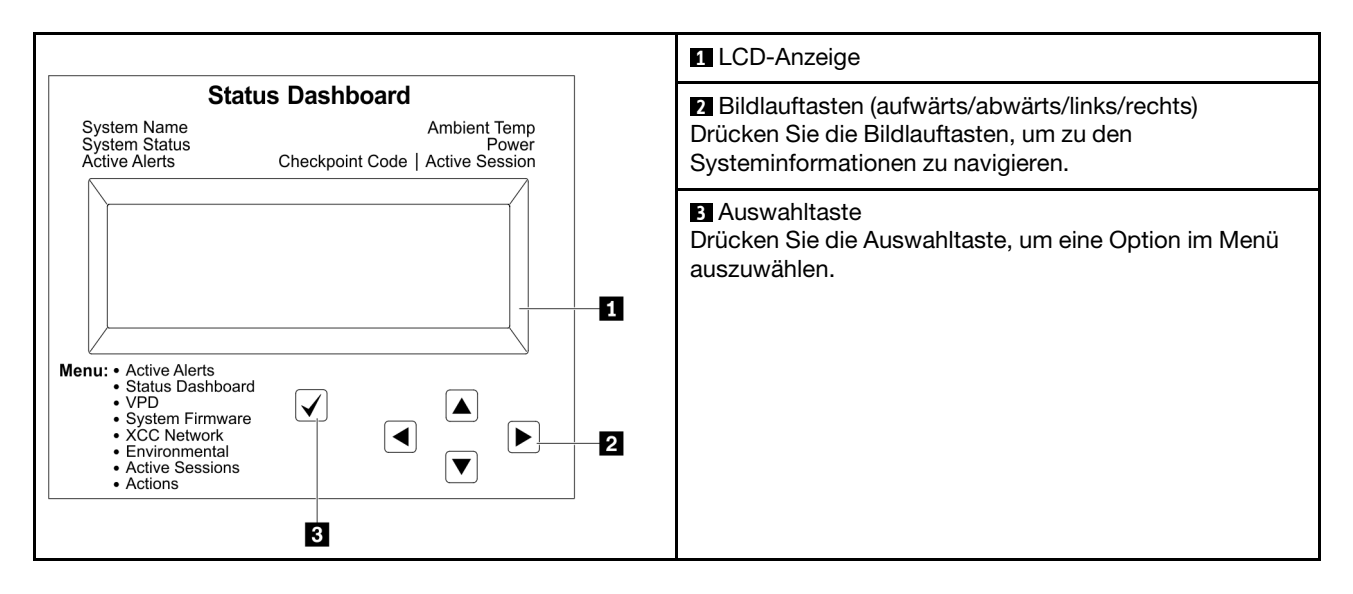

### Flussdiagramm der Optionen

Das externe LCD-Diagnosegerät zeigt verschiedene Systeminformationen an. Navigieren Sie mit den Bildlauftasten durch die Optionen.

Je nach Modell können sich die Optionen und Einträge auf der LCD-Anzeige unterscheiden.

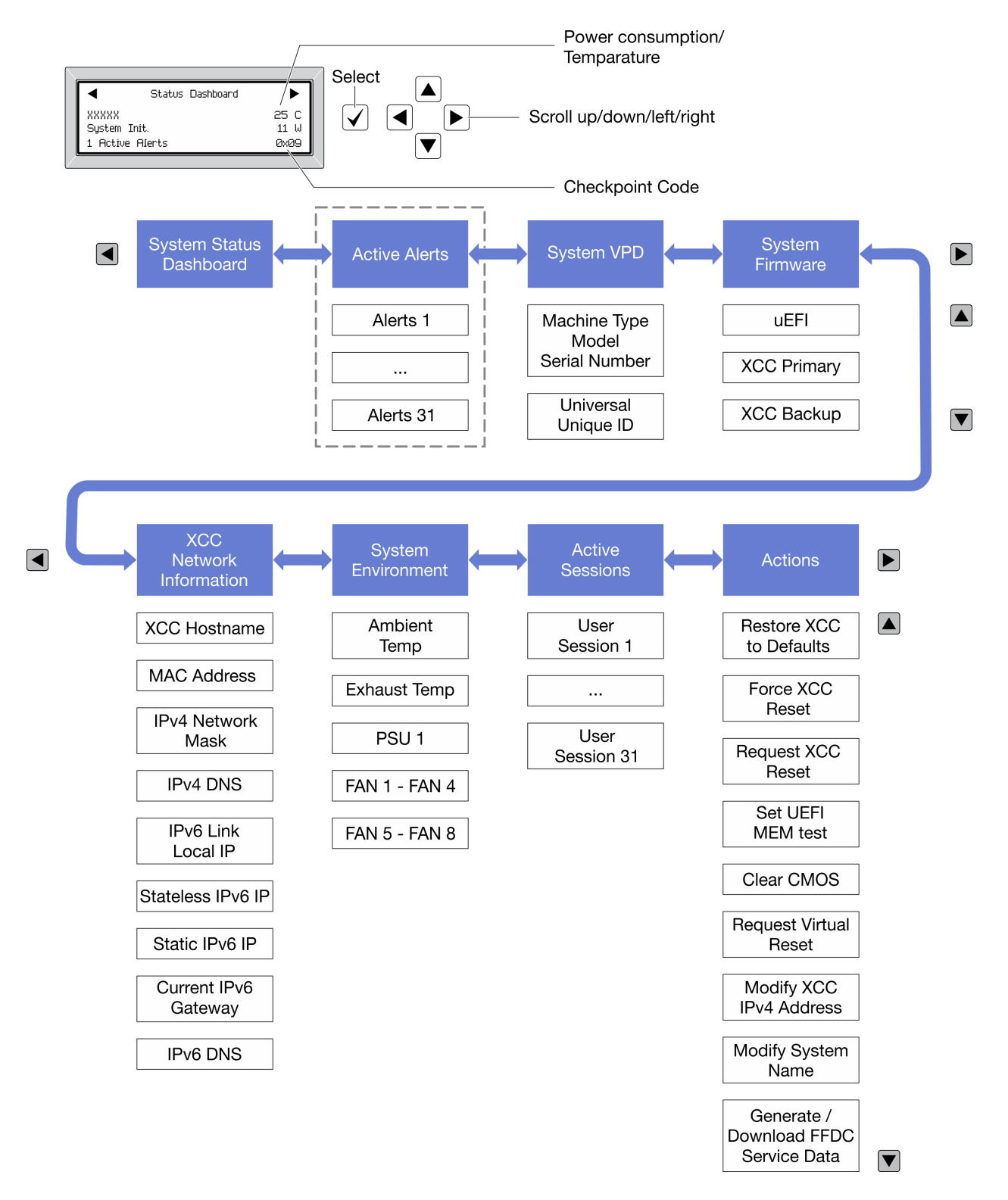

#### Vollständiges Menü

Die folgenden Optionen sind verfügbar. Mit der Auswahltaste wechseln Sie zwischen einer Option und den untergeordneten Informationseinträgen und mit den Bildlauftasten wechseln Sie zwischen Optionen oder Informationseinträgen.

Je nach Modell können sich die Optionen und Einträge auf der LCD-Anzeige unterscheiden.

### Startmenü (Systemstatus-Dashboard)

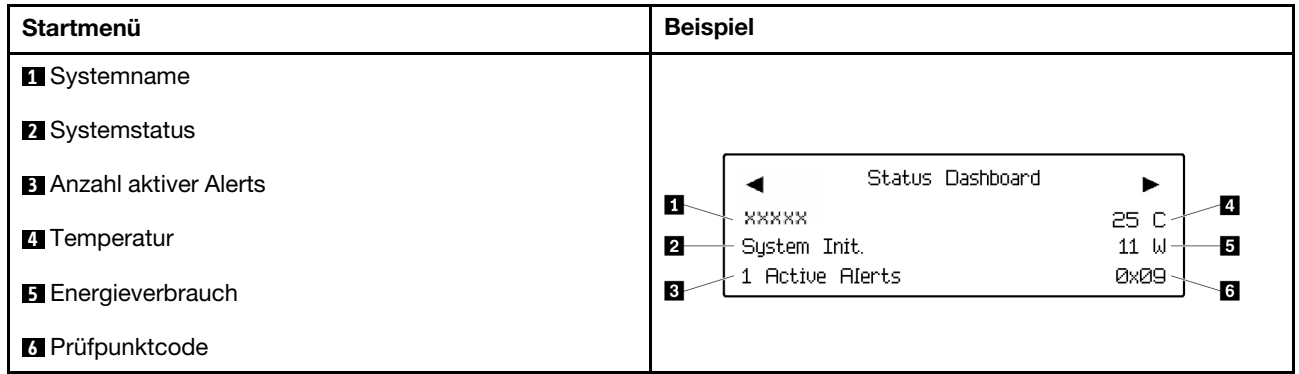

### Aktive Alerts

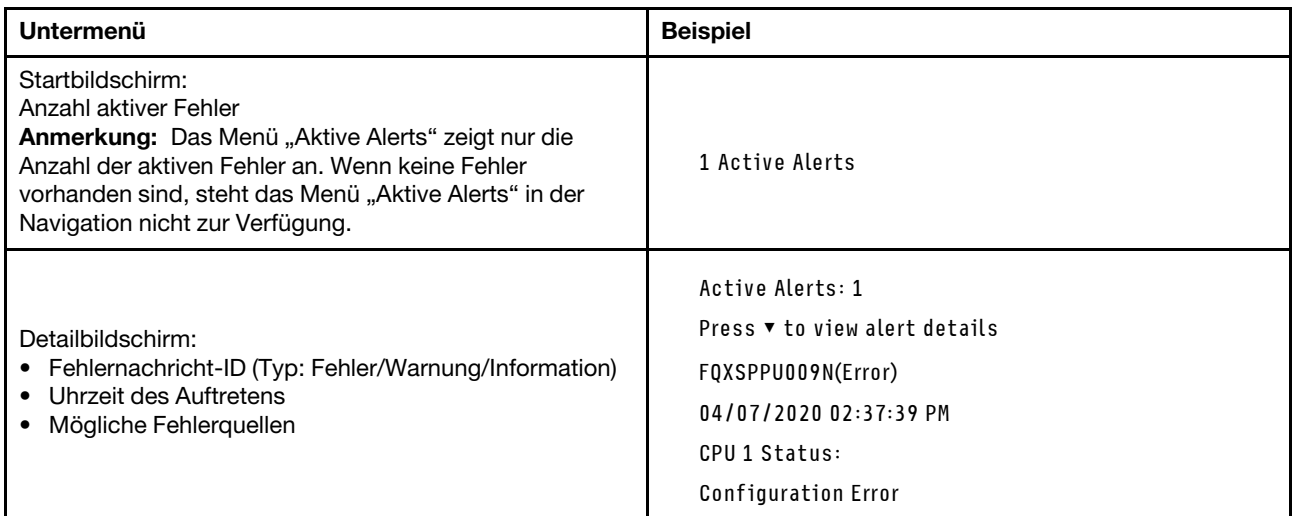

### Elementare Produktdaten des Systems

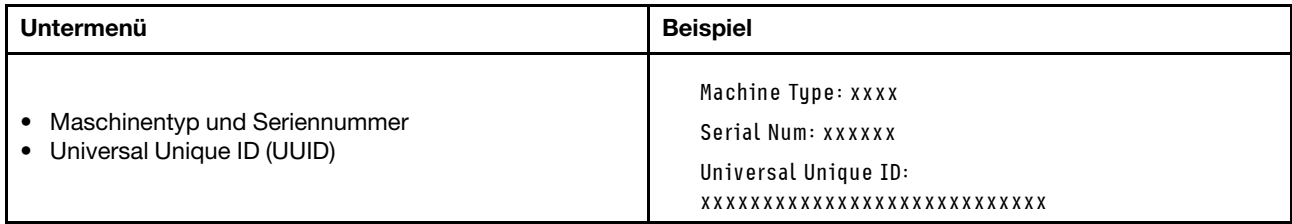

### Systemfirmware

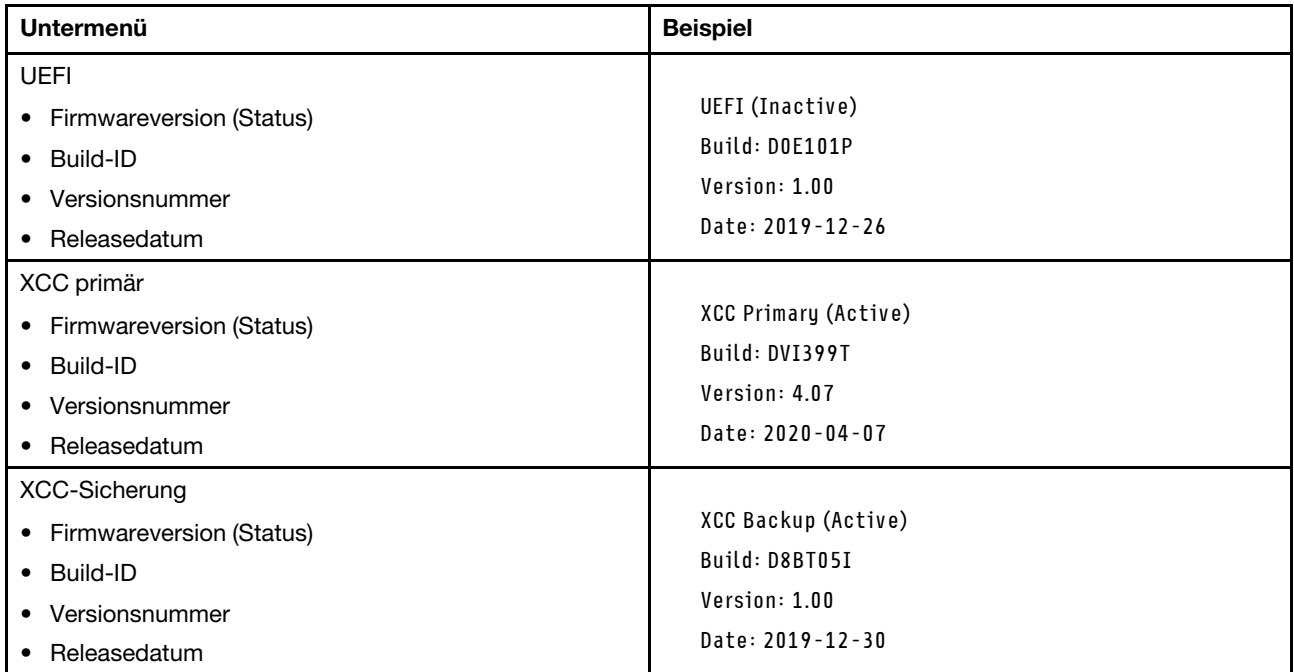

### XCC-Netzwerkinformationen

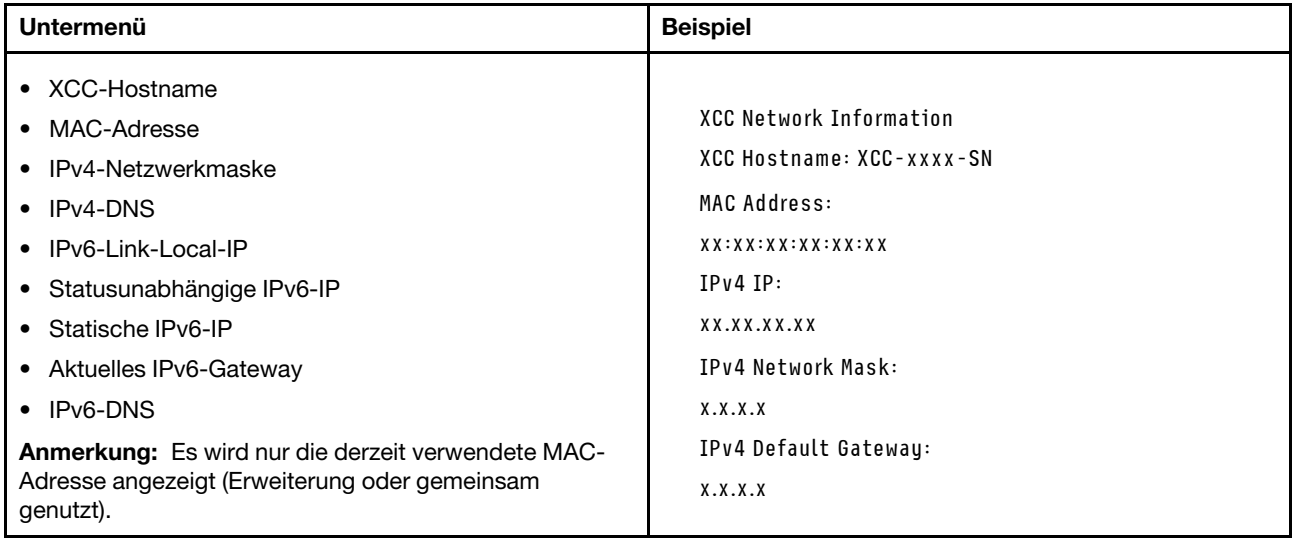

### Systemumgebungsinformationen

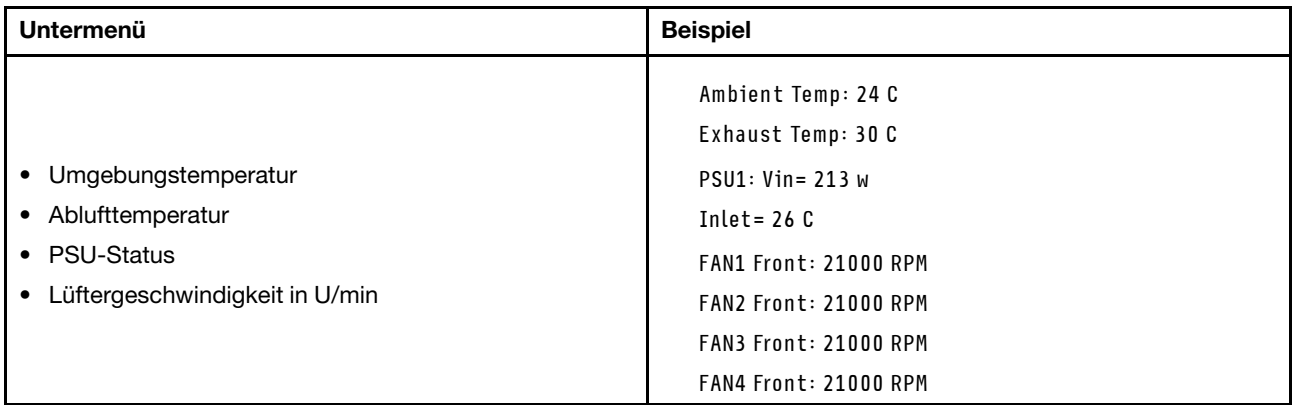

### Aktive Sitzungen

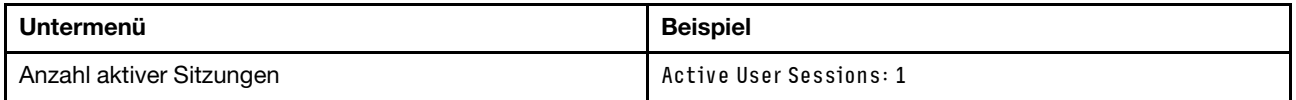

#### Aktionen

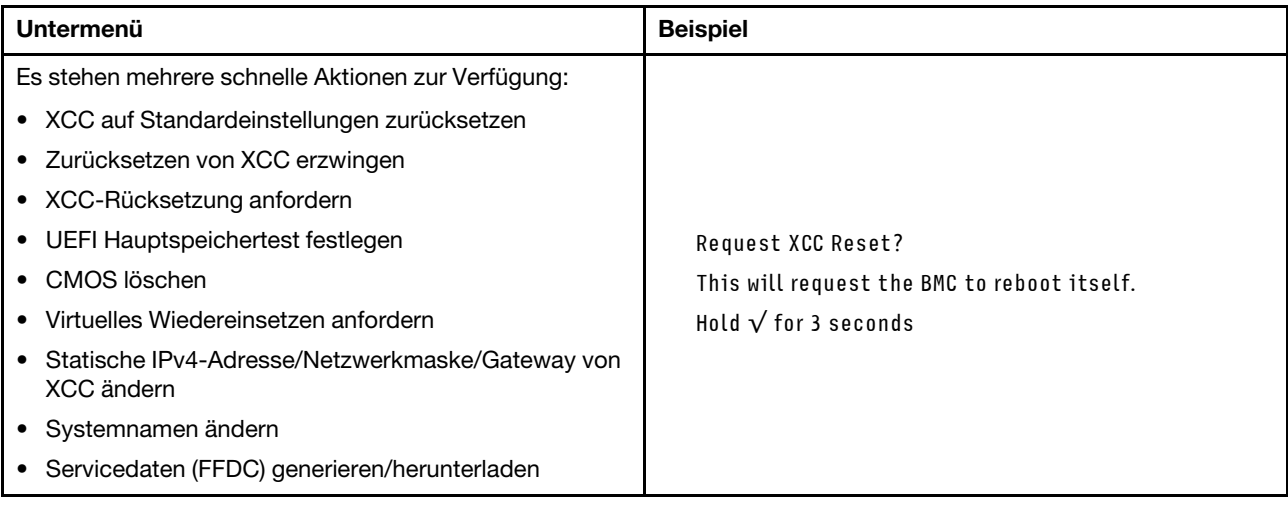

### <span id="page-29-0"></span>Rückansicht

Auf der folgenden Abbildung sind die Komponenten an der Rückseite des Gehäuses dargestellt.

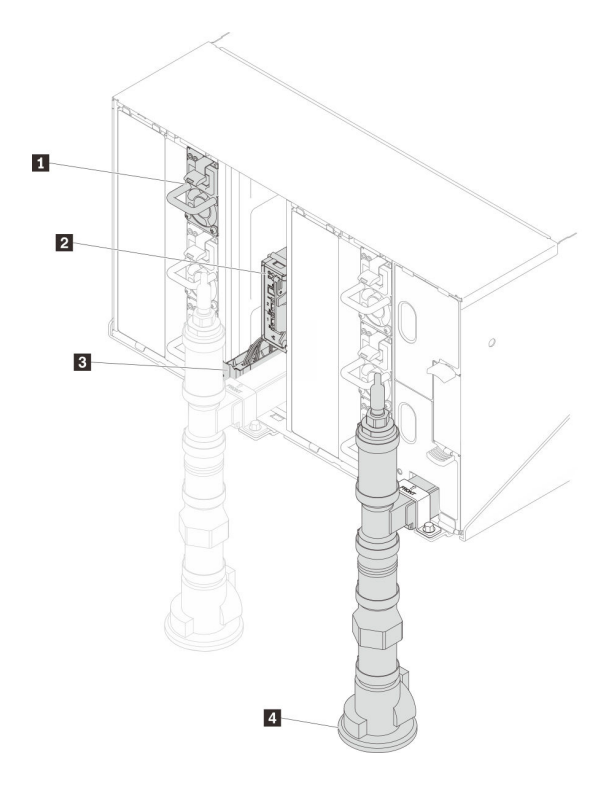

Abbildung 12. Rückansicht

Tabelle 10. Rückansicht

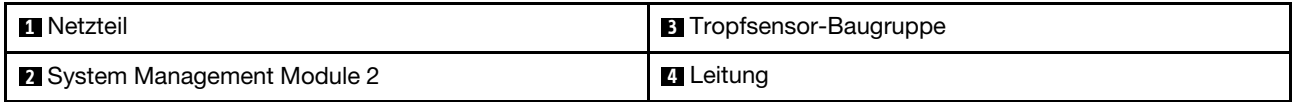

### <span id="page-30-0"></span>System Management Module 2 (SMM2)

In der folgenden Abbildung sind die Anschlüsse und Anzeigen an der Rückseite des SMM2-Moduls dargestellt.

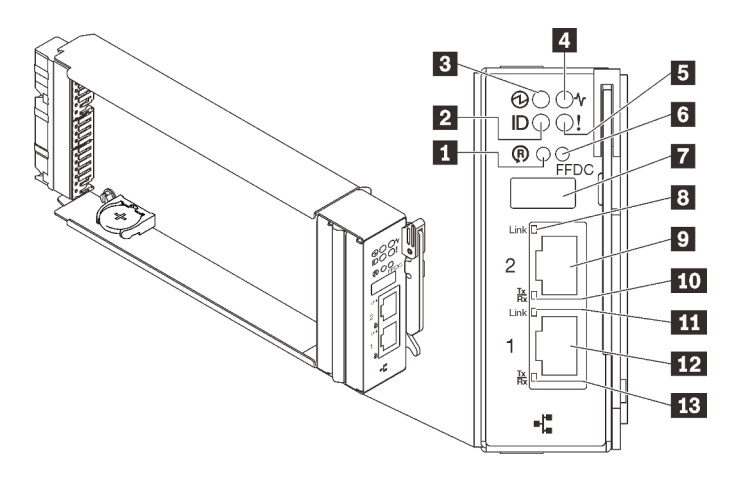

Abbildung 13. SMM2-Anschlüsse und Anzeigen

Tabelle 11. SMM2-Anschlüsse und Anzeigen

| <b>El</b> Grundstellungsknopf-Loch                                      | <b>B</b> Verbindungsanzeige des Ethernet-Anschlusses 2<br>(RJ45) (grün)  |
|-------------------------------------------------------------------------|--------------------------------------------------------------------------|
| <b>2</b> Identifikations-LED (blau)                                     | <b>D</b> Ethernet-Anschluss 2                                            |
| <b>B</b> Betriebsanzeige (grün)                                         | <b>10</b> Aktivitätsanzeige des Ethernet-Anschlusses 2 (RJ45)<br>(grün)  |
| 4 Statusanzeige (grün)                                                  | <b>TH</b> Verbindungsanzeige des Ethernet-Anschlusses 1<br>(RJ45) (grün) |
| <b>B</b> Anzeige für Prüfprotokoll (gelb)                               | <b>12</b> Ethernet-Anschluss 1                                           |
| <b>6 Servicemodus-Taste für USB-Anschluss (FFDC-</b><br>Speicherauszug) | <b>EX</b> Aktivitätsanzeige des Ethernet-Anschlusses 1 (RJ45)<br>(grün)  |
| <b>7 USB 2.0-Anschluss</b>                                              |                                                                          |

**1** Reset-Taste: Drücken Sie die Taste 1 bis 4 Sekunden lang, wird SMM2 neu gestartet. Drücken Sie die Taste länger als 4 Sekunden, wird SMM2 neu gestartet und lädt auf die Standardeinstellungen.

**2** Identifikationsanzeige: Wenn diese Anzeige leuchtet (blau), zeigt dies die Gehäuseposition in einem Rack an.

**3** Betriebsanzeige: Wenn diese Anzeige leuchtet (grün), wird das SMM2 mit Strom versorgt.

**4** Statusanzeige: Diese Anzeige (grün) gibt den Betriebszustand des SMM2 an.

- Durchgehendes Leuchten: Auf dem SMM2 ist mindestens ein Problem aufgetreten.
- Aus: Wenn das Gehäuse mit Strom versorgt wird, zeigt dies an, dass beim SMM2 mindestens ein Problem aufgetreten ist.
- Blinken: Das SMM2 funktioniert.
	- Beim Pre-Boot-Prozess blinkt die Anzeige schnell.
		- Zehnmal pro Sekunde: Die SMM2 Hardware funktioniert und die Firmware kann initialisiert werden.
		- Zweimal pro Sekunde: Die Firmware wird initialisiert.
	- Wenn der Pre-Boot-Prozess abgeschlossen ist und das SMM2 ordnungsgemäß funktioniert, blinkt die Anzeige langsamer (etwa einmal alle zwei Sekunden).

**5 Prüfprotokollanzeige**: Diese Anzeige leuchtet (gelb), wenn ein Systemfehler aufgetreten ist. Überprüfen Sie das SMM2-Ereignisprotokoll auf weitere Informationen.

**6** Servicemodus-Taste für USB-Anschluss (FFDC-Speicherauszug): Drücken Sie diese Taste, um FFDC-Protokolle zu erfassen, nachdem eine USB-Speichereinheit mit dem USB 2.0-Anschluss verbunden wurde.

**7** USB 2.0-Anschluss: Verbinden Sie die USB-Speichereinheit mit diesem Anschluss und drücken Sie dann die Servicemodus-Taste für USB-Anschluss, um FFDC-Protokolle zu erfassen.

**8 Verbindungsanzeige des Ethernet-Anschlusses 2 (RJ45):** Wenn diese Anzeige leuchtet (grün), weist dies auf eine aktive Verbindung über das Verwaltungsnetzwerk bis zum Fernverwaltungs- und Konsolenanschluss 2 (Ethernet) hin.

**9** Ethernet-Anschluss 2: Verwenden Sie diesen Anschluss, um auf die SMM2-Verwaltung zuzugreifen.

**10** Aktivitätsanzeige des Ethernet-Anschlusses 2 (RJ45): Wenn diese Anzeige blinkt (grün), weist dies auf Aktivität über das Verwaltungsnetzwerk bis zum Fernverwaltungs- und Konsolenanschluss 2 (Ethernet) hin.

**11** Verbindungsanzeige des Ethernet-Anschlusses 1 (RJ45): Wenn diese Anzeige leuchtet (grün), weist dies auf eine aktive Verbindung über das Verwaltungsnetzwerk bis zum Fernverwaltungs- und Konsolenanschluss 1 (Ethernet) hin.

**12** Ethernet-Anschluss 1: Verwenden Sie diesen Anschluss, um auf die SMM2-Verwaltung zuzugreifen.

**15 Aktivitätsanzeige des Ethernet-Anschlusses 1 (RJ45):** Wenn diese Anzeige blinkt (grün), weist dies auf Aktivität über das Verwaltungsnetzwerk bis zum Fernverwaltungs- und Konsolenanschluss 1 (Ethernet) hin.

### <span id="page-32-0"></span>Netzteile

Das ThinkSystem DW612 Neptune DWC Gehäuse Typ 7D1L unterstützt neun Netzteile mit automatischer Bereichsanpassung.

Die Netzteile empfangen den Netzstrom von einer Wechselstromquelle mit 200 bis 240 V und wandeln die Eingangswechselspannung in Ausgangsstrom mit einer Spannung von 12 V um. Die Netzteile können eine automatische Bereichsanpassung innerhalb des Bereichs der Netzspannung vornehmen. Für das Gehäuse steht eine gemeinsame Stromversorgungsdomäne zur Verfügung, die Strom an alle DWC Einbaurahmen und Module der Systemmittelplatine verteilt.

Wechselstromredundanz wird erreicht, wenn die Anschlüsse des Wechselstromkabels zwischen unabhängigen Wechselstromkreisen verteilt werden.

Jedes Netzteil verfügt über interne Lüfter und einen Controller. Der Netzteilcontroller kann von jedem beliebigen installierten Netzteil mit Strom versorgt werden, das Strom über die Mittelplatine liefert.

Achtung: Die Netzteile verfügen über interne Kühlungsventilatoren. Blockieren Sie daher nie die Entlüftungsschlitze der Lüfter.

Sie müssen immer alle sechs Netzteile installieren. Dabei spielen weder der Netzteiltyp, die Netzbelastung des Gehäuses noch die ausgewählte Stromversorgungsrichtlinie für das Gehäuse eine Rolle.

ThinkSystem DW612 Neptune DWC Gehäuse Typ 7D1L unterstützt nicht den kombinierten Betrieb von Netzteilen mit niedriger Eingangsspannung und Netzteilen mit hoher Eingangsspannung. Wenn Sie beispielsweise ein Netzteil mit einer Eingangsspannung von 100 - 127 V Wechselstrom in einem Gehäuse installieren, in dem sich Netzteile mit 200 - 240 V Wechselstrom befinden, wird das Netzteil mit 100 - 127 V nicht eingeschaltet. Dieselbe Einschränkung gilt für ein Gehäuse mit Netzteilen mit 100 - 127 V Wechselstrom. Wenn Sie ein Netzteil mit 200 - 240 V Wechselstrom in einem Gehäuse installieren, das von einem Netzteil mit 100 - 127 V Wechselstrom betrieben wird, wird das Netzteil mit 200 - 240 V Wechselstrom nicht eingeschaltet.

In der folgenden Abbildung ist das Netzteil dargestellt:

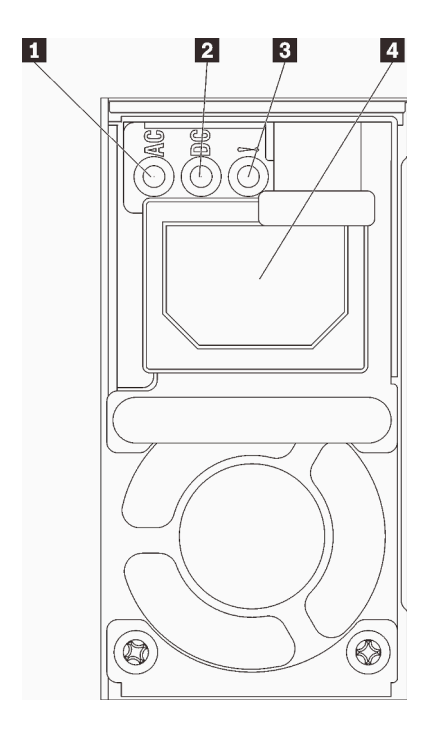

Abbildung 14. Netzteilanzeigen und Anschlüsse

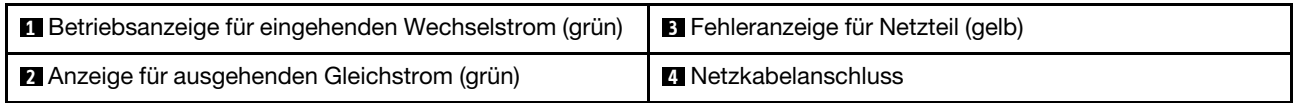

Jedes Netzteil weist die folgenden drei Anzeigen auf:

**1** Betriebsanzeige für Wechselstrom (grün): Wenn diese Anzeige leuchtet (grün), wird das Netzteil mit Netzstrom durch die Wechselstromversorgung versorgt.

**2** Betriebsanzeige für Gleichstrom (grün): Wenn diese Anzeige leuchtet (grün), wird die Mittelplatine des Gehäuses durch das Netzteil mit Gleichstrom versorgt.

**3** Fehleranzeige für Netzteil (gelb): Wenn diese Anzeige leuchtet (gelb), zeigt dies an, dass ein Fehler im Netzteil vorliegt.

Anmerkung: Bevor Sie das Wechselstromkabel vom Netzteil abziehen oder das Netzteil aus dem Gehäuse entfernen, stellen Sie sicher, dass die Kapazität der verbleibenden Netzteile ausreicht, um die Mindestanforderungen der Stromversorgung für alle Komponenten im Gehäuse zu erfüllen.

### <span id="page-33-0"></span>Layout der Systemplatine

Die Abbildungen in diesem Abschnitt enthalten Informationen über die Anschlüsse und Schalter, die auf der Systemplatine des Knotens verfügbar sind.

### <span id="page-33-1"></span>Interne Anschlüsse auf der Systemplatine

Auf der folgenden Abbildung sind die internen Anschlüsse auf der Systemplatine dargestellt.

Anmerkung: Der SD650 V2 Einbaurahmen enthält zwei Rechenknoten, während der SD650-N V2 Einbaurahmen einen Rechenknoten und einen GPU-Knoten enthält.

### Rechenknoten

In der folgenden Abbildung werden die internen Anschlüsse auf der Systemplatine des Rechenknotens dargestellt.

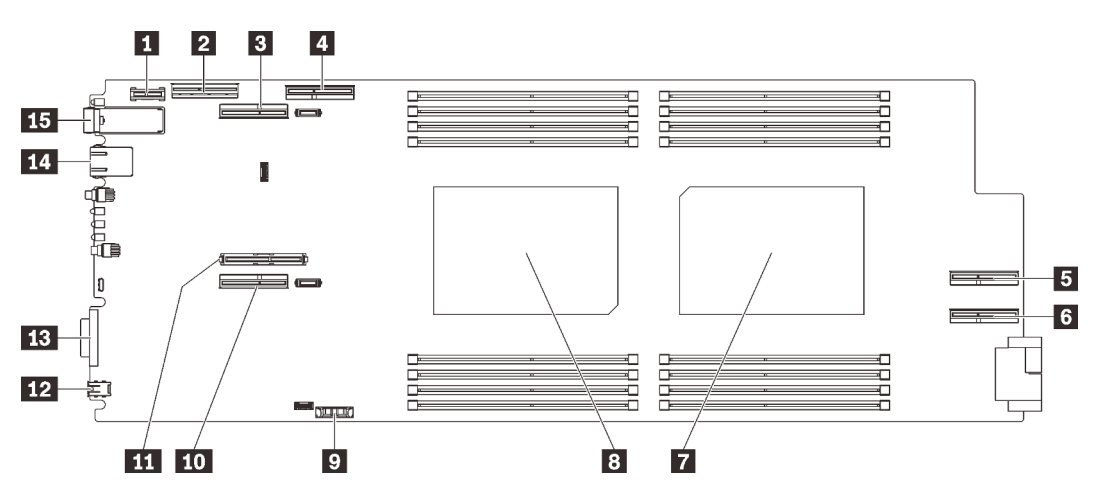

Abbildung 15. Interne Anschlüsse auf der Systemplatine des Rechenknotens

| Trusted Cryptographic Module(TCM)-Anschluss                               | <b>D</b> CMOS-Batterieanschluss (CR2032)                  |
|---------------------------------------------------------------------------|-----------------------------------------------------------|
| <b>2 NVMe/SATA-Anschluss</b>                                              | <b>10</b> PCIe-Anschluss 1 (Adapterkarte 1)               |
| <b>B</b> PCIe-Anschluss 2 (Adapterkarte 2) (gemeinsam<br>genutzt mit GPU) | <b>ITT</b> M.2-Anschluss                                  |
| <b>R</b> PCIe-Anschluss 3 (für GPU)                                       | <b>Example 2</b> Anschluss für externes LCD-Diagnosegerät |
| <b>B</b> PCIe-Anschluss 4 (für GPU)                                       | <b>B</b> KVM-Anschluss                                    |
| <b>6</b> PCIe-Anschluss 5 (für GPU)                                       | <b>Ed 1-Gb-Ethernet-Anschluss</b>                         |
| <b>7</b> Prozessoranschluss 2                                             | <b>15 25-Gb-Ethernet-Anschluss</b>                        |
| <b>B</b> Prozessoranschluss 1                                             |                                                           |

Tabelle 12. Interne Anschlüsse auf der Systemplatine des Rechenknotens

In der folgenden Abbildung sind die Positionen der DIMM-Steckplätze auf der Systemplatine des Rechenknotens dargestellt.

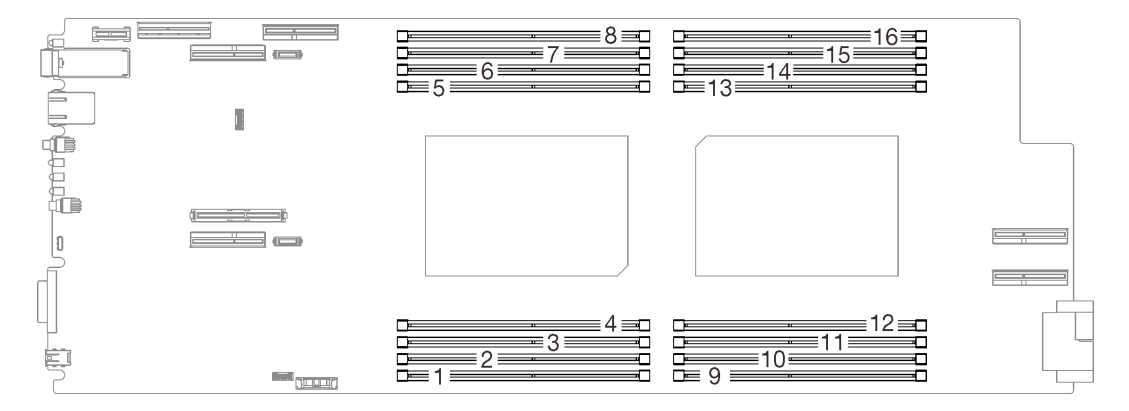

Abbildung 16. Positionen der DIMM-Steckplätze auf der Systemplatine des Rechenknotens

### GPU-Knoten

In der folgenden Abbildung werden die internen Anschlüsse auf der Systemplatine des GPU-Knotens dargestellt.

Anmerkung: Der SD650-N V2 Einbaurahmen enthält einen Rechenknoten und einen GPU-Knoten.

In der folgenden Abbildung sind die Position des GPU-Anschlusses und die GPU-Nummerierung dargestellt.

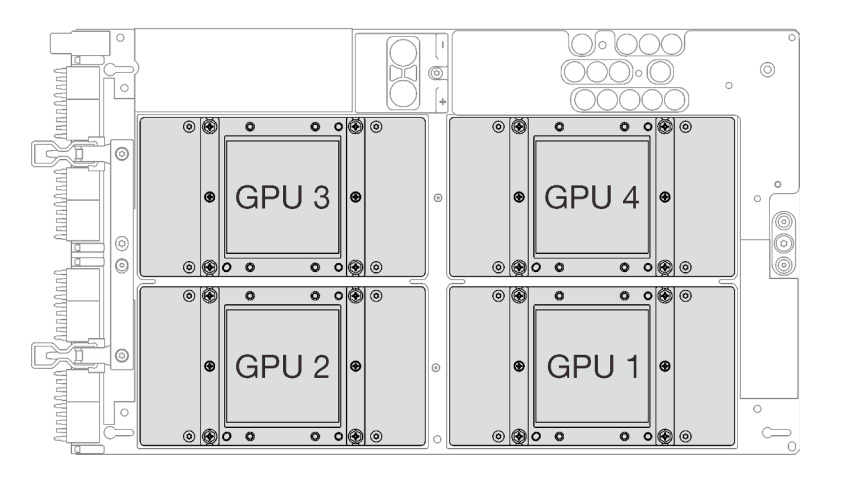

Abbildung 17. GPU-Anschluss und -Nummerierung

### <span id="page-35-0"></span>Schalter auf der Systemplatine

In der folgenden Abbildung finden Sie die Positionen und Beschreibungen der Schalter.

### Wichtig:

- 1. Schalten Sie die Lösung aus, bevor Sie Schaltereinstellungen ändern oder Brücken versetzen; trennen Sie dann die Verbindungen zu allen Netzkabeln und externen Kabeln. Lesen Sie hierzu die Informationen unter [https://pubs.lenovo.com/safety\\_documentation/](https://pubs.lenovo.com/safety_documentation/) sowie ["Installationsrichtlinien" auf Seite 54](#page-57-0), ["Umgang mit aufladungsempfindlichen Einheiten" auf Seite 57](#page-60-1) und ["Knoten ausschalten" auf Seite 102](#page-105-2).
- 2. Wenn auf den Schalterblöcken ein durchsichtiger Schutzaufkleber angebracht ist, müssen Sie diesen entfernen und entsorgen, um Zugang zu den Schaltern zu haben.
- 3. Alle Schalter- oder Brückenblöcke auf der Systemplatine, die in den Abbildungen in diesem Dokument nicht dargestellt sind, sind reserviert.
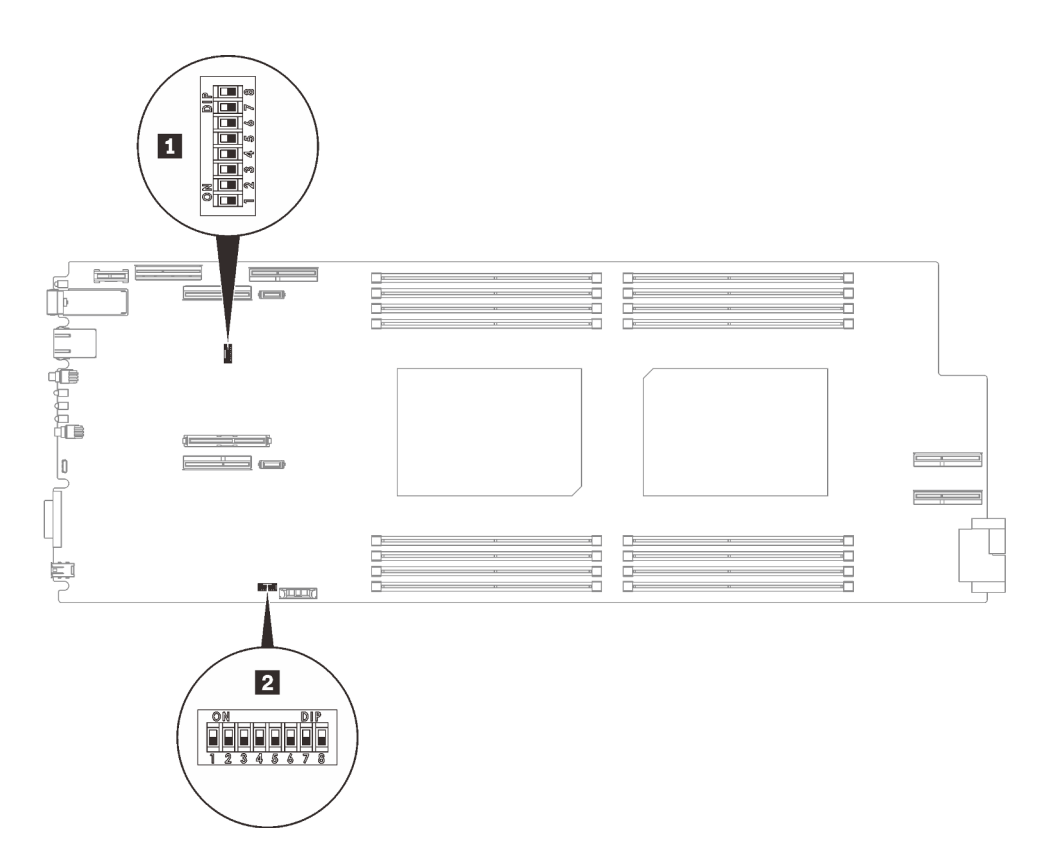

Abbildung 18. Positionen der Schalter auf der Systemplatine

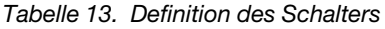

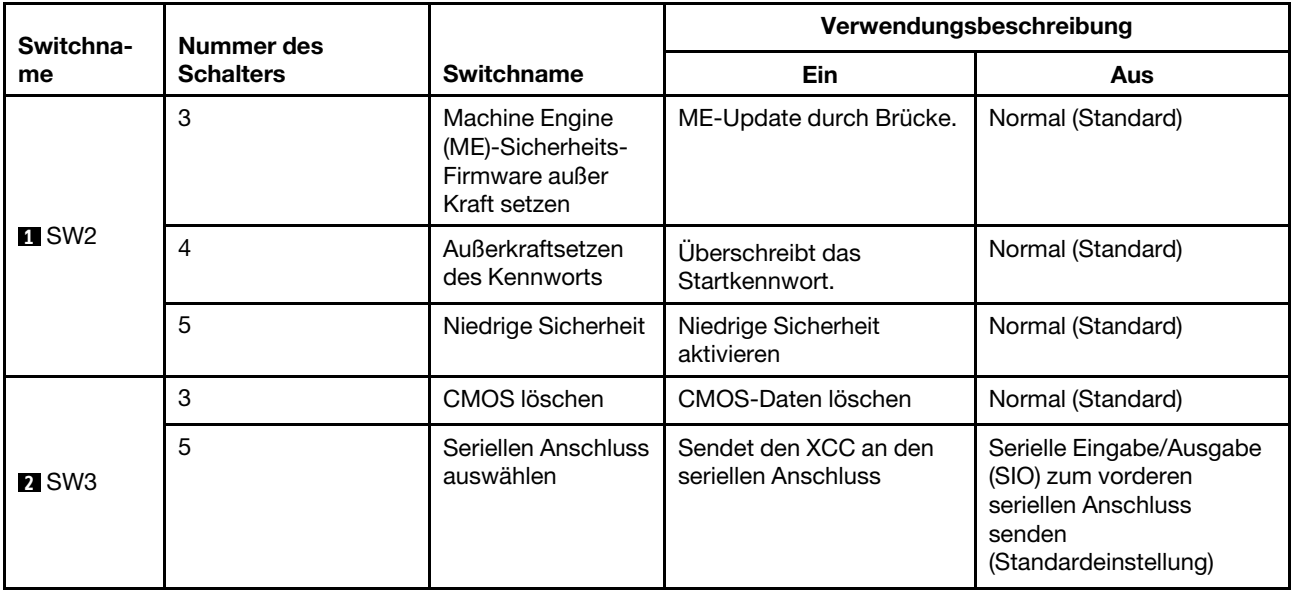

## PCIe-Steckplatznummerierung

Mithilfe der Informationen in diesem Abschnitt können Sie die Steckplatznummerierung für SD650 V2 und SD650-N V2 Einbaurahmen identifizieren.

### SD650 V2 Einbaurahmen

Anmerkung: Der SD650 V2 Einbaurahmen enthält zwei Rechenknoten.

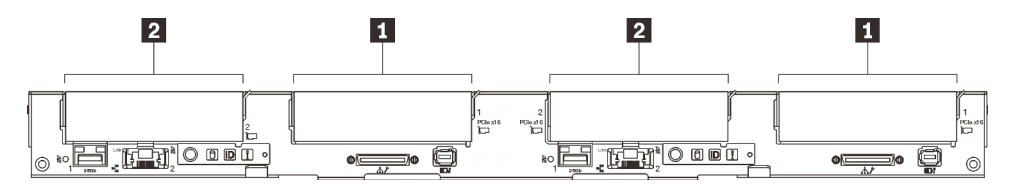

Abbildung 19. PCIe-Steckplatznummerierung – SD650 V2 Einbaurahmen

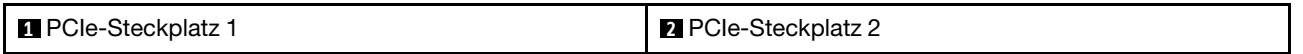

#### SD650-N V2 Einbaurahmen

Anmerkung: Der SD650-N V2 Einbaurahmen enthält einen Rechenknoten und einen GPU-Knoten.

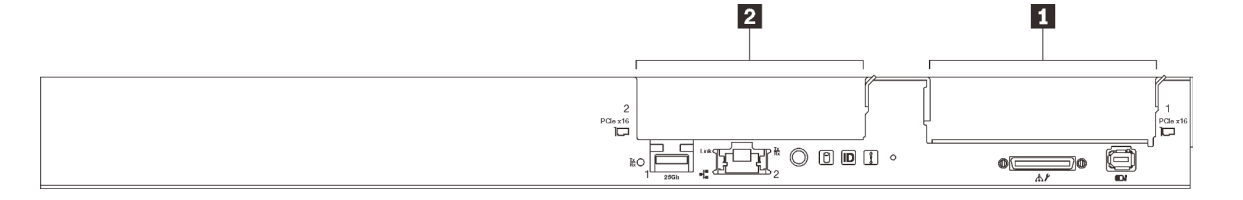

Abbildung 20. PCIe-Steckplatznummerierung – SD650-N V2 Einbaurahmen

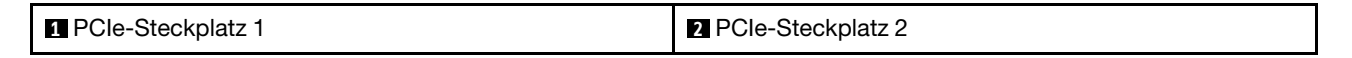

Anhand der folgenden Zuordnungstabelle können Sie die Steckplatznummerierung für GPUs bestimmen.

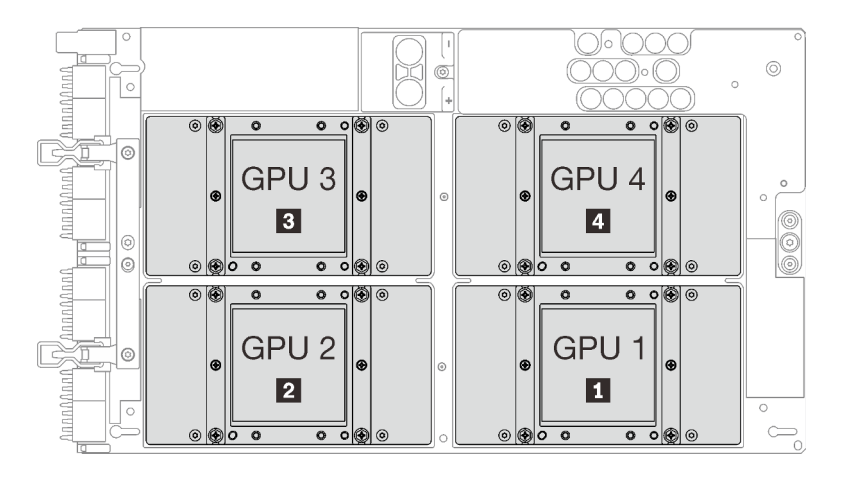

Abbildung 21. GPU-Nummerierung – SD650-N V2 Einbaurahmen

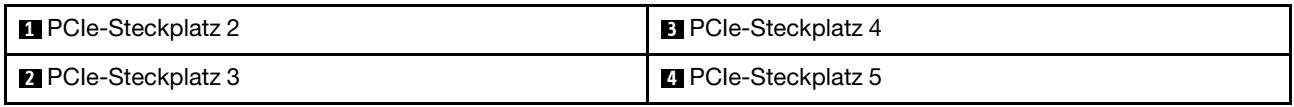

## Interne Kabelführung

Einige der Komponenten in der Lösung verfügen über interne Kabel und Kabelanschlüsse.

Anmerkung: Lösen Sie alle Verriegelungen, Hebel oder Sperren an Kabelanschlüssen, wenn Sie die gesamten Kabel von der Systemplatine abziehen. Wenn Sie diese Elemente vor dem Entfernen der Kabel nicht lösen, werden die Kabelbuchsen auf der Systemplatine beschädigt. Diese sind sehr empfindlich. Bei einer Beschädigung der Kabelbuchsen muss ggf. die Systemplatine ersetzt werden.

## SD650 V2 Einbaurahmen

Mithilfe der Informationen in diesem Abschnitt können Sie die Kabel für SD650 V2 Einbaurahmen verlegen.

### Gemeinsam genutzter ConnectX-6 E/A-Adapter

Es gibt zwei Typen von gemeinsam genutzten ConnectX-6 E/A-Adaptern:

Tabelle 14.

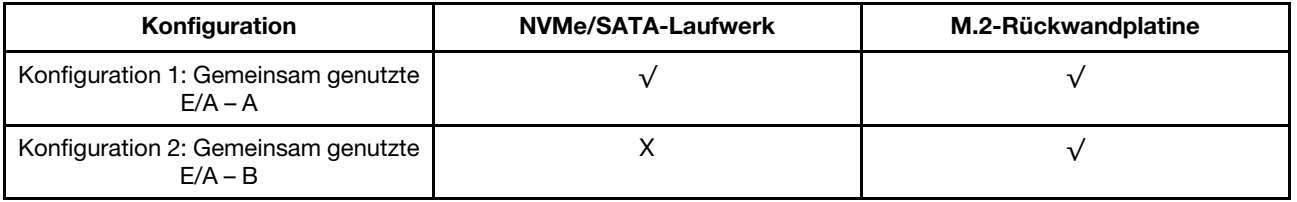

Informationen zur Kabelführung für die gemeinsam genutzten ConnectX-6 E/A-Adapter finden Sie in der entsprechenden Tabelle.

#### • Gemeinsam genutzte E/A – A

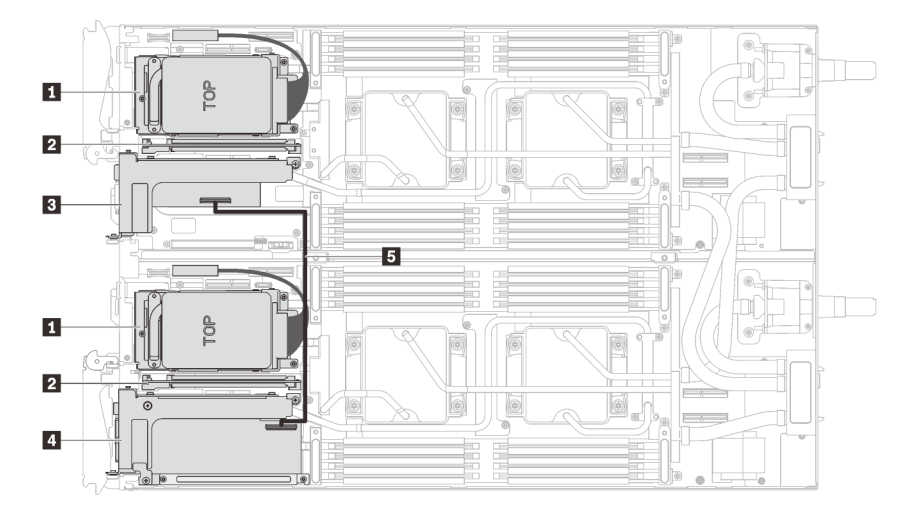

Abbildung 22. Kabelführung – Gemeinsam genutzte E/A – A (mit NVMe-/SATA-Laufwerken und M.2-Rückwandplatine)

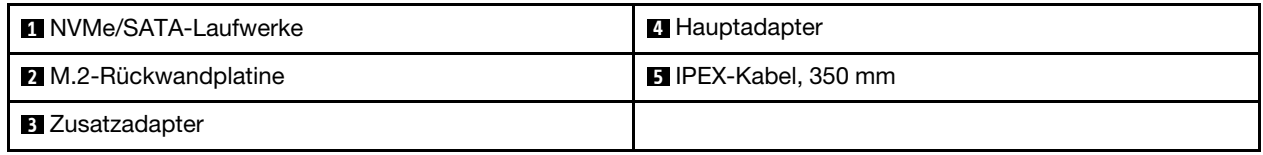

• Gemeinsam genutzte E/A – B

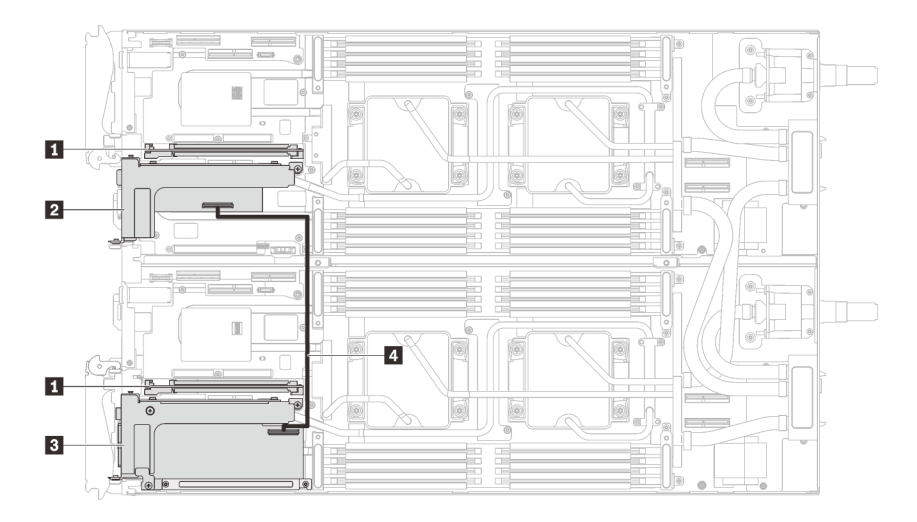

Abbildung 23. Kabelführung für gemeinsam genutzte E/A – B (mit M.2-Rückwandplatine)

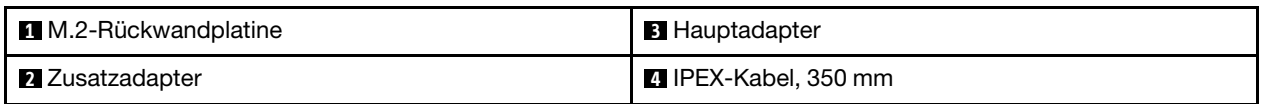

## SD650-N V2 Einbaurahmen

Mithilfe der Informationen in diesem Abschnitt können Sie die Kabel für SD650-N V2 Einbaurahmen verlegen.

### Installationsreihenfolge für Kabel

Mithilfe der Informationen in diesem Abschnitt können Sie die Kabel für SD650-N V2 Einbaurahmen verlegen.

### Installieren des GPU-Netzkabels

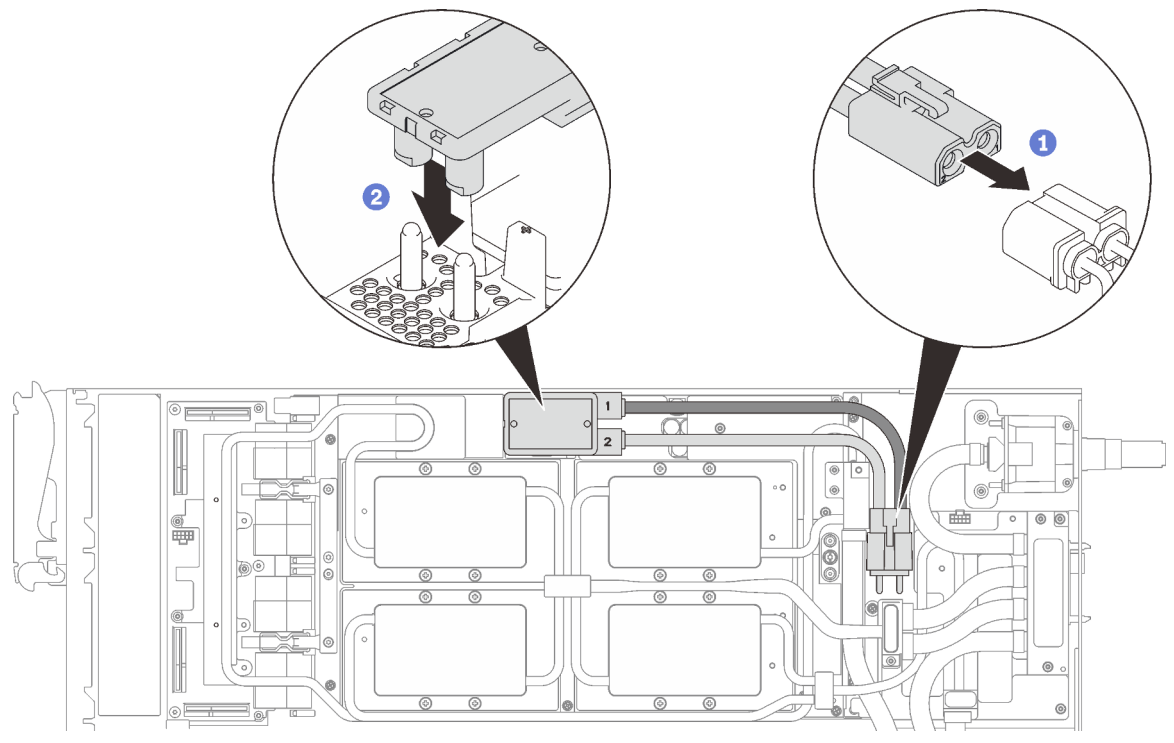

Abbildung 24. Installieren des GPU-Netzkabels

### Konfiguration mit einem PCIe-Adapter

Wichtig: Verbinden Sie die Kabel gemäß der folgenden Reihenfolge.

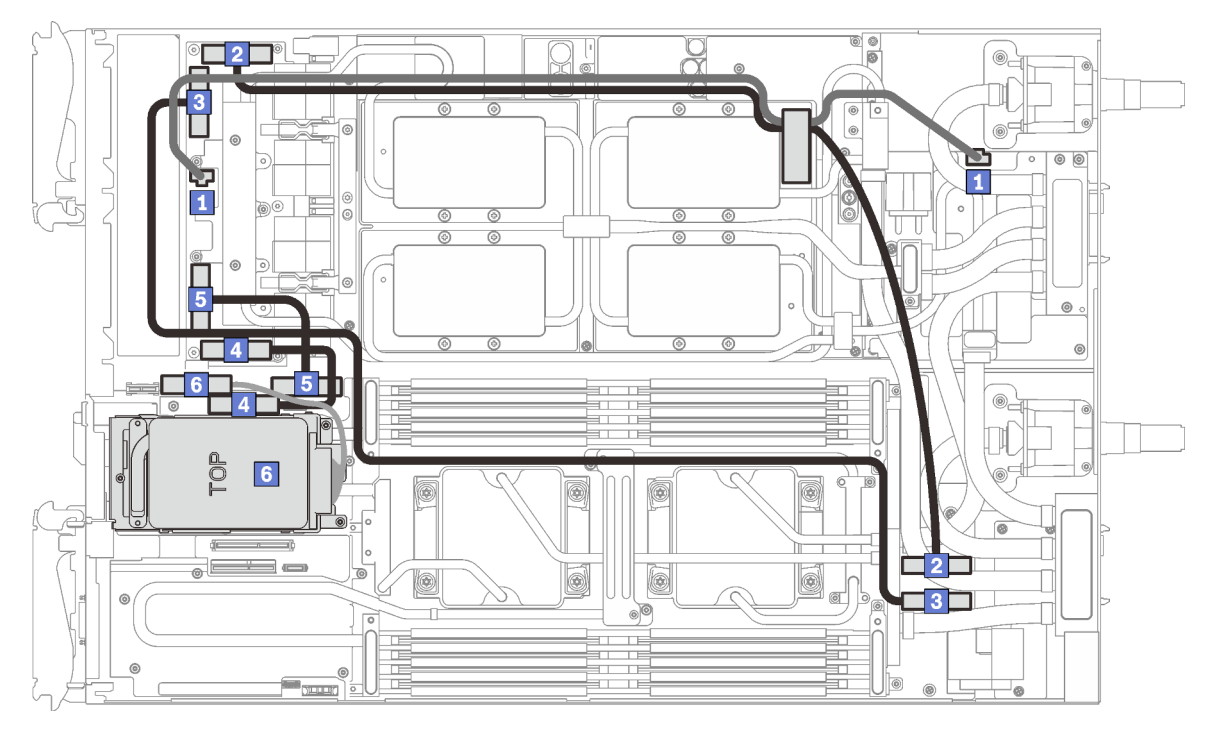

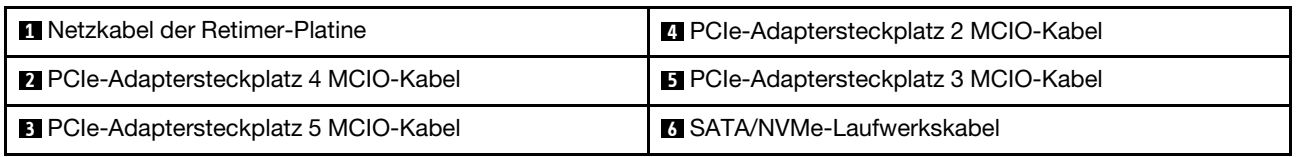

Abbildung 25. Kabelführung für SD650-N V2 Einbaurahmen – Konfiguration mit einem PCIe-Adapter

### Konfiguration mit zwei PCIe-Adaptern

Wichtig: Verbinden Sie die Kabel gemäß der folgenden Reihenfolge.

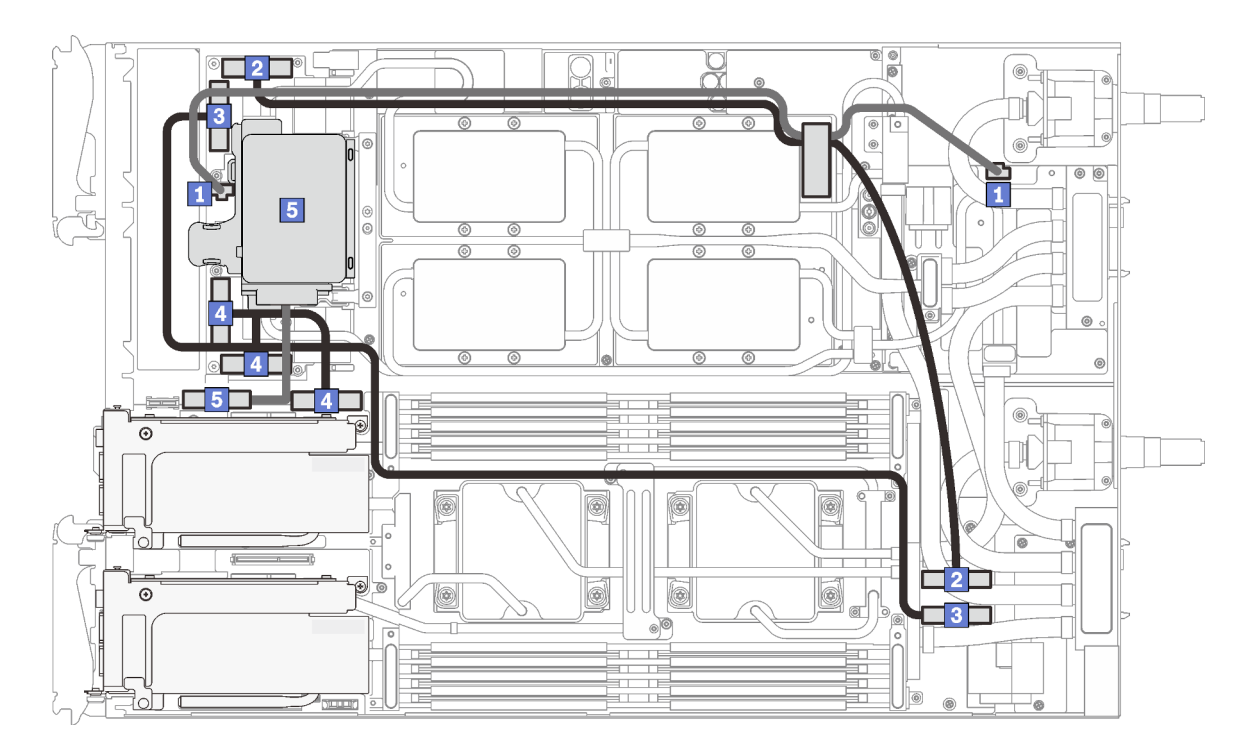

Abbildung 26. Kabelführung für SD650-N V2 Einbaurahmen – Konfiguration mit zwei PCIe-Adaptern

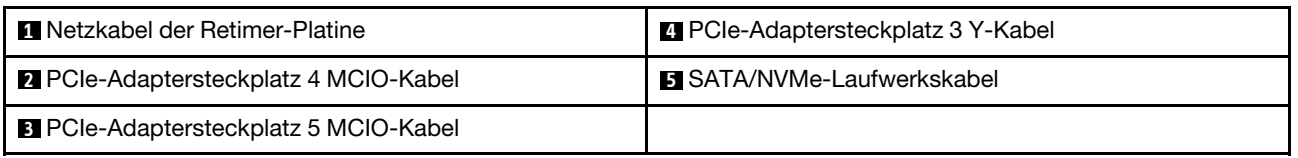

### Entfernungsreihenfolge für Kabel

Mithilfe der Informationen in diesem Abschnitt können Sie die Kabel von SD650-N V2 Einbaurahmen trennen.

### Konfiguration mit einem PCIe-Adapter

Wichtig: Ziehen Sie die Kabel gemäß der folgenden Reihenfolge ab.

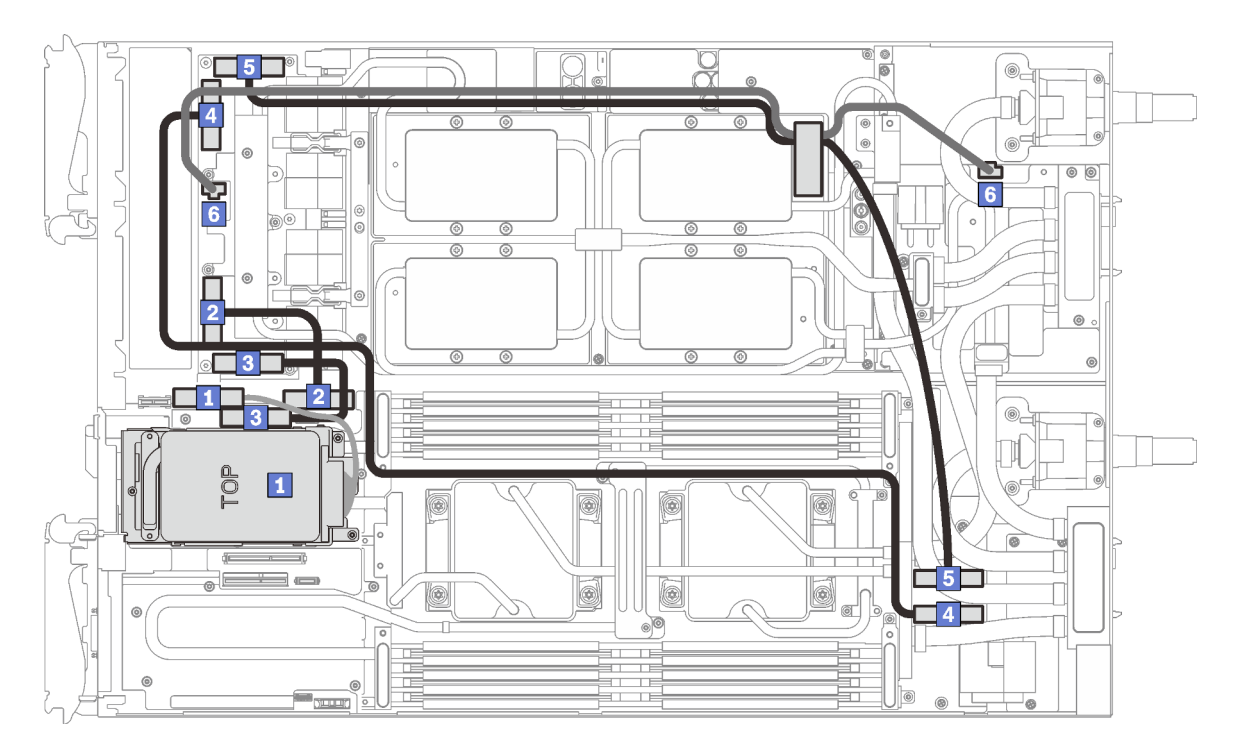

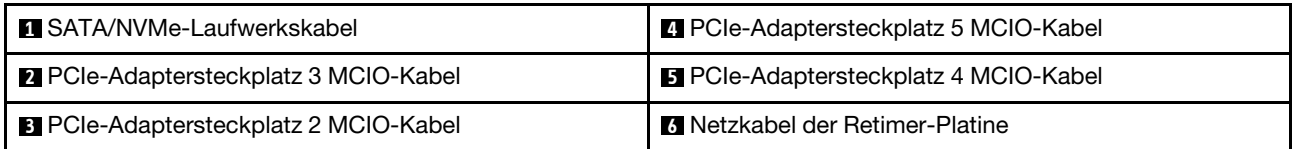

Abbildung 27. Kabel trennen vom SD650-N V2 Einbaurahmen – Konfiguration mit einem PCIe-Adapter

### Konfiguration mit zwei PCIe-Adaptern

Wichtig: Ziehen Sie die Kabel gemäß der folgenden Reihenfolge ab.

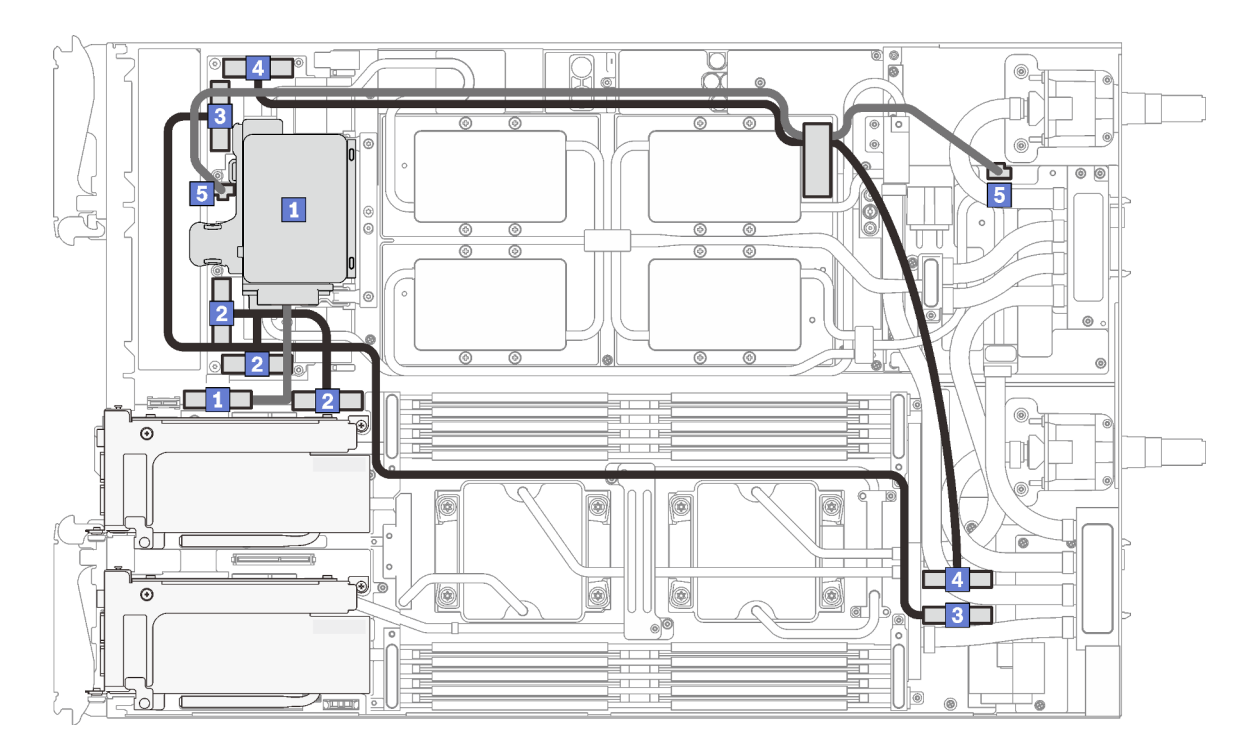

Abbildung 28. Kabel trennen vom SD650-N V2 Einbaurahmen – Konfiguration mit zwei PCIe-Adaptern

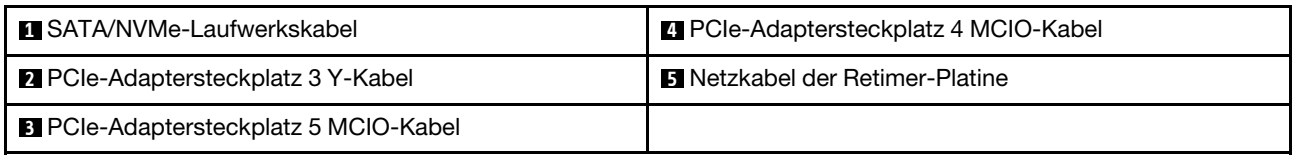

### Entfernen des GPU-Netzkabels

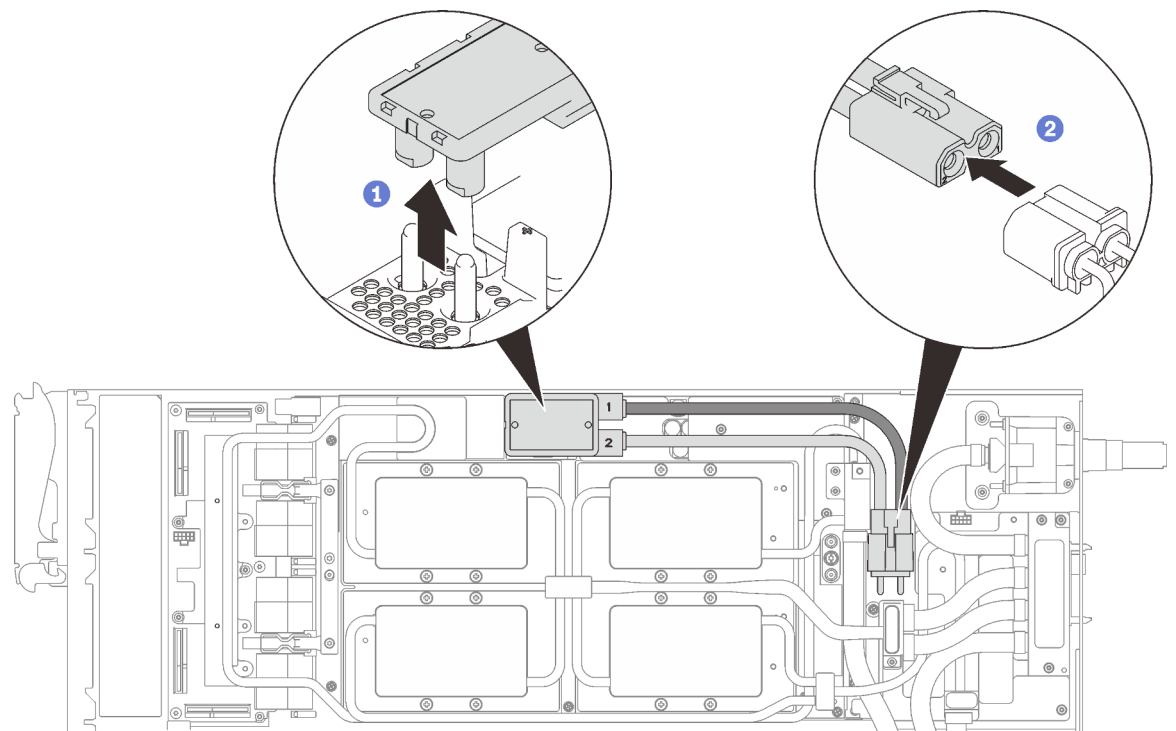

Abbildung 29. Entfernen des GPU-Netzkabels

## **Teileliste**

Mit der Teileliste können Sie die verfügbaren Komponenten für diese Lösung ermitteln.

Weitere Informationen zur Bestellung der Teile:

- 1. Rufen Sie <http://datacentersupport.lenovo.com> auf und navigieren Sie zu der Unterstützungsseite für Ihre Lösung.
- 2. Klicken Sie auf Service Parts (Ersatzteile).
- 3. Geben Sie die Seriennummer ein, um eine Liste der Teile für Ihre Lösung anzuzeigen.

Die in der folgenden Tabelle aufgelisteten Teile gehören zu einer der folgenden Kategorien:

- CRU (Customer Replaceable Unit, durch den Kunden austauschbare Funktionseinheit) der Stufe 1: Für das Ersetzen von CRUs der Stufe 1 ist der Kunde verantwortlich. Wenn Lenovo eine CRU der Stufe 1 ohne Servicevertrag auf Ihre Anforderung hin für Sie installiert, fallen dafür Gebühren an.
- CRU (Customer Replaceable Unit, durch den Kunden austauschbare Funktionseinheit) der Stufe 2: Sie können eine CRU der Stufe 2 selbst installieren oder von Lenovo ohne Zusatzkosten installieren lassen. Dieser Vorgang fällt unter den Herstellerservice für Ihre Lösung.
- FRUs: FRUs (Field Replaceable Units, durch den Kundendienst austauschbare Funktionseinheiten) dürfen nur von qualifizierten Kundendiensttechnikern installiert werden.
- Verbrauchsmaterial: Für den Erwerb und Austausch von Verbrauchsmaterial ist der Kunde verantwortlich. Wenn auf Anfrage des Kunden hin von Lenovo Verbrauchsmaterial erworben oder installiert wird, wird dem Kunden dieser Service in Rechnung gestellt.

Anmerkung: Je nach Modell weicht die Abbildung möglicherweise geringfügig von Ihrer Lösung ab.

### Gehäusekomponenten

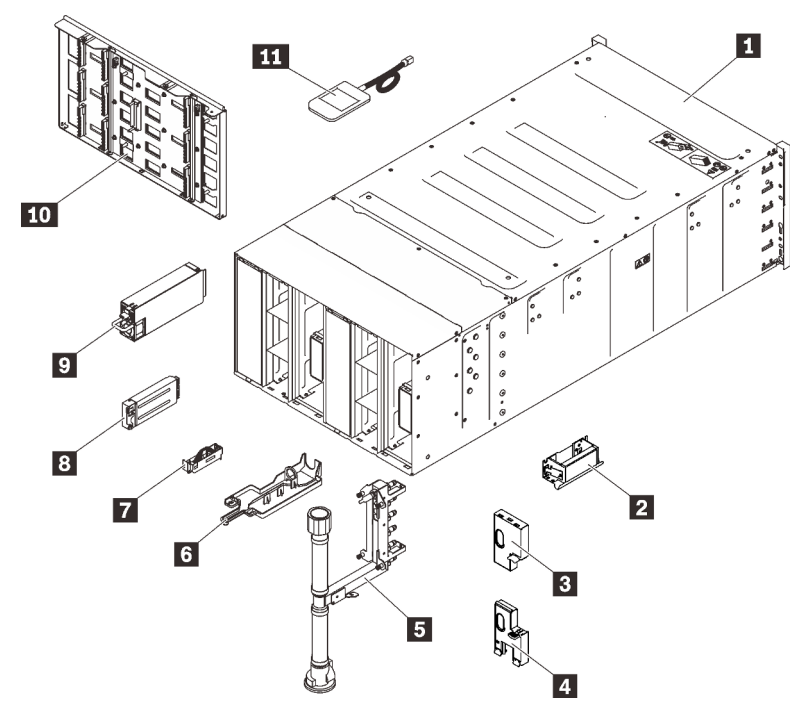

Abbildung 30. Gehäusekomponenten

### Tabelle 15. Teileliste

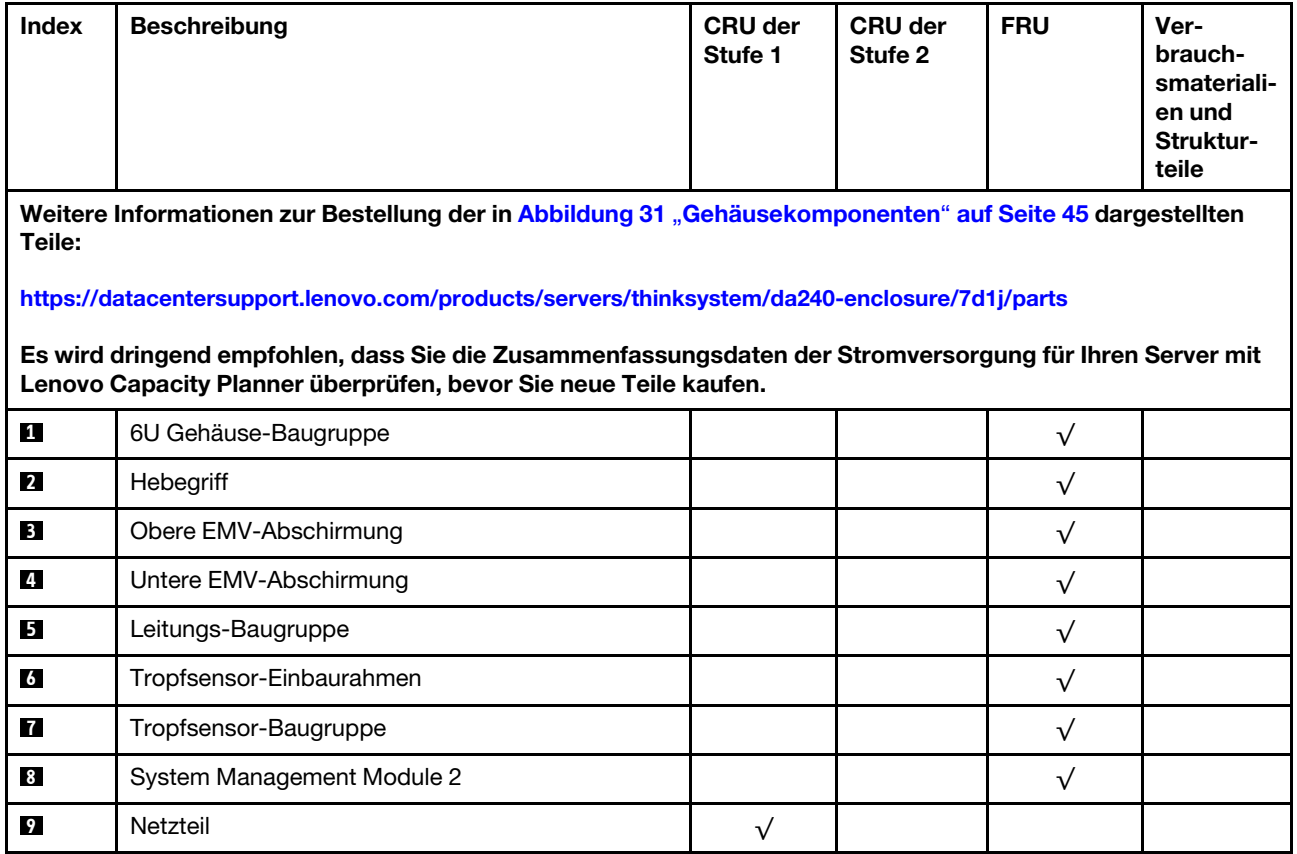

### Tabelle 15. Teileliste (Forts.)

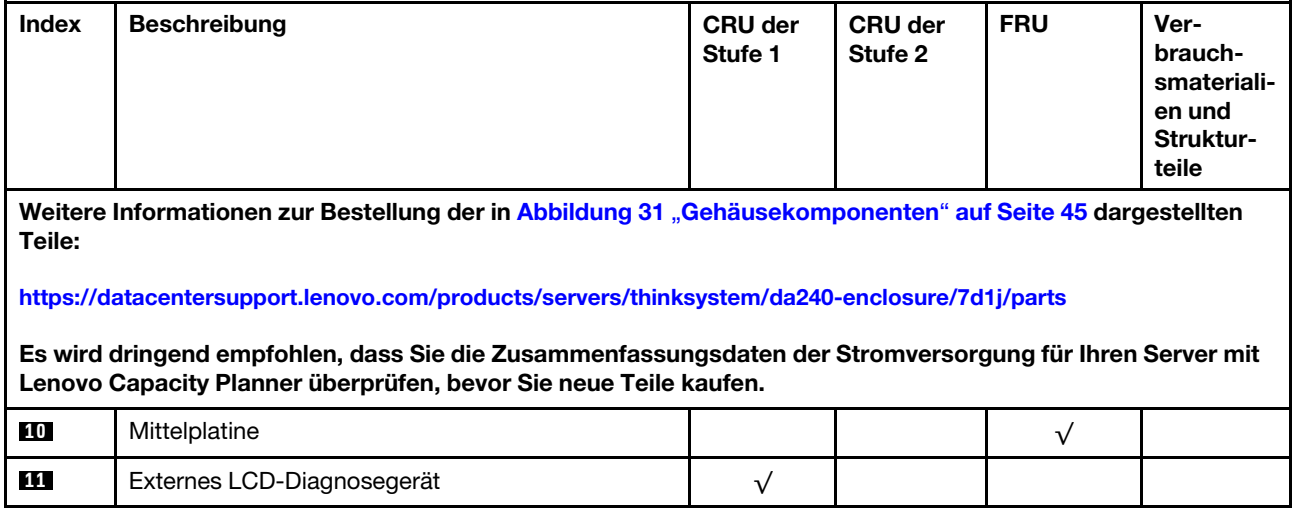

Komponenten von SD650 V2

<span id="page-48-0"></span>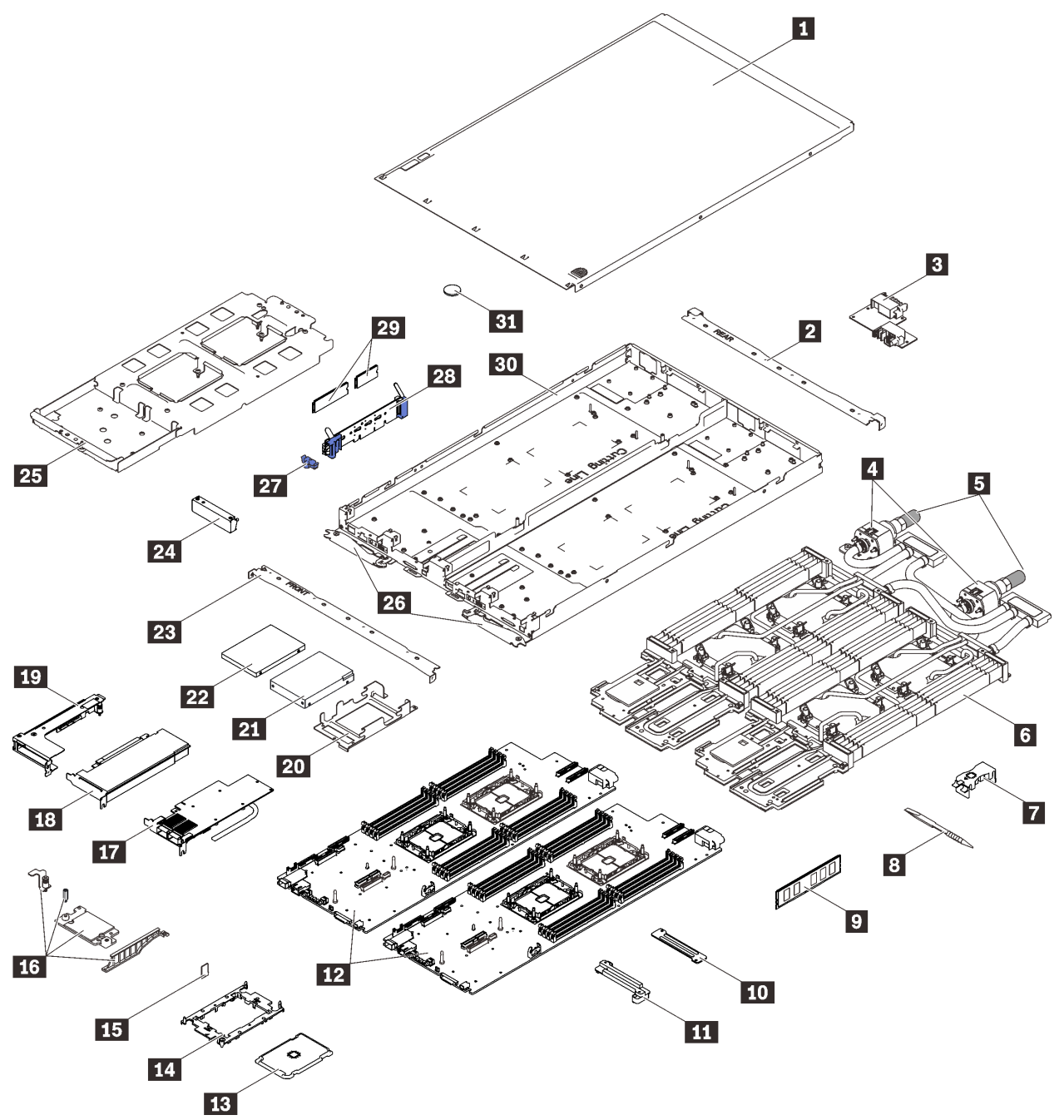

Abbildung 31. Komponenten von SD650 V2

Tabelle 16. Teileliste

| <b>Index</b>     | <b>Beschreibung</b>                                                                                                    | CRU der<br>Stufe 1 | <b>CRU der</b><br>Stufe 2 | <b>FRU</b> | Ver-<br>brauch-<br>smateriali-<br>en und<br>Struktur-<br>teile |
|------------------|----------------------------------------------------------------------------------------------------|--------------------|---------------------------|------------|----------------------------------------------------------------|
|                  | Weitere Informationen zur Bestellung der in Abbildung 32 "SD650 V2-Komponenten" auf Seite 48 dargestellten                                                                  |                    |                           |            |                                                                |
| Teile:           |                                                                                                    |                    |                           |            |                                                                |
|                  | http://datacentersupport.lenovo.com/products/servers/thinksystem/sd630v2/7d1k/parts                                                                                         |                    |                           |            |                                                                |
|                  | Es wird dringend empfohlen, dass Sie die Zusammenfassungsdaten der Stromversorgung für Ihren Server mit<br>Lenovo Capacity Planner überprüfen, bevor Sie neue Teile kaufen. |                    |                           |            |                                                                |
| И                | Abdeckung für Einbaurahmen                                                                                                    |                    |                           | $\sqrt{}$  |                                                                |
| $\mathbf{z}$     | <b>Hintere Querstrebe</b>                                                                                                    |                    |                           | $\sqrt{}$  |                                                                |
| 3                | Stromversorgungsplatine                                                                                                    |                    |                           | $\sqrt{}$  |                                                                |
| 4                | Schnellanschlüsse                                                                                                    |                    |                           | $\sqrt{}$  |                                                                |
| 15               | Schnellanschlussabdeckungen                                                                                                    |                    |                           | $\sqrt{}$  |                                                                |
| $\overline{6}$   | Wasserkreislauf                                                                                                    |                    |                           | $\sqrt{}$  |                                                                |
| $\mathbf{r}$     | DIMM-Kamm                                                                                                    |                    |                           | $\sqrt{}$  |                                                                |
| $\boldsymbol{8}$ | DIMM-Tool                                                                                                    |                    |                           | $\sqrt{}$  |                                                                |
| $\overline{9}$   | <b>DIMM</b>                                                                                                    |                    |                           | $\sqrt{}$  |                                                                |
| 10               | DIMM VR-Klemmplatte                                                                                                    |                    |                           | $\sqrt{}$  |                                                                |
| 11               | DIMM VR-Kühlplatte                                                                                                    |                    |                           | $\sqrt{}$  |                                                                |
| $12$             | Systemplatine                                                                                                    |                    |                           | $\sqrt{}$  |                                                                |
| 13               | Prozessor                                                                                                    |                    |                           | $\sqrt{}$  |                                                                |
| 14               | Prozessorhalterung                                                                                                    |                    |                           | $\sqrt{}$  |                                                                |
| 15               | Trusted Cryptographic Module (TCM)                                                                                                    |                    |                           | $\sqrt{}$  |                                                                |
| 16               | ConnectX-6 Satz                                                                                                    |                    |                           | $\sqrt{}$  |                                                                |
| 17               | ConnectX-6 Adapter                                                                                                    |                    |                           | $\sqrt{}$  |                                                                |
| 18               | Adapter                                                                                                    |                    |                           | $\sqrt{}$  |                                                                |
| 19               | PCIe-Adapterrahmen                                                                                                    |                    |                           | $\sqrt{}$  |                                                                |
| 20               | Laufwerkhalterung                                                                                                    |                    |                           | $\sqrt{}$  |                                                                |
| 21               | 2,5-Zoll-Laufwerk (15 mm)                                                                                                    |                    |                           | $\sqrt{}$  |                                                                |
| 22               | 2,5-Zoll-Laufwerk (7 mm)                                                                                                    |                    |                           | $\sqrt{}$  |                                                                |
| 23               | Vordere Querstrebe                                                                                                    |                    |                           | $\sqrt{}$  |                                                                |
| 24               | Abdeckblende für Frontblende                                                                                                    | $\sqrt{}$          |                           |            |                                                                |
| 25               | Wasserkreislaufhalterung                                                                                                    |                    |                           | $\sqrt{}$  |                                                                |
| 26               | SD650 V2 Verriegelungsgriffe                                                                                                    |                    |                           | $\sqrt{}$  |                                                                |

Tabelle 16. Teileliste (Forts.)

| Index                                                                                                    | <b>Beschreibung</b>            | <b>CRU der</b><br>Stufe 1 | <b>CRU der</b><br>Stufe 2 | <b>FRU</b> | Ver-<br>brauch-<br>smateriali-<br>en und<br>Struktur-<br>teile |  |  |
|----------------------------------------------------------------------------------------------------|--------------------------------|---------------------------|---------------------------|------------|----------------------------------------------------------------|--|--|
| Weitere Informationen zur Bestellung der in Abbildung 32 "SD650 V2-Komponenten" auf Seite 48 dargestellten<br>Teile:<br>http://datacentersupport.lenovo.com/products/servers/thinksystem/sd630v2/7d1k/parts<br>Es wird dringend empfohlen, dass Sie die Zusammenfassungsdaten der Stromversorgung für Ihren Server mit<br>Lenovo Capacity Planner überprüfen, bevor Sie neue Teile kaufen. |                                |                           |                           |            |                                                                |  |  |
| 27                                                                                                    | M.2-Halteklammer               |                           |                           | V          |                                                                |  |  |
| 28                                                                                                    | M.2-Rückwandplatine            |                           |                           | V          |                                                                |  |  |
| 29                                                                                                    | M.2-Laufwerk (42 mm und 80 mm) |                           |                           | $\sqrt{}$  |                                                                |  |  |
| 30                                                                                                    | SD650 V2 Einbaurahmen          |                           |                           | √          |                                                                |  |  |
| 31                                                                                                    | CMOS-Batterie (CR2032)         |                           |                           |            |                                                                |  |  |

### Komponenten von SD650-N V2

<span id="page-51-0"></span>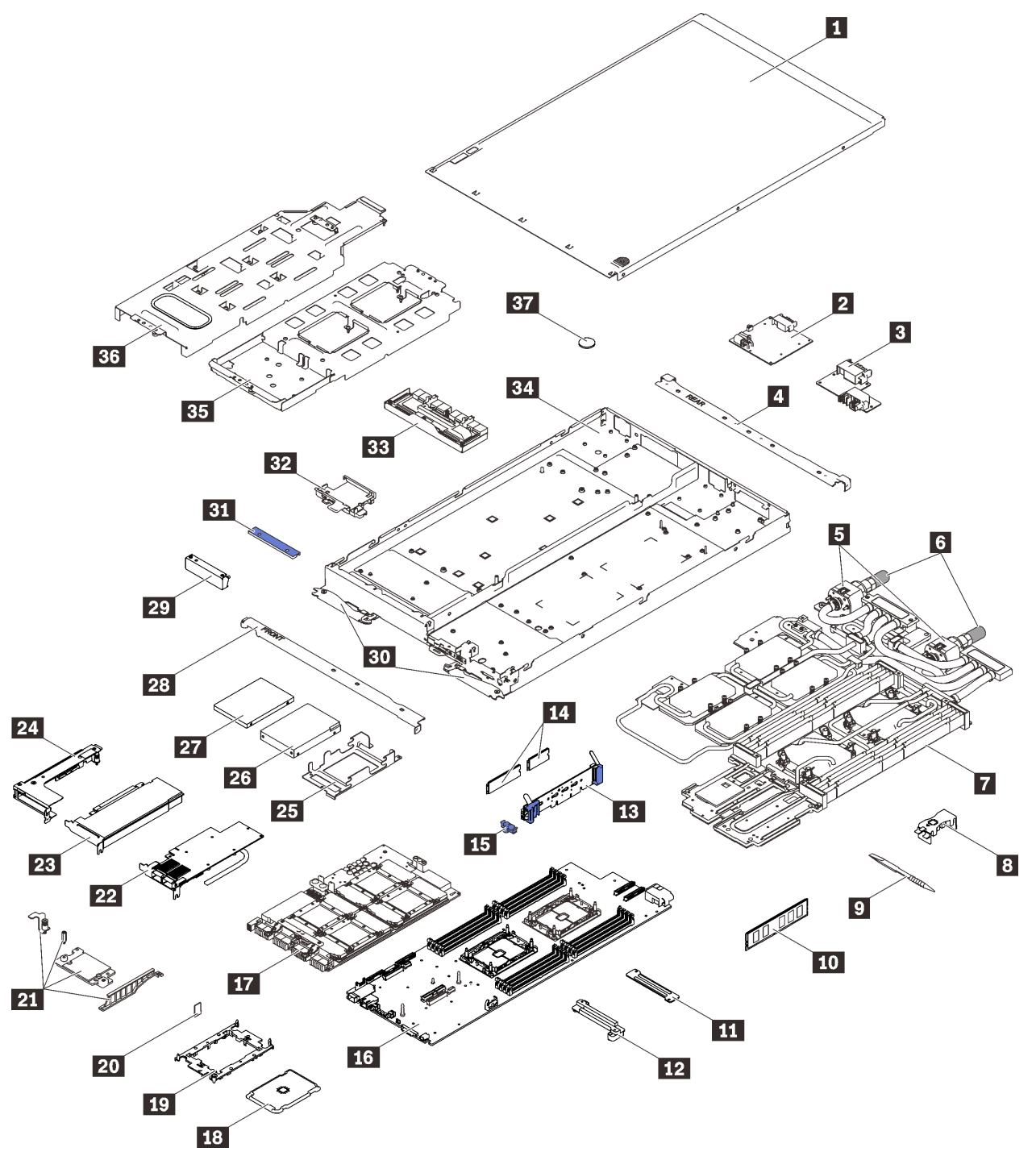

Abbildung 32. Komponenten von SD650-N V2

Tabelle 17. Teileliste

| <b>Index</b>                                                                                   | <b>Beschreibung</b>                                                                                                    | <b>CRU der</b><br>Stufe 1 | <b>CRU der</b><br>Stufe 2 | <b>FRU</b> | Ver-<br>brauch-<br>smateriali-<br>en und<br>Struktur-<br>teile |  |  |
|------------------------------------------------------------------------------------------------|----------------------------------------------------------------------------------------------------|---------------------------|---------------------------|------------|----------------------------------------------------------------|--|--|
| Weitere Informationen zur Bestellung der in Abbildung 31 "SD650-N V2-Komponenten" auf Seite 45 |                                                                                                    |                           |                           |            |                                                                |  |  |
|                                                                                                | dargestellten Teile:                                                                                                    |                           |                           |            |                                                                |  |  |
|                                                                                                | http://datacentersupport.lenovo.com/products/servers/thinksystem/sd650-n-v2/7d1n/parts                                                                                      |                           |                           |            |                                                                |  |  |
|                                                                                                | Es wird dringend empfohlen, dass Sie die Zusammenfassungsdaten der Stromversorgung für Ihren Server mit<br>Lenovo Capacity Planner überprüfen, bevor Sie neue Teile kaufen. |                           |                           |            |                                                                |  |  |
| П                                                                                              | Abdeckung für Einbaurahmen                                                                                                    |                           |                           | $\sqrt{}$  |                                                                |  |  |
| $\overline{2}$                                                                                 | GPU-Stromversorgungsplatine                                                                                                    |                           |                           | $\sqrt{}$  |                                                                |  |  |
| В                                                                                              | Stromversorgungsplatine                                                                                                    |                           |                           | $\sqrt{}$  |                                                                |  |  |
| $\overline{A}$                                                                                 | Hintere Querstrebe                                                                                                    |                           |                           | $\sqrt{}$  |                                                                |  |  |
| $\overline{5}$                                                                                 | Schnellanschlüsse                                                                                                    |                           |                           | $\sqrt{}$  |                                                                |  |  |
| $\overline{6}$                                                                                 | Schnellanschlussabdeckungen                                                                                                    |                           |                           | $\sqrt{}$  |                                                                |  |  |
| $\mathbf{r}$                                                                                   | Wasserkreislauf                                                                                                    |                           |                           | $\sqrt{}$  |                                                                |  |  |
| 8                                                                                              | DIMM-Kamm                                                                                                    |                           |                           | $\sqrt{}$  |                                                                |  |  |
| $\overline{9}$                                                                                 | DIMM-Tool                                                                                                    |                           |                           | $\sqrt{}$  |                                                                |  |  |
| 10                                                                                             | <b>DIMM</b>                                                                                                    |                           |                           | $\sqrt{}$  |                                                                |  |  |
| 11                                                                                             | <b>DIMM VR-Klemmplatte</b>                                                                                                    |                           |                           | $\sqrt{}$  |                                                                |  |  |
| $12$                                                                                           | DIMM VR-Kühlplatte                                                                                                    |                           |                           | $\sqrt{}$  |                                                                |  |  |
| <b>13</b>                                                                                      | M.2-Rückwandplatine                                                                                                    |                           |                           | $\sqrt{}$  |                                                                |  |  |
| 14                                                                                             | M.2-Laufwerk (42 mm und 80 mm)                                                                                                    |                           |                           | $\sqrt{}$  |                                                                |  |  |
| 15                                                                                             | M.2-Halteklammer                                                                                                    |                           |                           | $\sqrt{}$  |                                                                |  |  |
| <b>16</b>                                                                                      | Systemplatine                                                                                                    |                           |                           | $\sqrt{}$  |                                                                |  |  |
| 17                                                                                             | GPU-Platine                                                                                                    |                           |                           | $\sqrt{}$  |                                                                |  |  |
| 18                                                                                             | Prozessor                                                                                                    |                           |                           | $\sqrt{}$  |                                                                |  |  |
| 19                                                                                             | Prozessorhalterung                                                                                                    |                           |                           | $\sqrt{}$  |                                                                |  |  |
| 20                                                                                             | Trusted Cryptographic Module (TCM)                                                                                                    |                           |                           | $\sqrt{}$  |                                                                |  |  |
| 21                                                                                             | ConnectX-6 Satz                                                                                                    |                           |                           | $\sqrt{}$  |                                                                |  |  |
| 22                                                                                             | ConnectX-6 Adapter                                                                                                    |                           |                           | $\sqrt{}$  |                                                                |  |  |
| 23                                                                                             | Adapter                                                                                                    |                           |                           | $\sqrt{}$  |                                                                |  |  |
| 24                                                                                             | PCIe-Adapterrahmen                                                                                                    |                           |                           | $\sqrt{}$  |                                                                |  |  |
| 25                                                                                             | Laufwerkhalterung (für Rechenknoten)                                                                                                    |                           |                           | $\sqrt{}$  |                                                                |  |  |
| 26                                                                                             | 2,5-Zoll-Laufwerk (15 mm)                                                                                                    |                           |                           | $\sqrt{}$  |                                                                |  |  |

Tabelle 17. Teileliste (Forts.)

| <b>Index</b> | <b>Beschreibung</b>                                                                                                    | <b>CRU der</b><br>Stufe 1 | <b>CRU der</b><br>Stufe 2 | <b>FRU</b> | Ver-<br>brauch-<br>smateriali-<br>en und<br>Struktur-<br>teile |
|--------------|----------------------------------------------------------------------------------------------------|---------------------------|---------------------------|------------|----------------------------------------------------------------|
|              | Weitere Informationen zur Bestellung der in Abbildung 31 "SD650-N V2-Komponenten" auf Seite 45<br>dargestellten Teile:                                                                                                    |                           |                           |            |                                                                |
|              | http://datacentersupport.lenovo.com/products/servers/thinksystem/sd650-n-v2/7d1n/parts<br>Es wird dringend empfohlen, dass Sie die Zusammenfassungsdaten der Stromversorgung für Ihren Server mit<br>Lenovo Capacity Planner überprüfen, bevor Sie neue Teile kaufen. |                           |                           |            |                                                                |
| 27           | 2,5-Zoll-Laufwerk (7 mm)                                                                                                    |                           |                           | $\sqrt{}$  |                                                                |
| <b>28</b>    | Vordere Querstrebe                                                                                                    |                           |                           | $\sqrt{}$  |                                                                |
| 29           | Abdeckblende für Frontblende                                                                                                    | $\sqrt{}$                 |                           |            |                                                                |
| 30           | SD650-N V2 Verriegelungsgriffe für Einbaurahmen                                                                                                    |                           |                           | $\sqrt{}$  |                                                                |
| 31           | Retimer-Klemmplatte<br>Anmerkung: Die Retimer-Klemmplatte ist nur<br>verfügbar, wenn kein Laufwerk im GPU-Knoten<br>installiert ist.                                                                                                    |                           |                           | $\sqrt{}$  |                                                                |
| 32           | Laufwerkhalterung (für GPU-Knoten)<br>Anmerkung: Die Laufwerkhalterung ist nur<br>verfügbar, wenn das Laufwerk im GPU-Knoten<br>installiert ist.                                                                                                    |                           |                           | $\sqrt{}$  |                                                                |
| 33           | Retimer-Platine                                                                                                    |                           |                           | $\sqrt{}$  |                                                                |
| 34           | SD650-N V2 Einbaurahmen                                                                                                    |                           |                           | $\sqrt{}$  |                                                                |
| 35           | Wasserkreislaufhalterung für Rechenknoten                                                                                                    |                           |                           | $\sqrt{}$  |                                                                |
| 36           | Wasserkreislaufhalterung für GPU-Knoten                                                                                                    |                           |                           | $\sqrt{}$  |                                                                |
| 37           | CMOS-Batterie (CR2032)                                                                                                    |                           |                           |            | $\sqrt{}$                                                      |

## Netzkabel

Es sind je nach Land und Region, in dem bzw. der der Server installiert ist, verschiedene Netzkabel verfügbar.

Um die für den Server verfügbaren Netzkabel anzuzeigen:

1. Rufen Sie die folgende Website auf:

### <http://dcsc.lenovo.com/#/>

- 2. Klicken Sie auf Preconfigured Model (Vorkonfiguriertes Modell) oder Configure to order (Für Bestellung konfigurieren).
- 3. Geben Sie Maschinentyp und Modell Ihres Servers ein, damit die Konfigurationsseite angezeigt wird.
- 4. Klicken Sie auf Power (Energie) → Power Cables (Netzkabel), um alle Netzkabel anzuzeigen.

### Anmerkungen:

- Zu Ihrer Sicherheit wird Ihnen ein Netzkabel mit geerdetem Anschlussstecker zur Verwendung mit diesem Produkt zur Verfügung gestellt. Verwenden Sie Netzkabel und Netzstecker immer in Verbindung mit einer ordnungsgemäß geerdeten Steckdose, um eine Gefährdung durch Stromschlag zu vermeiden.
- In den Vereinigten Staaten und Kanada verwendete Netzkabel für dieses Produkt sind von anerkannten Testlabors (Underwriter's Laboratories (UL) in den USA und Canadian Standards Association (CSA) in Kanada) registriert und geprüft.
- Für Einheiten mit 115-Volt-Betrieb: Verwenden Sie ein von UL registriertes und von CSA geprüftes Kabelset, das aus einem höchstens 5 Meter langen Kabel des Typs SVT oder SJT mit drei 1,0-mm²-Adern (bzw. 18-AWG-Adern) (mindestens 1,0 mm<sup>2</sup> bzw. mindestens 18 AWG) sowie einem geerdeten 15 A und 125 V Stecker mit parallelen Steckerklingen (Parallel Blade) besteht.
- Für Einheiten mit 230-Volt-Betrieb (Nutzung in den Vereinigten Staaten): Verwenden Sie ein von UL registriertes und von CSA geprüftes Kabelset, das aus einem höchstens 5 Meter langen Kabel des Typs SVT oder SJT mit drei 1,0-mm²-Adern (bzw. 18-AWG-Adern) (mindestens 1,0 mm² bzw. mindestens 18 AWG) sowie einem geerdeten 15 A und 250 V Stecker mit waagerechten Steckerklingen (Tandem Blade) besteht.
- Für Einheiten mit 230-Volt-Betrieb (außerhalb der Vereinigten Staaten): Verwenden Sie ein Kabelset mit geerdetem Netzanschlussstecker. Das Kabelset sollte über die jeweiligen Sicherheitsgenehmigungen des Landes verfügen, in dem das Gerät installiert wird.
- Netzkabel für bestimmte Länder oder Regionen sind üblicherweise nur in diesen Ländern und Regionen erhältlich.

# <span id="page-56-0"></span>Kapitel 3. Lösungshardware konfigurieren

Zur Installation der Lösung installieren Sie alle gekauften Optionen, schließen Sie die Kabel der Lösung an, konfigurieren und aktualisieren Sie die Firmware und installieren Sie das Betriebssystem.

## <span id="page-56-1"></span>Prüfliste für die Lösungskonfiguration

Stellen Sie anhand der Prüfliste für die Lösungskonfiguration sicher, dass Sie alle Aufgaben zur Konfiguration der Lösung ausgeführt haben.

Der Konfigurationsprozess für die Lösung variiert je nach Konfiguration der Lösung im Auslieferungszustand. In einigen Fällen ist die Lösung bereits vollständig konfiguriert und muss nur noch an das Netz und an eine Netzsteckdose angeschlossen werden. Anschließend können Sie die Lösung einschalten. In anderen Fällen müssen in der Lösung Hardwareoptionen installiert, Hardware und Firmware konfiguriert und ein Betriebssystem installiert werden.

Die folgenden Schritte beschreiben die allgemeine Vorgehensweise zur Konfiguration einer Lösung:

- 1. Nehmen Sie die Lösung aus der Verpackung. Siehe ["Inhalte des Lösungspakets" auf Seite 1.](#page-4-0)
- 2. Konfigurieren Sie die Lösungshardware.
	- a. Installieren Sie alle erforderlichen Hardware- oder Lösungsoptionen. Weitere Informationen erhalten Sie in den zugehörigen Abschnitten in ["Zusatzeinrichtungen für Lösung installieren" auf Seite 60](#page-63-0).
	- b. Installieren Sie die Lösung erforderlichenfalls in einem Standardgehäuserahmen mithilfe des im Lieferumfang der Lösung enthaltenen Schienensatzes. Weitere Informationen finden Sie in den mit dem optionalen Schienensatz gelieferten Anweisungen zur Installation im Gehäuserahmen.
	- c. Schließen Sie die Ethernet-Kabel und die Netzkabel an die Lösung an. Informationen zu den Positionen der Anschlüsse finden Sie unter ["Rückansicht" auf Seite 26.](#page-29-0) Informationen zu bewährten Verfahren bei der Verkabelung finden Sie unter ["Gehäuse verkabeln" auf Seite 102](#page-105-0).
	- d. Schalten Sie die Lösung ein. Informationen dazu finden Sie im Abschnitt "Knoten einschalten" auf [Seite 102](#page-105-1).

Anmerkung: Sie können auf die Verwaltungsprozessorschnittstelle zugreifen, um das System zu konfigurieren, ohne die Lösung einzuschalten. Sobald die Lösung mit Strom versorgt wird, steht die Verwaltungsprozessorschnittstelle zur Verfügung. Weitere Informationen zum Zugriff auf den Verwaltungsknotenprozessor finden Sie unter:

Abschnitt "XClarity Controller-Webschnittstelle öffnen und verwenden" in der XCC-Dokumentation für Ihren Server unter <https://pubs.lenovo.com/lxcc-overview/>.

- e. Überprüfen Sie, ob die Lösungshardware erfolgreich installiert wurde.
- 3. Konfigurieren Sie das System.
	- a. Verbinden Sie Lenovo XClarity Controller mit dem Verwaltungsnetzwerk. Siehe "Netzwerkverbindung [für den Lenovo XClarity Controller festlegen" auf Seite 105](#page-108-0).
	- b. Aktualisieren Sie die Firmware der Lösung, falls erforderlich. Siehe ["Firmware aktualisieren" auf Seite](#page-109-0) [106](#page-109-0).
	- c. Konfigurieren Sie die Firmware für die Lösung. Siehe ["Firmware konfigurieren" auf Seite 110.](#page-113-0)

Im Folgenden finden Sie die Informationen, die für die RAID-Konfiguration zur Verfügung stehen:

- <https://lenovopress.com/lp0578-lenovo-raid-introduction>
- <https://lenovopress.com/lp0579-lenovo-raid-management-tools-and-resources>
- d. Installieren Sie das Betriebssystem. Siehe ["Betriebssystem implementieren" auf Seite 114](#page-117-0).
- e. Lösungskonfiguration sichern. Informationen dazu finden Sie im Abschnitt ["Serverkonfiguration](#page-118-0) [sichern" auf Seite 115](#page-118-0).
- f. Installieren Sie die Anwendungen und Programme, die die Lösung verwenden soll.

### <span id="page-57-0"></span>Installationsrichtlinien

Verwenden Sie die Installationsrichtlinien zum Installieren von Komponenten in Ihrer Lösung.

Lesen Sie vor der Installation von Zusatzeinrichtungen die folgenden Hinweise:

Achtung: Vermeiden Sie den Kontakt mit statischen Aufladungen. Diese können zu einem Systemstopp und Datenverlust führen. Belassen Sie elektrostatisch empfindliche Komponenten bis zur Installation in ihren antistatischen Schutzhüllen. Handhaben Sie diese Einheiten mit einem Antistatikarmband oder einem anderen Erdungssystem.

- Lesen Sie die Sicherheitshinweise und -richtlinien, um sicher zu arbeiten:
	- Eine vollständige Liste der Sicherheitsinformationen für alle Produkte finden Sie unter:

[https://pubs.lenovo.com/safety\\_documentation/](https://pubs.lenovo.com/safety_documentation/)

- Zusätzlich sind die folgenden Richtlinien verfügbar: ["Umgang mit aufladungsempfindlichen Einheiten"](#page-60-0)  [auf Seite 57](#page-60-0) und ["Bei eingeschalteter Stromversorgung in der Lösung arbeiten" auf Seite 57](#page-60-1).
- Vergewissern Sie sich, dass die zu installierenden Komponenten vom Server unterstützt werden. Eine Liste der unterstützten optionalen Komponenten für den Server finden Sie unter [https://](https://serverproven.lenovo.com/)  [serverproven.lenovo.com/](https://serverproven.lenovo.com/)
- Wenn Sie einen neuen Server installieren, laden Sie die aktuelle Firmware herunter und installieren Sie sie. Damit stellen Sie sicher, dass sämtliche bekannten Probleme behoben sind und das Leistungspotenzial Ihres Servers optimal ausgeschöpft werden kann. Auf der Website [ThinkSystem SD650 V2/SD650-N V2](http://datacentersupport.lenovo.com/products/servers/system-x/system-x3850-x6/6241/downloads) [Neptune DWC Einbaurahmen und DW612 Neptune DWC Gehäuse Drivers and Software](http://datacentersupport.lenovo.com/products/servers/system-x/system-x3850-x6/6241/downloads) (Treiber und Software) können Sie Firmwareaktualisierungen für Ihren Server herunterladen.

Wichtig: Für einige Clusterlösungen sind bestimmte Codeversionen oder koordinierte Code-Aktualisierungen erforderlich. Wenn die Komponente Teil einer Clusterlösung ist, stellen Sie sicher, dass die aktuelle Codeversion gemäß optimaler Vorgehensweise für Firmware und Treiber mit Clusterunterstützung unterstützt wird, bevor Sie den Code aktualisieren.

- Es ist sinnvoll, vor dem Installieren einer optionalen Komponente sicherzustellen, dass der Server ordnungsgemäß funktioniert.
- Halten Sie den Arbeitsbereich sauber und legen Sie ausgebaute Komponenten auf eine ebene, stabile und nicht kippende Oberfläche.
- Heben Sie keine Gegenstände an, die zu schwer sein könnten. Wenn Sie einen schweren Gegenstand anheben müssen, beachten Sie die folgenden Vorsichtsmaßnahmen:
	- Sorgen Sie für einen sicheren und stabilen Stand.
	- Vermeiden Sie eine einseitige körperliche Belastung.
	- Heben Sie den Gegenstand langsam hoch. Vermeiden Sie beim Anheben des Gegenstands ruckartige Bewegungen oder Drehbewegungen.
	- Heben Sie den Gegenstand, indem Sie sich mit den Beinmuskeln aufrichten bzw. nach oben drücken; dadurch verringert sich die Muskelspannung im Rücken.
- Stellen Sie sicher, dass genügend ordnungsgemäß geerdete Schutzkontaktsteckdosen für den Server, den Bildschirm und die anderen Einheiten vorhanden sind.
- Erstellen Sie eine Sicherungskopie aller wichtigen Daten, bevor Sie Änderungen an den Plattenlaufwerken vornehmen.
- Halten Sie einen kleinen Schlitzschraubendreher, einen kleinen Kreuzschlitzschraubendreher und einen T8-Torx-Schraubendreher bereit.
- Damit die Fehleranzeigen auf der Systemplatine und auf den internen Komponenten angezeigt werden können, muss der Server eingeschaltet sein.
- Zum Installieren oder Entfernen von Hot-Swap-Netzteilen, Hot-Swap-Lüftern oder Hot-Plug-USB-Einheiten müssen Sie den Server nicht ausschalten. Sie müssen den Server jedoch ausschalten, bevor Sie Adapterkabel entfernen oder installieren, und Sie müssen den Server von der Stromquelle trennen, bevor Sie eine Adapterkarte entfernen oder installieren.
- Bei blauen Stellen an einer Komponente handelt es sich um Kontaktpunkte, an denen Sie die Komponente greifen können, um sie aus dem Server zu entfernen oder im Server zu installieren, um eine Verriegelung zu öffnen oder zu schließen usw.
- Eine orange gekennzeichnete Komponente oder ein orangefarbenes Etikett auf oder in der Nähe einer Komponente weisen darauf hin, dass die Komponente Hot-Swap-fähig ist. Dies bedeutet, dass Sie die Komponente entfernen bzw. installieren können, während der Server in Betrieb ist, sofern Server und Betriebssystem die Hot-Swap-Funktion unterstützen. (Orangefarbene Markierungen kennzeichnen zudem die Berührungspunkte auf Hot-Swap-fähigen Komponenten.) Lesen Sie die Anweisungen zum Entfernen und Installieren von Hot-Swap-Komponenten, um Informationen zu weiteren Maßnahmen zu erhalten, die Sie möglicherweise ergreifen müssen, bevor Sie die Komponente entfernen oder installieren können.
- Der rote Streifen auf den Laufwerken neben dem Entriegelungshebel bedeutet, dass das Laufwerk bei laufendem Betrieb (Hot-Swap) ausgetauscht werden kann, wenn der Server und das Betriebssystem die Hot-Swap-Funktion unterstützen. Das bedeutet, dass Sie das Laufwerk entfernen oder installieren können, während der Server in Betrieb ist.

Anmerkung: Lesen Sie die systemspezifischen Anweisungen zum Entfernen und Installieren eines Hot-Swap-Laufwerks durch, um Informationen zu weiteren Maßnahmen zu erhalten, die Sie möglicherweise ergreifen müssen, bevor Sie das Laufwerk entfernen oder installieren können.

• Stellen Sie sicher, dass nach Beendigung der Arbeiten am Server alle Sicherheitsabdeckungen und Verkleidungen installiert, die Erdungskabel angeschlossen und alle Warnhinweise und Schilder angebracht sind.

## Sicherheitsprüfungscheckliste

Verwenden Sie die Informationen in diesem Abschnitt, um mögliche Gefahrenquellen an der Lösung zu identifizieren. Beim Design und der Herstellung jedes Computers wurden erforderliche Sicherheitselemente installiert, um Benutzer und Kundendiensttechniker vor Verletzungen zu schützen.

### Anmerkungen:

- Das Produkt ist nicht für den Einsatz an Bildschirmarbeitsplätzen im Sinne § 2 der Arbeitsstättenverordnung geeignet.
- Der gesamte Einrichtungsprozess muss im Serverraum ausgeführt werden.

Vorsicht: S041

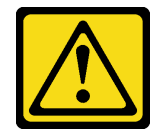

Vorsicht:

- Dieses Gerät muss von qualifizierten Kundendiensttechnikern installiert und gewartet werden (gemäß NEC, IEC 62368-1 und IEC 60950-1, den Sicherheitsstandards für elektronische Ausrüstung im Bereich Audio-, Video-, Informations- und Kommunikationstechnologie).
- Der Zugriff auf das Gerät erfolgt mit einem Werkzeug, mit einer Sperre und einem Schlüssel oder mit anderen Sicherheitsmaßnahmen. Der Zugriff wird von der für den Standort verantwortlichen Stelle kontrolliert.

Wichtig: Die elektrische Erdung der Lösung ist für die Sicherheit des Bedieners und die ordnungsgemäße Funktionalität erforderlich. Die ordnungsgemäße Erdung der Netzsteckdose kann von einem zertifizierten Elektriker überprüft werden.

Stellen Sie anhand der folgenden Prüfliste sicher, dass es keine möglichen Gefahrenquellen gibt:

- 1. Stellen Sie sicher, dass der Netzstrom ausgeschaltet und das Netzkabel abgezogen ist.
- 2. Prüfen Sie das Netzkabel.
	- Stellen Sie sicher, dass der Erdungsanschluss in gutem Zustand ist. Messen Sie mit einem Messgerät, ob die Schutzleiterverbindung zwischen dem externen Schutzleiterkontakt und der Rahmenerdung 0,1 Ohm oder weniger beträgt.
	- Stellen Sie sicher, dass Sie den richtigen Typ Netzkabel verwenden.

Um die für den Server verfügbaren Netzkabel anzuzeigen:

a. Rufen Sie die folgende Website auf:

<http://dcsc.lenovo.com/#/>

- b. Klicken Sie auf Preconfigured Model (Vorkonfiguriertes Modell) oder Configure to order (Für Bestellung konfigurieren).
- c. Geben Sie Maschinentyp und Modell Ihres Servers ein, damit die Konfigurationsseite angezeigt wird.
- d. Klicken Sie auf Power (Energie) → Power Cables (Netzkabel), um alle Netzkabel anzuzeigen.
- Stellen Sie sicher, dass die Isolierung nicht verschlissen oder abgenutzt ist.
- 3. Prüfen Sie das Produkt auf Änderungen hin, die nicht durch Lenovo vorgenommen wurden. Achten Sie bei Änderungen, die nicht von Lenovo vorgenommen wurden, besonders auf die Sicherheit.
- 4. Überprüfen Sie die Lösung auf Gefahrenquellen wie Metallspäne, Verunreinigungen, Wasser oder Feuchtigkeit, Brand- oder Rauchschäden, Metallteilchen, Staub etc.
- 5. Prüfen Sie, ob Kabel abgenutzt, durchgescheuert oder eingequetscht sind.
- 6. Prüfen Sie, ob die Abdeckungen des Netzteils (Schrauben oder Nieten) vorhanden und unbeschädigt sind.
- 7. Bei der Entwicklung des Stromversorgungssystems muss der gesamte Ableitstrom der Erdung von allen Netzteilen im Gehäuse berücksichtigt werden.

"VORSICHT": Starkstrom. Stellen Sie erst die Verbindung mit der Erde her, bevor Sie eine Verbindung mit der Netzstromversorgung herstellen.

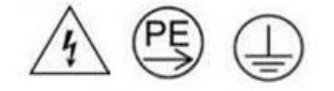

## Richtlinien zur Systemzuverlässigkeit

Lesen Sie die Richtlinien zur Systemzuverlässigkeit, um eine ordnungsgemäße Systemkühlung und Zuverlässigkeit sicherzustellen.

Stellen Sie sicher, dass die folgenden Anforderungen erfüllt sind:

- Wenn die Lösung über eine redundante Stromversorgung verfügt, muss in jeder Netzteilposition ein Netzteil installiert sein.
- Um die Lösung herum muss genügend Platz frei bleiben, damit das Kühlungssystem der Lösung ordnungsgemäß funktioniert. Lassen Sie ca. 5 cm Abstand an der Vorder- und Rückseite der Lösung frei. Stellen Sie keine Gegenstände vor die Lüfter.
- Damit eine ordnungsgemäße Kühlung und Luftzirkulation sichergestellt sind, bringen Sie vor dem Einschalten der Lösung die Abdeckung wieder an. Ist die Lösungsabdeckung länger als 30 Minuten entfernt, während die Lösung in Betrieb ist, können Komponenten der Lösung beschädigt werden.
- Befolgen Sie die mit optionalen Komponenten bereitgestellten Anweisungen zur Verkabelung.
- Ein entferntes Hot-Swap-Laufwerk muss innerhalb von zwei Minuten nach dessen Entfernen ersetzt werden.
- Ein entferntes Hot-Swap-Netzteil muss innerhalb von zwei Minuten nach dessen Entfernen ersetzt werden.
- Jeder Prozessorsockel muss immer entweder eine Stecksockelabdeckung oder einen Prozessor mit Kühlkörper enthalten.

## <span id="page-60-1"></span>Bei eingeschalteter Stromversorgung in der Lösung arbeiten

Beachten Sie die folgenden Richtlinien für Arbeiten innerhalb der Lösung bei eingeschalteter Stromversorgung.

Achtung: Wenn interne Lösungskomponenten einer statischen Aufladung ausgesetzt werden, wird die Lösung möglicherweise gestoppt und es kann zu Datenverlust kommen. Verwenden Sie zur Vermeidung dieses Problems immer ein Antistatikarmband oder ein anderes Erdungssystem, wenn Sie an der eingeschalteten Lösung arbeiten.

- Vermeiden Sie das Tragen von weiten Kleidungsstücken (vor allem im Bereich der Unterarme). Krempeln Sie lange Ärmel vor der Arbeit im Inneren der Lösung hoch.
- Vermeiden Sie, dass Ihre Krawatte, Ihr Schal, Ihr Firmenausweis oder Ihr Haar in die Lösung hängt.
- Entfernen Sie Schmuck, wie z. B. Armbänder, Halsketten, Ringe, Manschettenknöpfe und Armbanduhren.
- Nehmen Sie gegebenenfalls Gegenstände aus den Hemdtaschen, wie z. B. Stifte, die in die Lösung fallen könnten, während Sie sich darüber beugen.
- Achten Sie darauf, dass keine Metallobjekte, wie z. B. Büroklammern, Haarklammern oder Schrauben, in den Server fallen.

## <span id="page-60-0"></span>Umgang mit aufladungsempfindlichen Einheiten

Verwenden Sie diese Informationen für den Umgang mit elektrostatisch empfindlichen Bauteilen.

Achtung: Vermeiden Sie den Kontakt mit statischen Aufladungen. Diese können zu einem Systemstopp und Datenverlust führen. Belassen Sie elektrostatisch empfindliche Komponenten bis zur Installation in ihren antistatischen Schutzhüllen. Handhaben Sie diese Einheiten mit einem Antistatikarmband oder einem anderen Erdungssystem.

- Vermeiden Sie unnötige Bewegungen, um keine statische Aufladung um Sie herum aufzubauen.
- Seien Sie bei kaltem Wetter beim Umgang mit Einheiten besonders vorsichtig. Das Beheizen von Innenräumen senkt die Luftfeuchtigkeit und erhöht die statische Elektrizität.
- Nutzen Sie immer ein Antistatikarmband oder ein anderes Erdungssystem vor allem, wenn Sie an der eingeschalteten Lösung arbeiten.
- Berühren Sie mit der Einheit, während diese sich noch in der antistatischen Schutzhülle befindet, mindestens zwei Sekunden lang eine unlackierte Metalloberfläche der Lösung. Dadurch wird statische Aufladung von der Schutzhülle und von Ihnen abgeleitet.
- Nehmen Sie die Einheit aus der Schutzhülle und installieren Sie sie direkt in der Lösung, ohne sie vorher abzusetzen. Wenn Sie die Einheit ablegen müssen, legen Sie sie in die antistatische Schutzhülle zurück. Legen Sie die Einheit niemals auf die Abdeckung der Lösung oder auf eine Metalloberfläche.
- Fassen Sie die Einheit vorsichtig an den Kanten oder am Rahmen an.
- Berühren Sie keine Lötverbindungen, Kontaktstifte oder offen liegende Schaltlogik.
- Halten Sie die Einheit von anderen Einheiten fern. So vermeiden Sie mögliche Beschädigungen.

### Installationsregeln und -reihenfolge für Speichermodule

Im Folgenden werden die vom Knoten unterstützten DIMM-Typen beschrieben. Ferner erhalten Sie weitere Informationen darüber, was Sie beim Installieren von DIMMs beachten müssen.

- Überprüfen Sie, ob der Knoten das installierte DIMM unterstützt (siehe <https://serverproven.lenovo.com/>).
- In nicht verwendeten Steckplätzen müssen DIMM-Abdeckblenden für eine ordnungsgemäße Kühlung installiert werden.
- Wenn Sie DIMMs installieren oder entfernen, ändern sich die Knotenkonfigurationsdaten. Wenn Sie den Knoten neu starten, wird eine Nachricht angezeigt, dass die Speicherkonfiguration geändert wurde. Mithilfe des Konfigurationsdienstprogramms können Sie Knotenkonfigurationsdaten anzeigen. Weitere Informationen hierzu finden Sie im ThinkSystem SD650 V2/SD650-N V2 Neptune DWC Einbaurahmen und DW612 Neptune DWC Gehäuse Konfigurationshandbuch.
- Installieren Sie zunächst DIMMs mit einer höheren Kapazität (mit Speicherbänken) und beachten Sie die Belegungsreihenfolge für den zu verwendenden Speichermodus.
- Der Einbaurahmen unterstützt nur eine vollständig bestückte Prozessor- und Speicherkonfiguration (2 Prozessoren und 16 DIMMs).
- Der Einbaurahmen unterstützt nur standardisierte, DDR4 (Double-Data-Rate 4), 3200 MT/s, PC4-25600 (mit einer oder zwei Speicherbänken), ungepufferte oder synchrone SDRAM (Synchronous Dynamic Random-Access Memory) DIMMs (Dual Inline Memory Module) mit Fehlerkorrekturcode (ECC).
- Die maximale Betriebsgeschwindigkeit des Knotens wird durch das langsamste DIMM im Knoten bestimmt.
- Sie können kompatible DIMMs verschiedener Hersteller in demselben Paar verwenden.
- Die technischen Daten für ein DDR4-DIMM befinden sich im folgenden Format auf einem Etikett am DIMM.
- gggGBpheRxff PC4-wwwwaa-mccd-bb

Dabei gilt Folgendes:

- gggGB ist die Gesamtkapazität in Gigabyte für den primären Bus (ECC nicht gezählt), z. B. 4GB, 8GB, 16GB etc. (kein Leerzeichen zwischen Ziffern und Einheiten)
- pheR ist die Anzahl der Speicherbankpakete des installierten Speichers und die Anzahl der logischen Speicherbänke pro Speicherbankpaket

 $-p =$ 

- 1 = 1 Speicherbankpaket der installierten SDRAMs
- 2 = 2 Speicherbankpakete der installierten SDRAMs
- 3 = 3 Speicherbankpakete der installierten SDRAMs
- 4 = 4 Speicherbankpakete der installierten SDRAMs
- he = Platzhalter für monolithische DRAMs, andernfalls für Module, die gestapelten DRAM verwenden:
	- $\bullet$  h = DRAM-Pakettyp
		- D = Multi-Load-DRAM-Stacking (DDP)
		- Q = Multi-Load-DRAM-Stacking (QDP)
		- S = Single-Load-DRAM-Stacking (3DS)
	- e = Platzhalter für SDP, DDP, QDP, andernfalls für Module, die 3DS-Stacks, logische Speicherbänke pro Speicherbankpaket verwenden
		- 2 = 2 logische Speicherbänke in jedem Speicherbankpaket
		- 4 = 4 logische Speicherbänke in jedem Speicherbankpaket
		- 8 = 8 logische Speicherbänke in jedem Speicherbankpaket
- R = Speicherbank bzw. Speicherbänke
- xff = Aufbau der Einheit (Datenbitbreite) von in dieser Baugruppe verwendeten SDRAMs
	- x4 = x4-Organisation (4 Datenleitungen pro SDRAM)
	- $x8 = x8$ -Organisation
	- $x16 = x16$ -Organisation
- wwwww ist die Bandbreite des DIMMs in MB/s: 2133, 2400, 2666, 2933, 3200
- aa ist der SDRAM-Geschwindigkeitsgrad
- $-$  m ist der DIMM-Typ
	- E = Ungepuffertes DIMM (UDIMM), x64 primär + 8 Bit ECC-Moduldatenbus
	- L = Load-Reduced-DIMM (LRDIMM), x64 primär + 8 Bit ECC-Moduldatenbus
	- R = Register-DIMM (RDIMM), x64 primär + 8 Bit ECC-Moduldatenbus
	- U = Ungepuffertes DIMM (UDIMM) ohne Fehlerkorrekturcode (primärer x64-Bit-Datenbus)
- cc ist die Referenzdesigndatei für dieses Design
- $-$  d ist die Überarbeitungsnummer des verwendeten Referenzdesigns
- bb ist die Stufe der JEDEC SPD Revision Encoding und Additions, die auf diesem DIMM verwendet wird

In der folgenden Abbildung sind die Positionen der DIMM-Steckplätze auf der Systemplatine dargestellt.

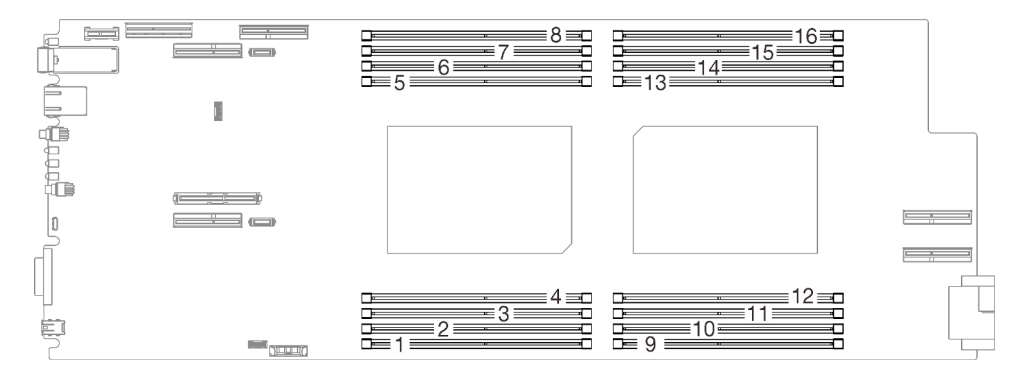

Abbildung 33. Positionen der DIMM-Steckplätze auf der Systemplatine

## DRAM-Installationsreihenfolge

Speichermodule müssen in einer bestimmten Reihenfolge installiert werden, die auf der in Ihrem Knoten implementierten Speicherkonfiguration basiert.

Die folgenden Speicherkonfigurationen sind verfügbar:

- Unabhängiger Speichermodus
- Speicherspiegelung
- Ersatzspeicherbankfunktion

Informationen zu Speichermodi finden Sie im Abschnitt ["Speicherkonfiguration" auf Seite 111](#page-114-0)

#### Installationsreihenfolge des DRAM-DIMM

Der Einbaurahmen unterstützt nur eine vollständig bestückte Prozessor- und Speicherkonfiguration (2 Prozessoren und 16 DIMMs).

### Anmerkungen:

- Sub NUMA Clustering 2 (SNC2) wird unterstützt und kann in UEFI aktiviert werden.
- Software Guard Extensions (SGX) wird unterstützt. Siehe "Software Guard Extensions (SGX) aktivieren" [auf Seite 112,](#page-115-0) um diese Funktion zu aktivieren.

## <span id="page-63-0"></span>Zusatzeinrichtungen für Lösung installieren

Dieser Abschnitt enthält Anweisungen zum Durchführen der Erstinstallation von optionalen Hardwarekomponenten. Jedes Komponenteninstallationsverfahren deckt alle Aufgaben ab, die für den Zugriff auf die auszutauschende Komponente erforderlich sind.

Um den Arbeitsaufwand zu minimieren, werden die Installationsverfahren in der optimalen Reihenfolge beschrieben.

Achtung: Lesen Sie die folgenden Informationen zu Vorsichtsmaßnahmen sorgfältig, um die korrekte Funktion der zu installierenden Komponenten sicherzustellen.

- Vergewissern Sie sich, dass die zu installierenden Komponenten vom Server unterstützt werden. Eine Liste der unterstützten optionalen Komponenten für den Server finden Sie unter [https://](https://serverproven.lenovo.com/)  [serverproven.lenovo.com/](https://serverproven.lenovo.com/).
- Immer laden Sie die aktuelle Firmware herunter und installieren Sie sie. Damit stellen Sie sicher, dass sämtliche bekannten Probleme behoben sind und das Leistungspotenzial Ihres Servers optimal ausgeschöpft werden kann. Auf der Website [ThinkSystem SD650 V2/SD650-N V2 Neptune DWC](http://datacentersupport.lenovo.com/products/servers/system-x/system-x3850-x6/6241/downloads) [Einbaurahmen und DW612 Neptune DWC Gehäuse Drivers and Software](http://datacentersupport.lenovo.com/products/servers/system-x/system-x3850-x6/6241/downloads) (Treiber und Software) können Sie Firmwareaktualisierungen für Ihren Server herunterladen.
- Es ist sinnvoll, vor dem Installieren einer optionalen Komponente sicherzustellen, dass der Server ordnungsgemäß funktioniert.
- Befolgen Sie die Installationsverfahren in diesem Kapitel und verwenden Sie die passenden Werkzeuge. Nicht ordnungsgemäß installierte Komponenten können durch beschädigte Stifte, beschädigte Anschlüsse, lose Kabel oder lose Komponenten einen Systemausfall verursachen.

### DWC Einbaurahmen aus dem Gehäuse entfernen

Mithilfe der Informationen in diesem Abschnitt können Sie einen DWC Einbaurahmen aus dem Gehäuse entfernen.

### Zu dieser Aufgabe

#### S002

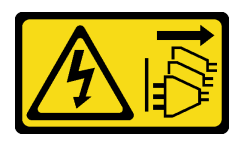

#### Vorsicht:

Mit dem Netzschalter an der Einheit und am Netzteil wird die Stromversorgung für die Einheit nicht unterbrochen. Die Einheit kann auch mit mehreren Netzkabeln ausgestattet sein. Um die Stromversorgung für die Einheit vollständig zu unterbrechen, müssen alle zum Gerät führenden Netzkabel vom Netz getrennt werden.

Wichtig: Zu Ihrer Sicherheit sollten Sie eine Hebevorrichtung verwenden, wenn Sie den Einbaurahmen aus dem Rack entfernen.

### Achtung:

- Lesen Sie die folgenden Abschnitte, um sicher zu arbeiten.
	- ["Installationsrichtlinien" auf Seite 54](#page-57-0)
	- ["Prüfliste für die Lösungskonfiguration" auf Seite 53](#page-56-1)
- Schalten Sie den entsprechenden DWC Einbaurahmen aus, auf dem Sie die Aufgabe ausführen werden.

Anmerkung: Wenn gemeinsam genutzte E/A-Adapter installiert sind, müssen Sie zuerst den zusätzlichen Knoten (Knoten 1/3/5/7/9/11) und anschließend den primären Knoten (Knoten 2/4/6/8/10/12) ausschalten.

• Ziehen Sie alle externen Kabel vom Gehäuse ab.

Anmerkung: Ziehen Sie die QSFP-Kabel von der Lösung ab. Dies erfordert zusätzliche Kraft.

### Vorgehensweise

Schritt 1. Drehen Sie die vorderen Verriegelungsgriffe wie in der Abbildung gezeigt. Der DWC Einbaurahmen gleitet um ca. 0,6 cm (0,25 Zoll) aus der Position des Einbaurahmens.

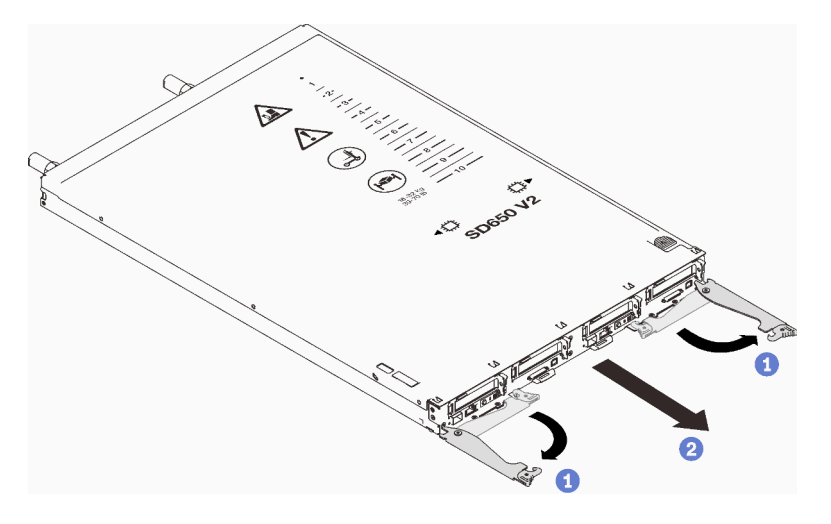

Abbildung 34. Entfernen des DWC Einbaurahmen

#### Achtung:

- Um eine ordnungsgemäße Systemkühlung zu gewährleisten, sollte das ThinkSystem DW612 Neptune DWC Gehäuse Typ 7D1L nicht ohne einen DWC Einbaurahmen oder eine installierte Abdeckblende für Einbaurahmen in jeder Position für Einbaurahmen betrieben werden.
- Wenn Sie den DWC Einbaurahmen entfernen, notieren Sie sich die Positionsnummer des Einbaurahmens. Wenn Sie einen DWC Einbaurahmen in einer anderen Position des Einbaurahmens installieren als in der, aus der er entfernt wurde, kann dies unbeabsichtigte Folgen haben. Einige Konfigurationsinformationen und Aktualisierungsoptionen werden anhand der Positionsnummer des Einbaurahmens erstellt. Wenn Sie den DWC Einbaurahmen in einer anderen Position des Einbaurahmens als zuvor installieren, müssen Sie den DWC Einbaurahmen möglicherweise neu konfigurieren.
- Schritt 2. Ziehen Sie den DWC Einbaurahmen aus dem DW612 Gehäuse, bis Sie das Warnsymbol auf der rechten Seite der Abdeckung sehen. Passen Sie dann die Griffe und die Griffschale an den Seiten so an (etwa 22 kg/49 lb), dass Sie sie vorsichtig aus dem Gehäuse herausziehen können.
- Schritt 3. Nachdem der DWC Einbaurahmen gewartet wurde, setzen Sie den Einbaurahmen so schnell wie möglich wieder in die ursprünglichen Position ein.

### Nach dieser Aufgabe

Wenn Sie angewiesen werden, die Komponente oder die Zusatzeinrichtung einzusenden, befolgen Sie die Verpackungsanweisungen und verwenden Sie ggf. das mitgelieferte Verpackungsmaterial für den Transport.

### Demo-Video

[Sehen Sie sich das Verfahren auf YouTube an.](https://www.youtube.com/watch?v=6HDfURpLVrw)

### Abdeckung des Einbaurahmens entfernen

Verwenden Sie die folgenden Informationen, um die Abdeckung des Einbaurahmens zu entfernen.

### Zu dieser Aufgabe

S014

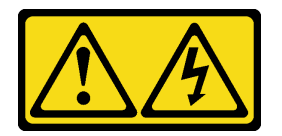

Vorsicht:

Gefährliche Spannungen und Energien. Die mit entsprechenden Etikett gekennzeichneten Abdeckungen dürfen nur von einem qualifizierten Kundendiensttechniker entfernt werden.

S033

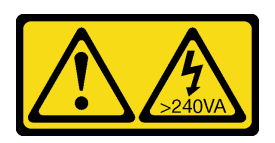

#### Vorsicht:

Gefährliche Energie. Spannungen mit gefährlicher Energie können bei einem Kurzschluss mit Metall dieses so erhitzen, dass es schmilzt und/oder spritzt und somit Verbrennungen und/oder einen Brand verursachen kann.

### Achtung:

- Lesen Sie die folgenden Abschnitte, um sicher zu arbeiten.
	- ["Installationsrichtlinien" auf Seite 54](#page-57-0)
	- ["Prüfliste für die Lösungskonfiguration" auf Seite 53](#page-56-1)
- Schalten Sie den entsprechenden DWC Einbaurahmen aus, auf dem Sie die Aufgabe ausführen werden.

Anmerkung: Wenn gemeinsam genutzte E/A-Adapter installiert sind, müssen Sie zuerst den zusätzlichen Knoten (Knoten 1/3/5/7/9/11) und anschließend den primären Knoten (Knoten 2/4/6/8/10/12) ausschalten.

• Ziehen Sie alle externen Kabel vom Gehäuse ab.

Anmerkung: Ziehen Sie die QSFP-Kabel von der Lösung ab. Dies erfordert zusätzliche Kraft.

### Vorgehensweise

Schritt 1. Drücken Sie gleichzeitig den Entriegelungshebel und den Druckpunkt und schieben Sie die Abdeckung zur Rückseite des DWC Einbaurahmen.

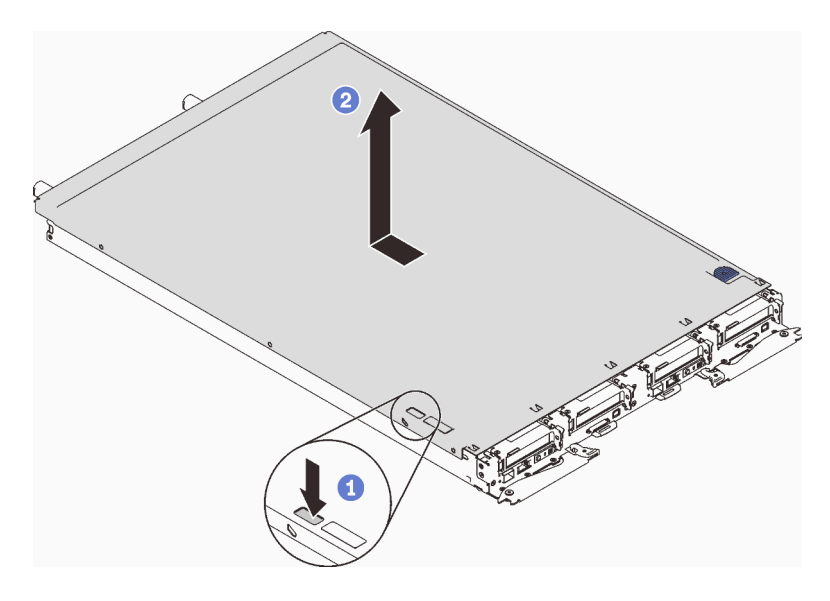

Abbildung 35. Entfernen der Abdeckung des Einbaurahmens

Schritt 2. Nehmen Sie die Abdeckung des DWC Einbaurahmen ab und legen Sie sie beiseite.

Anmerkung: Service-Etikett-Anweisungen befinden sich jeweils auf der Unterseite der Abdeckung für Einbaurahmen.

### Nach dieser Aufgabe

Wenn Sie angewiesen werden, die Komponente oder die Zusatzeinrichtung einzusenden, befolgen Sie die Verpackungsanweisungen und verwenden Sie ggf. das mitgelieferte Verpackungsmaterial für den Transport.

### Demo-Video

[Sehen Sie sich das Verfahren auf YouTube an.](https://www.youtube.com/watch?v=94ybcp8x4lc)

### Speichermodul entfernen

Verwenden Sie diese Informationen, um ein Speichermodul zu entfernen.

### Zu dieser Aufgabe

### Achtung:

- Lesen Sie die folgenden Abschnitte, um sicher zu arbeiten.
	- ["Installationsrichtlinien" auf Seite 54](#page-57-0)
	- ["Prüfliste für die Lösungskonfiguration" auf Seite 53](#page-56-1)
- Schalten Sie den entsprechenden DWC Einbaurahmen aus, auf dem Sie die Aufgabe ausführen werden.

Anmerkung: Wenn gemeinsam genutzte E/A-Adapter installiert sind, müssen Sie zuerst den zusätzlichen Knoten (Knoten 1/3/5/7/9/11) und anschließend den primären Knoten (Knoten 2/4/6/8/10/12) ausschalten.

• Ziehen Sie alle externen Kabel vom Gehäuse ab.

Anmerkung: Ziehen Sie die QSFP-Kabel von der Lösung ab. Dies erfordert zusätzliche Kraft.

- Speichermodule sind empfindlich gegen statische Entladungen und erfordern eine spezielle Handhabung. Zusätzlich zu den Standardrichtlinien zu ["Umgang mit aufladungsempfindlichen Einheiten" auf Seite 57:](#page-60-0)
	- Tragen Sie immer ein Antistatikarmband, wenn Sie Speichermodule entfernen oder installieren. Antistatikhandschuhe können ebenfalls verwendet werden.
	- Halten Sie niemals zwei oder mehr Speichermodule zusammen in der Hand, so dass sie sich berühren könnten. Stapeln Sie Speichermodule während der Lagerung nicht übereinander.
	- Berühren Sie niemals die goldenen Speichermodul-Anschlusskontakte bzw. lassen Sie nicht zu, dass diese Kontakte die Außenseite des Speichermodul-Anschlussgehäuses berühren.
	- Gehen Sie vorsichtig mit Speichermodulen um: Sie dürfen ein Speichermodul niemals biegen, drehen oder fallen lassen.

### Vorgehensweise

Schritt 1. Verwenden Sie das Speichermodul-Werkzeug, um die Halteklammern an den Enden des Speichermodul-Steckplatzes vorsichtig nach außen zu drücken.

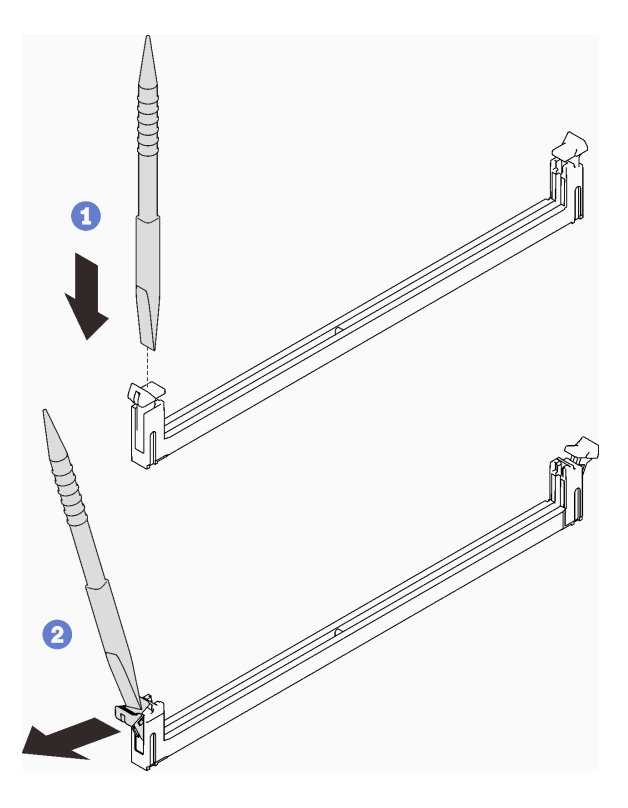

Abbildung 36. Entfernen des Speichermoduls

Achtung: Öffnen und schließen Sie die Halteklammern vorsichtig, damit sie nicht brechen und die Speichermodul-Steckplätze nicht beschädigt werden.

Schritt 2. Entfernen Sie das Speichermodul vorsichtig.

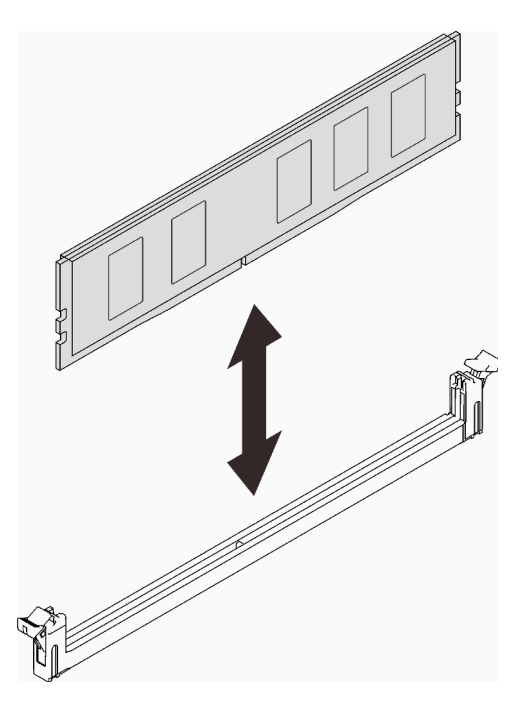

Abbildung 37. Entfernen des Speichermoduls

### Nach dieser Aufgabe

Wenn Sie angewiesen werden, die Komponente oder die Zusatzeinrichtung einzusenden, befolgen Sie die Verpackungsanweisungen und verwenden Sie ggf. das mitgelieferte Verpackungsmaterial für den Transport.

#### Demo-Video

[Sehen Sie sich das Verfahren auf YouTube an.](https://www.youtube.com/watch?v=aYOiNUiG7ME)

### Laufwerkhalterung entfernen

Verwenden Sie diese Informationen, um eine Laufwerkhalterung zu entfernen.

### Zu dieser Aufgabe

### Achtung:

- Lesen Sie die folgenden Abschnitte, um sicher zu arbeiten.
	- ["Installationsrichtlinien" auf Seite 54](#page-57-0)
	- ["Prüfliste für die Lösungskonfiguration" auf Seite 53](#page-56-1)
- Schalten Sie den entsprechenden DWC Einbaurahmen aus, auf dem Sie die Aufgabe ausführen werden.

Anmerkung: Wenn gemeinsam genutzte E/A-Adapter installiert sind, müssen Sie zuerst den zusätzlichen Knoten (Knoten 1/3/5/7/9/11) und anschließend den primären Knoten (Knoten 2/4/6/8/10/12) ausschalten.

• Ziehen Sie alle externen Kabel vom Gehäuse ab.

Anmerkung: Ziehen Sie die QSFP-Kabel von der Lösung ab. Dies erfordert zusätzliche Kraft.

### Vorgehensweise

Schritt 1. Ziehen Sie das Laufwerkkabel ab.

Schritt 2. Entfernen Sie die drei Schrauben und entfernen Sie die Laufwerkbaugruppe aus dem Knoten.

• Laufwerkhalterung mit einem Laufwerk

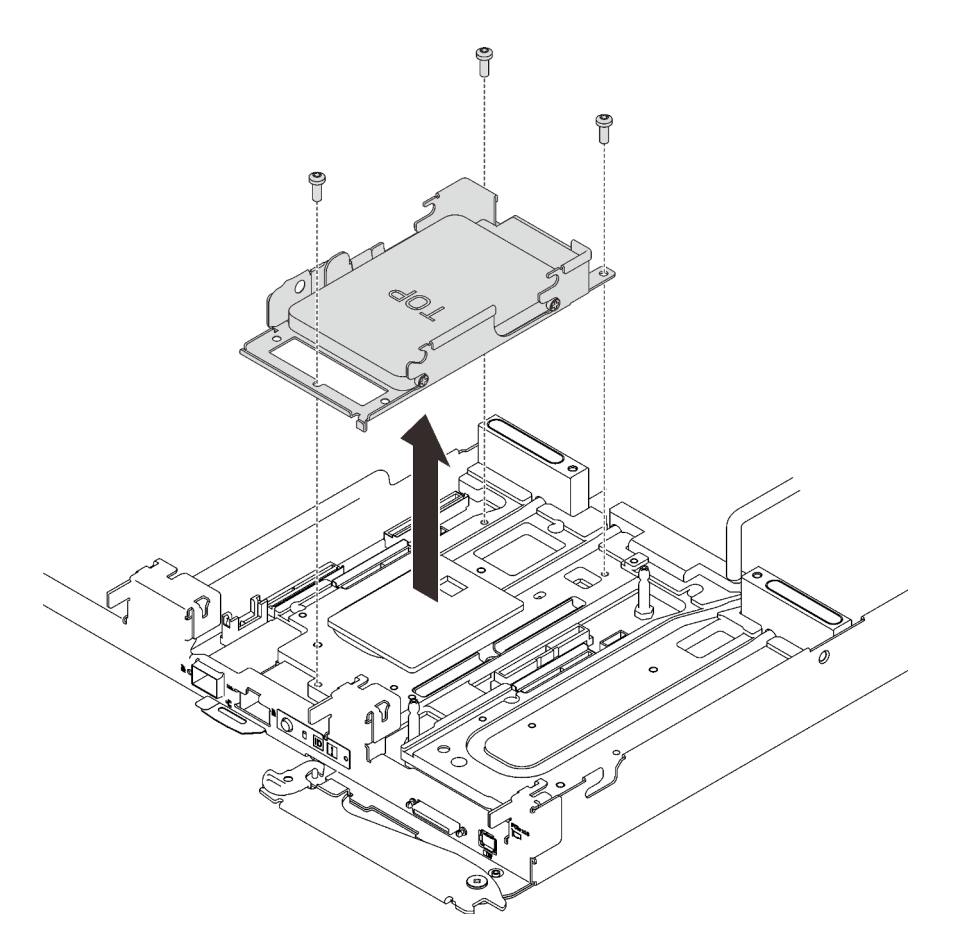

Abbildung 38. Entfernen der Laufwerkhalterung mit einem Laufwerk

• Laufwerkhalterung mit zwei Laufwerken

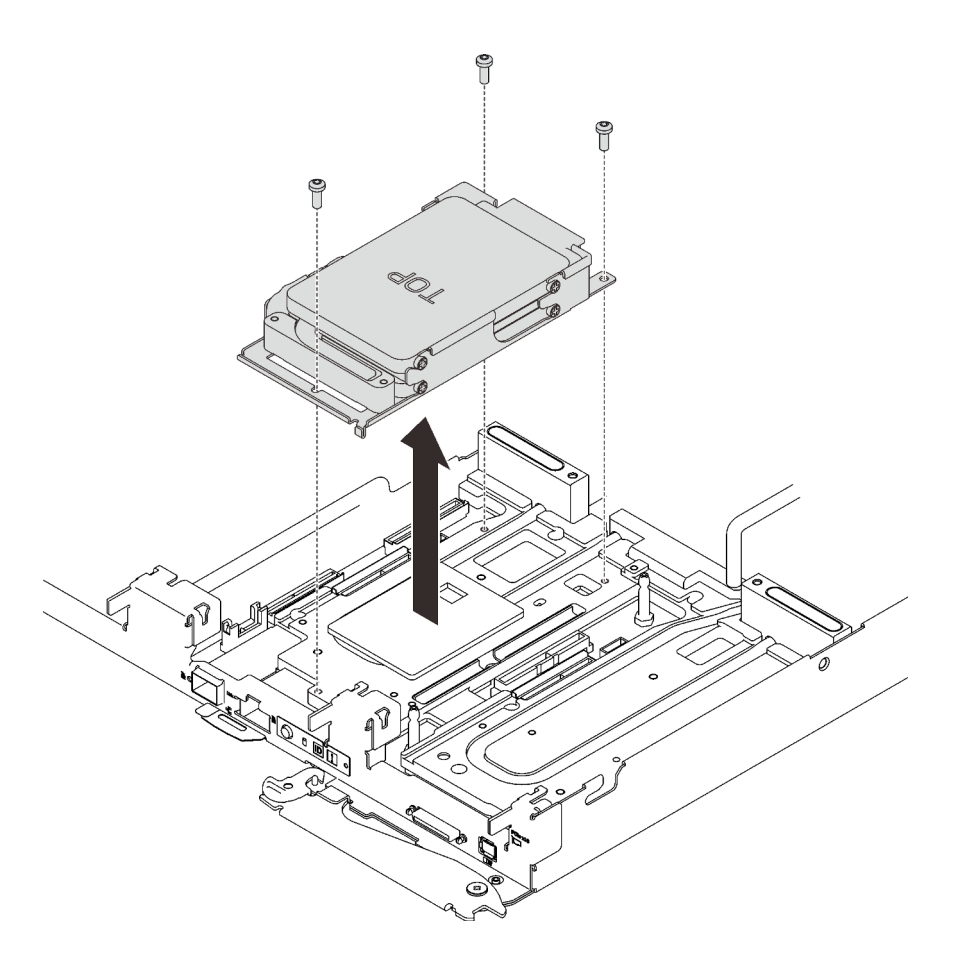

Abbildung 39. Entfernen der Laufwerkhalterung mit zwei Laufwerken

Wenn Sie angewiesen werden, die Komponente oder die Zusatzeinrichtung einzusenden, befolgen Sie die Verpackungsanweisungen und verwenden Sie ggf. das mitgelieferte Verpackungsmaterial für den Transport.

### Demo-Video

[Sehen Sie sich das Verfahren auf YouTube an.](https://www.youtube.com/watch?v=QWbxrPoqLGs)

### Laufwerk aus einem Rechenknoten entfernen

Mithilfe der Informationen in diesem Abschnitt können Sie ein Laufwerk aus einem Rechenknoten entfernen.

### Zu dieser Aufgabe

#### Achtung:

- Lesen Sie die folgenden Abschnitte, um sicher zu arbeiten.
	- ["Installationsrichtlinien" auf Seite 54](#page-57-0)
	- ["Prüfliste für die Lösungskonfiguration" auf Seite 53](#page-56-1)
- Schalten Sie den entsprechenden DWC Einbaurahmen aus, auf dem Sie die Aufgabe ausführen werden.

Anmerkung: Wenn gemeinsam genutzte E/A-Adapter installiert sind, müssen Sie zuerst den zusätzlichen Knoten (Knoten 1/3/5/7/9/11) und anschließend den primären Knoten (Knoten 2/4/6/8/10/12) ausschalten.

• Ziehen Sie alle externen Kabel vom Gehäuse ab.
Anmerkung: Ziehen Sie die QSFP-Kabel von der Lösung ab. Dies erfordert zusätzliche Kraft.

#### Vorgehensweise

Schritt 1. Es gibt unterschiedliche Verfahren zum Entfernen von ein und zwei Laufwerken. Gehen Sie entsprechend Ihrer Konfiguration vor.

#### Gehen Sie zum Entfernen von nur einem Laufwerk wie folgt vor.

- 1. Entfernen Sie das Laufwerk.
	- a. ❶ Ziehen Sie am Entriegelungshebel.
	- b. ❷ Schieben Sie das Laufwerk aus der Laufwerkhalterung.
	- c. ❸ Trennen Sie den Kabelanschluss.

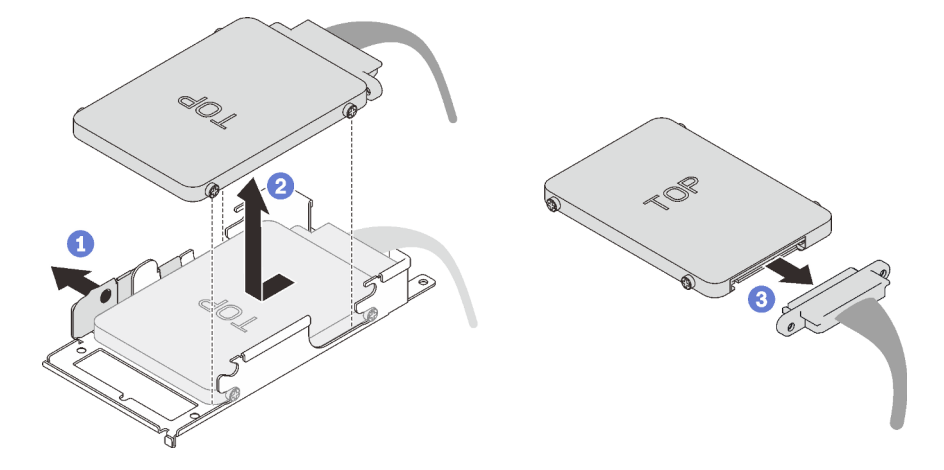

Abbildung 40. Laufwerk entfernen

#### Gehen Sie zum Entfernen von zwei Laufwerken wie folgt vor.

- 1. Entfernen Sie das obere Laufwerk.
	- a. ❶ Entfernen Sie die zwei Schrauben.
	- b. ❷ Ziehen Sie am Entriegelungshebel.
	- c. ❸ Schieben Sie das Laufwerk aus der Laufwerkhalterung.
	- d. ❹ Entfernen Sie die vier Schrauben und dann die Leitplatte.

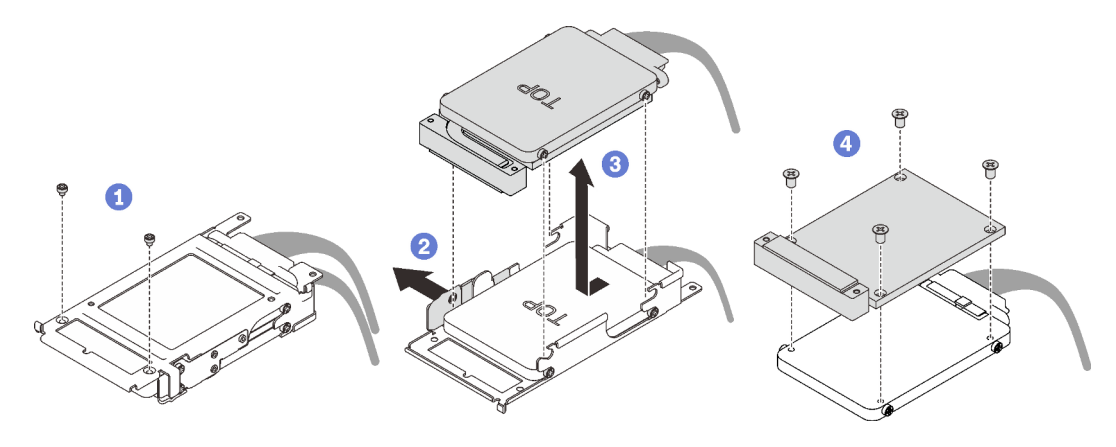

Abbildung 41. Entfernen des oberen Laufwerks

- 2. Entfernen Sie das untere Laufwerk.
	- a. ❶ Ziehen Sie am Entriegelungshebel.
	- b. ❷ Schieben Sie das Laufwerk aus der Laufwerkhalterung.
	- c. ❸ Trennen Sie den Kabelanschluss.

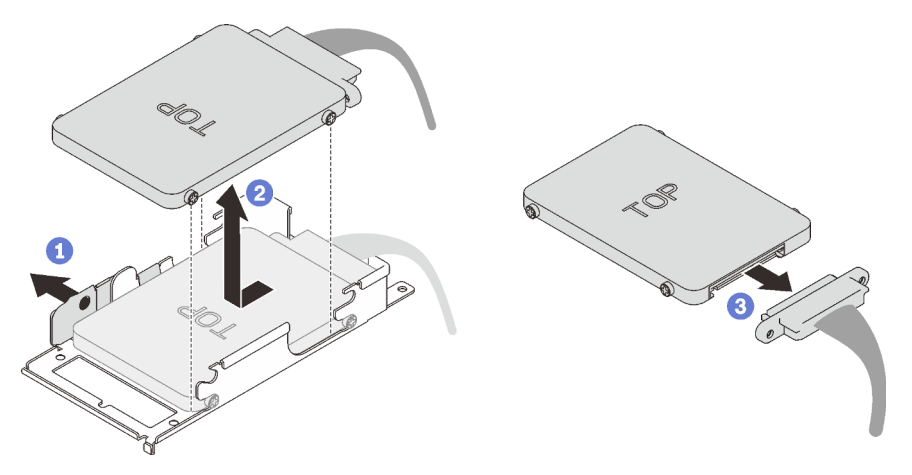

Abbildung 42. Entfernen des unteren Laufwerks

### Nach dieser Aufgabe

Wenn Sie angewiesen werden, die Komponente oder die Zusatzeinrichtung einzusenden, befolgen Sie die Verpackungsanweisungen und verwenden Sie ggf. das mitgelieferte Verpackungsmaterial für den Transport.

### Demo-Video

[Sehen Sie sich das Verfahren auf YouTube an.](https://www.youtube.com/watch?v=QWbxrPoqLGs)

# Laufwerk aus dem GPU-Knoten entfernen

Mithilfe der Informationen in diesem Abschnitt können Sie das Laufwerk aus dem GPU-Knoten entfernen.

### Zu dieser Aufgabe

#### Achtung:

- Lesen Sie die folgenden Abschnitte, um sicher zu arbeiten.
	- ["Installationsrichtlinien" auf Seite 54](#page-57-0)
	- ["Prüfliste für die Lösungskonfiguration" auf Seite 53](#page-56-1)
- Schalten Sie den entsprechenden DWC Einbaurahmen aus, auf dem Sie die Aufgabe ausführen werden.

Anmerkung: Wenn gemeinsam genutzte E/A-Adapter installiert sind, müssen Sie zuerst den zusätzlichen Knoten (Knoten 1/3/5/7/9/11) und anschließend den primären Knoten (Knoten 2/4/6/8/10/12) ausschalten.

• Ziehen Sie alle externen Kabel vom Gehäuse ab.

Anmerkung: Ziehen Sie die QSFP-Kabel von der Lösung ab. Dies erfordert zusätzliche Kraft.

### Vorgehensweise

Schritt 1. Entfernen Sie das Laufwerk.

a. ❶ Ziehen Sie das Netzkabel ab.

- b. ❷ Schieben Sie den Lösehebel in die gezeigte Richtung, um das Laufwerk zu lösen.
- c. ❸ Entfernen Sie das Laufwerk aus der Laufwerkhalterung.

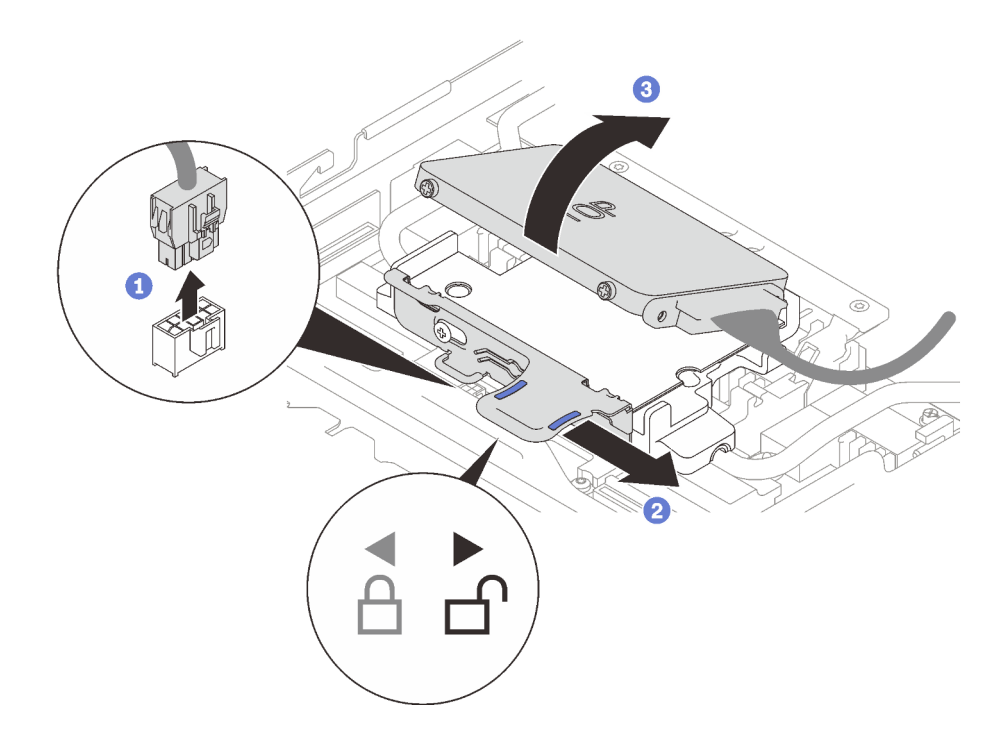

Abbildung 43. Laufwerk entfernen

Schritt 2. Entfernen Sie die zwei Schrauben, um die Laufwerkhalterung entfernen zu können.

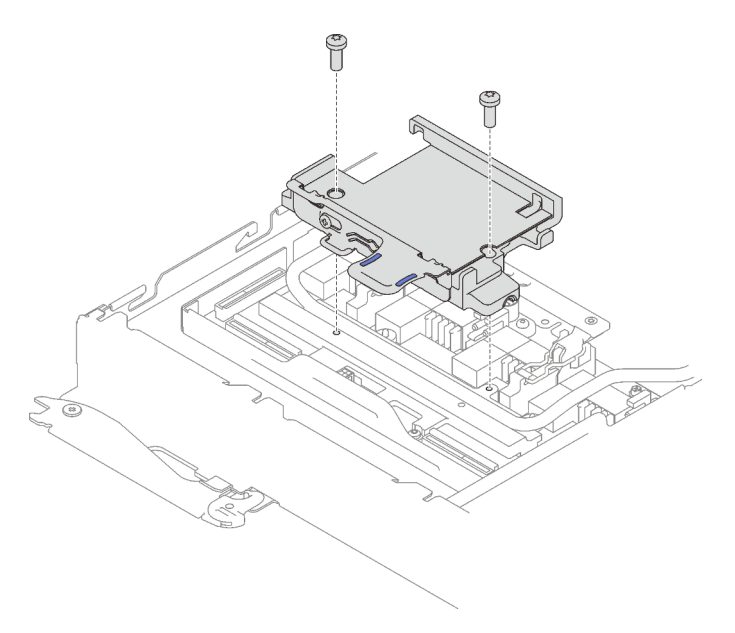

Abbildung 44. Entfernen der Laufwerkhalterung

### Nach dieser Aufgabe

Wenn Sie angewiesen werden, die Komponente oder die Zusatzeinrichtung einzusenden, befolgen Sie die Verpackungsanweisungen und verwenden Sie ggf. das mitgelieferte Verpackungsmaterial für den Transport.

#### Demo-Video

[Sehen Sie sich das Verfahren auf YouTube an.](https://www.youtube.com/watch?v=mEHtmk9gXX8)

## Speichermodul installieren

Verwenden Sie die folgenden Informationen, um ein Speichermodul zu installieren.

### Zu dieser Aufgabe

Ausführliche Informationen zur Speicherkonfiguration finden Sie im Abschnitt "Installationsregeln und [-reihenfolge für Speichermodule" auf Seite 58](#page-61-0).

#### Achtung:

- Lesen Sie die folgenden Abschnitte, um sicher zu arbeiten.
	- ["Installationsrichtlinien" auf Seite 54](#page-57-0)
	- ["Prüfliste für die Lösungskonfiguration" auf Seite 53](#page-56-1)
- Speichermodule sind empfindlich gegen statische Entladungen und erfordern eine spezielle Handhabung. Zusätzlich zu den Standardrichtlinien für ["Umgang mit aufladungsempfindlichen Einheiten" auf Seite 57](#page-60-0):
	- Tragen Sie immer ein Antistatikarmband, wenn Sie Speichermodule entfernen oder installieren. Antistatikhandschuhe können ebenfalls verwendet werden.
	- Halten Sie niemals zwei oder mehr Speichermodule zusammen in der Hand, so dass sie sich berühren könnten. Stapeln Sie Speichermodule während der Lagerung nicht übereinander.
	- Berühren Sie niemals die goldenen Speichermodul-Anschlusskontakte bzw. lassen Sie nicht zu, dass diese Kontakte die Außenseite des Speichermodul-Anschlussgehäuses berühren.
	- Gehen Sie vorsichtig mit Speichermodulen um: Sie dürfen ein Speichermodul niemals biegen, drehen oder fallen lassen.
	- Verwenden Sie keine Metallwerkzeuge (wie Schraubzwingen oder Klammern) für die Handhabung der Speichermodule, da das harte Metall die Speichermodule beschädigen kann.
	- Setzen Sie Speichermodule nicht ein, während Sie Schutzhüllen oder passive Komponenten halten, da es durch die hohe Steckkraft zu Rissen in Schutzhüllen oder zur Trennung von passiven Komponenten kommen kann.
	- In nicht verwendeten Steckplätzen müssen DIMM-Abdeckblenden für eine ordnungsgemäße Kühlung installiert werden.

In der folgenden Abbildung ist die Position der Speichermodul-Steckplätze auf der Systemplatine dargestellt.

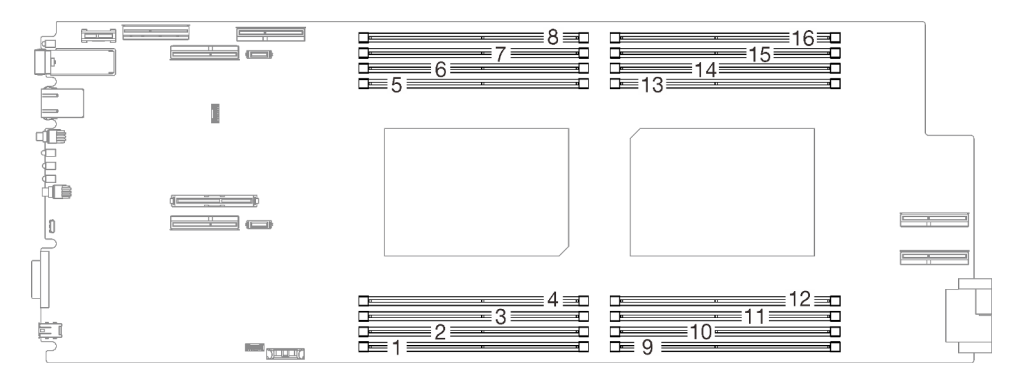

Abbildung 45. Position der Speichermodul-Steckplätze auf der Systemplatine

Das Speichermodul-Werkzeug ist am DIMM-Kamm befestigt.

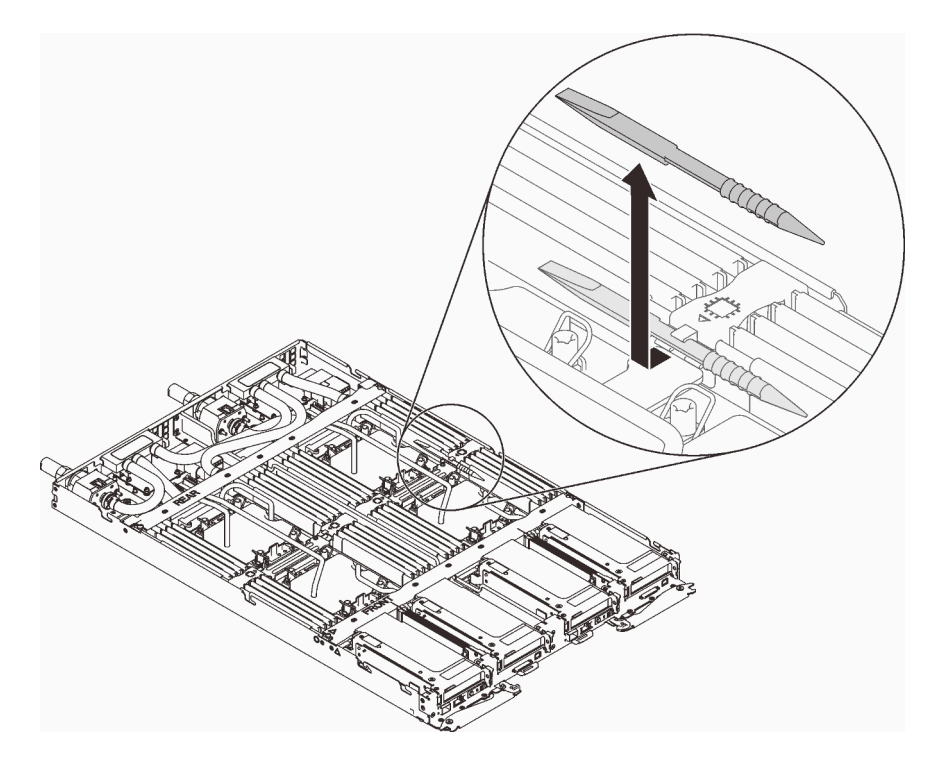

Abbildung 46. Speichermodul-Werkzeug

### Vorgehensweise

Schritt 1. Verwenden Sie das Speichermodul-Werkzeug, um die Halteklammern an den Enden des Speichermodul-Steckplatzes vorsichtig nach unten zu drücken.

> Anmerkung: Das Speichermodul-Werkzeug wird aufgrund von Platzbeschränkungen empfohlen, die durch die Anordnung der Schläuche der Wasserkreisläufe im Speicherbereich bedingt sind.

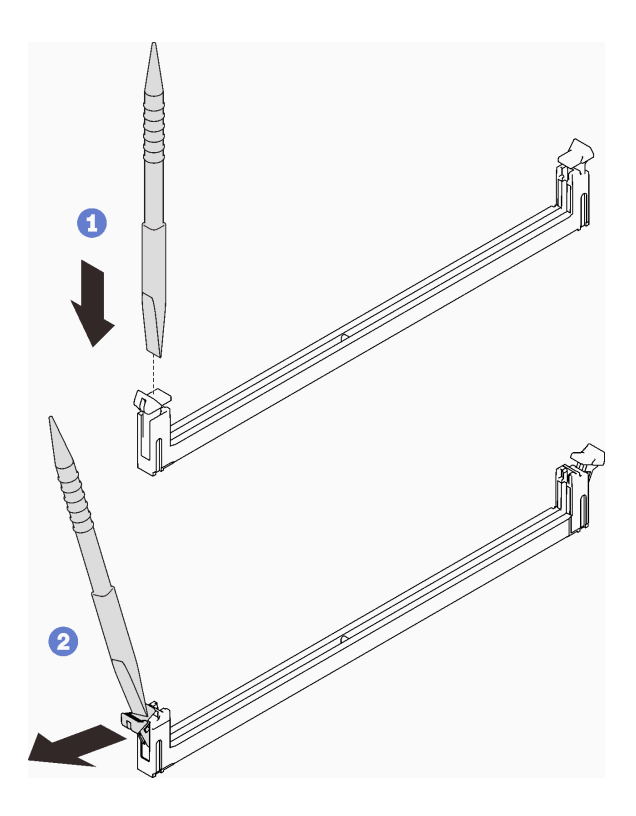

Abbildung 47. Entfernen des Speichermoduls

#### Achtung:

- Speichermodule sind aufladungsempfindliche Einheiten. Das Paket muss geerdet werden, bevor es geöffnet werden kann.
- Öffnen und schließen Sie die Halteklammern vorsichtig, damit sie nicht brechen und die Speichermodul-Steckplätze nicht beschädigt werden.
- Schritt 2. Berühren Sie mit der antistatischen Schutzhülle, in der sich das Speichermodul befindet, eine unlackierte Metalloberfläche an der Außenseite des Knotens. Nehmen Sie dann das Speichermodul aus der Schutzhülle.
- Schritt 3. Richten Sie das Speichermodul am Steckplatz aus und setzen Sie es vorsichtig mit beiden Händen auf den Steckplatz.
- Schritt 4. Drücken Sie beide Enden des Speichermoduls nach unten in den Steckplatz, bis die Halteklammern hörbar in die verriegelte Position einrasten.

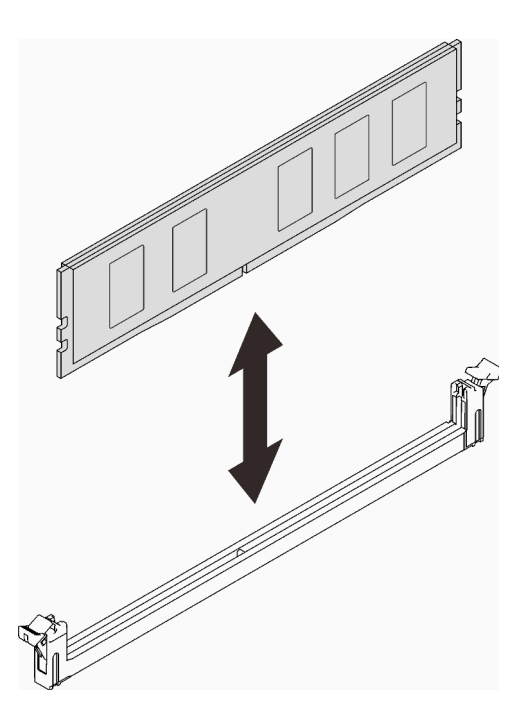

Abbildung 48. Speichermodul installieren

Anmerkung: Wenn zwischen dem Speichermodul und den Halteklammern eine Lücke bleibt, wurde das Speichermodul nicht richtig eingesetzt. Öffnen Sie in diesem Fall die Halteklammern, entfernen Sie das Speichermodul und setzen Sie es erneut ein.

## <span id="page-78-0"></span>Laufwerk in einem Rechenknoten installieren

Mithilfe der Informationen in diesem Abschnitt können Sie ein Laufwerk in einem Rechenknoten installieren.

### Zu dieser Aufgabe

#### Achtung:

- Lesen Sie die folgenden Abschnitte, um sicher zu arbeiten.
	- ["Installationsrichtlinien" auf Seite 54](#page-57-0)
	- ["Prüfliste für die Lösungskonfiguration" auf Seite 53](#page-56-1)

Anmerkung: Stellen Sie sicher, dass Sie den "SD650 V2 oder SD650-N V2 Neptune DWC Wasserkreislauf-Service-Satz" für die Installation der Komponenten bereitliegen haben.

### Vorgehensweise

Schritt 1. Gehen Sie zur Installation von nur einem Laufwerk wie folgt vor.

1. Schließen Sie das Kabel an das Laufwerk an. Schieben Sie das Laufwerk dann in die Laufwerkhalterung und stellen Sie sicher, dass das Laufwerk vollständig eingesetzt ist.

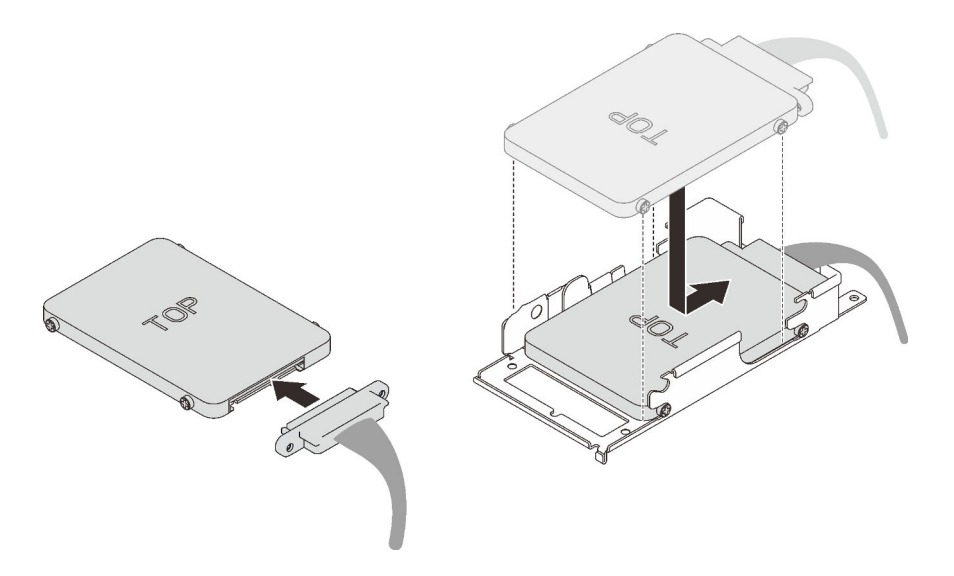

Abbildung 49. Installation des Laufwerks

#### Schritt 2. Gehen Sie zur Installation von zwei Laufwerken wie folgt vor.

- 1. Installieren Sie das untere Laufwerk.
	- a. Verbinden Sie das Kabel mit dem Laufwerk.
	- b. Schieben Sie das untere Laufwerk in die Laufwerkhalterung und stellen Sie sicher, dass das untere Laufwerk vollständig eingesetzt ist.

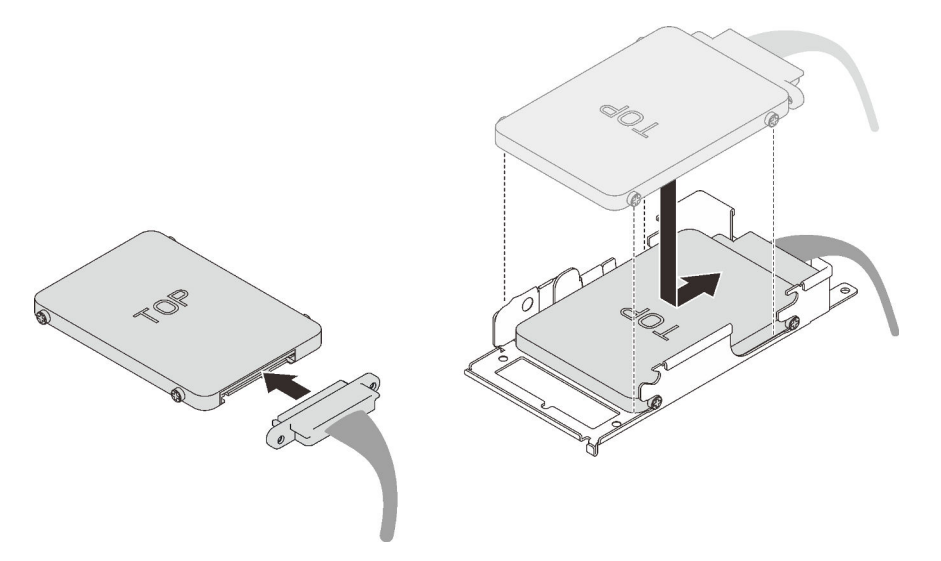

Abbildung 50. Installation des unteren Laufwerks

- 2. Installieren Sie das obere Laufwerk.
	- a. ❶ Richten Sie die Leitplatte mit der Rückseite auf dem oberen Laufwerks aus. Ziehen Sie dann die vier Schrauben an.
	- b. ❷ Schieben Sie das obere Laufwerk in die Laufwerkhalterung und stellen Sie sicher, dass das obere Laufwerk vollständig eingesetzt ist.
	- c. ❸ Drehen Sie die Laufwerkhalterung um und ziehen Sie die zwei Schrauben an.

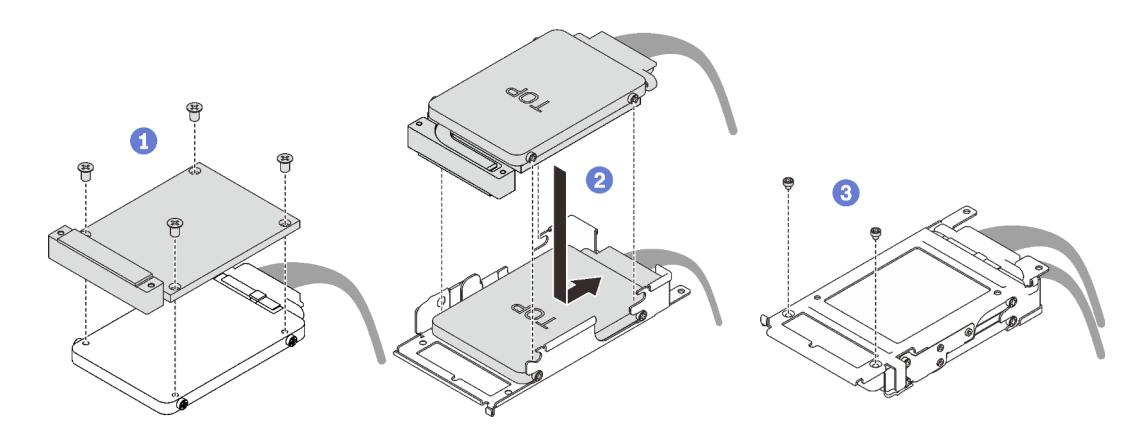

Abbildung 51. Installation des oberen Laufwerks

### Nach dieser Aufgabe

- 1. Setzen Sie die Laufwerkhalterung wieder ein (siehe ["Laufwerkhalterung installieren" auf Seite 79](#page-82-0)).
- 2. Bringen Sie die Abdeckung des Einbaurahmens wieder an (siehe "Abdeckung des Einbaurahmens [installieren" auf Seite 84](#page-87-0)).
- 3. Installieren Sie den Einbaurahmen wieder (siehe ["DWC Einbaurahmen im Gehäuse installieren" auf Seite](#page-89-0) [86\)](#page-89-0).

Anmerkung: Zu Ihrer Sicherheit sollten Sie eine Hebevorrichtung verwenden, wenn Sie den Einbaurahmen im Rack installieren.

4. Schließen Sie alle erforderlichen externen Kabel an das Gehäuse an.

Anmerkung: Schließen Sie die QSFP-Kabel an das Gehäuse an, wenn Mellanox ConnectX-6 Adapter installiert sind. Dies erfordert zusätzliche Kraft.

5. Überprüfen Sie die Betriebsanzeige auf jedem Knoten, um sicherzustellen, dass sie von schnellem zum langsamem Blinken wechselt und so darauf hinweist, dass alle Knoten zum Einschalten bereit sind.

#### Demo-Video

[Sehen Sie sich das Verfahren auf YouTube an.](https://www.youtube.com/watch?v=yUuPsWUYcL4)

## Laufwerk im GPU-Knoten installieren

Mithilfe der Informationen in diesem Abschnitt können Sie das Laufwerk im GPU-Knoten installieren.

### Zu dieser Aufgabe

#### Achtung:

- Lesen Sie die folgenden Abschnitte, um sicher zu arbeiten.
	- ["Installationsrichtlinien" auf Seite 54](#page-57-0)
	- ["Prüfliste für die Lösungskonfiguration" auf Seite 53](#page-56-1)

Anmerkung: Stellen Sie sicher, dass Sie den "SD650 V2 oder SD650-N V2 Neptune DWC Wasserkreislauf-Service-Satz" für die Installation der Komponenten bereitliegen haben.

### Vorgehensweise

Schritt 1. Bringen Sie die zwei Schrauben zum Befestigen der Laufwerkhalterung an.

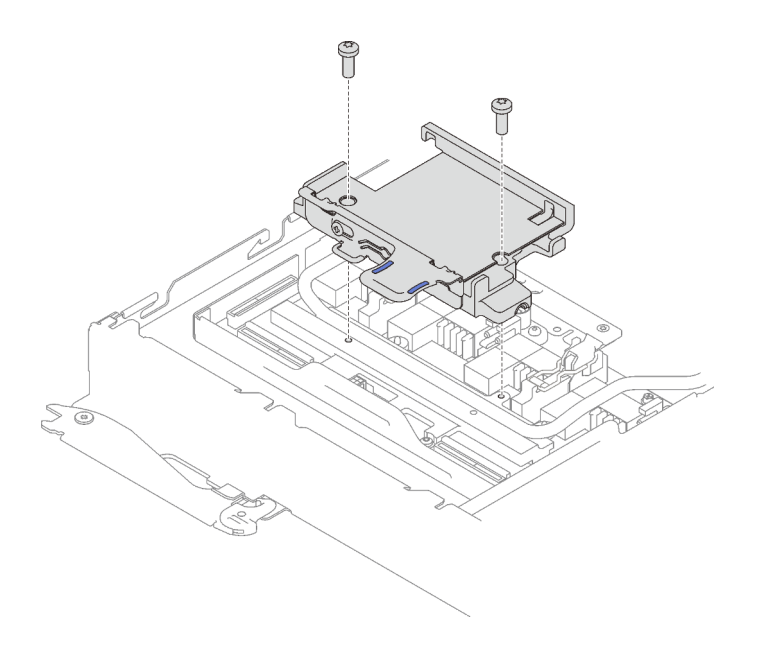

Abbildung 52. Installieren der Laufwerkhalterung

- Schritt 2. Installieren Sie das Laufwerk.
	- a. ❶ Schieben Sie den Lösehebel nach rechts, um sicherzustellen, dass die Laufwerkhalterung freigegeben wird.
	- b. ❷ Richten Sie das Laufwerk an den beiden Schlitzen aus. Drücken Sie es dann in die Halterung, um sicherzustellen, dass es fest sitzt.
	- c. ❸ Schieben Sie den Lösehebel nach links, um das Laufwerk zu sichern.

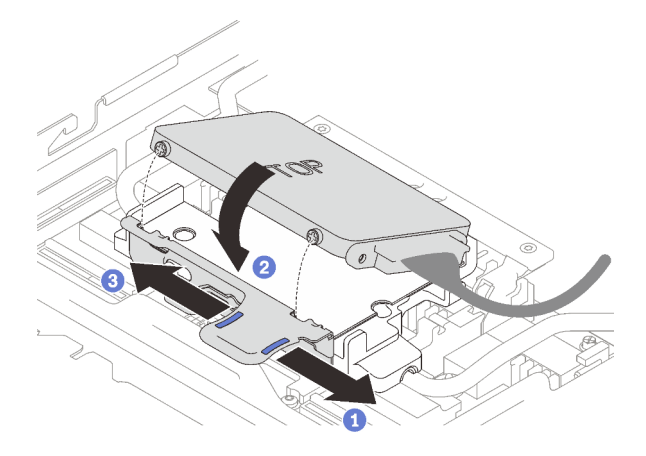

Abbildung 53. Installieren der Laufwerkhalterung

Schritt 3. Schließen Sie das Kabel an.

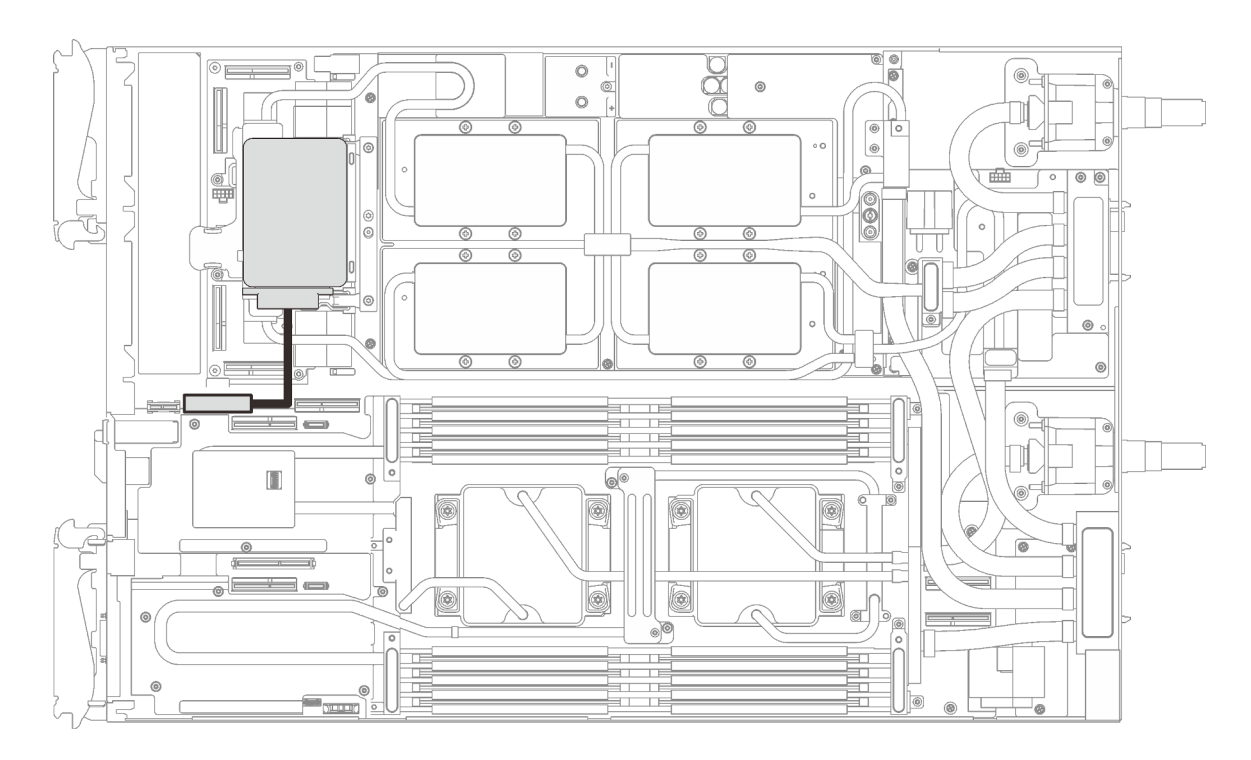

#### Abbildung 54. Kabelführung

### Nach dieser Aufgabe

- 1. Bringen Sie die Abdeckung des Einbaurahmens wieder an (siehe "Abdeckung des Einbaurahmens [installieren" auf Seite 84](#page-87-0)).
- 2. Installieren Sie den Einbaurahmen wieder (siehe ["DWC Einbaurahmen im Gehäuse installieren" auf Seite](#page-89-0) [86\)](#page-89-0).

Anmerkung: Zu Ihrer Sicherheit sollten Sie eine Hebevorrichtung verwenden, wenn Sie den Einbaurahmen im Rack installieren.

3. Schließen Sie alle erforderlichen externen Kabel an das Gehäuse an.

Anmerkung: Schließen Sie die QSFP-Kabel an das Gehäuse an, wenn Mellanox ConnectX-6 Adapter installiert sind. Dies erfordert zusätzliche Kraft.

4. Überprüfen Sie die Betriebsanzeige auf jedem Knoten, um sicherzustellen, dass sie von schnellem zum langsamem Blinken wechselt und so darauf hinweist, dass alle Knoten zum Einschalten bereit sind.

#### Demo-Video

[Sehen Sie sich das Verfahren auf YouTube an.](https://www.youtube.com/watch?v=yXTrC7Zk9-I)

# <span id="page-82-0"></span>Laufwerkhalterung installieren

Verwenden Sie diese Informationen, um eine Laufwerkhalterung zu installieren.

### Zu dieser Aufgabe

#### Achtung:

- Lesen Sie die folgenden Abschnitte, um sicher zu arbeiten.
	- ["Installationsrichtlinien" auf Seite 54](#page-57-0)
- ["Prüfliste für die Lösungskonfiguration" auf Seite 53](#page-56-1)
- Stellen Sie sicher, dass die Laufwerke ordnungsgemäß in der Laufwerkhalterung installiert sind (siehe ["Laufwerk in einem Rechenknoten installieren" auf Seite 75\)](#page-78-0).

#### Anmerkungen:

• Stellen Sie sicher, dass Sie den "SD650 V2 oder SD650-N V2 Neptune DWC Wasserkreislauf-Service-Satz" für die Installation der Komponenten bereitliegen haben.

### Vorgehensweise

Schritt 1. Entfernen Sie die Abdeckungen der Frontblenden (sofern installiert).

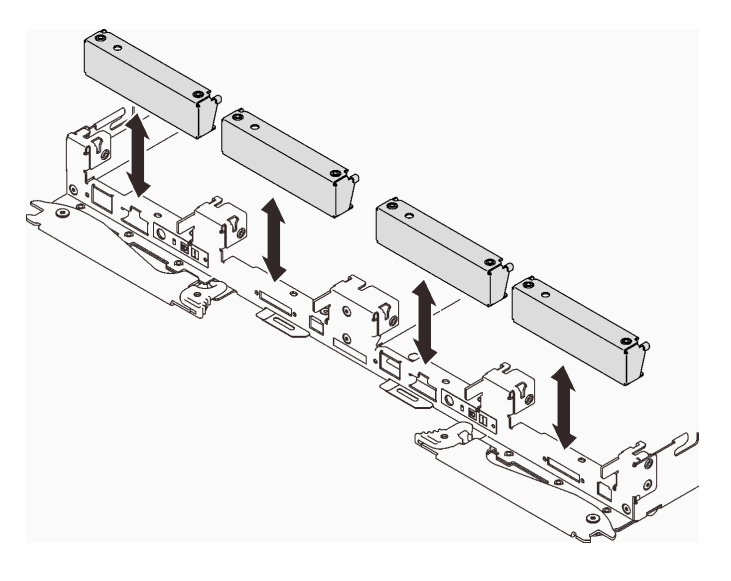

Abbildung 55. Entfernen der Abdeckblende für Frontblende

Schritt 2. Verbinden Sie den Kabelanschluss mit der Systemplatine und verlegen Sie das Kabel wie in der folgenden Abbildung gezeigt.

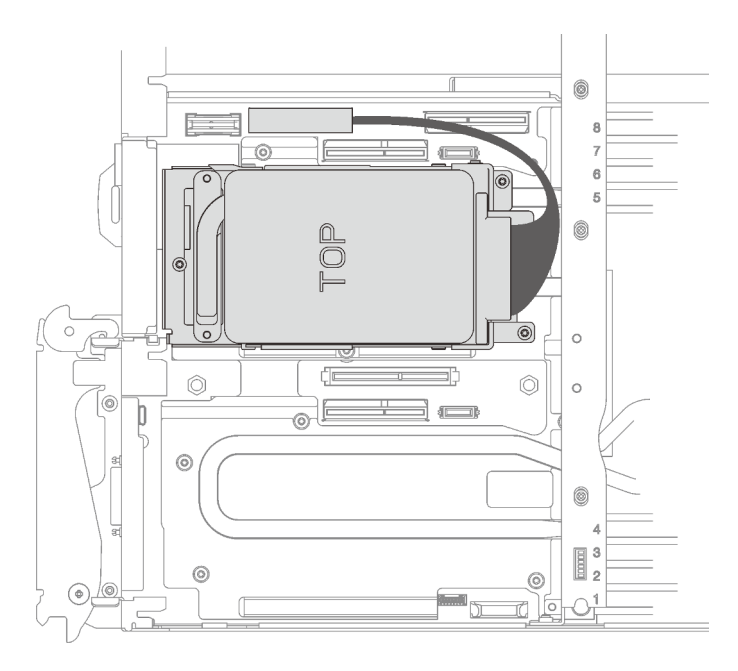

Abbildung 56. Installation der Laufwerkbaugruppe

Schritt 3. Wenn das Gap-Pad an der Rückseite der Laufwerkhalterung beschädigt ist oder fehlt, ersetzen Sie es durch das neue Gap-Pad.

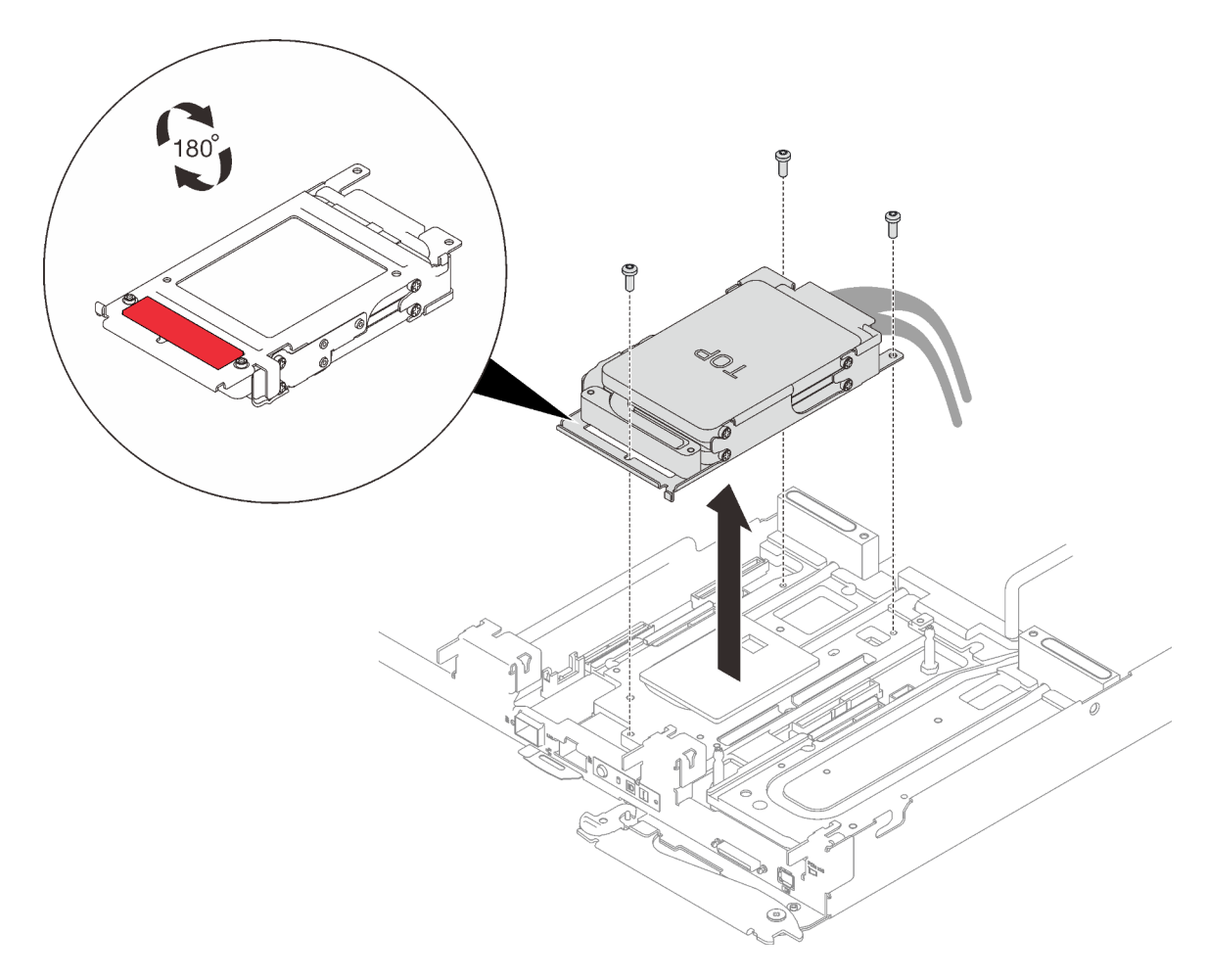

Abbildung 57. Gap-Pad

- Schritt 4. Installieren Sie die Laufwerkhalterung und ziehen Sie die drei Schrauben an.
	- Laufwerkhalterung mit einem Laufwerk

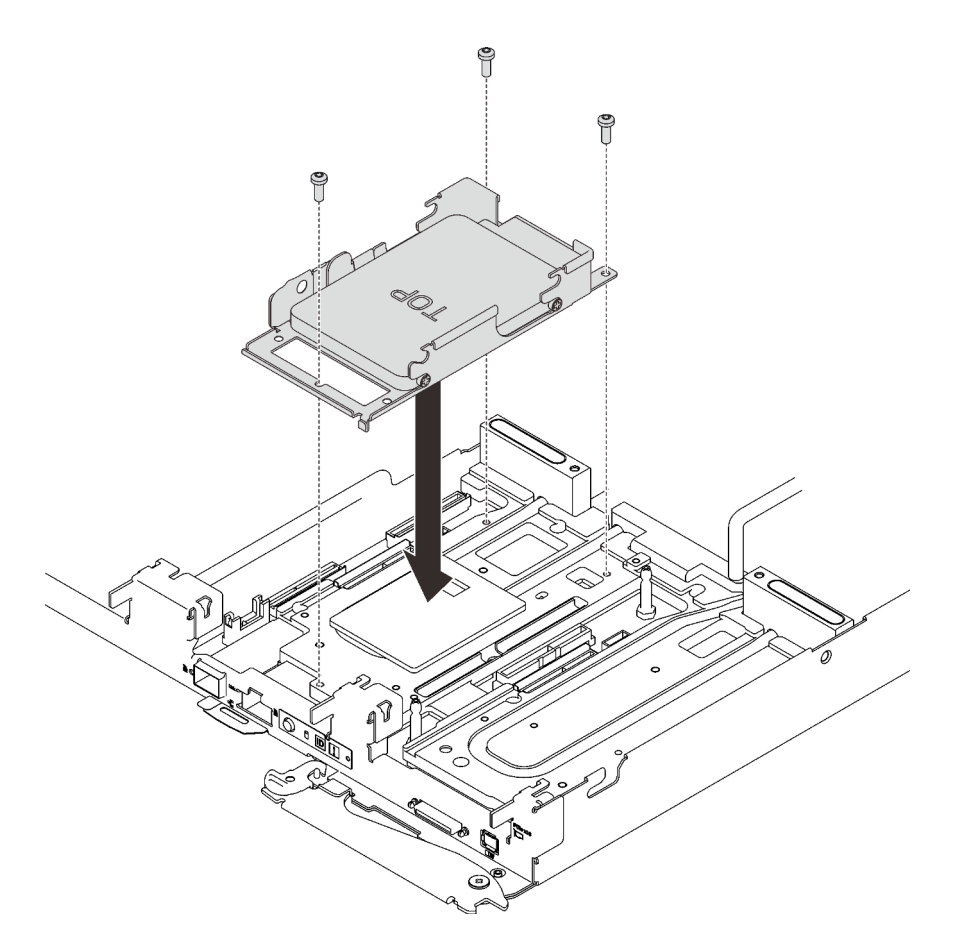

Abbildung 58. Installation einer Laufwerkhalterung mit einem Laufwerk

• Laufwerkhalterung mit zwei Laufwerken

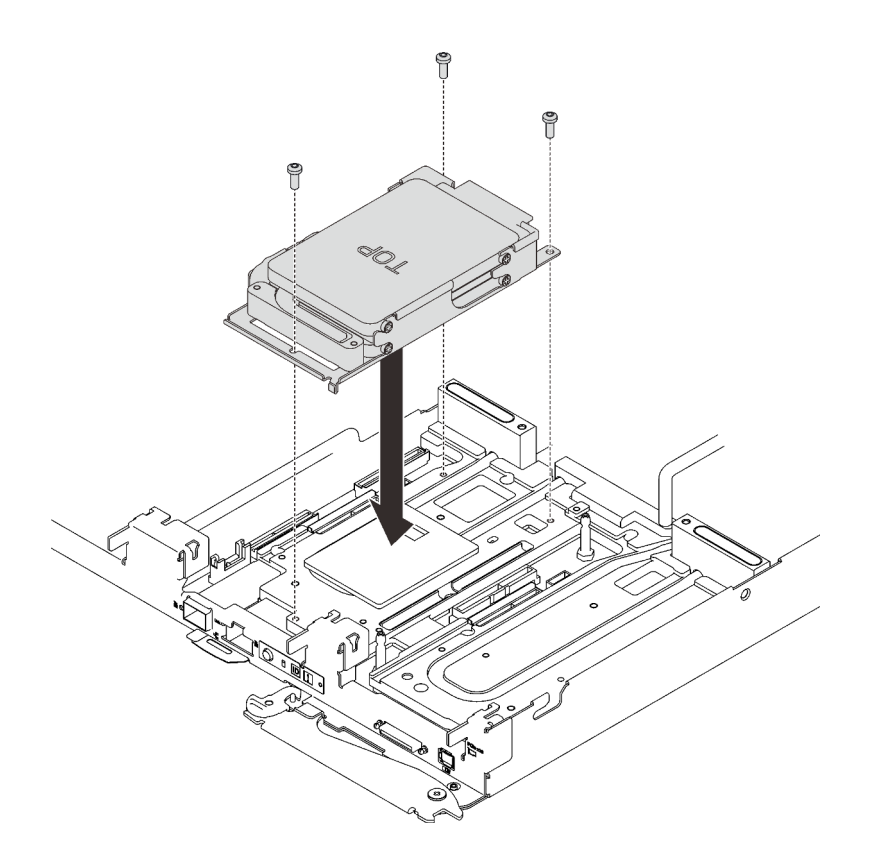

Abbildung 59. Installation einer Laufwerkhalterung mit zwei Laufwerken

### Nach dieser Aufgabe

- 1. Bringen Sie die Abdeckung des Einbaurahmens wieder an (siehe ["Abdeckung des Einbaurahmens](#page-87-0) [installieren" auf Seite 84\)](#page-87-0).
- 2. Installieren Sie den Einbaurahmen wieder (siehe ["DWC Einbaurahmen im Gehäuse installieren" auf Seite](#page-89-0) [86\)](#page-89-0).

Anmerkung: Zu Ihrer Sicherheit sollten Sie eine Hebevorrichtung verwenden, wenn Sie den Einbaurahmen im Rack installieren.

3. Schließen Sie alle erforderlichen externen Kabel an das Gehäuse an.

Anmerkung: Schließen Sie die QSFP-Kabel an das Gehäuse an, wenn Mellanox ConnectX-6 Adapter installiert sind. Dies erfordert zusätzliche Kraft.

4. Überprüfen Sie die Betriebsanzeige auf jedem Knoten, um sicherzustellen, dass sie von schnellem zum langsamem Blinken wechselt und so darauf hinweist, dass alle Knoten zum Einschalten bereit sind.

#### Demo-Video

[Sehen Sie sich das Verfahren auf YouTube an.](https://www.youtube.com/watch?v=yUuPsWUYcL4)

# <span id="page-87-0"></span>Abdeckung des Einbaurahmens installieren

Hier erfahren Sie, wie Sie die Abdeckung für Einbaurahmen installieren.

### Zu dieser Aufgabe

#### Achtung:

- Lesen Sie die folgenden Abschnitte, um sicher zu arbeiten.
	- ["Installationsrichtlinien" auf Seite 54](#page-57-0)
	- ["Prüfliste für die Lösungskonfiguration" auf Seite 53](#page-56-1)

### Vorgehensweise

- Schritt 1. Ziehen Sie den Knoten aus dem Gehäuse heraus (siehe "DWC Einbaurahmen aus dem Gehäuse [entfernen" auf Seite 60](#page-63-0)).
- Schritt 2. Positionieren Sie die Abdeckung auf dem Einbaurahmen.
- Schritt 3. Schieben Sie die Abdeckung zur Vorderseite des Einbaurahmens.

Wichtig: Bevor Sie die Abdeckung nach vorne schieben, stellen Sie sicher, dass alle Laschen an der Vorder- und Rückseite sowie an den Seiten der Abdeckung ordnungsgemäß im Gehäuse greifen. Wenn nicht alle Laschen ordnungsgemäß im Gehäuse greifen, ist die Abdeckung später nur schwer wieder zu entfernen.

Schritt 4. Stellen Sie sicher, dass die Abdeckung ordnungsgemäß in den Einsetzlaschen am Einbaurahmen einrastet.

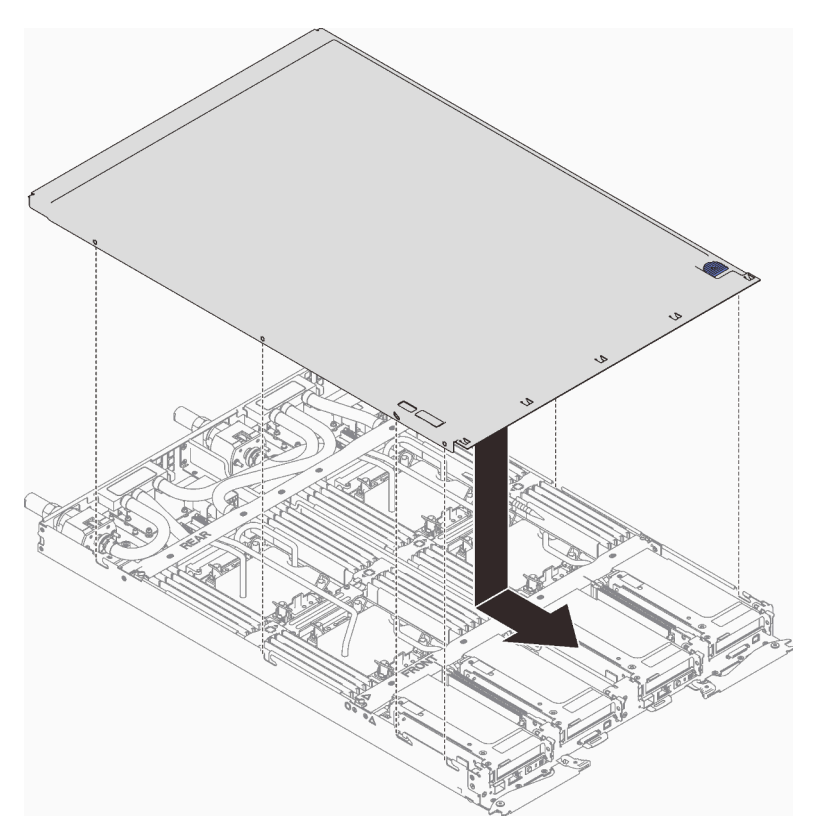

Abbildung 60. Installation der Abdeckung für Einbaurahmen

## Nach dieser Aufgabe

1. Installieren Sie den Einbaurahmen wieder im Gehäuse (siehe ["DWC Einbaurahmen im Gehäuse](#page-89-0) [installieren" auf Seite 86](#page-89-0)).

Anmerkung: Zu Ihrer Sicherheit sollten Sie eine Hebevorrichtung verwenden, wenn Sie den Einbaurahmen im Rack installieren.

2. Schließen Sie alle erforderlichen externen Kabel an das Gehäuse an.

Anmerkung: Schließen Sie die QSFP-Kabel an das Gehäuse an, wenn Mellanox ConnectX-6 Adapter installiert sind. Dies erfordert zusätzliche Kraft.

3. Überprüfen Sie die Betriebsanzeige auf jedem Knoten, um sicherzustellen, dass sie von schnellem zum langsamem Blinken wechselt und so darauf hinweist, dass alle Knoten zum Einschalten bereit sind.

#### Demo-Video

[Sehen Sie sich das Verfahren auf YouTube an.](https://www.youtube.com/watch?v=JtUKliLX-sk)

# <span id="page-89-0"></span>DWC Einbaurahmen im Gehäuse installieren

Mithilfe der Informationen in diesem Abschnitt können Sie einen DWC Einbaurahmen im Gehäuse installieren.

### Zu dieser Aufgabe

S002

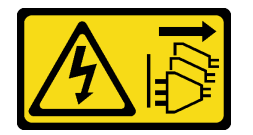

Vorsicht:

Mit dem Netzschalter an der Einheit und am Netzteil wird die Stromversorgung für die Einheit nicht unterbrochen. Die Einheit kann auch mit mehreren Netzkabeln ausgestattet sein. Um die Stromversorgung für die Einheit vollständig zu unterbrechen, müssen alle zum Gerät führenden Netzkabel vom Netz getrennt werden.

#### Achtung:

- Lesen Sie die folgenden Abschnitte, um sicher zu arbeiten.
	- ["Installationsrichtlinien" auf Seite 54](#page-57-0)
	- ["Prüfliste für die Lösungskonfiguration" auf Seite 53](#page-56-1)
- Zu Ihrer Sicherheit sollten Sie eine Hebevorrichtung verwenden, wenn Sie den Einbaurahmen im Rack installieren.

### Vorgehensweise

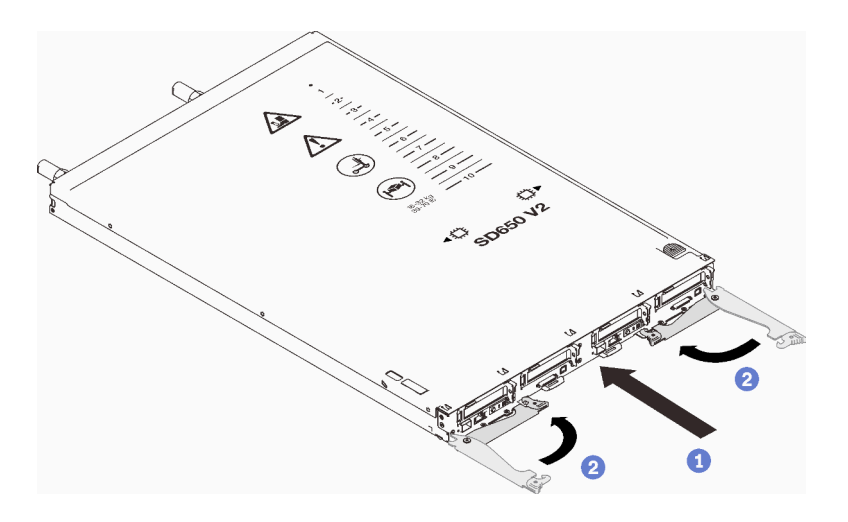

Abbildung 61. Installation des DWC Einbaurahmen

Schritt 1. Wählen Sie die Position des Einbaurahmens aus.

#### Achtung:

- Um eine ordnungsgemäße Systemkühlung zu gewährleisten, sollte das ThinkSystem DW612 Neptune DWC Gehäuse Typ 7D1L nicht ohne einen DWC Einbaurahmen oder eine installierte Abdeckblende für Einbaurahmen in jeder Position für Einbaurahmen betrieben werden.
- Wenn Sie einen vorher entfernten DWC Einbaurahmen erneut installieren, müssen Sie ihn in derselben Position für Einbaurahmen installieren, aus der Sie ihn entfernt haben. Einige DWC Einbaurahmen-Konfigurationsinformationen und Aktualisierungsoptionen werden anhand der Positionsnummer des Einbaurahmens erstellt. Die Neuinstallation eines DWC Einbaurahmen in einer anderen Position für Einbaurahmen kann unbeabsichtigte Folgen haben. Wenn Sie den DWC Einbaurahmen in einer anderen Position für Einbaurahmen als zuvor installieren, müssen Sie die DWC Knoten im Einbaurahmen möglicherweise neu konfigurieren.
- Schritt 2. Vergewissern Sie sich, dass die vorderen Verriegelungsgriffe am DWC Einbaurahmen in der geöffneten Position sind.
- Schritt 3. Setzen Sie den DWC Einbaurahmen bis zum Anschlag in die Position für Einbaurahmen ein.
- Schritt 4. Drehen Sie die vorderen Verriegelungsgriffe an der Vorderseite des DWC Einbaurahmen in die geschlossene Position, um den Einbaurahmen im Gehäuse zu sichern.

Anmerkung: Nachdem der DWC Einbaurahmen installiert ist, wird der XCC im DWC Einbaurahmen initialisiert. Dieser Prozess dauert ungefähr 110 Sekunden. Die Betriebsanzeige blinkt schnell und der Netzschalter am DWC Einbaurahmen reagiert nicht, solange dieser Prozess nicht abgeschlossen ist.

Schritt 5. Schließen Sie alle erforderlichen externen Kabel an das Gehäuse an.

Anmerkung: Schließen Sie die QSFP-Kabel an das Gehäuse an, wenn Mellanox ConnectX-6 Adapter installiert sind. Dies erfordert zusätzliche Kraft.

- Schritt 6. Drücken Sie die Netzschalter, um beide Knoten im DWC Einbaurahmen einzuschalten.
- Schritt 7. Stellen Sie sicher, dass die Betriebsanzeige an der Steuerkonsole des Knotens permanent leuchtet. Dies weist darauf hin, dass jeder Knoten an den Netzstrom angeschlossen und eingeschaltet ist.
- Schritt 8. Sie können jetzt weitere Einbaurahmen installieren.

Wenn es sich um die Erstinstallation des DWC Einbaurahmen im Gehäuse handelt, müssen Sie den DWC Einbaurahmen mithilfe von Setup Utility konfigurieren und das Betriebssystem des DWC Einbaurahmen installieren.

Falls Sie die Konfiguration des DWC Einbaurahmen geändert haben oder einen anderen als den entfernten DWC Einbaurahmen installieren, müssen Sie den DWC Einbaurahmen anhand des Setup Utilitys konfigurieren und möglicherweise das Betriebssystem des DWC Einbaurahmen installieren.

#### Demo-Video

[Sehen Sie sich das Verfahren auf YouTube an.](https://www.youtube.com/watch?v=693LJVdH1Fs)

# Gehäuse in einem Rack einsetzen

Befolgen Sie zum Einsetzen des Gehäuses in einem Rack die folgenden Anweisungen.

## Zu dieser Aufgabe

S002

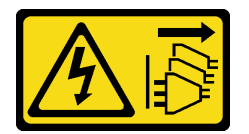

Vorsicht:

Mit dem Netzschalter an der Einheit und am Netzteil wird die Stromversorgung für die Einheit nicht unterbrochen. Die Einheit kann auch mit mehreren Netzkabeln ausgestattet sein. Um die Stromversorgung für die Einheit vollständig zu unterbrechen, müssen alle zum Gerät führenden Netzkabel vom Netz getrennt werden.

### Achtung:

- Lesen Sie die folgenden Abschnitte, um sicher zu arbeiten.
	- ["Installationsrichtlinien" auf Seite 54](#page-57-0)
	- ["Prüfliste für die Lösungskonfiguration" auf Seite 53](#page-56-1)
- Zur Installation/Entfernung des Gehäuses sind drei qualifizierte Techniker erforderlich.
	- Zwei Techniker halten die vorderen und hinteren Griffe an beiden Seiten des Gehäuses.
	- Ein Techniker schützt die Kabel vor Beschädigungen.
- Befolgen Sie zum Installieren der Schienen in einem Rack die Anweisungen in der Schienen-Installationsanleitung.
- Stellen Sie sicher, dass beim Bewegen des Gehäuses vier Griffe am Gehäuse angebracht sind.

Anmerkung: Stellen Sie sicher, dass vor dem Anheben alle Stifte der Griffe gesichert sind.

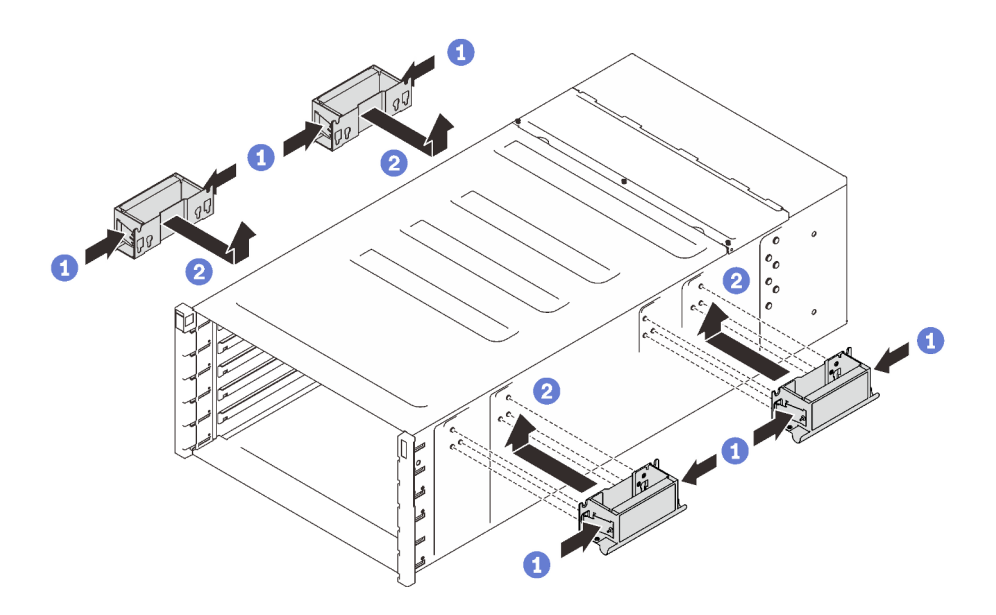

Abbildung 62. Anbringen der vier Griffe

Gehen Sie nach der erfolgreichen Installation der Schienen wie folgt vor, um das Gehäuse in einem Rack zu installieren.

### Vorgehensweise

Schritt 1. Setzen Sie das Gehäuse vorsichtig in das Rack ein und schieben Sie es so lange hinein, bis sich die hinteren Griffe in der Nähe der vorderen Rackschienen befinden. Entfernen Sie dann die hinteren Griffe an beiden Seiten.

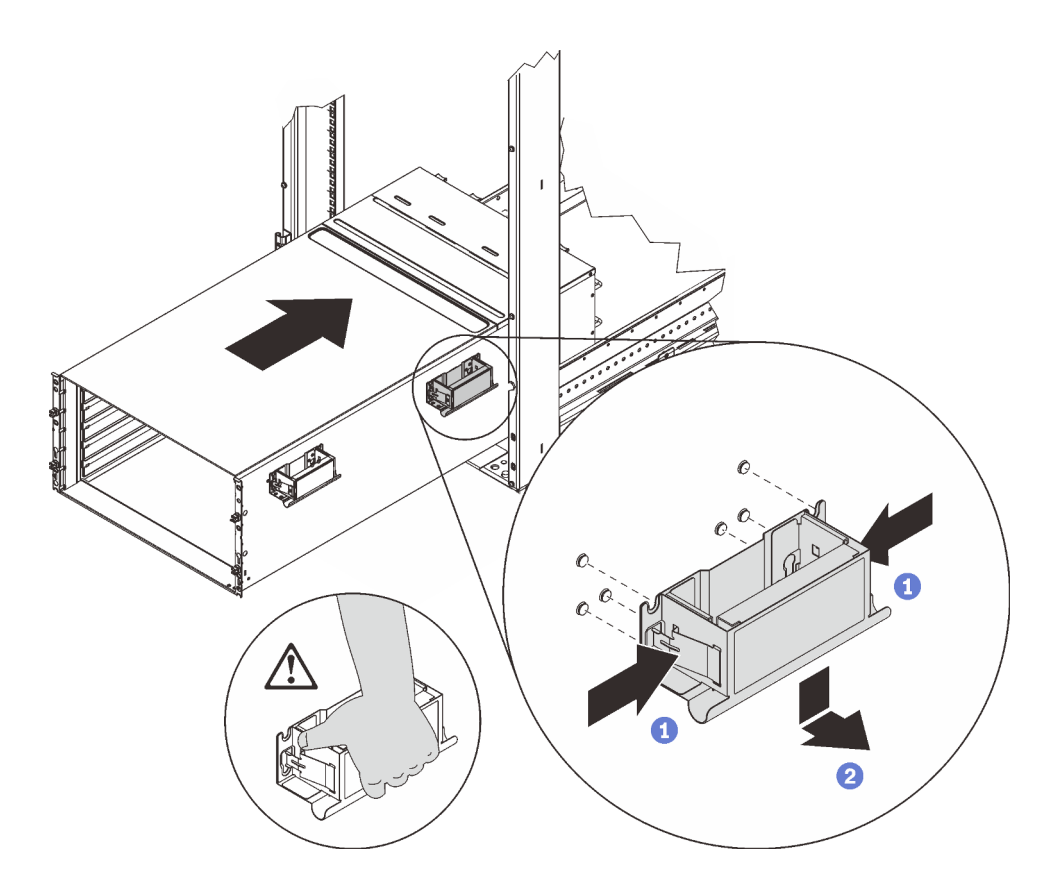

Abbildung 63. Entfernen des hinteren Griffs

Schritt 2. Schieben Sie das Gehäuse weiter in das Rack hinein, bis sich die vorderen Griffe in der Nähe der vorderen Rackschienen befinden, und entfernen Sie die vorderen Griffe an beiden Seiten.

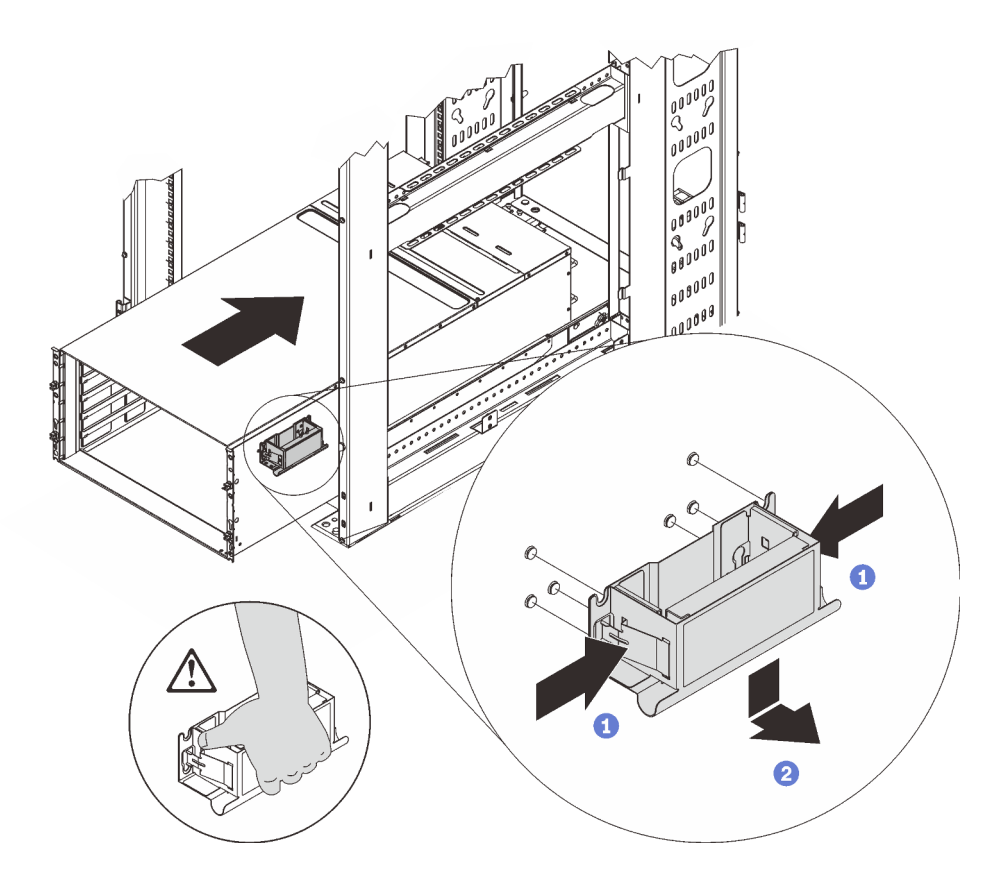

Abbildung 64. Entfernen des vorderen Griffs

Schritt 3. Schieben Sie das Gehäuse bis zum Anschlag in das Rack.

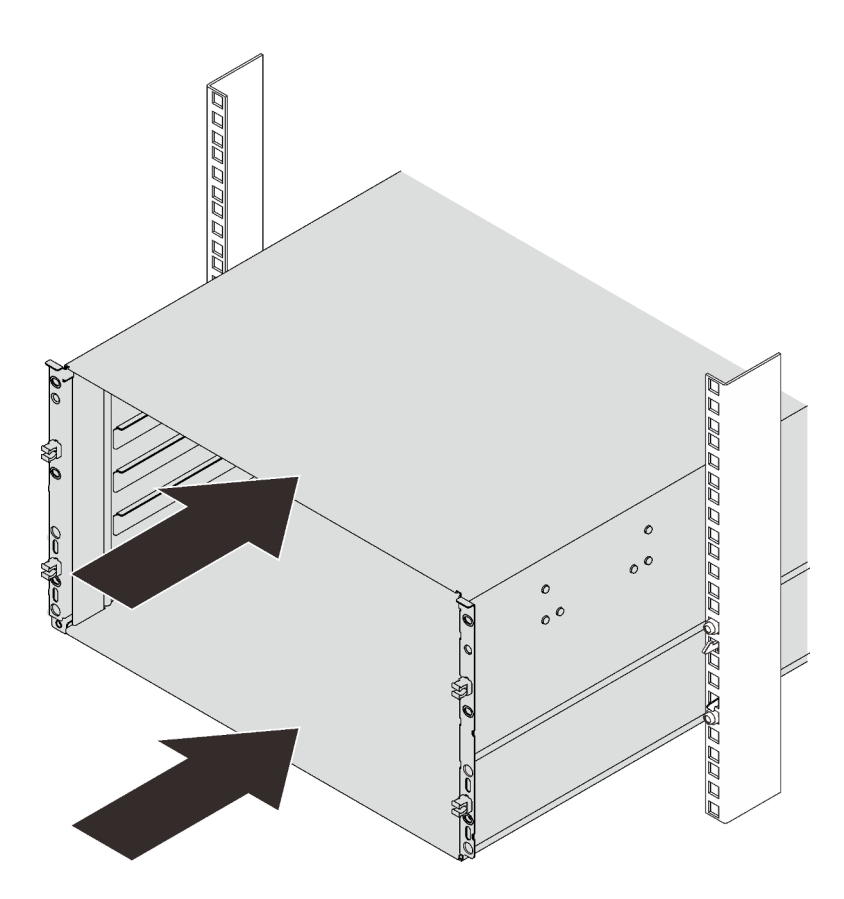

Abbildung 65. Schieben des Gehäuses

Schritt 4. Befestigen Sie das Gehäuse mit sechs Schrauben im Rack. Bringen Sie dann die EIA-Abdeckungen wieder an.

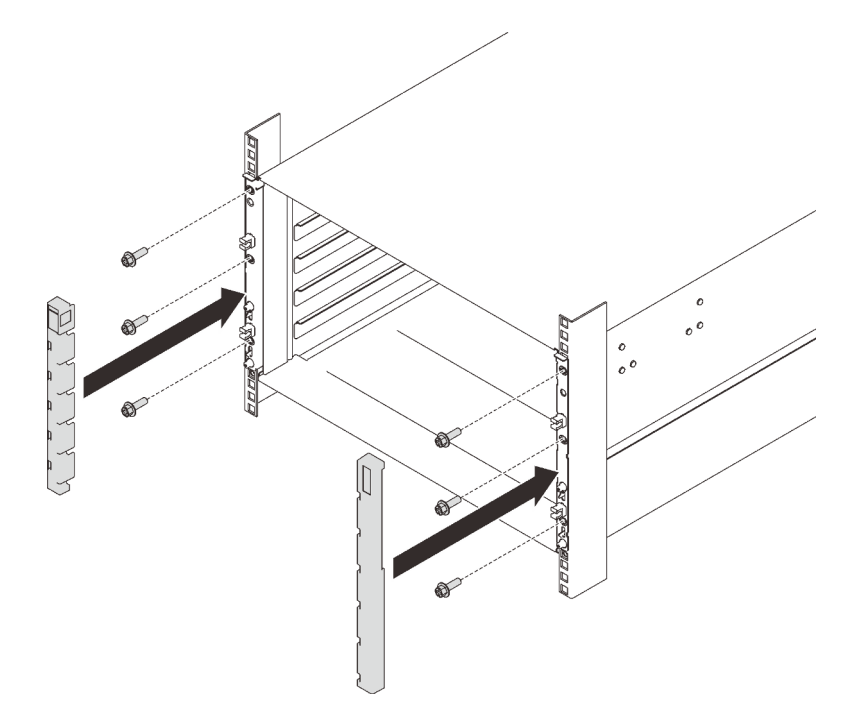

Abbildung 66. Installation der EIA-Abdeckung

Schritt 5. Befestigen Sie die zwei Halterungen mit acht Schrauben an der Gehäuserückseite.

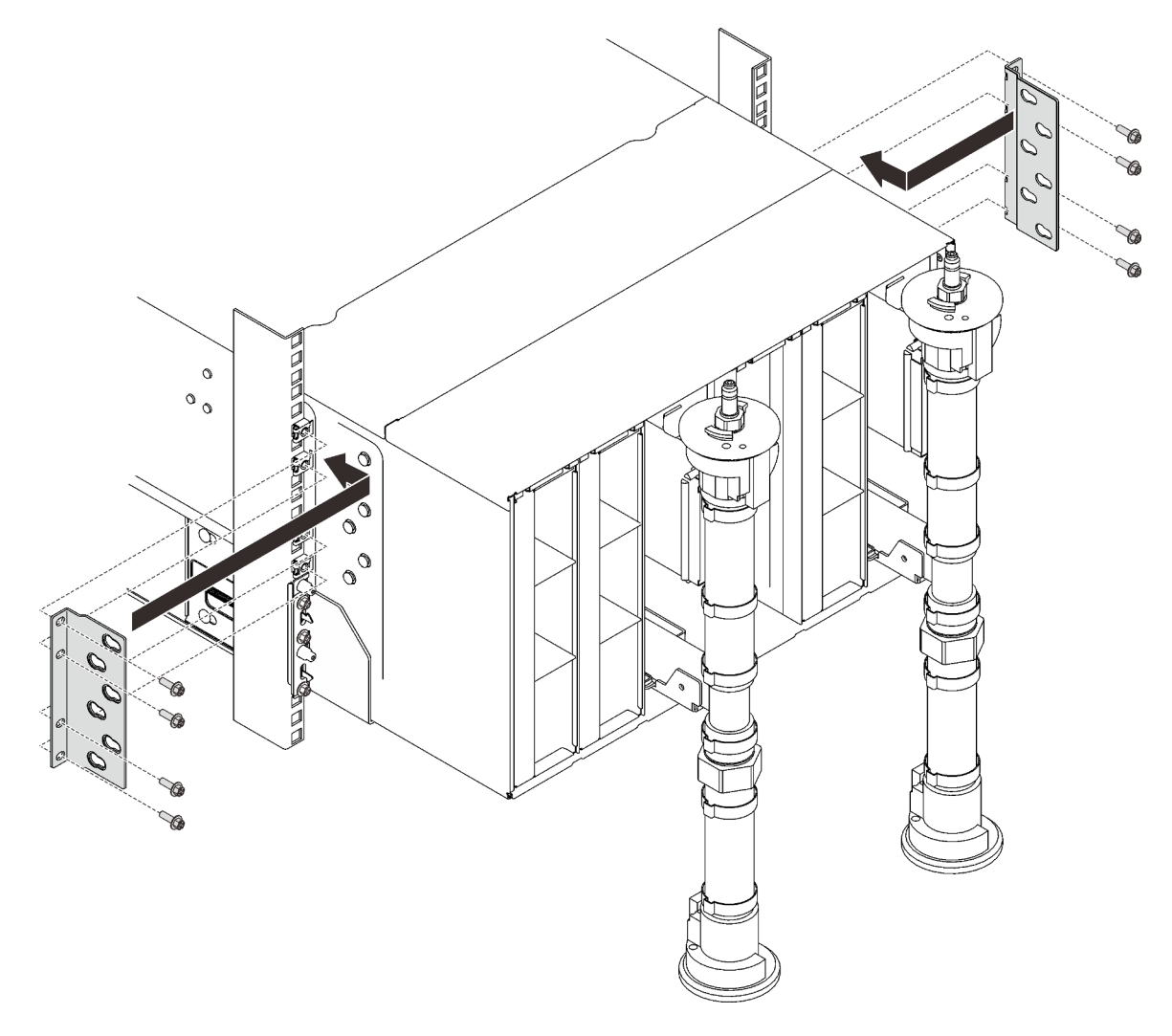

Abbildung 67. Installation der Halterung

Schritt 6. Installieren Sie acht Schrauben (mit dem im Reparatursatz für die Leitung enthaltenen Schraubendreher), um die zwei Leitungen zu befestigen.

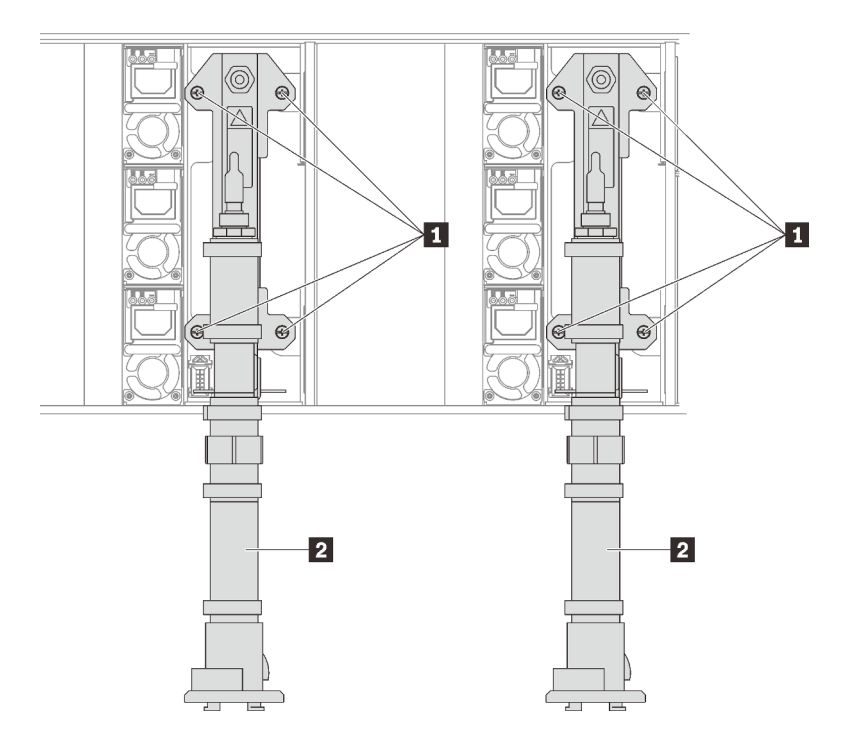

Abbildung 68. Positionen der Leitungsschrauben

# Nach dieser Aufgabe

1. Installieren Sie alle Netzteile wieder im Gehäuse.

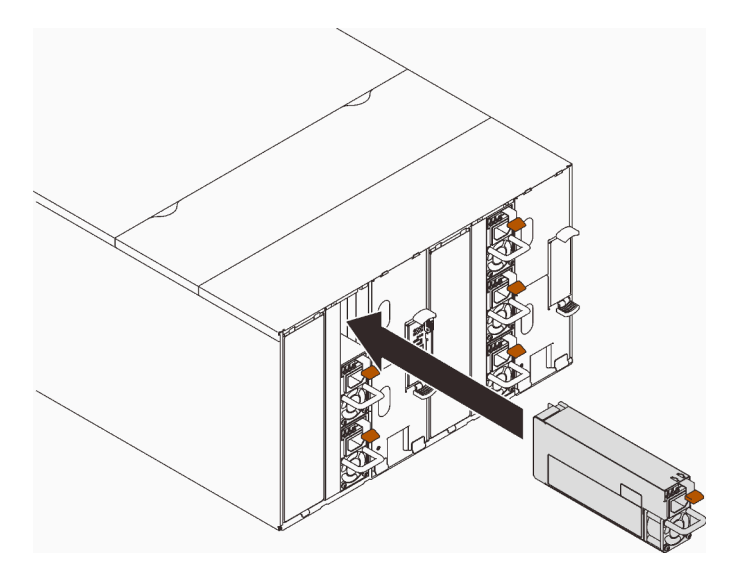

Abbildung 69. Installation des Netzteils

2. Setzen Sie die Abdeckblende wieder ein.

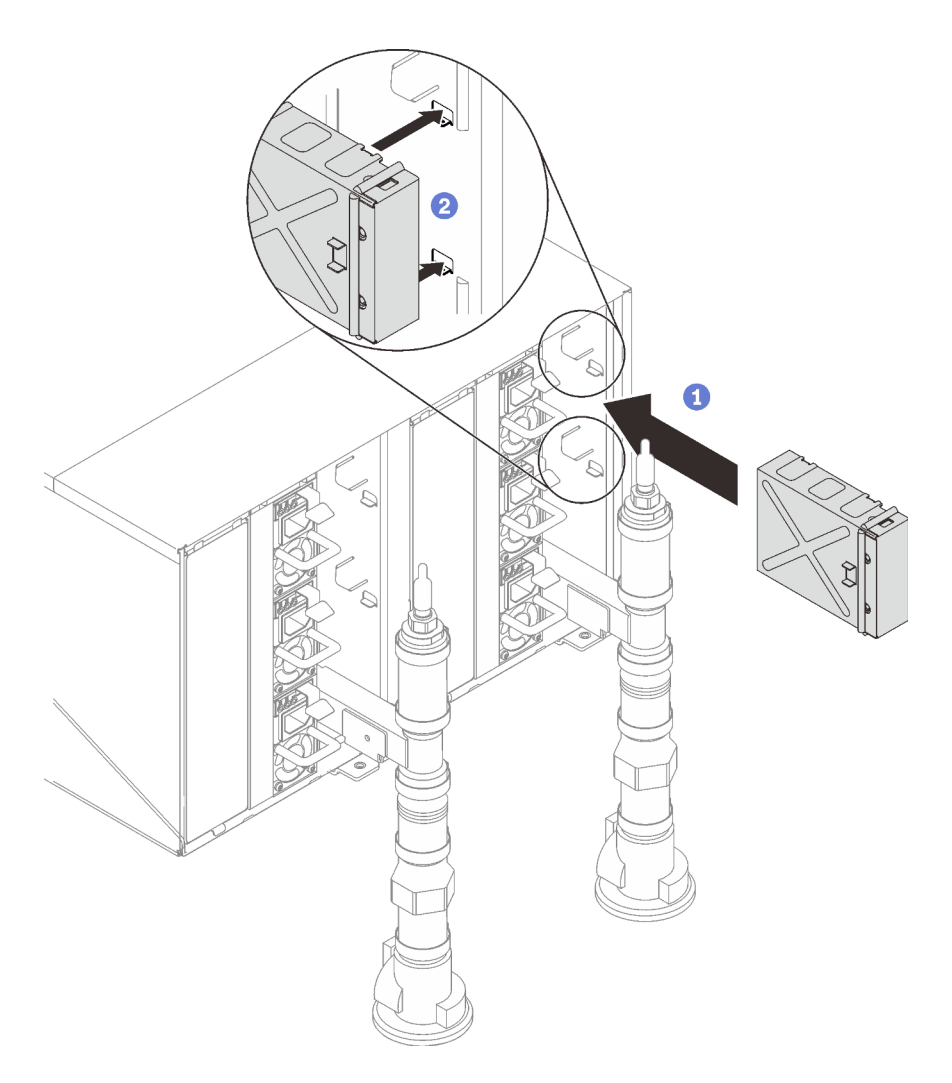

Abbildung 70. Installation der Abdeckblende

3. Installieren Sie die SMM2-Halterung und das SMM2 wieder.

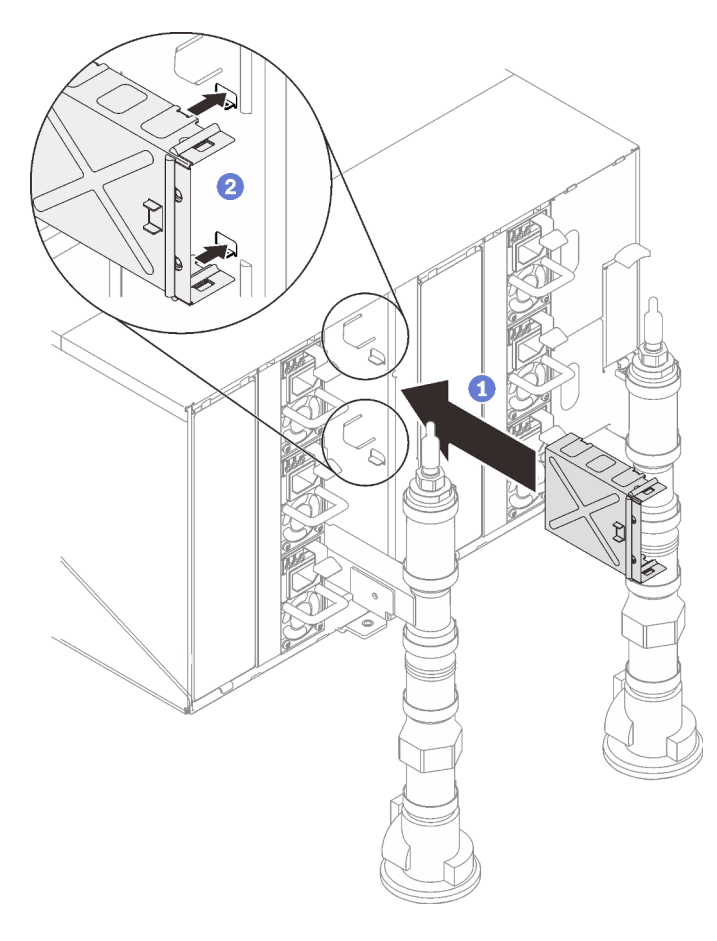

Abbildung 71. Installation der SMM2-Halterung

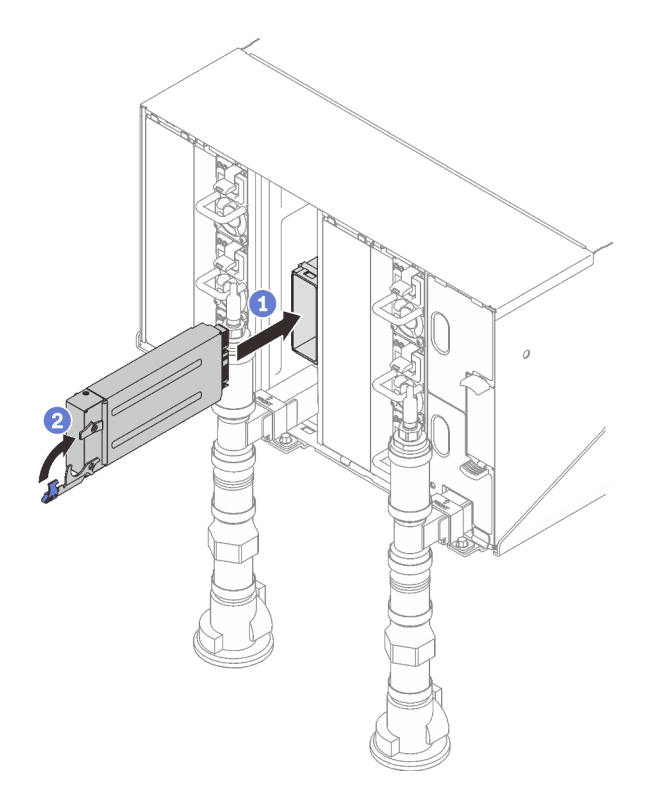

Abbildung 72. Installieren des SMM2

Befestigen Sie die Leitungen wieder mit Leitungshalterungen (nur obere Gehäuseposition).

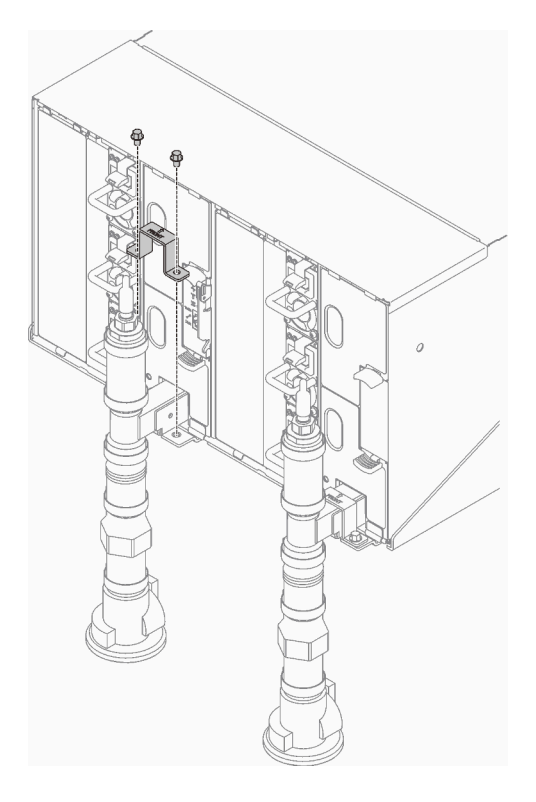

Abbildung 73. Installation der Halterung

Richten Sie die Tropfsensor-Baugruppe mit dem Gehäuse aus und schieben Sie sie in Position.

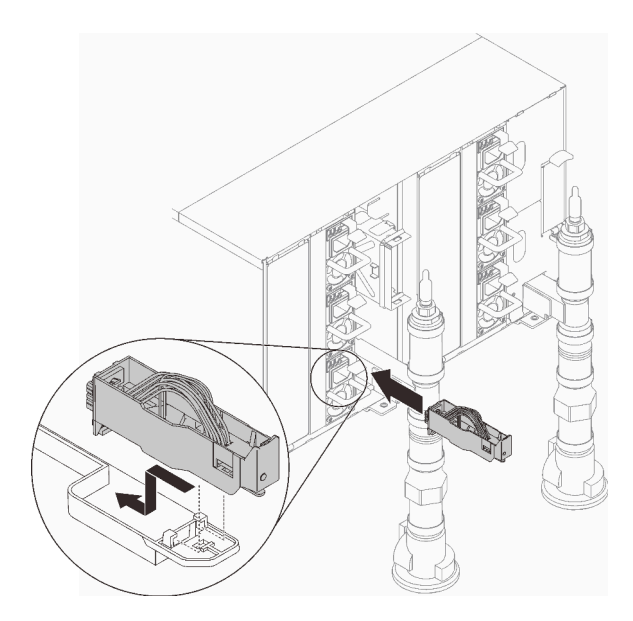

Abbildung 74. Installieren der Tropfsensor-Baugruppe

4. Setzen Sie alle EMV-Abschirmungen wieder ein.

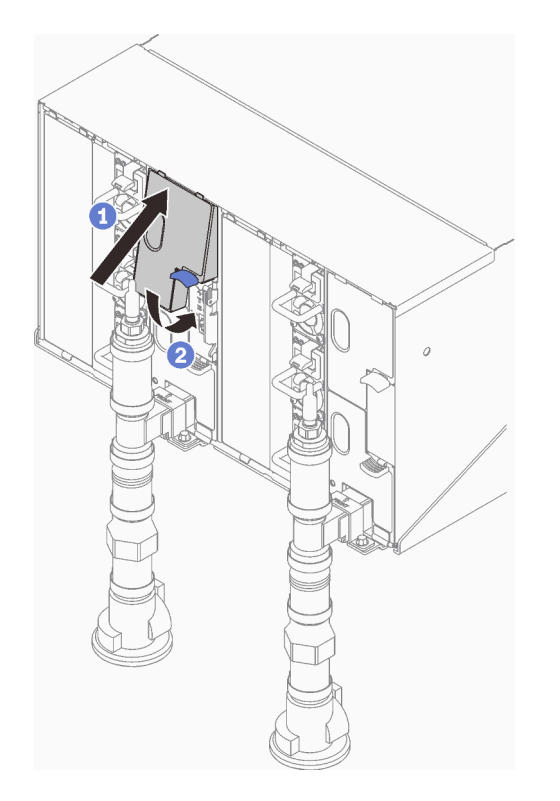

Abbildung 75. Installation der EMV-Abschirmungen

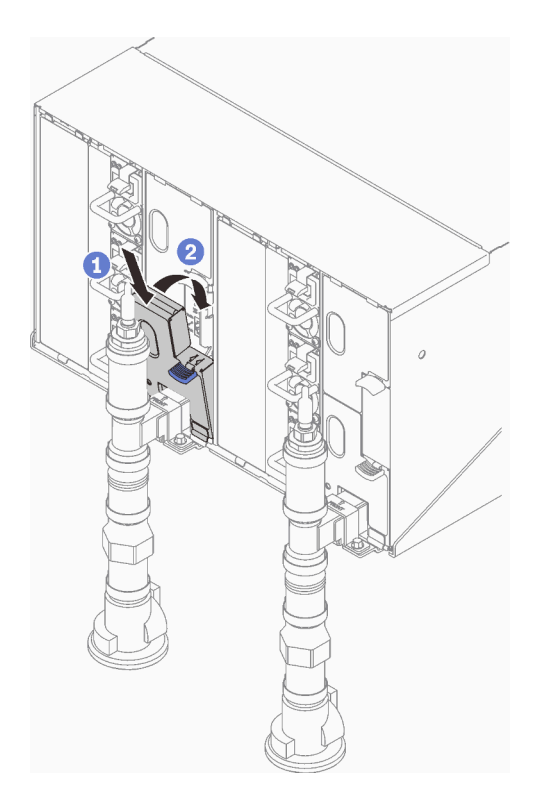

Abbildung 76. Installation der EMV-Abschirmungen

5. Setzen Sie den Einbaurahmen ein (siehe ["DWC Einbaurahmen im Gehäuse installieren" auf Seite 86](#page-89-0)).

Anmerkung: Zu Ihrer Sicherheit sollten Sie eine Hebevorrichtung verwenden, wenn Sie den Einbaurahmen im Rack installieren.

- 6. Installieren Sie alle anderen erforderlichen Komponenten.
- 7. Schließen Sie alle erforderlichen Kabel an.
- 8. Schließen Sie das Gehäuse an die Stromversorgung an.
- 9. Schreiben Sie die Seriennummer der neuen Mittelplatine des Gehäuses (z. B. **Y030UN34B063** ) sowie die UUID (z. B. **2E2B686CC6B311E2907C6EAE8B16A49E** ) auf.
- 10. Aktualisieren Sie die Firmware der Lösung auf die neueste Version.
- 11. Melden Sie sich an der Webschnittstelle an.
- 12. Wechseln Sie zum Abschnitt Systeminformationen und klicken Sie auf die Registerkarte Elementare Produktdaten zur Mittelplatine.
- 13. Aktualisieren Sie die Seriennummer und die UUID der neuen Gehäusemittelplatine in der Lüfter- und Stromversorgungssteuerung.
- 14. Schließen Sie die Entriegelungsgriffe auf dem Einbaurahmen, um die Knoten in die Anschlüsse auf der Mittelplatine des Gehäuses einzusetzen.
- 15. Starten Sie alle Knoten neu, die Sie zuvor heruntergefahren haben. Detaillierte Anweisungen hierzu finden Sie in der Dokumentation, die im Lieferumfang des Rechenknotens enthalten ist.
- 16. Die Lüfter- und Stromversorgungssteuerung wird automatisch eingeschaltet.

# Hot-Swap-Netzteil installieren

Mithilfe der Informationen in diesem Abschnitt können Sie ein Hot-Swap-Netzteil installieren.

## Zu dieser Aufgabe

S001

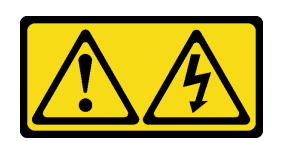

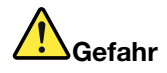

An Netz-, Telefon- oder Datenleitungen können gefährliche Spannungen anliegen. Um einen Stromschlag zu vermeiden:

- Alle Netzkabel an eine vorschriftsmäßig angeschlossene Netzsteckdose/Stromquelle mit ordnungsgemäß geerdetem Schutzkontakt anschließen.
- Alle angeschlossenen Geräte ebenfalls an Netzsteckdosen/Stromquellen mit ordnungsgemäß geerdetem Schutzkontakt anschließen.
- Die Signalkabel nach Möglichkeit nur mit einer Hand anschließen oder lösen.
- Geräte niemals einschalten, wenn Hinweise auf Feuer, Wasser oder Gebäudeschäden vorliegen.
- Die Einheit kann auch mit mehreren Netzkabeln ausgestattet sein. Um die Stromversorgung für die Einheit vollständig zu unterbrechen, müssen alle zum Gerät führenden Netzkabel vom Netz getrennt werden.

S035

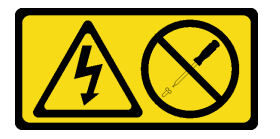

Vorsicht:

Die Abdeckung des Netzteils oder einer Komponente, die mit diesem Etikett versehen ist, darf niemals entfernt werden. In Komponenten, die dieses Etikett aufweisen, treten gefährliche Spannungen und Energien auf. Diese Komponenten enthalten keine Teile, die gewartet werden müssen. Besteht der Verdacht eines Fehlers an einem dieser Teile, ist ein Kundendiensttechniker zu verständigen.

Vorsicht:

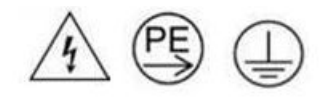

#### Starkstrom. Stellen Sie erst die Verbindung mit der Erde her, bevor Sie eine Verbindung mit der Netzstromversorgung herstellen.

#### Achtung:

- Lesen Sie die folgenden Abschnitte, um sicher zu arbeiten.
	- ["Installationsrichtlinien" auf Seite 54](#page-57-0)
	- ["Prüfliste für die Lösungskonfiguration" auf Seite 53](#page-56-1)
- Im Folgenden werden die vom Gehäuse unterstützten Netzteiltypen beschrieben. Ferner erhalten Sie Informationen darüber, was Sie beim Installieren von Netzteilen beachten müssen:
	- Stellen Sie sicher, dass Sie die Richtlinien unter ["PSU-Konfiguration" auf Seite 113](#page-116-0) befolgen.
	- Zur Redundanzunterstützung müssen Sie ein zusätzliches Hot-Swap-Netzteil installieren, wenn noch keines in Ihrem Modell installiert ist.
	- Stellen Sie sicher, dass die Einheiten, die Sie installieren möchten, unterstützt werden. Eine Liste der unterstützten Zusatzeinrichtungen für das Gehäuse finden Sie unter <https://serverproven.lenovo.com/>.
- SD650-N V2 Einbaurahmen unterstützt nur ThinkSystem 2.400 W (230 V) v4 Platin-Hot-Swap-Netzteil Delta. Alle installierten Netzteileinheiten müssen ThinkSystem 2.400 W (230 V) v4 Platin-Hot-Swap-Netzteile Delta sein.

### Vorgehensweise

Schritt 1. Schieben Sie das Hot-Swap-Netzteil in die Position, bis der Entriegelungshebel einrastet.

Wichtig: Im normalen Betrieb muss jede Netzteilposition entweder ein Netzteil oder eine Netzteilabdeckblende enthalten, damit eine ordnungsgemäße Kühlung sichergestellt ist.

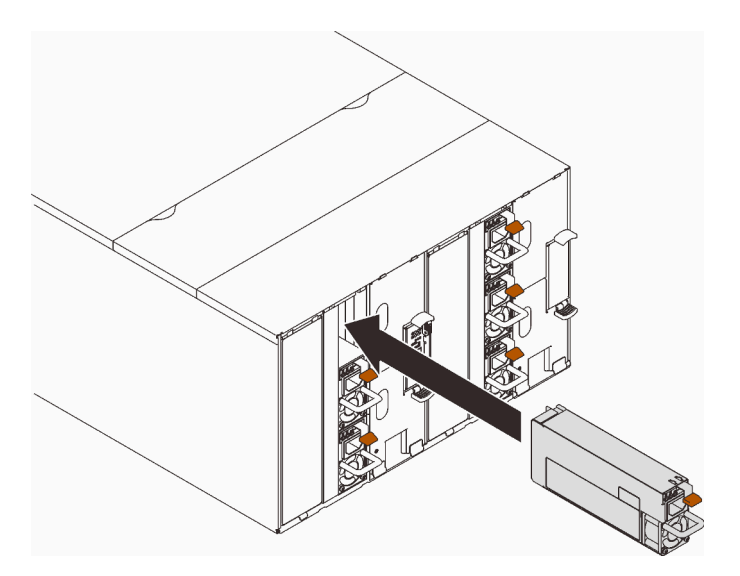

Abbildung 77. Installation des Hot-Swap-Netzteils

- Schritt 2. Schließen Sie ein Ende des Netzkabels für das neue Netzteil an den Netzanschluss an der Rückseite des Netzteils an; schließen Sie dann das andere Ende des Netzkabels an eine ordnungsgemäß geerdete Schutzkontaktsteckdose an.
- Schritt 3. Wenn der Knoten ausgeschaltet ist, schalten Sie ihn ein.
- Schritt 4. Stellen Sie sicher, dass die Betriebsanzeige für Wechselstrom an den Netzteilen leuchtet. Dadurch wird angezeigt, dass das Netzteil ordnungsgemäß funktioniert. Wenn die Lösung eingeschaltet ist, stellen Sie sicher, dass zudem die Betriebsanzeige für Gleichstrom am Netzteil leuchtet.

### Nach dieser Aufgabe

- 1. Schließen Sie die Netzkabel und alle anderen Kabel, die Sie entfernt haben, wieder an.
- 2. Schalten Sie alle Rechenknoten ein.

### Demo-Video

[Sehen Sie sich das Verfahren auf YouTube an.](https://www.youtube.com/watch?v=uqZMz_zvZEA)

# Gehäuse verkabeln

Schließen Sie alle externen Kabel an die Lösung an. In der Regel müssen Sie die Lösung an eine Stromquelle, ein Datennetzwerk und Speichereinheiten anschließen. Außerdem müssen Sie die Lösung mit dem Verwaltungsnetzwerk verbinden.

Schließen Sie das Gehäuse an die Stromversorgung an.

Verbinden Sie das Gehäuse mit dem Netzwerk.

<span id="page-105-1"></span>Schließen Sie das Gehäuse an alle externen Speichereinheiten an.

# Knoten einschalten

Wenn ein Einbaurahmen in das Gehäuse eingesteckt wird, führt jeder Knoten einen kurzen Selbsttest durch (die Betriebsanzeige blinkt schnell - viermal pro Sekunde). Sobald der Selbsttest erfolgreich abgeschlossen wurde, wechselt der Knoten in den Standby-Modus (Betriebsanzeige blinkt langsam – einmal pro Sekunde).

S002

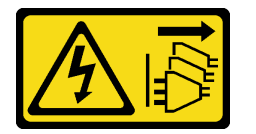

Vorsicht:

Mit dem Netzschalter an der Einheit und am Netzteil wird die Stromversorgung für die Einheit nicht unterbrochen. Die Einheit kann auch mit mehreren Netzkabeln ausgestattet sein. Um die Stromversorgung für die Einheit vollständig zu unterbrechen, müssen alle zum Gerät führenden Netzkabel vom Netz getrennt werden.

Jeder Knoten kann auch auf eine der folgenden Arten eingeschaltet werden (Betriebsanzeige ein):

- Sie können den Netzschalter drücken.
- Der Knoten kann nach einer Stromunterbrechung automatisch erneut starten.
- Der Knoten kann über Lenovo XClarity Controller auf Remoteanforderungen zum Einschalten reagieren.

<span id="page-105-0"></span>Informationen zum Ausschalten von Knoten finden Sie unter ["Knoten ausschalten" auf Seite 102](#page-105-0).

# Knoten ausschalten

Wenn ein Knoten mit einer Stromquelle verbunden wird, verbleibt er in einem Standby-Modus. So kann Lenovo XClarity Controller auf Remoteanforderungen zum Einschalten reagieren.

Um die Knoten vollständig von der Stromversorgung zu trennen (Anzeige für Stromversorgungsstatus aus), entfernen Sie den Einbaurahmen aus dem Gehäuse.

Anmerkung: Dadurch werden beide Knoten sofort von der Stromversorgung getrennt.

Um die Lösung in den Standby-Modus zu versetzen (Anzeige für den Stromversorgungsstatus blinkt einmal pro Sekunde):

Anmerkung: Lenovo XClarity Controller kann die Lösung als automatische Reaktion auf einen kritischen Systemausfall in den Standby-Modus versetzen.

- Starten Sie das ordnungsgemäße Herunterfahren des Betriebssystems (wenn dies vom Betriebssystem unterstützt wird).
- Drücken Sie die Netztaste, um einen ordnungsgemäßen Herunterfahrvorgang zu starten (sofern dieser vom Betriebssystem unterstützt wird).
- Drücken und halten Sie den Netzschalter für mehr als 4 Sekunden, um das Herunterfahren zu erzwingen.

Im Standby-Modus kann die Lösung über Lenovo XClarity Controller auf Remoteanforderungen zum Einschalten reagieren. Informationen zum Einschalten der Lösung finden Sie unter "Knoten einschalten" auf [Seite 102](#page-105-1).

104 ThinkSystem SD650 V2/SD650-N V2 Neptune DWC Einbaurahmen und DW612 Neptune DWC Gehäuse Konfigurationsanleitung
# <span id="page-108-0"></span>Kapitel 4. Systemkonfiguration

<span id="page-108-1"></span>Führen Sie diese Verfahren durch, um Ihr System zu konfigurieren.

Die unterstützten Mindestkonfigurationen für diese Lösung sind:

- Mit SD650 V2 Einbaurahmen:
	- Ein DW612 Gehäuse
	- Ein SD650 V2 Einbaurahmen (enthält zwei Knoten)
	- Zwei Prozessoren auf einem bestimmten Knoten
	- 16 DIMMs auf einem bestimmten Knoten
	- Sechs CFF v4-Netzteile (alle Typen)
	- Ein Laufwerk (alle Typen) (falls das Betriebssystem für Debuggingzwecke benötigt wird)
- Mit SD650-N V2 Einbaurahmen:
	- Ein DW612 Gehäuse
	- Ein SD650-N V2 Einbaurahmen
	- Zwei Prozessoren auf einem rechten Knoten
	- 16 DIMMs auf einem rechten Knoten
	- Sechs ThinkSystem 2.400 W (230 V) v4 Platin-Hot-Swap-Netzteile Delta
	- Ein Laufwerk (alle Typen) (falls das Betriebssystem für Debuggingzwecke benötigt wird)

## Netzwerkverbindung für den Lenovo XClarity Controller festlegen

Damit Sie in Ihrem Netzwerk auf Lenovo XClarity Controller zugreifen können, müssen Sie angeben, wie Lenovo XClarity Controller die Verbindung mit dem Netzwerk herstellen soll. Je nachdem, wie die Netzverbindung implementiert wird, müssen Sie möglicherweise auch eine statische IP-Adresse angeben.

Für die Festlegung der Netzwerkverbindung für Lenovo XClarity Controller sind die folgenden Methoden verfügbar, wenn DHCP nicht verwendet wird:

• Wenn ein Bildschirm an den Server angeschlossen ist, können Sie Lenovo XClarity Provisioning Manager verwenden, um die Netzwerkverbindung festzulegen.

Gehen Sie wie folgt vor, um Lenovo XClarity Controller mithilfe von Lenovo XClarity Provisioning Manager mit dem Netzwerk zu verbinden:

- 1. Starten Sie den Server.
- 2. Drücken Sie die in den Anweisungen auf dem Bildschirm angegebene Taste, um die Lenovo XClarity Provisioning Manager-Schnittstelle anzuzeigen. (Weitere Informationen finden Sie im Abschnitt "Start" in der LXPM-Dokumentation für Ihren Server unter <https://pubs.lenovo.com/lxpm-overview/>.)
- 3. Wechseln Sie zu LXPM  $\rightarrow$  UEFI-Konfiguration  $\rightarrow$  BMC-Einstellungen, um anzugeben, wie Lenovo XClarity Controller eine Verbindung mit dem Netzwerk herstellt.
	- Wenn Sie eine statische IP-Verbindung auswählen, müssen Sie sicherstellen, dass Sie eine IPv4 oder IPv6-Adresse angeben, die im Netzwerk verfügbar ist.
	- Wenn Sie eine DHCP-Verbindung auswählen, müssen Sie sicherstellen, dass die MAC-Adresse für den Server im DHCP-Server konfiguriert wurde.
- 4. Klicken Sie auf OK, um die Einstellung anzuwenden, und warten Sie zwei bis drei Minuten.

5. Verwenden Sie eine IPv4- oder IPv6-Adresse, um eine Verbindung mit Lenovo XClarity Controller herzustellen.

Wichtig: Für das Lenovo XClarity Controller ist als erster Benutzername USERID und als erstes Kennwort PASSW0RD (mit einer Null anstelle des Buchstabens O) voreingestellt. Bei dieser Standard-Benutzereinstellung haben nur Administratoren Zugriff. Für größere Sicherheit müssen Sie diesen Benutzernamen und das zugehörige Kennwort bei der Erstkonfiguration ändern.

• Wenn kein Bildschirm an den Server angeschlossen ist, können Sie die Netzwerkverbindung über die SMM2-Schnittstelle festlegen. Schließen Sie ein Ethernet-Kabel von Ihrem Laptop an den Ethernet-Anschluss am SMM2 auf der Rückseite des Servers an.

Anmerkung: Stellen Sie sicher, dass Sie die IP-Einstellungen auf dem Laptop so ändern, dass er sich im selben Netzwerk befindet, wie durch die Serverstandardeinstellungen vorgeben.

Für den Zugriff auf die SMM2-Schnittstelle muss das SMM2-Netzwerk aktiviert sein. Weitere Informationen zum Zugriff auf SMM2 finden Sie im SMM2-Benutzerhandbuch

Die Standard-IPv4-Adresse und die lokale IPv6-Verbindungsadresse (LLA) befinden sich auf dem Lenovo XClarity Controller-Netzwerkzugriffsetikett, das an der herausziehbaren Informationskarte angebracht ist.

• Bei Verwendung der mobilen Lenovo XClarity Administrator-App auf einem Mobilgerät können Sie die Verbindung mit dem Lenovo XClarity Controller über den Lenovo XClarity Controller-Mikro-USB-Anschluss auf der Servervorderseite herstellen. Die Position des Lenovo XClarity Controller USB-Anschlusses finden Sie in ["Vorderansicht" auf Seite 17](#page-20-0).

Zum Verbinden mithilfe der mobilen Lenovo XClarity Administrator-App:

- 1. Schließen Sie das USB-Kabel Ihres Mobilgeräts an den Lenovo XClarity Administrator-USB-Anschluss am Bedienfeld an.
- 2. Aktivieren Sie auf Ihrem mobilen Gerät das USB-Tethering.
- 3. Starten Sie auf dem mobilen Gerät die mobile Lenovo XClarity Administrator-App.
- 4. Wenn die automatische Ermittlung aktiviert ist, klicken Sie auf Ermittlung auf der Seite für die USB-Ermittlung, um die Verbindung zum Lenovo XClarity Controller herzustellen.

Weitere Informationen zu Verwendung der mobilen Lenovo XClarity Administrator-App finden Sie unter:

[http://sysmgt.lenovofiles.com/help/topic/com.lenovo.lxca.doc/lxca\\_usemobileapp.html](http://sysmgt.lenovofiles.com/help/topic/com.lenovo.lxca.doc/lxca_usemobileapp.html)

### Firmware aktualisieren

<span id="page-109-0"></span>Es gibt mehrere Möglichkeiten zur Aktualisierung der Firmware des Servers.

Sie können die hier angegebenen Tools verwenden, um die neueste Firmware für Ihren Server und die Einheiten zu aktualisieren, die im Server installiert sind.

- Bewährte Verfahren bei der Firmwareaktualisierung sind verfügbar unter:
	- <http://lenovopress.com/LP0656>
- Die aktuelle Firmware ist auf der folgenden Website verfügbar:
	- <http://datacentersupport.lenovo.com/products/servers/system-x/system-x3850-x6/6241/downloads>
- Sie können Produktbenachrichtigungen abonnieren, um zeitnah über Firmwareaktualisierungen informiert zu werden:
	- <https://datacentersupport.lenovo.com/tw/en/solutions/ht509500>

#### UpdateXpress System Packs (UXSPs)

Lenovo veröffentlicht Firmware in der Regel in Form von Bündeln, die als UpdateXpress System Packs (UXSPs) bezeichnet werden. Um sicherzustellen, dass alle Firmwareaktualisierungen kompatibel sind, müssen Sie die gesamte Firmware gleichzeitig aktualisieren. Wenn Sie die Firmware für Lenovo XClarity Controller und UEFI aktualisieren, aktualisieren Sie zunächst die Firmware für Lenovo XClarity Controller.

#### Terminologie der Aktualisierungsmethode

- Inband-Aktualisierung. Die Installation oder Aktualisierung wird mithilfe eines Tools oder einer Anwendung auf einem Betriebssystem ausgeführt, das auf der Haupt-CPU des Servers ausgeführt wird.
- Außerband-Aktualisierung. Die Installation oder Aktualisierung wird vom Lenovo XClarity Controller ausgeführt, der die Aktualisierung erfasst und anschließend zu Zielsubsystem oder -einheit weiterleitet. Außerband-Aktualisierungen sind nicht von einem Betriebssystem abhängig, das auf der Haupt-CPU ausführt wird. Die meisten Außerband-Operationen erfordern jedoch, dass der Server im S0- Stromversorgungsstatus (arbeitet) ist.
- On-Target-Aktualisierung. Die Installation oder Aktualisierung wird von einem installierten Betriebssystem eingeleitet, das auf dem Zielserver ausgeführt wird.
- Off-Target-Aktualisierung. Die Installation oder Aktualisierung wird von einem Computer eingeleitet, der direkt mit dem Lenovo XClarity Controller des Servers interagiert.
- UpdateXpress System Packs (UXSPs). UXSPs sind gebündelte Aktualisierungen, die entwickelt und getestet wurden, um Funktionalität, Leistung und Kompatibilität bereitzustellen, die voneinander abhängig sind. UXSPs sind maschinentypspezifisch und werden (mit Firmware- und Einheitentreiberaktualisierungen) erstellt, um bestimmte Windows Server, Red Hat Enterprise Linux (RHEL) und SUSE Linux Enterprise Server (SLES) Betriebssystemverteilungen zu unterstützen. Es sind auch maschinentypspezifische UXSPs verfügbar, die nur Firmware enthalten.

#### Firmware-Aktualisierungstools

Lesen Sie die folgende Tabelle, um das Lenovo Tool zu ermitteln, das sich am besten zum Installieren und Einrichten der Firmware eignet:

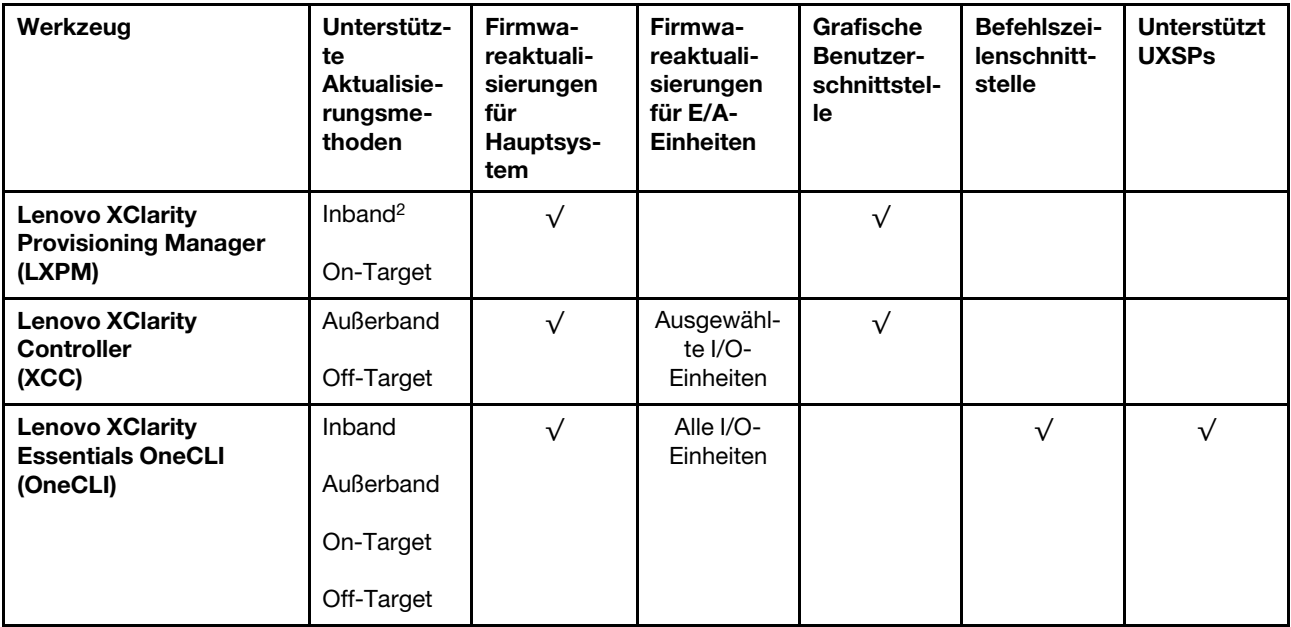

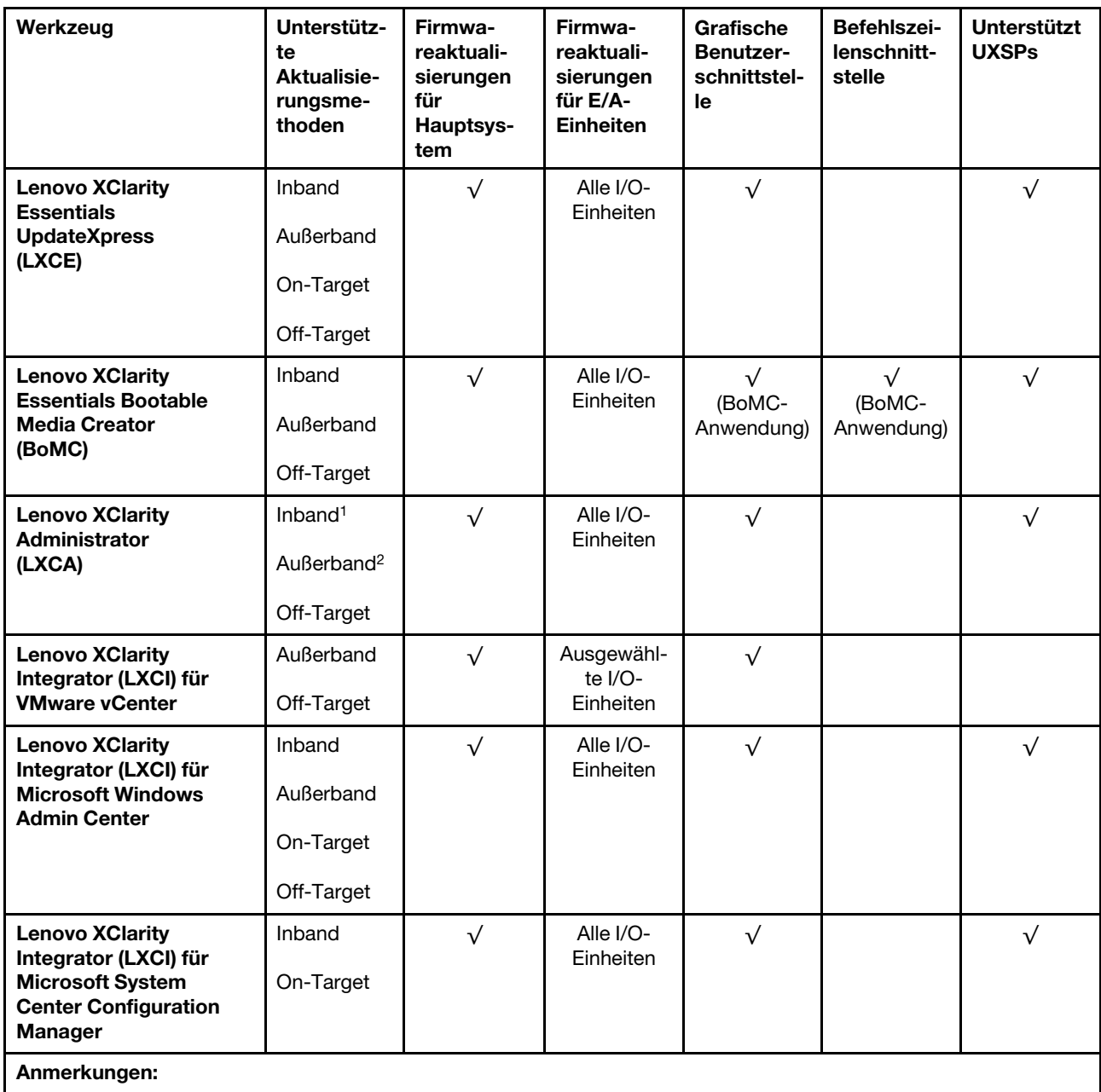

1. Für E/A-Firmwareaktualisierungen.

2. Für BMC- und UEFI-Firmwareaktualisierungen.

#### • Lenovo XClarity Provisioning Manager

Über Lenovo XClarity Provisioning Manager können Sie die Lenovo XClarity Controller-Firmware, die UEFI-Firmware und die Lenovo XClarity Provisioning Manager-Software aktualisieren.

Anmerkung: Wenn Sie den Server starten und die in den Anweisungen auf dem Bildschirm angegebene Taste drücken, wird standardmäßig die grafische Benutzeroberfläche Lenovo XClarity Provisioning Manager angezeigt. Wenn Sie die Standardeinstellung in die textbasierte Systemkonfiguration geändert haben, können Sie die grafische Benutzerschnittstelle über die textbasierte Schnittstelle für die Systemkonfiguration aufrufen.

Weitere Informationen zur Verwendung von Lenovo XClarity Provisioning Manager zur Firmwareaktualisierung finden Sie unter:

Abschnitt "Firmwareaktualisierung" in der LXPM-Dokumentation für Ihren Server unter https:// [pubs.lenovo.com/lxpm-overview/](https://pubs.lenovo.com/lxpm-overview/)

#### • Lenovo XClarity Controller

Wenn Sie ein bestimmtes Update installieren müssen, können Sie für einen bestimmten Server die Lenovo XClarity Controller-Schnittstelle verwenden.

#### Anmerkungen:

– Um eine Inband-Aktualisierung über Windows oder Linux durchzuführen, muss der Betriebssystem-Treiber installiert und die Ethernet-over-USB-Schnittstelle (gelegentlich als LAN-over-USB bezeichnet) aktiviert werden.

Weitere Informationen zum Konfigurieren von Ethernet-over-USB sind verfügbar unter:

Abschnitt "Ethernet-over-USB konfigurieren" in der XCC-Dokumentation für Ihren Server unter [https://](https://pubs.lenovo.com/lxcc-overview/) [pubs.lenovo.com/lxcc-overview/](https://pubs.lenovo.com/lxcc-overview/)

– Wenn Sie Firmware über den Lenovo XClarity Controller aktualisieren, stellen Sie sicher, dass Sie die neuesten Einheitentreiber für das auf dem Server ausgeführte Betriebssystem heruntergeladen und installiert haben.

Weitere Informationen zur Verwendung von Lenovo XClarity Controller zur Firmwareaktualisierung finden Sie unter:

Abschnitt "Server-Firmware aktualisieren" in der XCC-Dokumentation für Ihren Server unter https:// [pubs.lenovo.com/lxcc-overview/](https://pubs.lenovo.com/lxcc-overview/)

#### • Lenovo XClarity Essentials OneCLI

Lenovo XClarity Essentials OneCLI ist eine Zusammenstellung von Befehlszeilenanwendungen, die für die Verwaltung von Lenovo Servern verwendet werden können. Die Aktualisierungsanwendung kann zum Aktualisieren von Firmware und Einheitentreibern für Ihre Server verwendet werden. Die Aktualisierung kann innerhalb des Hostbetriebssystems des Servers (Inband) oder per Fernzugriff über das BMC des Servers (Außerband) ausgeführt werden.

Weitere Informationen zur Verwendung von Lenovo XClarity Essentials OneCLI zur Firmwareaktualisierung finden Sie unter:

#### [https://pubs.lenovo.com/lxce-onecli/onecli\\_c\\_update](https://pubs.lenovo.com/lxce-onecli/onecli_c_update)

#### • Lenovo XClarity Essentials UpdateXpress

Lenovo XClarity Essentials UpdateXpress stellt die meisten OneCLI-Aktualisierungsfunktionen über eine grafische Benutzeroberfläche (GUI) zur Verfügung. Damit können die UpdateXpress System Pack (UXSP)- Aktualisierungspakete und einzelne Aktualisierungen abgerufen und bereitgestellt werden. UpdateXpress System Packs enthalten Firmware- und Einheitentreiberaktualisierungen für Microsoft Windows und Linux.

Sie können Lenovo XClarity Essentials UpdateXpress auf der folgenden Website herunterladen:

<https://datacentersupport.lenovo.com/solutions/lnvo-xpress>

#### • Lenovo XClarity Essentials Bootable Media Creator

Sie können Lenovo XClarity Essentials Bootable Media Creator verwenden, um bootfähige Datenträger für die folgenden Aufgaben zu erstellen: Firmwareaktualisierungen, VPD-Aktualisierungen, Bestandserfassung und FFDC-Sammlung, erweiterte Systemkonfiguration, Verwaltung von FOD-Schlüsseln, sicheres Löschen, RAID-Konfiguration und Diagnose von unterstützten Servern.

Sie können Lenovo XClarity Essentials BoMC unter folgender Adresse herunterladen:

#### <https://datacentersupport.lenovo.com/solutions/lnvo-bomc>

#### • Lenovo XClarity Administrator

Wenn Sie mehrere Server mithilfe von Lenovo XClarity Administrator verwalten, können Sie die Firmware für alle verwalteten Server über diese Schnittstelle aktualisieren. Die Firmwareverwaltung wird vereinfacht, indem verwalteten Endpunkten Firmwarekonformitätsrichtlinien zugeordnet werden. Wenn Sie eine Konformitätsrichtlinie erstellen und verwalteten Endpunkten zuordnen, überwacht Lenovo XClarity Administrator Änderungen im Bestand für diese Endpunkte und markiert alle Endpunkte, die nicht konform sind.

Weitere Informationen zur Verwendung von Lenovo XClarity Administrator zur Firmwareaktualisierung finden Sie unter:

[http://sysmgt.lenovofiles.com/help/topic/com.lenovo.lxca.doc/update\\_fw.html](http://sysmgt.lenovofiles.com/help/topic/com.lenovo.lxca.doc/update_fw.html)

#### • Lenovo XClarity Integrator Angebote

Lenovo XClarity Integrator Angebote können die Verwaltungsfunktionen von Lenovo XClarity Administrator und Ihrem Server mit der Software in einer bestimmten Implementierungsinfrastruktur integrieren, z. B. VMware vCenter, Microsoft Admin Center oder Microsoft System Center.

Weitere Informationen zur Verwendung von Lenovo XClarity Integrator zur Firmwareaktualisierung finden Sie unter:

<https://pubs.lenovo.com/lxci-overview/>

### Firmware konfigurieren

<span id="page-113-0"></span>Es gibt mehrere Optionen zum Installieren und Einrichten der Firmware für den Server.

Wichtig: Konfigurieren Sie ROMs für Zusatzeinrichtungen nicht auf Legacy, wenn Sie dazu nicht vom Lenovo Support angewiesen wurden. Diese Einstellung verhindert, dass UEFI-Treiber für die Steckplatzeinheiten geladen werden, was negative Nebeneffekte bei Lenovo Software verursachen kann, z. B. bei Lenovo XClarity Administrator, Lenovo XClarity Essentials OneCLI und Lenovo XClarity Controller. Nebeneffekte sind beispielsweise die Unfähigkeit zum Bestimmen von Adapterkartendetails, z. B. Modellname und Firmwareversionen. Wenn Adapterkarteninformationen nicht verfügbar sind, werden anstelle des tatsächlichen Modellnamens (beispielsweise "ThinkSystem RAID 930-16i 4GB Flash") allgemeine Informationen für den Modellnamen angezeigt, z. B. "Adapter 06:00:00". In manchen Fällen ist auch der UEFI-Bootprozess blockiert.

#### • Lenovo XClarity Provisioning Manager

Über Lenovo XClarity Provisioning Manager können Sie die UEFI-Einstellungen für den Server konfigurieren.

Anmerkungen: Lenovo XClarity Provisioning Manager bietet eine grafische Benutzeroberfläche zum Konfigurieren eines Servers. Außerdem steht die textbasierte Schnittstelle zur Systemkonfiguration (das Setup Utility) zur Verfügung. Über Lenovo XClarity Provisioning Manager können Sie den Server neu starten und auf die textbasierte Oberfläche zugreifen. Außerdem können Sie die textbasierte Schnittstelle als angezeigte Standardschnittstelle festlegen, wenn Sie LXPM starten. Gehen Sie dazu zu Lenovo XClarity Provisioning Manager ➙ UEFI-Konfiguration ➙ Systemeinstellungen ➙ <F1> Steuerung starten → Text-Setup. Um den Server mit der grafischen Benutzeroberfläche zu starten, wählen Sie Automatisch oder Tool-Suite aus.

Weitere Informationen hierzu finden Sie in den folgenden Dokumentationen:

– Lenovo XClarity Provisioning Manager Benutzerhandbuch

- Suchen Sie nach der LXPM-Dokumentationsversion für Ihren Server unter [https://pubs.lenovo.com/](https://pubs.lenovo.com/lxpm-overview/)  [lxpm-overview/](https://pubs.lenovo.com/lxpm-overview/)
- UEFI-Benutzerhandbuch
	- <https://pubs.lenovo.com/uefi-overview/>

#### • Lenovo XClarity Essentials OneCLI

Sie können die Konfigurationsanwendung und -Befehle verwenden, um die aktuellen Einstellungen der Systemkonfiguration anzuzeigen und Änderungen an Lenovo XClarity Controller und UEFI vorzunehmen. Die gespeicherten Konfigurationsdaten können zur Replikation auf andere Systeme oder zur Wiederherstellung anderer Systeme verwendet werden.

Informationen zum Konfigurieren des Servers über Lenovo XClarity Essentials OneCLI finden Sie unter:

[https://pubs.lenovo.com/lxce-onecli/onecli\\_c\\_settings\\_info\\_commands](https://pubs.lenovo.com/lxce-onecli/onecli_c_settings_info_commands)

#### • Lenovo XClarity Administrator

Mithilfe einer konsistenten Konfiguration können Sie alle Server bereitstellen und vorab bereitstellen. Konfigurationseinstellungen (wie lokaler Speicher, E/A-Adapter, Booteinstellungen, Firmware, Ports und Lenovo XClarity Controller sowie die UEFI-Einstellungen) werden als Servermuster gespeichert, das auf einen oder mehrere verwaltete Server angewendet werden kann. Wenn die Servermuster aktualisiert werden, werden die entsprechenden Änderungen automatisch auf den entsprechenden Servern implementiert.

Details zum Aktualisieren der Firmware mit Lenovo XClarity Administrator sind verfügbar unter:

[http://sysmgt.lenovofiles.com/help/topic/com.lenovo.lxca.doc/server\\_configuring.html](http://sysmgt.lenovofiles.com/help/topic/com.lenovo.lxca.doc/server_configuring.html)

#### • Lenovo XClarity Controller

Sie können den Verwaltungsprozessor für den Server über die Lenovo XClarity Controller-Webschnittstelle oder über die Befehlszeilenschnittstelle konfigurieren.

Informationen zum Konfigurieren des Servers über Lenovo XClarity Controller finden Sie unter:

Abschnitt "Server konfigurieren" in der XCC-Dokumentation für Ihren Server unter https:// [pubs.lenovo.com/lxcc-overview/](https://pubs.lenovo.com/lxcc-overview/)

## Speicherkonfiguration

Die Speicherleistung hängt von einigen Variablen ab, z. B. Speichermodus, Speichergeschwindigkeit, Speicherränge, Speicherbelegung und Prozessor.

<span id="page-114-0"></span>Weitere Informationen zum Optimieren der Speicherleistung und Speicherkonfiguration finden Sie auf der Lenovo Press-Website:

<https://lenovopress.com/servers/options/memory>

Darüber hinaus können Sie einen Speicherkonfigurator nutzen, der unter der folgenden Adresse verfügbar ist:

[http://1config.lenovo.com/#/memory\\_configuration](http://1config.lenovo.com/#/memory_configuration)

Ausführliche Informationen zur erforderlichen Installationsreihenfolge von Speichermodulen in Ihrer Lösung auf Grundlage der Systemkonfiguration und des Speichermodus, den Sie implementieren, finden Sie unter [ThinkSystem SD650 V2/SD650-N V2 Neptune DWC Einbaurahmen und DW612 Neptune DWC Gehäuse Referenz](https://pubs.lenovo.com/sd650-v2/pdf_files) [zur Speicherbestückung](https://pubs.lenovo.com/sd650-v2/pdf_files).

## Software Guard Extensions (SGX) aktivieren

Intel® Software Guard Extensions (Intel® SGX) wird unter der Annahme betrieben, dass der Sicherheitsumkreis nur die inneren Bereiche des CPU-Pakets umfasst und das DRAM als nicht vertrauenswürdig gilt.

Gehen Sie wie folgt vor, um SGX zu aktivieren.

Anmerkung: Stellen Sie sicher, dass Sie die unter "Installationsregeln und -reihenfolge für Speichermodule" [auf Seite 58](#page-61-0) aufgeführte Speichermodul-Belegungsreihenfolge befolgen.

- Schritt 1. Starten Sie das System neu. Drücken Sie vor dem Starten des Betriebssystems die Taste, die in den Anweisungen auf dem Bildschirm angegeben ist, um das Setup Utility zu öffnen. (Weitere Informationen finden Sie im Abschnitt "Start" in der LXPM-Dokumentation für Ihren Server unter <https://pubs.lenovo.com/lxpm-overview/>.)
- Schritt 2. Wechseln Sie zu Systemeinstellungen → Prozessoren → UMA-basiertes Clustering und deaktivieren Sie die Option.
- Schritt 3. Wechseln Sie zu Systemeinstellungen → Prozessoren → Vollständige Speicherverschlüsselung (TME) und aktivieren Sie die Option.
- Schritt 4. Speichern Sie die Änderungen. Anschließend wechseln Sie zu Systemeinstellungen → Prozessoren → SW Guard Extension (SGX) und aktivieren Sie die Option.

## RAID-Konfiguration

Ein RAID (Redundant Array of Independent Disks) ist eines der am häufigsten genutzten und kosteneffizientesten Verfahren zur Steigerung der Speicherleistung, -verfügbarkeit und -kapazität des Servers.

Ein RAID steigert die Leistung, indem gleichzeitig mehrere Laufwerke E/A-Anforderungen verarbeiten können. Ein RAID kann außerdem einen Datenverlust bei einem Laufwerksfehler verhindern, indem die fehlenden Daten auf dem fehlerhaften Laufwerk mithilfe der Daten der anderen Laufwerke rekonstruiert (oder wiederhergestellt) werden.

Ein RAID-Array (auch als RAID-Laufwerksgruppe bezeichnet) ist eine Gruppe aus mehreren physischen Laufwerken, die eine gängige Methode verwendet, um Daten auf den Laufwerken zu verteilen. Ein virtuelles Laufwerk (auch als virtuelle Platte oder logisches Laufwerk bezeichnet) ist eine Partition der Laufwerksgruppe, die zusammenhängende Datensegmente auf den Laufwerken enthält. Ein virtuelles Laufwerk wird dem Hostbetriebssystem als physische Platte angezeigt und kann zur Erstellung von logischen Laufwerken oder Volumen für das Betriebssystem partitioniert werden.

Eine Einführung zum Thema RAID finden Sie auf der folgenden Lenovo Press-Website:

#### <https://lenovopress.com/lp0578-lenovo-raid-introduction>

Ausführliche Informationen zu RAID-Verwaltungstools und -Ressourcen finden Sie auf der folgenden Lenovo Press-Website:

<https://lenovopress.com/lp0579-lenovo-raid-management-tools-and-resources>

#### Anmerkungen:

• Bevor Sie RAID für NVMe-Laufwerke einrichten, führen Sie die folgenden Schritte aus, um VROC zu aktivieren:

- 1. Starten Sie das System neu. Bevor das Betriebssystem gestartet wird, drücken Sie F1, um das Setup Utility zu öffnen.
- 2. Wechseln Sie zu Systemeinstellungen  $\rightarrow$  Einheiten und E/A-Anschlüsse  $\rightarrow$  Intel VMD und aktivieren Sie die Option.
- 3. Speichern Sie die Änderungen und führen Sie einen Warmstart des Systems durch.
- Intel-SSD-Only unterstützt die RAID-Stufen 0, 1, 5 und 10 mit Intel NVMe-Laufwerken.
- VROC Premium erfordert einen Aktivierungsschlüssel und unterstützt die RAID-Stufen 0, 1, 5 und 10 mit NVMe-Laufwerken von einem anderen Hersteller (nicht Intel). Weitere Informationen zum Erwerben und Installieren des Aktivierungsschlüssels finden Sie unter <https://fod.lenovo.com/lkms>.

# PSU-Konfiguration

Weitere Informationen zu den PSU-Konfigurationen finden Sie im folgenden Abschnitt.

- ["PSU-Support-Matrix" auf Seite 113](#page-116-0)
- ["Auf Konfiguration mit neun PSUs aktualisieren" auf Seite 114](#page-117-0)

#### <span id="page-116-0"></span>PSU-Support-Matrix

Beim Erstellen einer DW612-Gehäuselösung müssen Sie die Anschlusswerte für Ihre Konfiguration mithilfe der aktuellen Version von Power Configurator überprüfen, um sicherzustellen, dass die Anzahl der ausgewählten Netzteile für Ihre Gehäusekonfiguration ausreichend ist. Das Tool "Power Configurator" finden Sie unter <https://datacentersupport.lenovo.com/solutions/lnvo-lcp>.

#### Vorsicht:

Wenn Sie die Konfiguration nicht mit Power Configurator prüfen, könnten Systemfehler sowie Fehler beim Einschalten oder bei der Mikroprozessordrosselung auftreten. Eine weitere Folge könnte sein, dass das System die Leistung des Mikroprozessors nicht vollständig nutzen kann.

Anmerkung: Die folgenden Tabellen basieren auf Knoten, auf denen alle DIMM-Steckplätze, PCIe-Steckplätze und Festplattenlaufwerke bestückt sind.

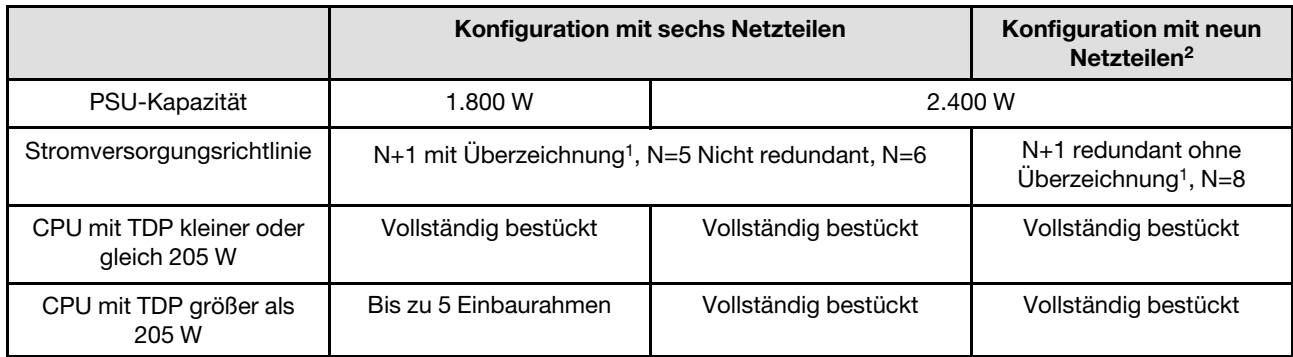

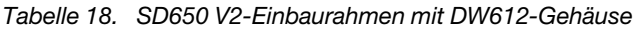

#### Tabelle 19. SD650-N V2-Einbaurahmen mit DW612-Gehäuse

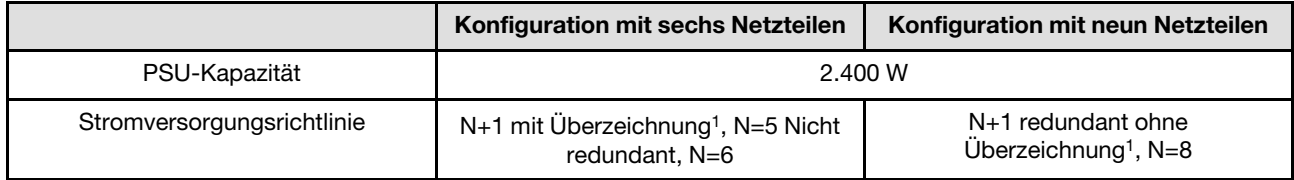

Tabelle 19. SD650-N V2-Einbaurahmen mit DW612-Gehäuse (Forts.)

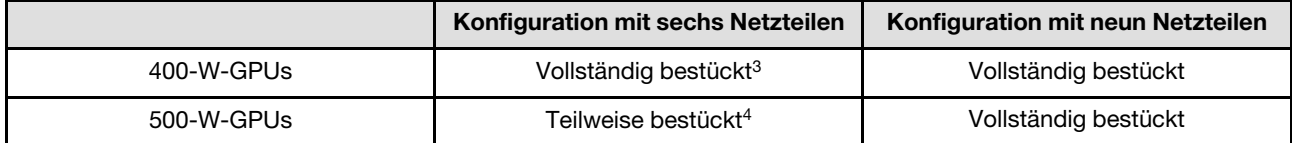

#### Anmerkungen:

- 1. Eine Überbelegung des Stromversorgungssystems ermöglicht eine effizientere Verwendung der für das System verfügbaren Stromversorgung.
- 2. Bei vollständiger Bestückung mit SD650 V2-Einbaurahmen sind nur sechs Netzteile erforderlich, um eine N+1-Redundanz bereitzustellen.
- 3. Befolgen Sie die bewährten Verfahren unter <https://support.lenovo.com/solutions/HT512757>, um durch optimale Einstellungen Spitzenleistung sicherzustellen. Einige Versionen von High Performance Linpack bewirken möglicherweise, dass das System oder die GPUs gedrosselt werden, wenn die bewährten Verfahren nicht befolgt wurden.
- 4. Die Anzahl der unterstützten Einbaurahmen hängt von der Leistungskapazität des Gehäuses ab. Mit dem Lenovo Capacity Planner (LCP) können Sie die Leistungskapazität des Gehäuses berechnen (siehe <https://datacentersupport.lenovo.com/solutions/lnvo-lcp>).

#### <span id="page-117-0"></span>Auf Konfiguration mit neun PSUs aktualisieren

Wenn das Gehäuse mit sechs Netzteileinheiten und drei Abdeckblenden für reservierte Netzteilpositionen geliefert wird, könnte das SMM2 aufgerüstet werden, damit das Gehäuse neun Netzteileinheiten unterstützt.

Anweisungen hierzu finden Sie im Abschnitt <https://datacentersupport.lenovo.com/solutions/ht512577>.

## Betriebssystem implementieren

Es gibt mehrere Möglichkeiten zum Implementieren eines Betriebssystems auf dem Server.

#### Verfügbare Betriebssysteme

- Microsoft Windows Server
- VMware ESXi
- Red Hat Enterprise Linux
- SUSE Linux Enterprise Server

Vollständige Liste der verfügbaren Betriebssysteme: <https://lenovopress.lenovo.com/osig>.

#### Toolbasierte Implementierung

• Mehrere Server

Verfügbare Tools:

– Lenovo XClarity Administrator

[http://sysmgt.lenovofiles.com/help/topic/com.lenovo.lxca.doc/compute\\_node\\_image\\_deployment.html](http://sysmgt.lenovofiles.com/help/topic/com.lenovo.lxca.doc/compute_node_image_deployment.html)

– Lenovo XClarity Essentials OneCLI

[https://pubs.lenovo.com/lxce-onecli/onecli\\_r\\_uxspi\\_proxy\\_tool](https://pubs.lenovo.com/lxce-onecli/onecli_r_uxspi_proxy_tool)

– Lenovo XClarity Integrator Bereitstellungspaket für SCCM (nur für Windows-Betriebssysteme) [https://pubs.lenovo.com/lxci-deploypack-sccm/dpsccm\\_c\\_endtoend\\_deploy\\_scenario](https://pubs.lenovo.com/lxci-deploypack-sccm/dpsccm_c_endtoend_deploy_scenario)

#### • Ein Server

Verfügbare Tools:

– Lenovo XClarity Provisioning Manager

Abschnitt "Betriebssysteminstallation" in der LXPM-Dokumentation für Ihren Server unter https:// [pubs.lenovo.com/lxpm-overview/](https://pubs.lenovo.com/lxpm-overview/)

– Lenovo XClarity Essentials OneCLI

[https://pubs.lenovo.com/lxce-onecli/onecli\\_r\\_uxspi\\_proxy\\_tool](https://pubs.lenovo.com/lxce-onecli/onecli_r_uxspi_proxy_tool)

– Lenovo XClarity Integrator Bereitstellungspaket für SCCM (nur für Windows-Betriebssysteme)

[https://pubs.lenovo.com/lxci-deploypack-sccm/dpsccm\\_c\\_endtoend\\_deploy\\_scenario](https://pubs.lenovo.com/lxci-deploypack-sccm/dpsccm_c_endtoend_deploy_scenario)

#### Manuelle Implementierung

Wenn Sie nicht auf die oben genannten Tools zugreifen können, befolgen Sie die Anweisungen unten, laden Sie die entsprechende BS-Installationsanleitung herunter und implementieren Sie das Betriebssystem mithilfe der Anleitung manuell.

- 1. Rufen Sie <https://datacentersupport.lenovo.com/solutions/server-os> auf.
- 2. Wählen Sie im Navigationsfenster ein Betriebssystem aus und klicken Sie auf Resources (Ressourcen).
- 3. Suchen Sie den Bereich "OS Install Guides" (BS-Installationsanleitungen) und klicken Sie auf die Installationsanweisungen. Befolgen Sie anschließend die Anweisungen, um die Implementierung des Betriebssystems auszuführen.

### Serverkonfiguration sichern

Nachdem Sie den Server eingerichtet oder die Konfiguration geändert haben, ist es sinnvoll, eine vollständige Sicherung der Serverkonfiguration zu erstellen.

<span id="page-118-0"></span>Stellen Sie sicher, Sicherungen für die folgenden Serverkomponenten zu erstellen:

• Verwaltungsprozessor

Sie können die Verwaltungsprozessorkonfiguration über die Lenovo XClarity Controller-Benutzerschnittstelle sichern. Weitere Informationen zur Sicherung der Verwaltungsprozessorkonfiguration finden Sie unter:

Abschnitt "BMC-Konfiguration sichern" in der XCC-Dokumentation für Ihren Server unter [https://](https://pubs.lenovo.com/lxcc-overview/) [pubs.lenovo.com/lxcc-overview/](https://pubs.lenovo.com/lxcc-overview/).

Alternativ können Sie den Befehl save von Lenovo XClarity Essentials OneCLI verwenden, um eine Sicherung aller Konfigurationseinstellungen zu erstellen. Weitere Informationen zum Befehl save finden Sie unter:

[https://pubs.lenovo.com/lxce-onecli/onecli\\_r\\_save\\_command](https://pubs.lenovo.com/lxce-onecli/onecli_r_save_command)

• Betriebssystem

Verwenden Sie für die Sicherung der Betriebssystem- und Benutzerdaten für den Server Ihre eigenen Backupverfahren.

116 ThinkSystem SD650 V2/SD650-N V2 Neptune DWC Einbaurahmen und DW612 Neptune DWC Gehäuse Konfigurationsanleitung

# <span id="page-120-1"></span>Kapitel 5. Installationsprobleme beheben

Verwenden Sie diese Informationen, um Probleme zu beheben, die möglicherweise beim Einrichten des Systems auftreten.

<span id="page-120-2"></span>Verwenden Sie die Informationen in diesem Abschnitt, um Probleme zu diagnostizieren und zu beheben, die möglicherweise bei der Erstinstallation und Konfiguration Ihrer Lösung auftreten.

- ["Server kann nicht eingeschaltet werden" auf Seite 117](#page-120-0)
- ["Die Lösung zeigt nach dem Einschalten sofort die POST-Ereignisanzeige an" auf Seite 118](#page-121-0)
- ["Integrierter Hypervisor befindet sich nicht in der Bootliste." auf Seite 118](#page-121-1)
- ["Server kann ein Festplattenlaufwerk nicht erkennen." auf Seite 119](#page-122-0)
- ["Angezeigter Systemspeicher liegt unterhalb des installierten physischen Speichers" auf Seite 119](#page-122-1)
- ["Eine soeben installierte Lenovo Zusatzeinrichtung funktioniert nicht" auf Seite 120](#page-123-0)
- ["Spannung \(Platinenfehler\) wird im Ereignisprotokoll angezeigt" auf Seite 120](#page-123-1)

#### <span id="page-120-0"></span>Server kann nicht eingeschaltet werden

Führen Sie die folgenden Schritte aus, bis das Problem behoben ist:

Anmerkung: Der Netzschalter funktioniert erst ca. 5 bis 10 Sekunden, nachdem der Server an die Wechselstromversorgung angeschlossen wurde, damit BMC die Initialisierung abschließen kann.

- 1. Stellen Sie sicher, dass der Netzschalter ordnungsgemäß funktioniert:
	- a. Ziehen Sie die Netzkabel des Servers ab.
	- b. Schließen Sie die Netzkabel wieder an.
	- c. (Nur für qualifizierte Kundendiensttechniker) Überprüfen Sie, ob das Kabel der Bedienerinformationsanzeige richtig installiert wurde, und wiederholen Sie anschließend die Schritte 1a und 1b.
		- (Nur für qualifizierte Kundendiensttechniker) Wenn der Server startet, überprüfen Sie, ob die Bedienerinformationsanzeige richtig eingesetzt wurde. Tritt der Fehler weiterhin auf, ersetzen Sie die Bedienerinformationsanzeige.
		- Wenn der Server nicht gestartet werden kann, übergehen Sie den Netzschalter, indem Sie die Brücke zum Erzwingen des Starts verwenden. Wenn der Server startet, überprüfen Sie, ob die Bedienerinformationsanzeige richtig eingesetzt wurde. Tritt der Fehler weiterhin auf, ersetzen Sie die Bedienerinformationsanzeige.
- 2. Stellen Sie sicher, dass der Grundstellungsknopf ordnungsgemäß funktioniert:
	- a. Ziehen Sie die Netzkabel des Servers ab.
	- b. Schließen Sie die Netzkabel wieder an.
	- c. (Nur für qualifizierte Kundendiensttechniker) Überprüfen Sie, ob das Kabel der Bedienerinformationsanzeige richtig installiert wurde, und wiederholen Sie anschließend die Schritte 2a und 2b.
		- (Nur für qualifizierte Kundendiensttechniker) Wenn der Server startet, tauschen Sie die Bedienerinformationsanzeige aus.
		- Wenn der Server nicht gestartet werden kann, fahren Sie mit Schritt 3 fort.
- 3. Stellen Sie sicher, dass die beiden Netzteile, die im Server installiert wurden, denselben Typ aufweisen. Werden verschiedene Netzteiltypen gemeinsam im Server verwendet, hat dies einen Systemfehler zur Folge (die Systemfehleranzeige an der Vorderseite leuchtet).
- 4. Stellen Sie Folgendes sicher:
	- Die Netzkabel wurden ordnungsgemäß an den Server und eine funktionierende Netzsteckdose angeschlossen.
	- Der installierte Speichertyp ist richtig und die Installationsregeln wurden erfüllt.
	- Die DIMMs sind richtig eingesetzt und die Verriegelungen sind vollständig geschlossen.
	- Die Anzeigen am Netzteil zeigen keine Fehler an.
	- Die Prozessoren wurden in der richtigen Reihenfolge installiert.
- 5. Überprüfen Sie, ob folgende Komponenten richtig installiert wurden:
	- a. Anschluss für Bedienerinformationsanzeige
	- b. Netzteile
- 6. Tauschen Sie die folgenden Komponenten aus und starten Sie den Server danach jedes Mal neu:
	- a. Anschluss für Bedienerinformationsanzeige
	- b. Netzteile
- 7. Wenn Sie gerade eine Zusatzeinrichtung installiert haben, entfernen Sie diese und starten Sie den Server erneut. Wenn der Server jetzt gestartet werden kann, haben Sie möglicherweise mehr Einheiten installiert, als das Netzteil unterstützt.
- 8. Implementieren Sie die Mindestkonfiguration (ein Prozessor und ein DIMM), um zu überprüfen, ob die Stromversorgungsberechtigung von bestimmten Komponenten gesperrt wird.
- 9. Erfassen Sie die Fehlerinformationen durch Speichern der Systemprotokolle und stellen Sie diese dem Lenovo Support zur Verfügung.
- 10. Prüfen Sie die Netzteilanzeigen.

#### <span id="page-121-0"></span>Die Lösung zeigt nach dem Einschalten sofort die POST-Ereignisanzeige an

Führen Sie die folgenden Schritte aus, bis das Problem behoben ist.

- 1. Beheben Sie alle Fehler, die durch die Anzeigen im Diagnosefeld "Lightpath Diagnostics" angegeben werden.
- 2. Vergewissern Sie sich, dass die Lösung alle Prozessoren unterstützt und die Geschwindigkeit und Cachegröße der Prozessoren übereinstimmen.

Sie können Prozessordetails über die Systemkonfiguration anzeigen.

Informationen dazu, ob der Prozessor für die Lösung unterstützt wird, erhalten Sie unter [https://](https://serverproven.lenovo.com/) [serverproven.lenovo.com/](https://serverproven.lenovo.com/).

- 3. (Nur für qualifizierte Kundendiensttechniker) Stellen Sie sicher, dass Prozessor 1 richtig eingesetzt ist.
- 4. (Nur für qualifizierte Kundendiensttechniker) Entfernen Sie Prozessor 2 und starten Sie die Lösung neu.
- 5. Ersetzen Sie die folgenden Komponenten eine nach der anderen in der angegebenen Reihenfolge. Starten Sie die Lösung jedes Mal erneut.
	- a. (Nur für qualifizierte Kundendiensttechniker) Prozessor
	- b. (Nur für qualifizierte Kundendiensttechniker) Systemplatine

#### <span id="page-121-1"></span>Integrierter Hypervisor befindet sich nicht in der Bootliste.

Führen Sie die folgenden Schritte aus, bis das Problem behoben ist:

- 1. Achten Sie darauf, dass das optionale integrierte Hypervisor-Flashgerät beim Start im Boot-Manager <F12> Select Boot Device ausgewählt ist.
- 2. Lesen Sie die mit der optionalen integrierten Hypervisor-Flash-Einheit gelieferte Dokumentation, um Informationen zur Prüfung der korrekten Konfiguration der Einheit zu erhalten.
- 3. Stellen Sie sicher, dass andere Software auf dem Server funktioniert.

#### <span id="page-122-0"></span>Server kann ein Festplattenlaufwerk nicht erkennen.

Führen Sie die folgenden Schritte aus, bis das Problem behoben ist.

- 1. Prüfen Sie, ob das Laufwerk für den Server unterstützt wird. Eine Liste der unterstützten Festplattenlaufwerke finden Sie unter <https://serverproven.lenovo.com/>.
- 2. Stellen Sie sicher, dass das Laufwerk ordnungsgemäß an der Laufwerkposition sitzt und die Laufwerksanschlüsse keine physischen Beschädigungen aufweisen.
- 3. Führen Sie die Diagnosetests für den SAS/SATA-Adapter und die Festplattenlaufwerke aus. Wenn Sie eine Lösung starten und die Taste gemäß den Anweisungen auf dem Bildschirm drücken, wird standardmäßig die LXPM-Schnittstelle angezeigt. (Weitere Informationen finden Sie im Abschnitt "Start" in der LXPM mit Ihrer Lösung kompatiblen Dokumentation unter <https://pubs.lenovo.com/lxpm-overview/>.) Sie können die Festplattenlaufwerkdiagnose über diese Schnittstelle ausführen. Klicken Sie auf der Diagnoseseite auf Diagnose ausführen → HDD test/Plattenlaufwerktest.

Je nach LXPM-Version wird HDD test oder Plattenlaufwerktest angezeigt.

Basierend auf diesen Tests:

- Wenn der Adapter den Test besteht, aber die Laufwerke nicht erkannt werden, tauschen Sie das Signalkabel der Rückwandplatine aus und führen Sie den Test erneut aus.
- Tauschen Sie die Rückwandplatine aus.
- Wenn der Adapter den Test nicht besteht, trennen Sie das Signalkabel der Rückwandplatine vom Adapter und führen Sie den Test erneut aus.
- Wenn der Adapter den Test nicht besteht, tauschen Sie den Adapter aus.

#### <span id="page-122-1"></span>Angezeigter Systemspeicher liegt unterhalb des installierten physischen Speichers

Führen Sie die folgenden Schritte aus, bis das Problem behoben ist:

Anmerkung: Bei jedem Installieren oder Entfernen eines DIMM müssen Sie die Stromversorgung des Servers unterbrechen; warten Sie dann 10 Sekunden, bevor Sie den Server erneut starten.

- 1. Stellen Sie Folgendes sicher:
	- Auf der Bedienerinformationsanzeige leuchten keine Fehleranzeigen.
	- Auf der Systemplatine leuchten keine Fehleranzeigen für DIMMs.
	- Die Abweichung wird nicht durch Speicherkanalspiegelung verursacht.
	- Die Speichermodule sind ordnungsgemäß eingesetzt und wurden entsprechend den Systemspeicher-Installationsregeln installiert.
	- Es wurde die richtige Speicherart installiert.
	- Falls Sie Änderungen am Speicher vorgenommen haben, wurde die Hauptspeicherkonfiguration im Konfigurationsdienstprogramm aktualisiert.
	- Überprüfen Sie, ob alle Speicherbänke in der UEFI-Konfiguration aktiviert sind. Möglicherweise wurde eine Speichergruppe vom Server beim Auftreten eines Fehlers automatisch deaktiviert, oder eine Speichergruppe wurde manuell von einem vorherigen Benutzer deaktiviert.
	- Es gibt keine Speicherabweichung, wenn für den Server die minimale Speicherkonfiguration verwendet wird.
- 2. Überprüfen Sie, ob die DIMMs richtig eingesetzt sind, und starten Sie den Server dann erneut.
- 3. Überprüfen Sie das POST-Fehlerprotokoll auf folgende Punkte hin:
	- Wenn ein DIMM durch ein SMI (System Management Interrupt) deaktiviert wurde, verschieben Sie das DIMM zu einem anderen Steckplatz und führen Sie das UEFI-Konfigurationsdienstprogramm aus, um zu überprüfen, ob das DIMM aktiviert ist. Wenn das DIMM weiterhin deaktiviert ist, ersetzen Sie das DIMM.
- Wenn ein DIMM durch den Benutzer oder ein POST deaktiviert wurde, verschieben Sie das DIMM zu einem anderen Steckplatz und führen Sie das UEFI-Konfigurationsdienstprogramm aus, um zu überprüfen, ob das DIMM aktiviert ist. Wenn das DIMM weiterhin deaktiviert ist, ersetzen Sie das DIMM.
- 4. Vertauschen Sie die DIMMs zwischen den Kanälen (desselben Prozessors) und starten Sie dann den Server erneut. Wenn der Fehler in Beziehung zu einem DIMM steht, ersetzen Sie das fehlerhafte DIMM.
- 5. Aktivieren Sie alle DIMMs wieder mit dem Konfigurationsdienstprogramm und starten Sie dann den Server neu.
- 6. (Nur für qualifizierte Kundendiensttechniker) Installieren Sie das fehlerhafte DIMM in einem DIMM-Anschluss für Prozessor 2 (falls installiert), um sicherzustellen, dass weder der Prozessor noch der DIMM-Anschluss die Fehlerursache sind.
- 7. Nur qualifizierte Kundendiensttechniker: Ersetzen Sie die Systemplatine.

#### <span id="page-123-0"></span>Eine soeben installierte Lenovo Zusatzeinrichtung funktioniert nicht

- 1. Stellen Sie Folgendes sicher:
	- Die Einheit wird für den Server unterstützt (siehe <https://serverproven.lenovo.com/>).
	- Sie haben die im Lieferumfang der Einheit enthaltenen Installationsanweisungen befolgt und die Einheit ist ordnungsgemäß installiert.
	- Andere installierte Einrichtungen oder Kabel sind ordnungsgemäß angeschlossen.
	- Die Konfigurationsdaten wurden im Setup Utility aktualisiert. Sie müssen die Konfiguration jedes Mal aktualisieren, wenn Speicher oder eine andere Einheit geändert wird.
- 2. Überprüfen Sie, ob die gerade installierte Einheit richtig eingesetzt ist.
- 3. Ersetzen Sie die gerade installierte Einheit.

#### <span id="page-123-1"></span>Spannung (Platinenfehler) wird im Ereignisprotokoll angezeigt

Führen Sie die folgenden Schritte aus, bis das Problem behoben ist.

- 1. Setzen Sie das System auf die Mindestkonfiguration zurück. Informationen zur erforderlichen Mindestanzahl an Prozessoren und DIMMs finden Sie unter ["Technische Daten" auf Seite 3](#page-6-0).
- 2. Starten Sie das System neu.
	- Wenn das System neu startet, installieren Sie jede vorher entfernte Komponente nacheinander und starten Sie das System nach jedem Installationsvorgang neu, bis der Fehler auftritt. Ersetzen Sie die Komponente, für die der Fehler auftritt.
	- Wenn das System nicht neu startet, ersetzen Sie die Systemplatine.

# <span id="page-124-0"></span>Anhang A. Hilfe und technische Unterstützung anfordern

Wenn Sie Hilfe, Serviceleistungen oder technische Unterstützung benötigen oder einfach nur weitere Informationen zu Lenovo Produkten erhalten möchten, finden Sie bei Lenovo eine Vielzahl von hilfreichen Quellen.

<span id="page-124-1"></span>Aktuelle Informationen zu Lenovo Systemen, Zusatzeinrichtungen, Services und Unterstützung erhalten Sie im World Wide Web unter:

#### <http://datacentersupport.lenovo.com>

Anmerkung: Dieser Abschnitt enthält Referenzen zu IBM Websites und Informationen zur Inanspruchnahme von Service. IBM ist der bevorzugte Service-Provider von Lenovo für ThinkSystem.

### Bevor Sie sich an den Kundendienst wenden

Bevor Sie Hilfe und technische Unterstützung anfordern, können Sie die folgenden Schritte durchführen und versuchen, den Fehler selbst zu beheben. Wenn Sie sich dazu entschließen, Unterstützung anzufordern, stellen Sie alle Informationen zusammen, mit deren Hilfe der Kundendiensttechniker Ihr Problem schneller beheben kann.

#### <span id="page-124-2"></span>Problem selbst beheben

Viele Probleme können Sie ohne Hilfe von außen lösen, wenn Sie die Schritte zur Fehlerbehebung durchführen, die Lenovo in der Onlinehilfefunktion oder der Lenovo Produktdokumentation bereitstellt. Die Lenovo Produktdokumentation enthält auch Beschreibungen der Diagnosetests, die Sie ausführen können. Die Dokumentation für die meisten Systeme, Betriebssysteme und Programme enthält Fehlerbehebungsprozeduren sowie Erklärungen zu Fehlernachrichten und Fehlercodes. Wenn Sie einen Softwarefehler vermuten, können Sie die Dokumentation zum Betriebssystem oder zum Programm zu Rate ziehen.

Die Produktdokumentation für Ihre ThinkSystem Produkte finden Sie unter <https://pubs.lenovo.com/>.

Sie können die folgenden Schritte durchführen und versuchen, den Fehler selbst zu beheben:

- Überprüfen Sie alle Kabel und stellen Sie sicher, dass sie angeschlossen sind.
- Überprüfen Sie die Netzschalter, um sich zu vergewissern, dass das System und alle optionalen Einheiten eingeschaltet sind.
- Überprüfen Sie, ob aktualisierte Software, Firmware und Betriebssystem-Einheitentreiber für Ihr Lenovo Produkt vorhanden sind. Laut den Bedingungen des Lenovo Herstellerservice sind Sie als Eigentümer des Lenovo Produkts für die Wartung und Aktualisierung der gesamten Software und Firmware für das Produkt verantwortlich (sofern für das Produkt kein zusätzlicher Wartungsvertrag abgeschlossen wurde). Der Kundendiensttechniker wird Sie dazu auffordern, ein Upgrade der Software und Firmware durchzuführen, wenn für das Problem eine dokumentierte Lösung in einem Software-Upgrade vorhanden ist.
- Wenn Sie neue Hardware oder Software in Ihrer Umgebung installiert haben, überprüfen Sie unter https:// [serverproven.lenovo.com/](https://serverproven.lenovo.com/), ob die Hardware und Software von Ihrem Produkt unterstützt werden.
- Überprüfen Sie <http://datacentersupport.lenovo.com> auf Informationen, die zur Lösung des Problems beitragen könnten.
	- Besuchen Sie die Lenovo Foren unter [https://forums.lenovo.com/t5/Datacenter-Systems/ct-p/sv\\_eg](https://forums.lenovo.com/t5/Datacenter-Systems/ct-p/sv_eg), um herauszufinden, ob jemand anders ein ähnliches Problem hat.

#### Für den Kundendiensttechniker wichtige Informationen sammeln

Falls Sie den Garantieservice für Ihr Lenovo Produkt in Anspruch nehmen möchten, sollten Sie alle benötigten Informationen vorbereiten, bevor Sie sich an Lenovo wenden, damit Ihnen die Kundendiensttechniker effizienter helfen können. Unter <http://datacentersupport.lenovo.com/warrantylookup> finden Sie weitere Informationen zu Ihrer Produktgarantie.

Stellen Sie die folgenden Informationen für den Kundendiensttechniker zusammen. Mithilfe dieser Daten findet der Kundendiensttechniker schnell eine Lösung für das Problem und kann sicherstellen, dass Sie genau die Servicestufe erhalten, die Sie vertraglich vereinbart haben.

- Nummern von Hardware- und Softwarewartungsverträgen, falls zutreffend
- Maschinentypennummer (vierstellige Lenovo Maschinen-ID)
- Modellnummer
- Seriennummer
- Aktuelle UEFI- und Firmwareversionen des Systems
- Weitere relevante Informationen wie Fehlernachrichten und Protokolle

Alternativ zum Anruf bei der Lenovo Unterstützung können Sie auch unter [https://support.lenovo.com/](https://support.lenovo.com/servicerequest)  [servicerequest](https://support.lenovo.com/servicerequest) eine elektronische Serviceanforderung senden. Durch Senden einer ESR beginnt der Lösungsfindungsprozess für Ihr Problem, da den Kundendiensttechnikern die relevanten Informationen zur Verfügung gestellt werden. Die Lenovo Kundendiensttechniker können mit der Arbeit an einer Lösung für Ihr Problem beginnen, sobald Sie die ESR (Electronic Service Request) ausgefüllt und gesendet haben.

### Servicedaten erfassen

Um die Ursache eines Serverproblems eindeutig zu bestimmen oder auf Anfrage der Lenovo Support müssen Sie möglicherweise Servicedaten sammeln, die für eine weitere Analyse verwendet werden können. Servicedaten enthalten Informationen wie Ereignisprotokolle und Hardwarebestand.

<span id="page-125-0"></span>Servicedaten können über die folgenden Tools erfasst werden:

#### • Lenovo XClarity Provisioning Manager

Verwenden Sie die Funktion "Servicedaten sammeln" von Lenovo XClarity Provisioning Manager, um Systemservicedaten zu sammeln. Sie können vorhandene Systemprotokolldaten sammeln oder eine neue Diagnose ausführen, um neue Daten zu sammeln.

#### • Lenovo XClarity Controller

Sie können die Lenovo XClarity Controller Webschnittstelle oder die CLI verwenden, um Servicedaten für den Server zu sammeln. Die Datei kann gespeichert und an die Lenovo Unterstützung gesendet werden.

- Weitere Informationen über die Verwendung der Webschnittstelle zum Erfassen von Servicedaten finden Sie im Abschnitt "Servicedaten herunterladen" in der XCC-Dokumentation für Ihren Server unter <https://pubs.lenovo.com/lxcc-overview/>.
- Weitere Informationen über die Verwendung der CLI zum Erfassen von Servicedaten finden Sie im Abschnitt "Befehl "ffdc"" in der XCC-Dokumentation für Ihren Server unter [https://pubs.lenovo.com/](https://pubs.lenovo.com/lxcc-overview/) [lxcc-overview/](https://pubs.lenovo.com/lxcc-overview/).

#### • Lenovo XClarity Administrator

Lenovo XClarity Administrator kann so eingerichtet werden, dass Diagnosedateien automatisch gesammelt und an den Lenovo Support gesendet werden, wenn bestimmte wartungsfähige Ereignisse in Lenovo XClarity Administrator und den verwalteten Endpunkten auftreten. Sie können auswählen, ob die Diagnosedateien an die Lenovo Support über die Call HomeFunktion oder mit SFTP an einen anderen

Service Provider gesendet werden. Sie können Diagnosedateien auch manuell sammeln, einen Problemdatensatz öffnen und Diagnosedateien an das Lenovo Unterstützungszentrum senden.

Weitere Informationen zum Einrichten der automatischen Problembenachrichtigung finden Sie in Lenovo XClarity Administrator unter [http://sysmgt.lenovofiles.com/help/topic/com.lenovo.lxca.doc/admin\\_](http://sysmgt.lenovofiles.com/help/topic/com.lenovo.lxca.doc/admin_setupcallhome.html)  [setupcallhome.html](http://sysmgt.lenovofiles.com/help/topic/com.lenovo.lxca.doc/admin_setupcallhome.html).

#### • Lenovo XClarity Essentials OneCLI

Lenovo XClarity Essentials OneCLI verfügt über eine Bestands-Anwendung, um Servicedaten zu sammeln. Es kann sowohl intern als auch extern ausgeführt werden. Bei interner Ausführung auf dem Hostbetriebssystem auf dem Server kann OneCLI zusätzlich zu den Hardwareservicedaten Informationen zum Betriebssystem, wie das Ereignisprotokoll des Betriebssystems, sammeln.

Um Servicedaten abzurufen, können Sie den Befehl getinfor ausführen. Weitere Informationen zum Ausführen von getinfor finden Sie unter [https://pubs.lenovo.com/lxce-onecli/onecli\\_r\\_getinfor\\_command](https://pubs.lenovo.com/lxce-onecli/onecli_r_getinfor_command).

### Support kontaktieren

<span id="page-126-0"></span>Sie können sich an die Unterstützung wenden, um Hilfe für Ihre Probleme zu erhalten.

Sie können Hardwareservice über einen autorisierten Lenovo Service Provider erhalten. Um nach einem Service Provider zu suchen, der von Lenovo zur Erbringung von Garantieleistungen autorisiert wurde, rufen Sie die Adresse <https://datacentersupport.lenovo.com/serviceprovider> auf und suchen Sie mithilfe des Filters nach dem gewünschten Land. Informationen zu den Rufnummern der Lenovo Unterstützung für Ihre Region finden Sie unter <https://datacentersupport.lenovo.com/supportphonelist>.

124 ThinkSystem SD650 V2/SD650-N V2 Neptune DWC Einbaurahmen und DW612 Neptune DWC Gehäuse Konfigurationsanleitung

# Index

### A

ac power [26](#page-29-0) ac power LED [26](#page-29-0)

## B

back up the server configuration [115](#page-118-0)

# C

cable installation order [36](#page-39-0) cable removal order [38](#page-41-0) cable routing SD650-N V2 [36,](#page-39-1) [38](#page-41-0) cable routing SD650 V2 [35](#page-38-0) cable the solution [102](#page-105-0) collecting service data [122](#page-125-0) Common installation issues [117](#page-120-2) components power supply [29](#page-32-0) compute node internal connectors [31](#page-34-0) Configuration - ThinkSystem SD650 V2/SD650-N V2 Neptune DWC Einbaurahmen und DW612 Neptune DWC Gehäuse [105](#page-108-1) configure the firmware [110](#page-113-0) connectors internal [30–](#page-33-0)[32](#page-35-0) System Management Module 2 [27](#page-30-0)<br>nnectors, internal system board 30–32 connectors, internal system board ConnectX-6 adapter cable routing [35](#page-38-0) creating a personalized support web page [121](#page-124-1) custom support web page [121](#page-124-1)

# D

dc power LED [26](#page-29-0) devices, static-sensitive handling [57](#page-60-0) diagnostics panel **LCD** [20](#page-23-0) dimm install [58](#page-61-1) DIMM installation order [60](#page-63-0) DIMM, install [72](#page-75-0) drive installation [75,](#page-78-0) [77](#page-80-0) drive cage assembly installation [79](#page-82-0) drive cage assembly, removal [66](#page-69-0) drive in the GPU node installation [77](#page-80-0) drive, removal [68,](#page-71-0) [70](#page-73-0) DWC Einbaurahmen, install [86](#page-89-0)

## E

enclosure rear view [26](#page-29-0) External LCD diagnostics handset [20](#page-23-0)

## F

features [1](#page-4-0) front LEDs [19](#page-22-0)

# G

Getting help [121](#page-124-1) GPU node internal connectors [32](#page-35-0) guidelines options installation [54](#page-57-0) system reliability [56](#page-59-0)

## H

handling static-sensitive devices [57](#page-60-0) hardware options installing [60](#page-63-1) hardware service and support telephone numbers [123](#page-126-0) help [121](#page-124-1) hot-swap power supply, installation [99](#page-102-0)

## I

indicators and controls power supply [29](#page-32-0) install dimm [58](#page-61-1) drive [75](#page-78-0), [77](#page-80-0) drive cage assembly [79](#page-82-0) drive in the GPU node [77](#page-80-0) memory [58](#page-61-1) memory module [72](#page-75-0) install enclosure in a rack [88](#page-91-0) installation guidelines [54](#page-57-0) installation guidelines [54](#page-57-0) installing DWC Einbaurahmen [86](#page-89-0)<br>hot-swap power supply 99 hot-swap power supply tray cover [84](#page-87-0) internal cable routing [34](#page-37-0) internal connectors [30–](#page-33-0)[32](#page-35-0) internal, system board connectors [30–](#page-33-0)[32](#page-35-0)

# J

jumpers system board [32](#page-35-1)

# L

**LCD** diagnostics panel [20](#page-23-0) LCD diagnostics handset External [20](#page-23-0) LED dc power [26](#page-29-0) power supply error [26](#page-29-0) LEDs [19](#page-22-0)  power supply [29](#page-32-0)

System Management Module 2 [27](#page-30-0) Lenovo Capacity Planner [11](#page-14-0) Lenovo XClarity Essentials [11](#page-14-0) Lenovo XClarity Provisioning Manager [11](#page-14-0)

### M

management offerings [11](#page-14-0) memory install [58](#page-61-1) UDIMM [58](#page-61-1) memory configuration [111](#page-114-0) memory module remove [63](#page-66-0) memory module installation order [60](#page-63-0) memory modules removal [63](#page-66-0)

### P

parts list [41](#page-44-0) PCIe slot [33](#page-36-0) power cords [51](#page-54-0) power off the solution [102](#page-105-1)<br>power on the solution 102 power on the solution power supply [26](#page-29-0) overview [29](#page-32-0)

# R

rear view [26](#page-29-0) of the enclosure [26](#page-29-0) remove memory modules [63](#page-66-0) removing drive  $68, 70$  $68, 70$ drive cage assembly [66](#page-69-0) tray cover [62](#page-65-0)

# S

safety inspection checklist [55](#page-58-0) SD650 V2 , cable routing [35](#page-38-0) SD650-N V2 , cable routing [36](#page-39-0) SD650-N V2, cable routing [36](#page-39-1), [38](#page-41-0) service and support before you call [121](#page-124-2)

hardware [123](#page-126-0) software [123](#page-126-0) service data [122](#page-125-0) software [15](#page-18-0) software service and support telephone numbers [123](#page-126-0) solution setup [53](#page-56-0) solution setup checklist [53](#page-56-1) Spec [3](#page-6-1) Specifications [3](#page-6-1), [7](#page-10-0) static-sensitive devices handling [57](#page-60-0) support web page, custom [121](#page-124-1) SW2 switch block description [32](#page-35-1) SW3 switch block description [32](#page-35-1) switch block [32](#page-35-1) switches system board [32](#page-35-1) system board internal connectors [30](#page-33-0)[–32](#page-35-0) layout [30](#page-33-1) switches and jumpers [32](#page-35-1) system board internal connectors [30–](#page-33-0)[32](#page-35-0) system board layout [30](#page-33-1) System configuration - ThinkSystem SD650 V2/SD650-N V2 Neptune DWC Einbaurahmen und DW612 Neptune DWC Gehäuse [105](#page-108-1) System Management Module 2 connectors [27](#page-30-0) system reliability guidelines [56](#page-59-0)

# T

telephone numbers [123](#page-126-0) Tray [7](#page-10-0) tray cover, install [84](#page-87-0) tray cover, removal [62](#page-65-0)

# U

UDIMM requirement [58](#page-61-1) Unbuffered DIMM [58](#page-61-1) update the firmware [106](#page-109-0)

## W

working inside the solution power on [57](#page-60-1)

Lenovo